# brother

# **Operation Manual**

## Embroidery Machine

Product Code: 882-D83

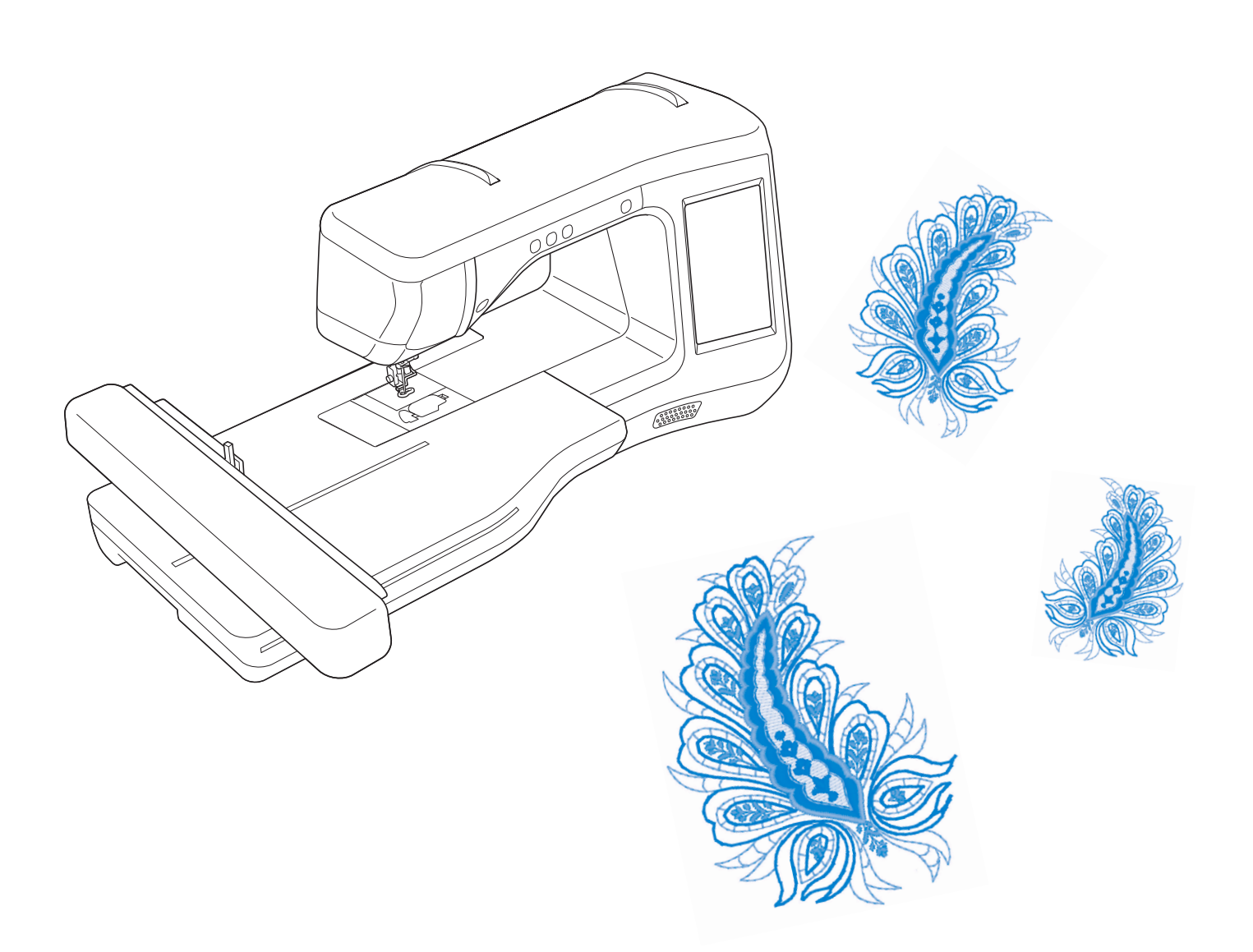

Be sure to read this document before using the machine. We recommend that you keep this document nearby for future reference.

## **TRADEMARKS**

### **IMPORTANT:**

**READ BEFORE DOWNLOADING, COPYING, INSTALLING OR USING.**

**By downloading, copying, installing or using the software you agree to this license. If you do not agree to this license, do not download, install, copy or use the software.**

### **Intel License Agreement For Open Source Computer Vision Library**

Copyright © 2000, Intel Corporation, all rights reserved. Third party copyrights are property of their respective owners.

Redistribution and use in source and binary forms, with or without modification, are permitted provided that the following conditions are met:

- Redistribution's of source code must retain the above copyright notice, this list of conditions and the following disclaimer.
- Redistribution's in binary form must reproduce the above copyright notice, this list of conditions and the following disclaimer in the documentation and/or other materials provided with the distribution.
- The name of Intel Corporation may not be used to endorse or promote products derived from this software without specific prior written permission.

This software is provided by the copyright holders and contributors "as is" and any express or implied warranties, including, but not limited to, the implied warranties of merchantability and fitness for a particular purpose are disclaimed. In no event shall Intel or contributors be liable for any direct, indirect, incidental, special, exemplary, or consequential damages (including, but not limited to, procurement of substitute goods or services; loss of use, data, or profits; or business interruption) however caused and on any theory of liability, whether in contract, strict liability, or tort (including negligence or otherwise) arising in any way out of the use of this software, even if advised of the possibility of such damage.

All information provided related to future Intel products and plans is preliminary and subject to change at any time, without notice.

SD is a registered trademark or a trademark of SD-3C, LLC.

CompactFlash is a registered trademark or a trademark of Sandisk Corporation.

Memory Stick is a registered trademark or a trademark of Sony Corporation.

SmartMedia is a registered trademark or a trademark of Toshiba Corporation.

MultiMediaCard (MMC) is a registered trademark or a trademark of Infineon Technologies AG.

xD-Picture Card is a registered trademark or a trademark of Fuji Photo Film Co. Ltd.

IBM is a registered trademark or a trademark of International Business Machines Corporation.

Microsoft, Windows and Windows Vista are registered trademarks or trademarks of Microsoft Corporation.

Each company whose software title is mentioned in this manual has a Software License Agreement specific to its proprietary programs.

All other brands and product names mentioned in this manual are registered trademarks of their respective companies. However, the explanations for markings such as ® and ™ are not clearly described within the text.

## **INTRODUCTION**

Thank you for purchasing this machine. Before using this machine, carefully read the "IMPORTANT SAFETY INSTRUCTIONS", and then study this manual for the correct operation of the various functions. In addition, after you have finished reading this manual, store it where it can quickly be accessed for future reference.

## **IMPORTANT SAFETY INSTRUCTIONS**

**Please read these safety instructions before attempting to use the machine.**

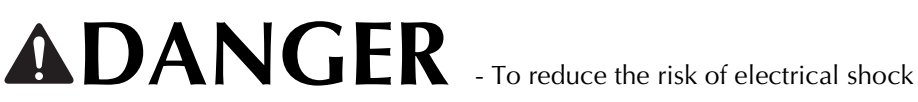

**1** Always unplug the machine from the electrical outlet immediately after using, when cleaning, making any user servicing adjustments mentioned in this manual, or if you are leaving the machine unattended.

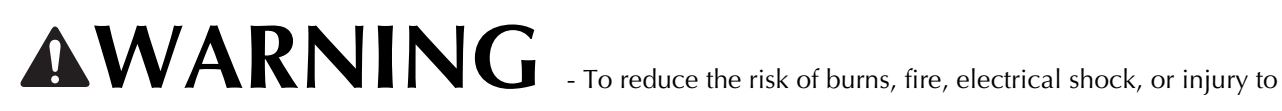

persons.

- $\,2\,$  Always unplug the machine from the electrical outlet when making any adjustments mentioned in the instruction manual.
- To unplug the machine, switch the machine to the symbol "O" position to turn it off, then grasp the plug and pull it out of the electrical outlet. Do not pull on the cord.
- Plug the machine directly into the electrical outlet. Do not use an extension cord.
- Always unplug your machine if the power is cut.

## **3**Electrical Hazards:

- This machine should be connected to an AC power source within the range indicated on the rating label. Do not connect it to a DC power source or inverter. If you are not sure what kind of power source you have, contact a qualified electrician.
- This machine is approved for use in the country of purchase only.

**4** Never operate this machine if it has a damaged cord or plug, if it is not working properly, has been dropped or damaged, or water is spilled on the unit. Return the machine to the nearest authorized dealer for examination, repair, electrical or mechanical adjustment.

- While the machine is stored or in use if you notice anything unusual, such as an odor, heat, discoloration or deformation, stop using the machine immediately and unplug the power cord.
- When transporting the machine, be sure to carry it by its handle. Lifting the machine by any other part may damage the machine or result in the machine falling, which could cause injuries.
- When lifting the machine, be careful not to make any sudden or careless movements, otherwise you may injure your back or knees.

**5** Always keep your work area clear:

- Never operate the machine with any air openings blocked. Keep ventilation openings of the machine and foot control free from the build up of lint, dust, and loose cloth.
- Do not use extension cords. Plug the machine directly into the electrical outlet.
- Never drop or insert foreign objects in any opening.
- Do not operate where aerosol (spray) products are being used or where oxygen is being administered.
- Do not use the machine near a heat source, such as a stove or iron; otherwise, the machine, power cord or garment being sewn may ignite, resulting in fire or an electric shock.
- Do not place this machine on an unstable surface, such as an unsteady or slanted table, otherwise the machine may fall, resulting in injuries.

### **6** Special care is required when embroidering:

- Always pay close attention to the needle. Do not use bent or damaged needles.
- Keep fingers away from all moving parts. Special care is required around the machine needle.
- Switch the machine to the symbol "O" position to turn it off when making any adjustments in the needle area.
- Do not use a damaged or incorrect needle plate, as it could cause the needle to break.
- Do not push or pull the fabric when embroidering.

### **7** This machine is not a toy:

- Your close attention is necessary when the machine is used by or near children.
- The plastic bag that this machine was supplied in should be kept out of the reach of children or disposed of. Never allow children to play with the bag due to the danger of suffocation.
- Do not use outdoors.

### **8**For a longer service life:

- When storing this machine, avoid direct sunlight and high humidity locations. Do not use or store the machine near a space heater, iron, halogen lamp, or other hot objects.
- Use only neutral soaps or detergents to clean the case. Benzene, thinner, and scouring powders can damage the case and machine, and should never be used.
- Always consult the operation manual when replacing or installing any assemblies, the presser feet, needle, or other parts to assure correct installation.

### **9** For repair or adjustment:

- If the light unit is damaged, it must be replaced by an authorized dealer.
- In the event a malfunction occurs or adjustment is required, first follow the troubleshooting table in the back of the operation manual to inspect and adjust the machine yourself. If the problem persists, please consult your local authorized Brother dealer.

#### **Use this machine only for its intended use as described in the manual.**

**Use accessories recommended by the manufacturer as contained in this manual.**

**Use only the interface cable (USB cable) included with this machine.**

**Use only the sensor pen included with this machine.**

**Use only the mouse designed specifically for this machine.**

**The contents of this manual and specifications of this product are subject to change without notice.**

**For additional product information and updates, visit our website at www.brother.com**

## **SAVE THESE INSTRUCTIONS This machine is intended for household use.**

### **FOR USERS IN COUNTRIES EXCEPT CENELEC COUNTRIES**

This appliance is not intended for use by persons (including children) with reduced physical, sensory or mental capabilities, or lack of experience and knowledge, unless they have been given supervision or instruction concerning use of the appliance by a person responsible for their safety. Children should be supervised to ensure that they do not play with the appliance.

### **FOR USERS IN CENELEC COUNTRIES**

This appliance can be used by children aged from 8 years and above and persons with reduced physical, sensory or mental capabilities or lack of experience and knowledge if they have been given supervision or instruction concerning use of the appliance in a safe way and understand the hazards involved. Children shall not play with the appliance. Cleaning and user maintenance shall not be made by children without supervision.

## **FOR USERS IN THE UK, EIRE, MALTA AND CYPRUS ONLY**

## **IMPORTANT**

- In the event of replacing the plug fuse, use a fuse approved by ASTA to BS 1362, i.e. carrying the  $\langle\!\hat{\Phi}\rangle$  mark, rating as marked on plug.
- Always replace the fuse cover. Never use plugs with the fuse cover omitted.
- If the available electrical outlet is not suitable for the plug supplied with this equipment, you should contact your authorized Brother dealer to obtain the correct lead.

## **Federal Communications Commission (FCC) Supplier's Declaration of Conformity (For U.S.A. Only)**

Responsible Party: Brother International Corporation 200 Crossing Boulevard P.O. Box 6911 Bridgewater, NJ 08807-0911 USA TEL : (908) 704-1700

#### declares that the product

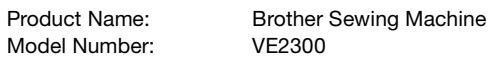

This device complies with Part 15 of the FCC Rules. Operation is subject to the following two conditions: (1) this device may not cause harmful interference, and (2) this device must accept any interference received, including interference that may cause undesired operation.

This equipment has been tested and found to comply with the limits for a Class B digital device, pursuant to Part 15 of the FCC Rules. These limits are designed to provide reasonable protection against harmful interference in a residential installation. This equipment generates, uses, and can radiate radio frequency energy and, if not installed and used in accordance with the instructions, may cause harmful interference to radio communications. However, there is no guarantee that interference will not occur in a particular installation. If this equipment does cause harmful interference to radio or television reception, which can be determined by turning the equipment off and on, the user is encouraged to try to correct the interference by one or more of the following measures:

- Reorient or relocate the receiving antenna.
- Increase the separation between the equipment and receiver.
- Connect the equipment into an outlet on a circuit different from that to which the receiver is connected.
- Consult the dealer or an experienced radio/TV technician for help.
- The included interface cable should be used in order to ensure compliance with the limits for a Class B digital device.
- Changes or modifications not expressly approved by Brother Industries, Ltd. could void the user's authority to operate the equipment.

## **WHAT YOU CAN DO WITH THIS MACHINE**

## **B** *Basic operations*

After purchasing your machine, be sure to read this section first. This section provides details on the initial setup procedures as well as descriptions of this machine's more useful functions.

## **Chapter 1 Getting Ready**

To learn the operation of the principal parts and the screens

*Page B-16*

### Chapter 2 Sensor Functions (For models equipped with the sensor function)

Try the new function using the supplied sensor pen *Page B-52*

## **E** *Embroidering*

This section provides instruction to embroider designs with this machine. Chapter 1, "Embroidery", provides details on sewing embroidery patterns stored on the machine as well as patterns that have been imported. Chapter 2, "Embroidery Edit", provides details on editing embroidery patterns to create custom embroidery.

## **Chapter 1 Embroidery**

Maximum 30 cm  $\times$  20 cm (approx. 12 inches  $\times$  8 inches) for large embroidery designs *Page E-2*

## **Chapter 2 Embroidery Edit**

Designs can be combined, rotated or enlarged *Page E-56*

## **A** *Appendix*

This section provides important information for operating this machine.

### **Chapter 1 How to Create Bobbin Work**

To learn how to create bobbin work *Page A-2*

### **Chapter 2 Maintenance and Troubleshooting**

Find troubleshooting tips and pointers as well as how to keep your machine in the best working condition. *Page A-14*

## **CONTENTS**

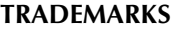

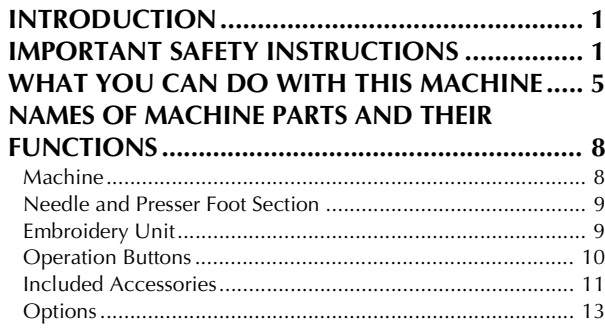

## **B Basic operations**

### **Chapter1 Getting Ready 16**

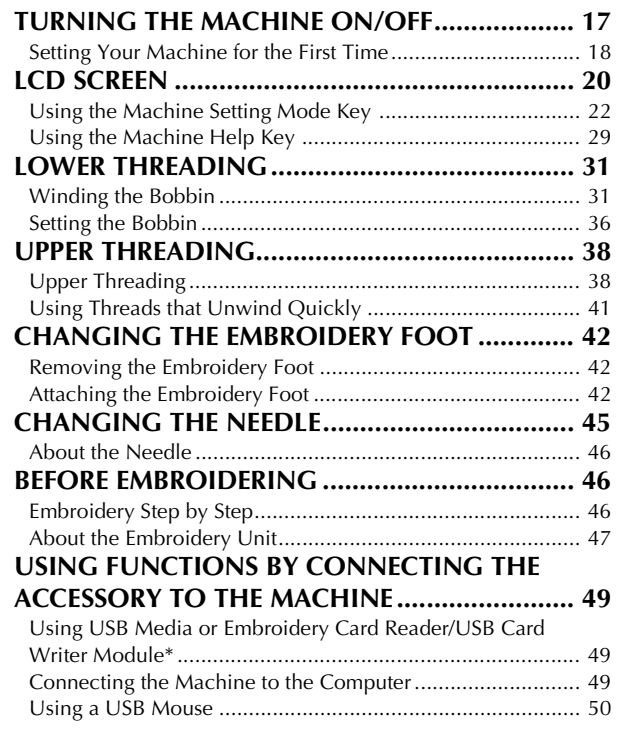

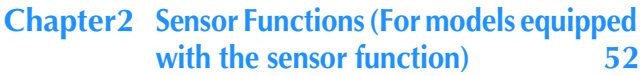

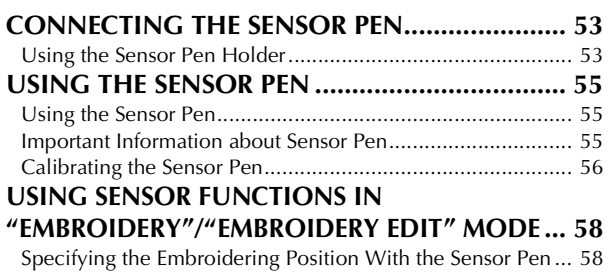

## **E Embroidering**

### **Chapter1 Embroidery 2**

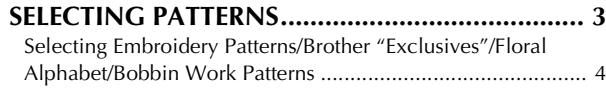

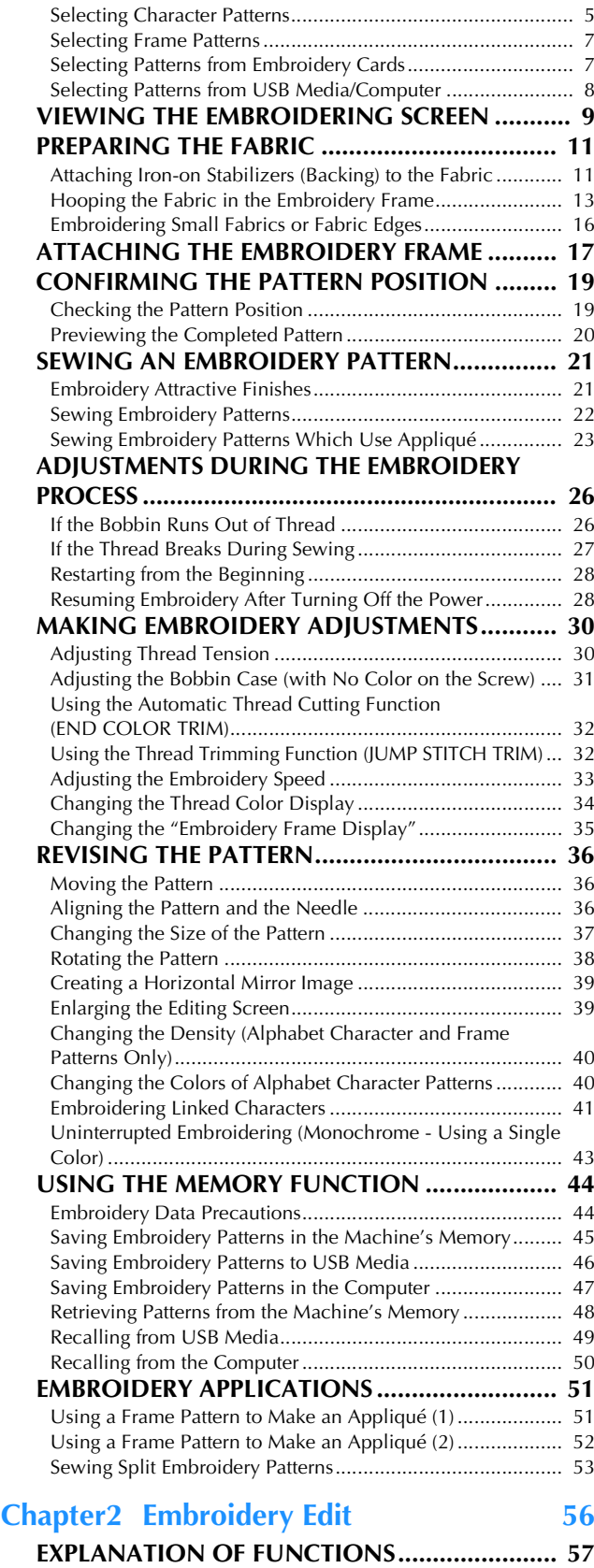

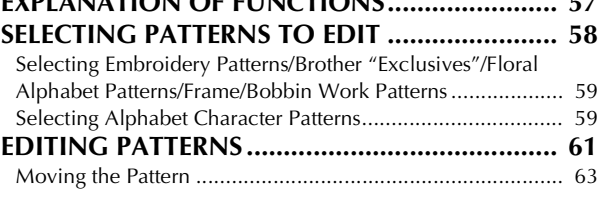

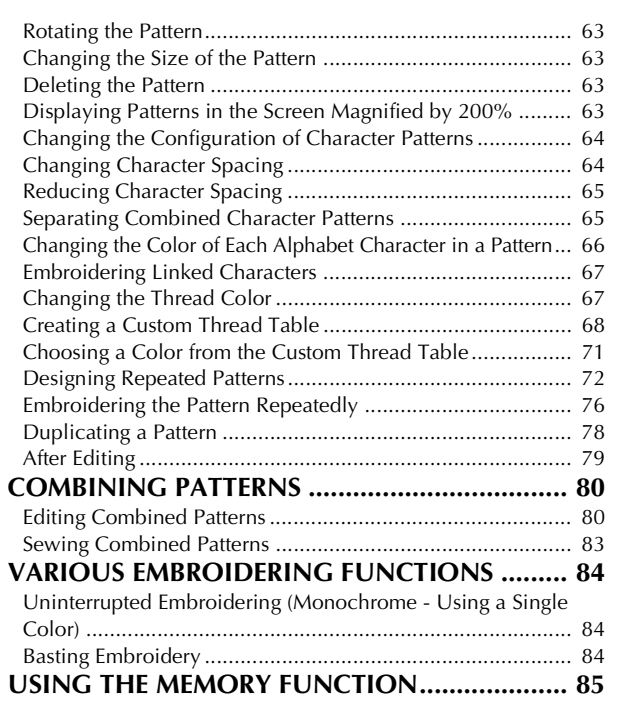

## **A Appendix**

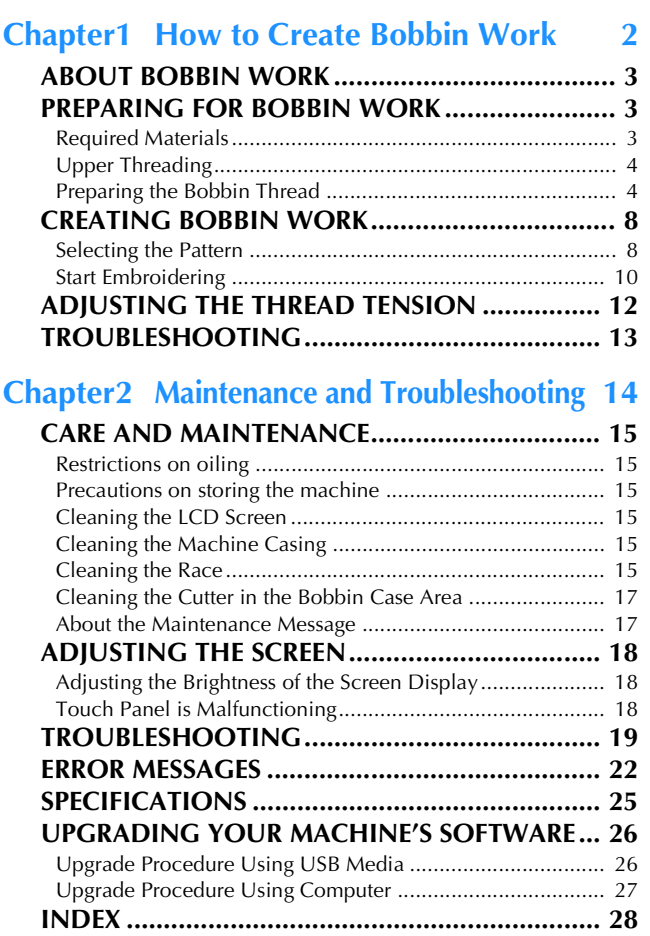

## **NAMES OF MACHINE PARTS AND THEIR FUNCTIONS**

The names of the various parts of the machine and their functions are described below. Before using the machine, carefully read these descriptions to learn the names of the machine parts.

## **Machine**

### ■ **Front View**

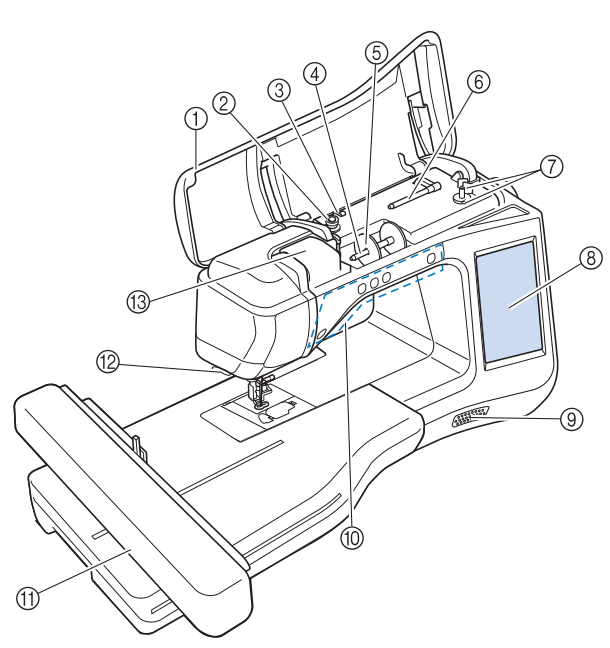

#### (1) Top cover

Open the top cover to thread the machine and wind the bobbin.

- 2 Pre-tension disk Pass the thread around the pre-tension disk when winding the bobbin thread. (page B-31)
- **3** Thread guide for bobbin winding Pass the thread through this thread guide when winding the bobbin thread. (page B-31)
- (4) Spool pin
- Place a spool of thread on the spool pin. (page B-38) (5) Spool cap

Use the spool cap to hold the spool of thread in place. (page B-38)

- $6$  Supplemental spool pin
- Use this spool pin to wind the bobbin thread. (page B-31) (7) Bobbin winder
- Use the bobbin winder when winding the bobbin. (page B-31) **(8) LCD (liquid crystal display)**
- Settings for the selected pattern and error messages appear in the LCD. (page B-20)
- (9) Speaker
- **(10) Operation buttons (5 buttons)**
- Use these buttons to operate the machine. (page B-10) **11)** Embroidery unit
- Attach the embroidery unit to embroider (page B-47).
- **12 Thread cutter** Pass the threads through the thread cutter to cut them. (page B-40)
- **13 Thread guide plate**

Pass the thread around the thread guide plate when threading upper thread. (page B-38)

### ■ **Right-side/Rear View**

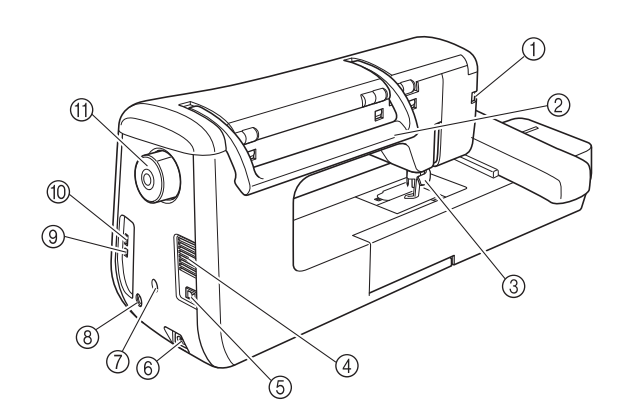

- a Connector for the presser foot Connect the embroidery foot "W+" with LED pointer. (The
- embroidery foot "W+" with LED pointer is optional on certain models.) (page B-42) 2 Handle
	-
- Carry the machine by its handle when transporting the machine. 3 Presser foot lever
	- Raise and lower the presser foot lever to raise and lower the presser foot. (page B-42)
- a Air vent The air vent allows the air surrounding the motor to circulate. Do not cover the air vent while the machine is being used.
- 6 Main power switch Use the main power switch to turn the machine ON and OFF. (page B-17)
- 6 Power cord receptacle
- Insert the power cord into the machine receptacle. (page B-17) (7) Sensor pen holder connector (For models equipped with the sensor function)
	- Connect the included sensor pen holder. (page B-53)
- $%$  Sensor pen jack (For models equipped with the sensor function)
	- Connect the sensor pen. (page B-53)

USB port for computer In order to import/export patterns between a computer and the m studi to import supert patterns set west a semplater and the machine, plug the USB cable into the USB port. (page B-49, E-47)

 $%$  USB port for mouse / media (USB 2.0) In order to send patterns from/to USB media, plug the USB media directly into the USB port. (page B-49, E-46) Connect the USB mouse to operate with mouse. (page B-50) **m** Handwheel

Rotate the handwheel toward you (counterclockwise) to raise and lower the needle. The wheel should be turned toward the front of the machine.

## **Needle and Presser Foot Section**

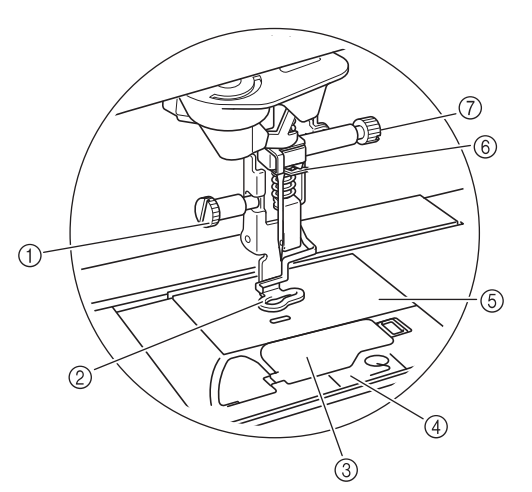

#### 1) Embroidery foot screw

Use the embroidery foot screw to hold the embroidery foot in place. (page B-42)

- 2 Embroidery foot The embroidery foot helps control fabric flexibility for better stitch consistency. Use the embroidery foot "W+" with LED pointer or embroidery foot "W" for most machine embroidering. (page B-42)
- 3 Bobbin cover Open the bobbin cover to set the bobbin. (page B-36)
- 4 Needle plate cover
- Remove the needle plate cover to clean the race. (page E-22) (5) Needle plate

#### 6 Needle bar thread guide

Pass the upper thread through the needle bar thread guide. (page B-38)

#### g Needle clamp screw

Use the needle clamp screw to hold the needle in place. (page B-45)

### **Embroidery Unit**

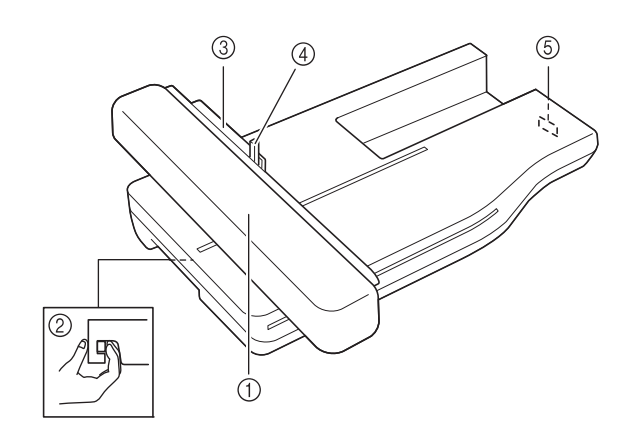

#### a Carriage

The carriage moves the embroidery frame automatically when embroidering. (page B-47)

- 2 Release button (located under the embroidery unit) Press the release button to remove the embroidery unit. (page B-47)
- $@$  Embroidery frame holder Insert the embroidery frame into the embroidery frame holder
- to hold the frame in place. (page E-17) d Frame-securing lever Press the frame-securing lever down to secure the embroidery
- frame. (page E-17) **5** Embroidery unit connection

Insert the embroidery unit connection into the connection port when attaching the embroidery unit. (page B-47)

## **CAUTION**

- **Before inserting or removing the embroidery unit, turn the main power to OFF.**
- **After the embroidery frame is set in the frame holder, be sure the frame-securing lever is correctly lowered.**

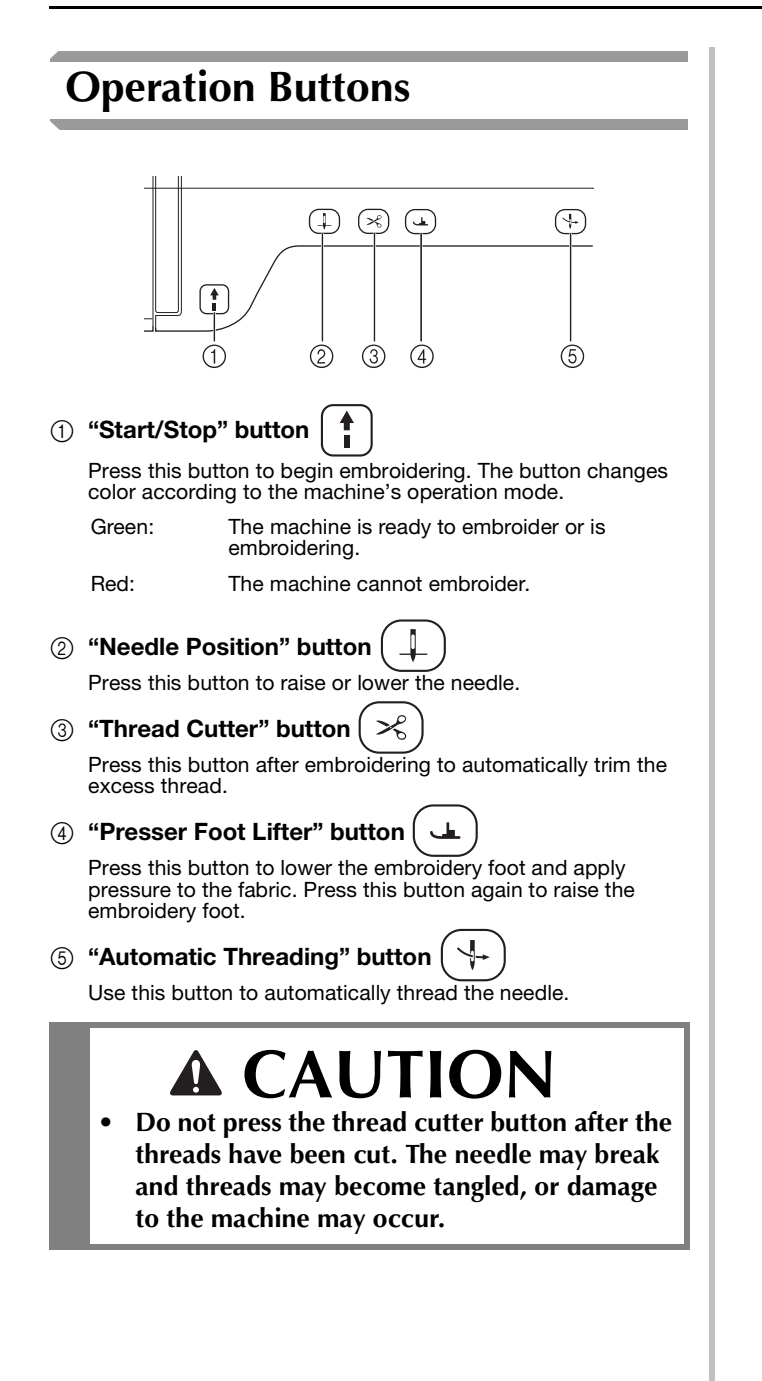

## **Included Accessories**

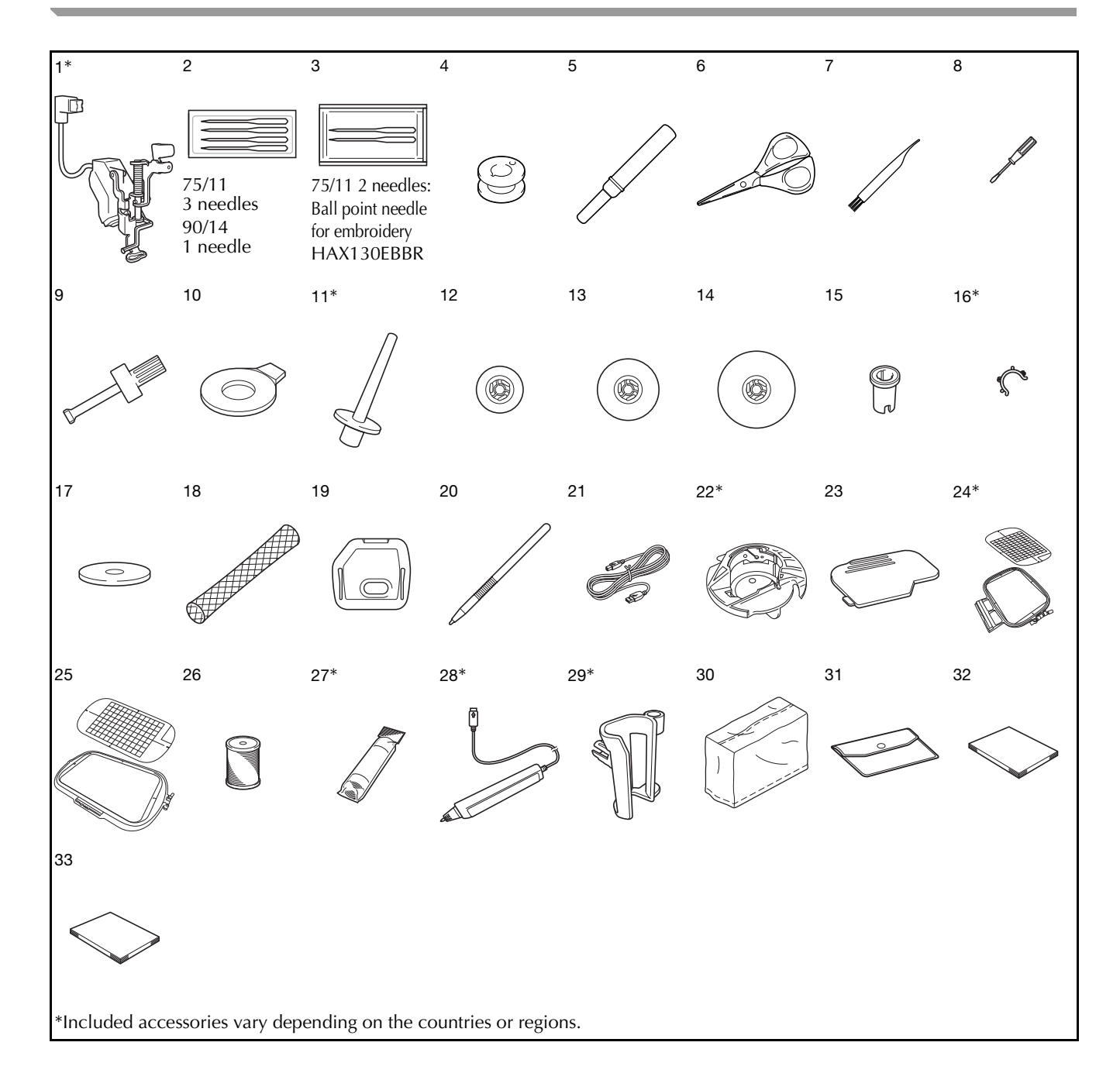

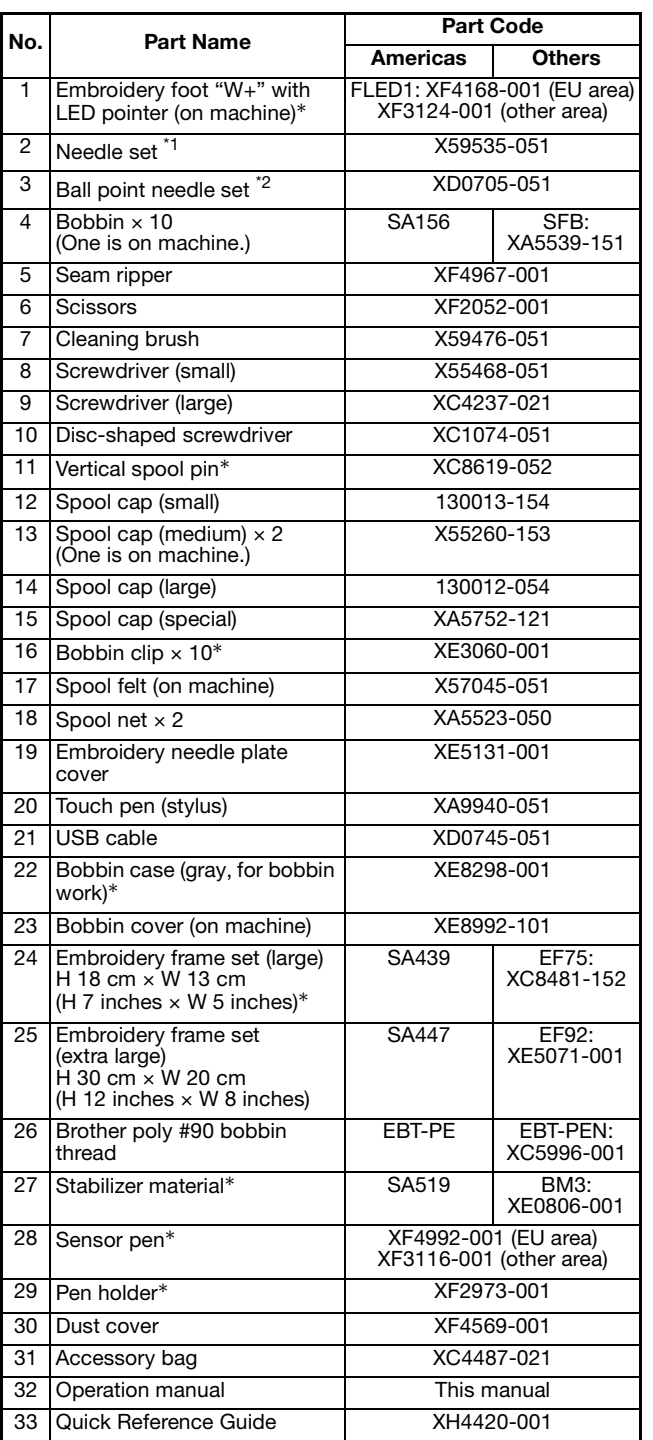

#### \*1 75/11 3 needles

90/14 1 needle

\*2 75/11 2 needles Ball point needle for embroidery

HAX130EBBR

#### Memo  $\mathbb{Z}$

- Always use accessories recommended for this machine.
- Placing bobbin clips on bobbins helps prevent the thread from unwinding from the bobbin. In addition, snapping bobbin clips together allows the bobbins to be conveniently stored and prevents them from rolling around if they are dropped.

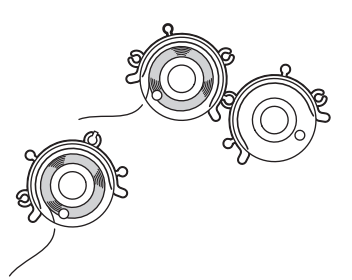

• Included accessories may vary depending on the country or region.

## **Options**

The following are available as optional accessories to be purchased separately from your authorized Brother dealer.

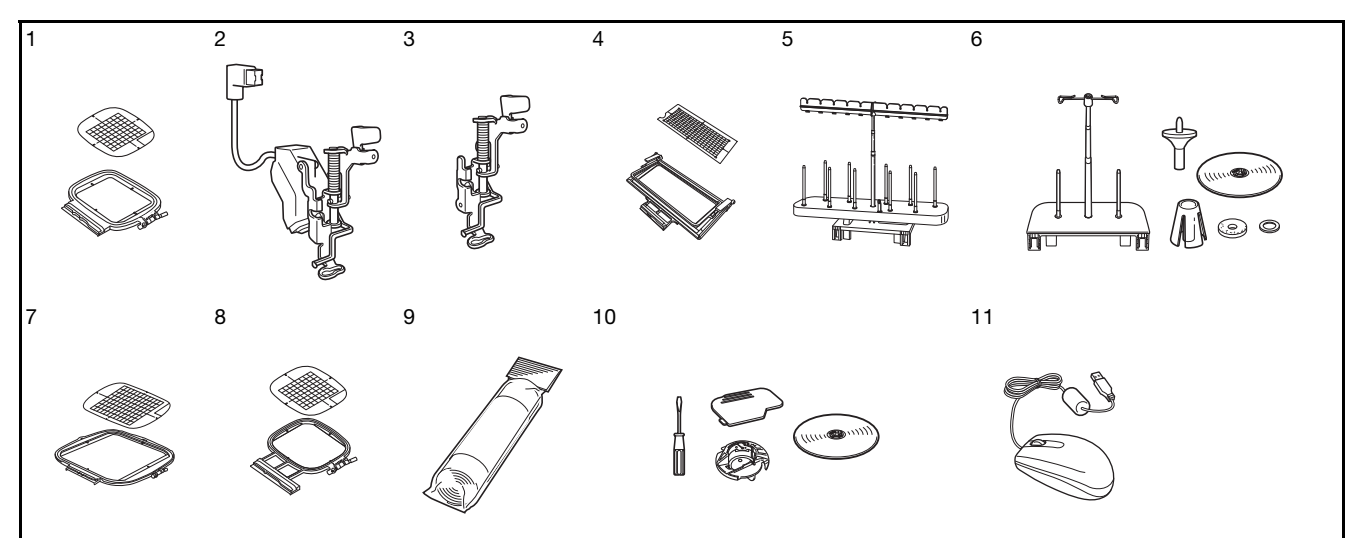

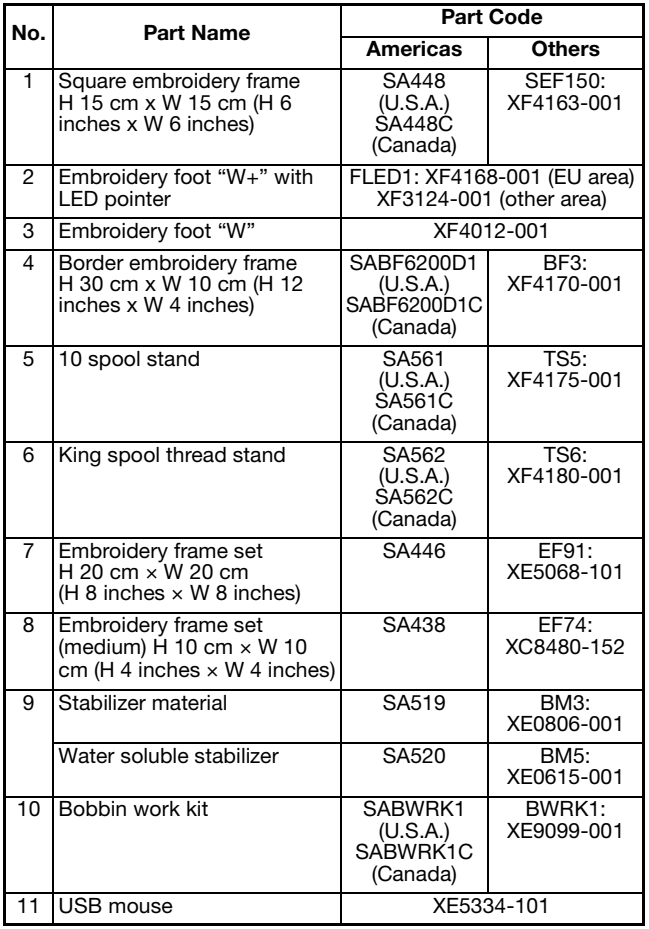

#### Memo

D

• All specifications are correct at the time of printing. Please be aware that some specifications may change without notice.

#### **Note**

- Embroidery cards purchased in foreign countries may not work with your machine.
- Visit your dealer or nearest authorized Brother dealer for a complete listing of optional accessories and embroidery cards available for your machine.

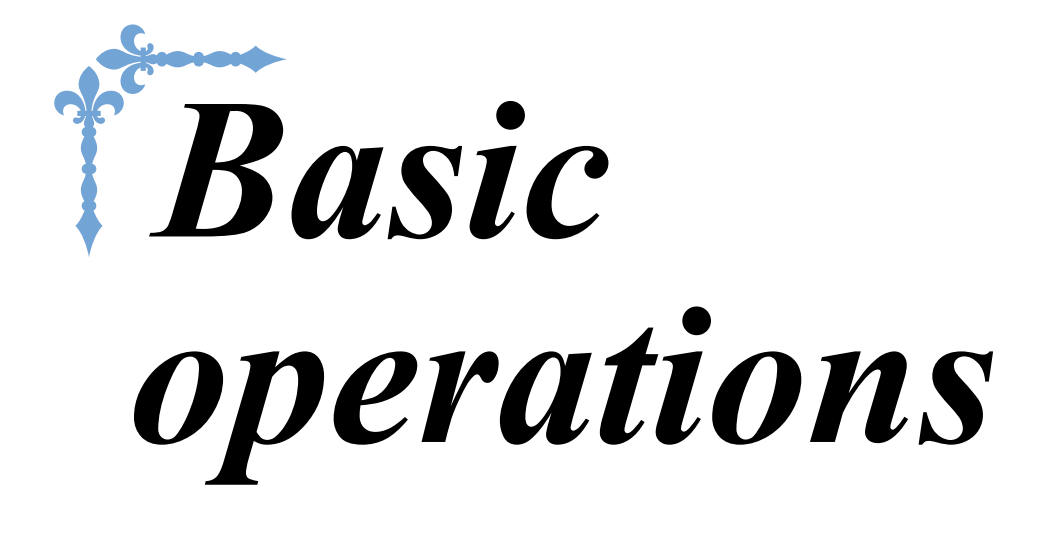

This section provides details on the initial setup procedures as well as descriptions of this machine's more useful functions. Page number starts with "B" in this section.

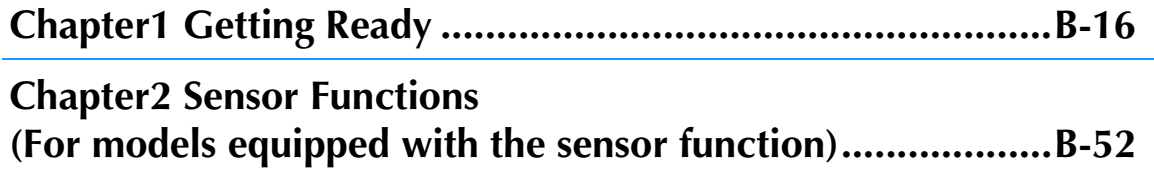

## **B***Basic operations*

# Chapter *1* Getting Ready

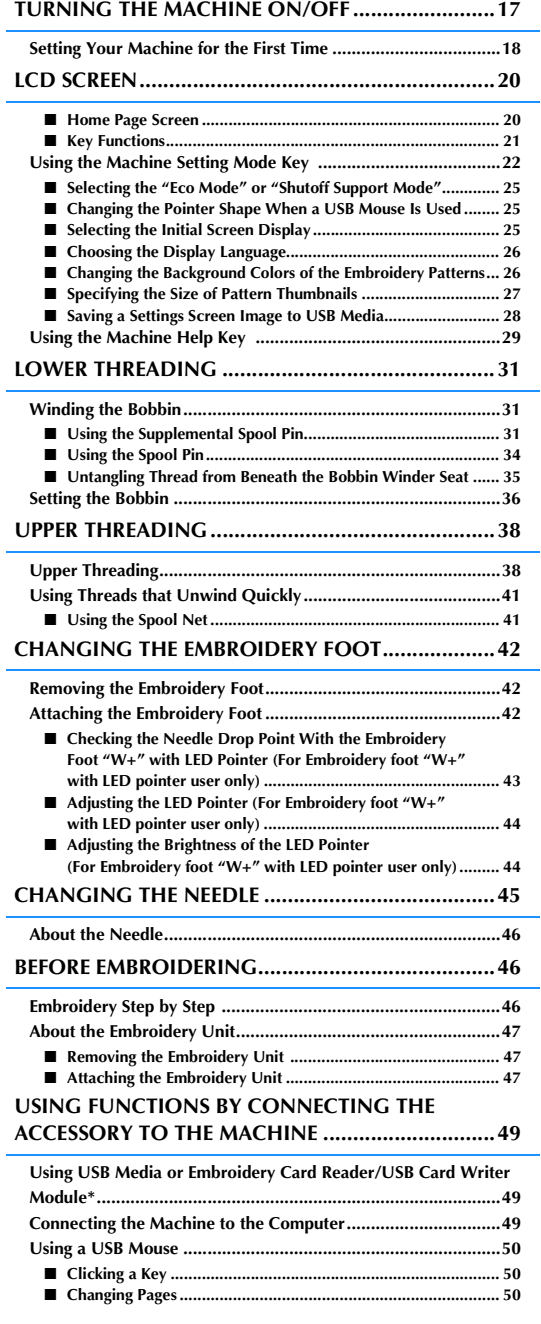

## **TURNING THE MACHINE ON/OFF**

## **WARNING**

- **Use only regular household electricity for the power source. Using other power sources may result in fire, electric shock, or damage to the machine.**
- **Make sure that the plugs on the power cord are firmly inserted into the electrical outlet and the power cord receptacle on the machine. Otherwise, a fire or electric shock may result.**
- **Do not insert the plug on the power cord into an electrical outlet that is in poor condition.**
- **Turn the main power to OFF and remove the plug in the following circumstances:**
- **When you are away from the machine After using the machine When the power fails during use When the machine does not operate correctly due to a bad connection or a disconnection During electrical storms**

## **CAUTION**

- **Use only the power cord included with this machine.**
- **Do not use extension cords or multi-plug adapters with many other appliances plugged in to them. Fire or electric shock may result.**
- **Do not touch the plug with wet hands. Electric shock may result.**
- **When unplugging the machine, always turn the main power to OFF first. Always grasp the plug to remove it from the outlet. Pulling on the cord may damage the cord, or lead to fire or electric shock.**
- **Do not allow the power cord to be cut, damaged, modified, forcefully bent, pulled, twisted, or bundled. Do not place heavy objects on the cord. Do not subject the cord to heat. These things may damage the cord, or cause fire or electric shock. If the cord or plug is damaged, take the machine to your authorized dealer for repairs before continuing use.**
- **Unplug the power cord if the machine is not to be used for a long period of time. Otherwise, a fire may result.**
- **When leaving the machine unattended, either the main switch of the machine should be turned to OFF or the plug must be removed from the socket-outlet.**
- **When servicing the machine or when removing covers, the machine must be unplugged.**
- **For U.S.A. only This appliance has a polarized plug (one blade wider than the other). To reduce the risk of electrical shock, this plug is intended to fit in a polarized outlet only one way. If the plug does not fit fully in the outlet, reverse the plug. If it still does not fit, contact a qualified electrician to install the proper outlet. Do not modify the plug in any way.**

**B**

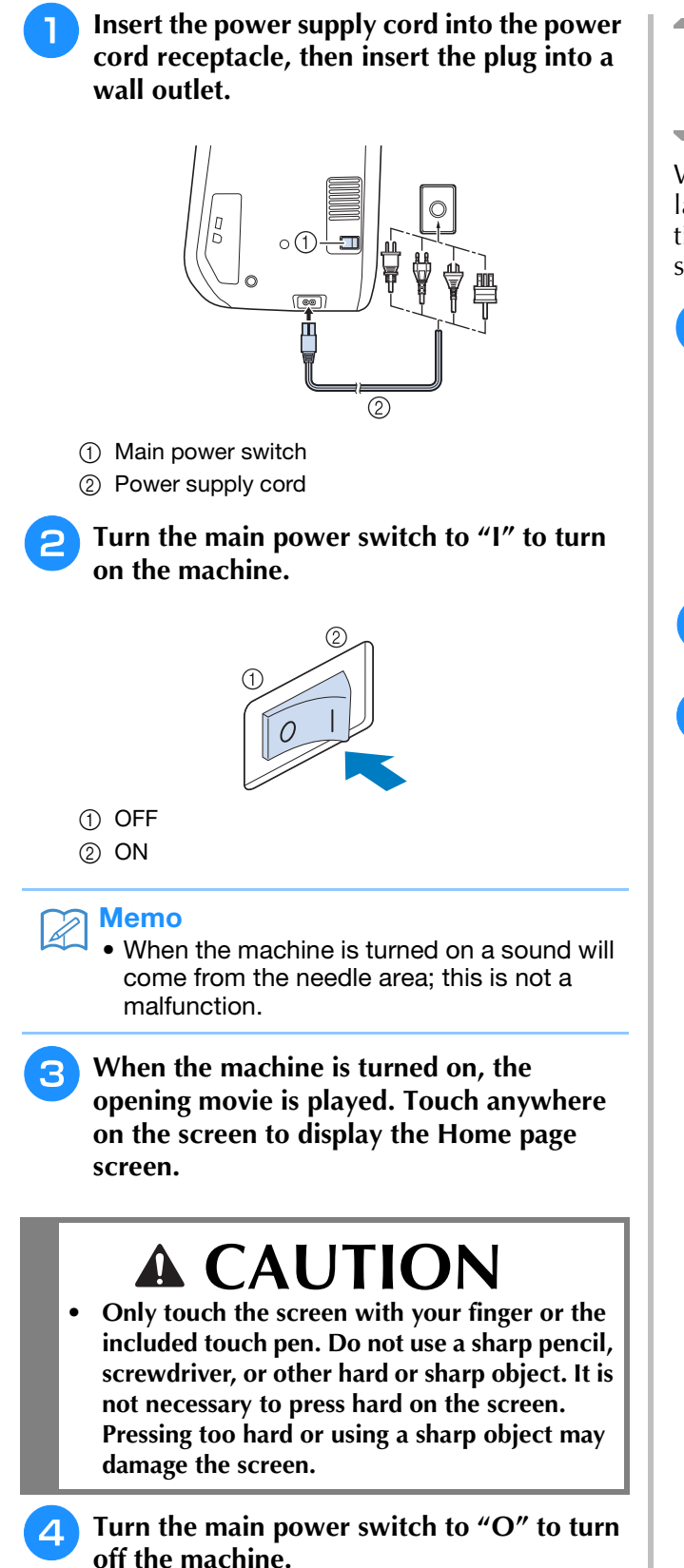

### **Setting Your Machine for the First Time**

When you first turn on the machine, set the language and time/date to your language and local time/date. Follow the procedure below when the settings screen appears automatically.

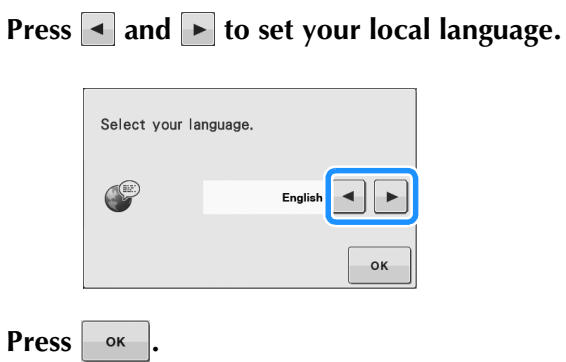

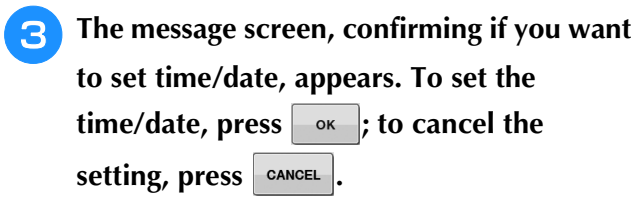

 $\rightarrow$  The screen to set time/date appears.

### **4** Press  $\Box$  or  $\Box$  to set time/date.

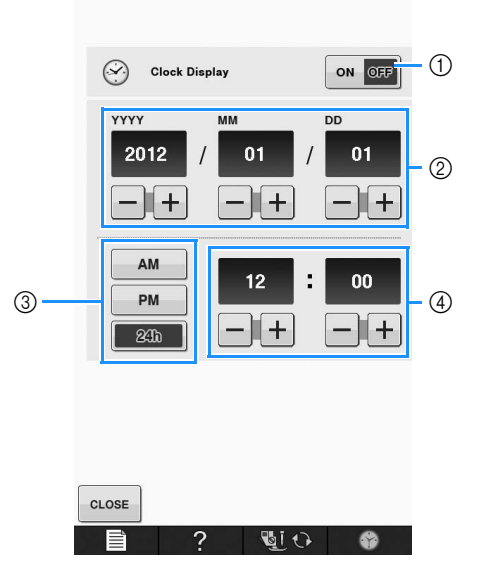

- $\circled{1}$  Press to display the time on the screen.
- b Set the year (YYYY), month (MM) and date (DD).
- c Select whether 24h or 12h setting to display.
- (4) Set the current time.

#### **F** Press  $\cos \theta$  to start using your machine.

 $\rightarrow$  The clock starts from 0 second of the time you set.

#### **Note**

• The time/date you set may be cleared, if you don't turn on the machine for a certain period.

## **LCD SCREEN**

## **CAUTION**

**• Only touch the screen with your finger or the included touch pen. Do not use a sharp pencil, screwdriver, or other hard or sharp object. It is not necessary to press hard on the screen. Pressing too hard or using a sharp object may damage the screen.**

### ■ **Home Page Screen**

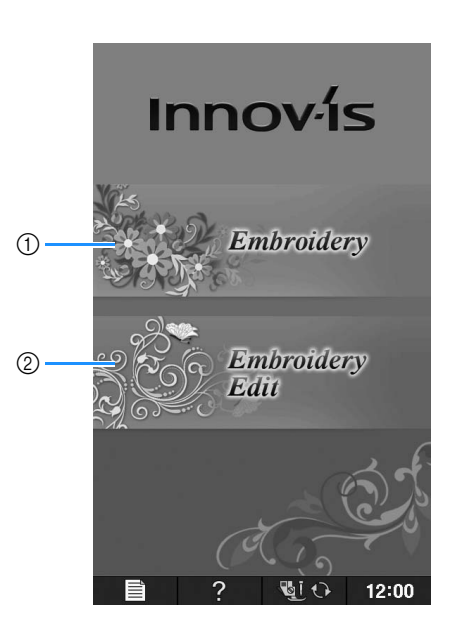

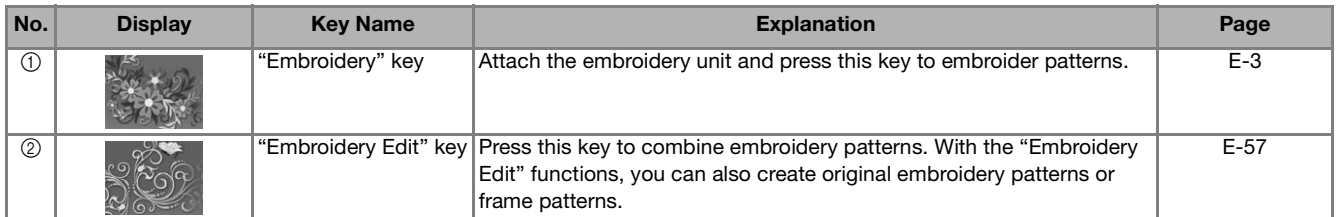

## ■ **Key Functions**

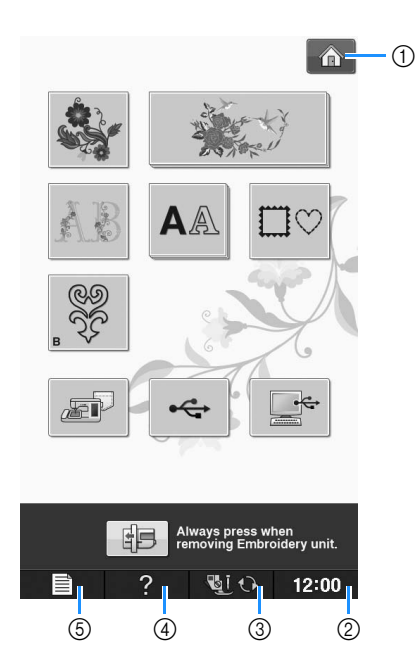

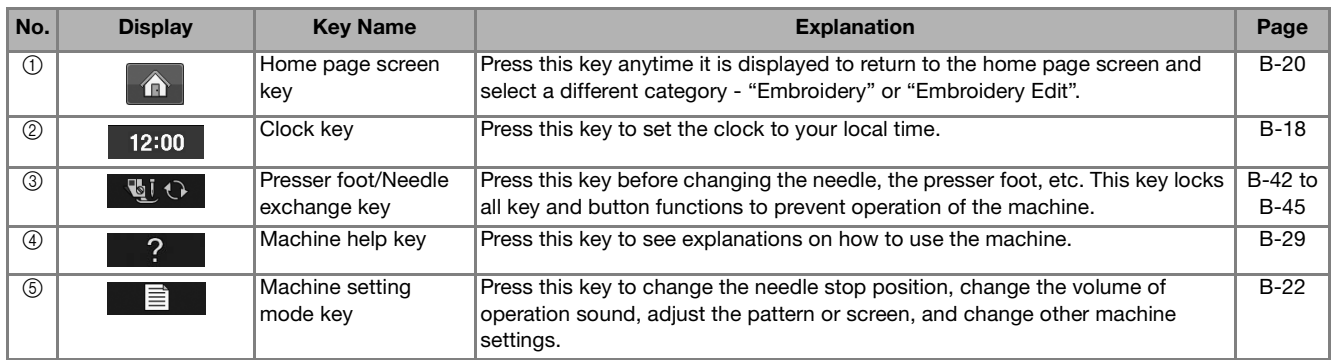

For additional operational information, refer to page reference number listed above.

**B**

### **Using the Machine Setting Mode Key**

Press  $\mathbf{F}$  to change the default machine settings (needle stop position, embroidery speed, opening display, etc.).

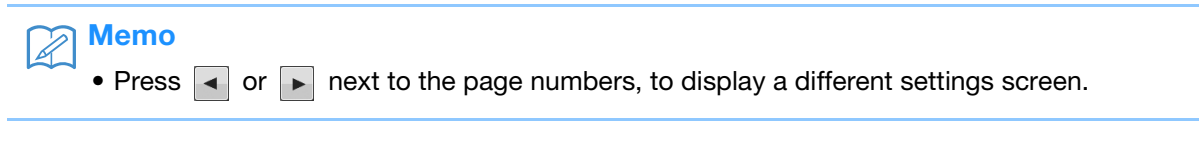

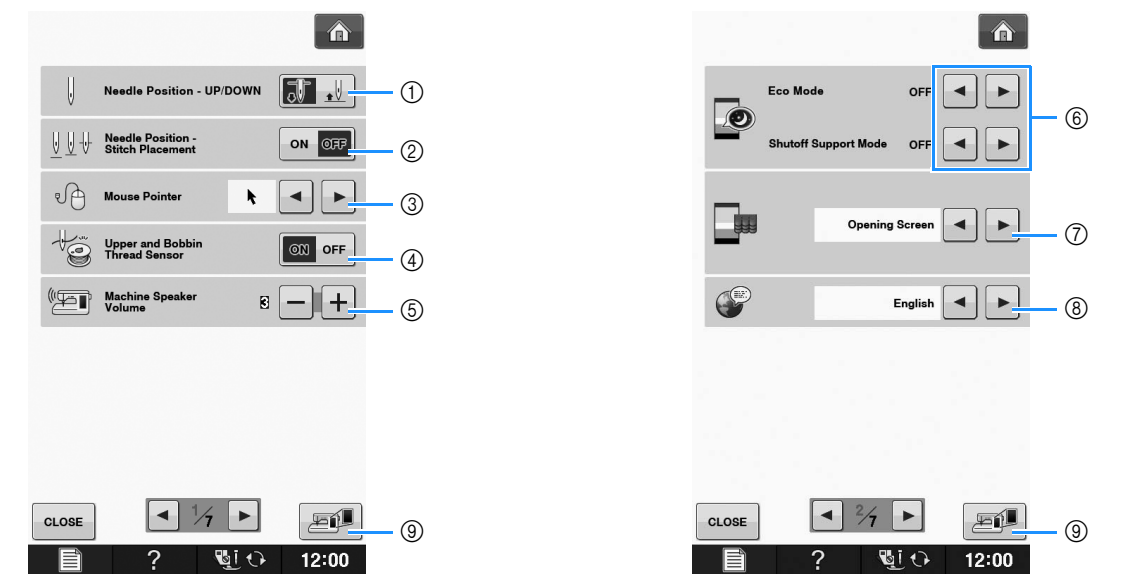

- a Select the needle stop position (the needle position when the machine is not operating) to be up or down. Select the down position when using the pivot key.
- b Select the operation of the "Needle Position Stitch Placement" button from the following two sequences. Each press of the "Needle Position – Stitch Placement" button: "ON" – raises the needle, stops it at a nearly lowered position, then lowers it "OFF" – raises the needle, then lowers it
- 3 Change the shape of the pointer when a USB mouse is used (see page B-25).
- (4) Turn the "Upper and Bobbin Thread Sensor" "ON" or "OFF". If it is turned "OFF", the machine can be used without thread. (see page E-26)

## **CAUTION**

- **If "Upper and Bobbin Thread Sensor" is set to "OFF", remove the upper thread. If the machine is used with the upper thread threaded, the machine will not be able to detect if the thread has become tangled. Continuing to use the machine with tangled thread may cause damage.**
- e Change the speaker volume. Increase the number for louder volume, decrease for softer volume.
- f Select to save the machine power by setting the "Eco Mode" or the "Shutoff Support Mode" (see page B-25).
- g Select the initial screen that is displayed when the machine is turned on (see page B-25).
- (8) Change the display language (see page B-26).
- **<sup>3</sup>** Press to save the current settings screen image to USB media (see page B-28).

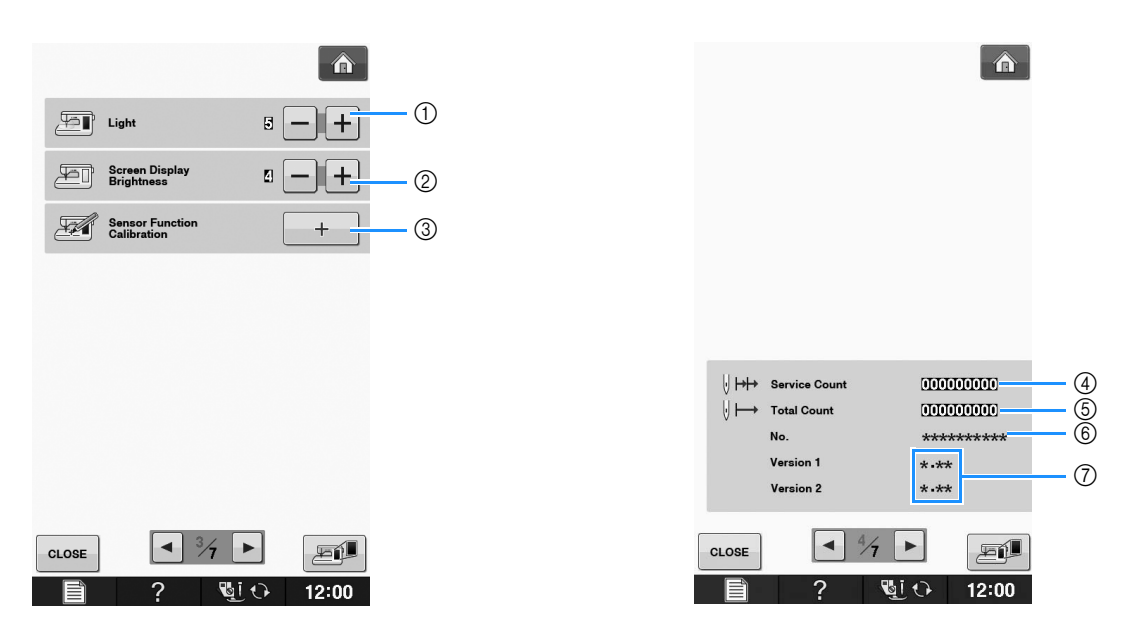

- a Change the brightness of the needle area and work area lights.
- b Change the screen display brightness (see page A-18).
- c Calibrate the sensor function (For models equipped with the sensor function) (see page B-56).
- d Display the service count which is a reminder to take your machine in for regular servicing. (Contact your authorized dealer for details.)
- (5) Display the total number of stitches sewn on this machine.
- $6$  The "No." is the internal machine number for the machine.
- g Display the program version. "Version 1" shows the program version of the LCD panel, "Version 2" shows the program version of the machine.

#### $\mathbb{Z}$ Memo

• The latest version of software is installed in your machine. Check with your local authorized Brother dealer or at " http://support.brother.com/ " for available updates (see page A-26).

**B**

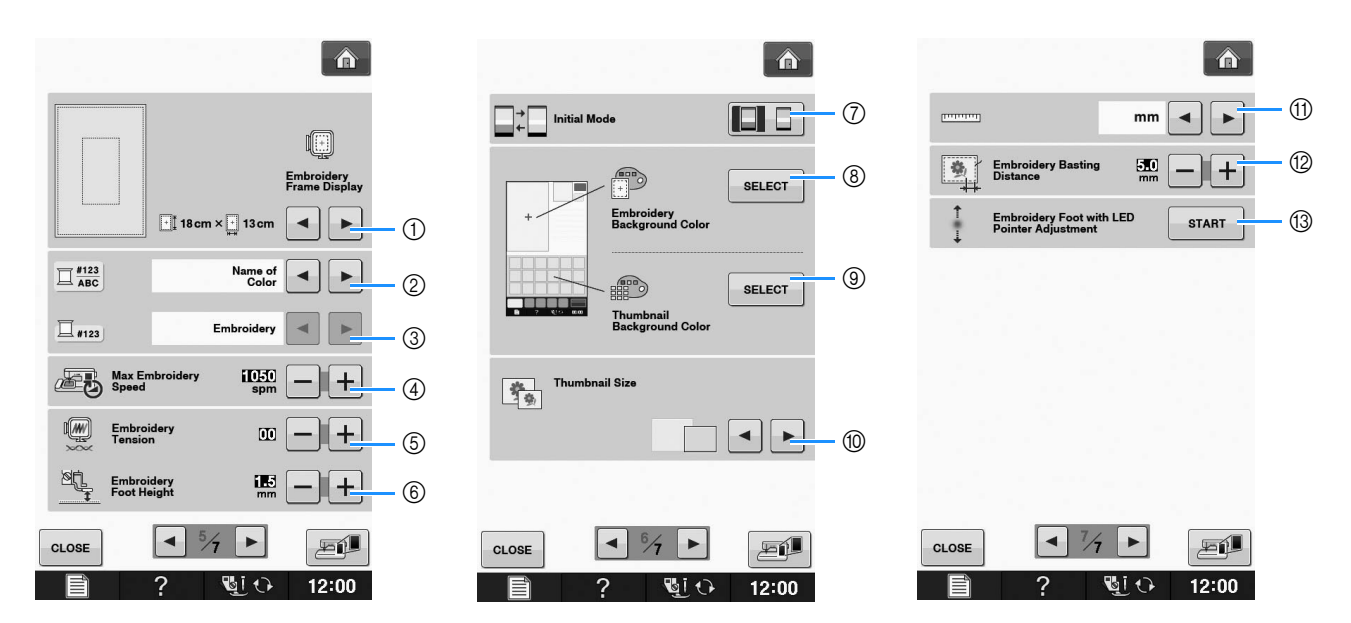

- a Select from among 16 embroidery frame displays (see page E-35).
- b Change the thread color display on the "Embroidery" screen; thread number, color name (see page E-34).
- c When the thread number "#123" is selected, select from six thread brands (see page E-34).
- d Adjust the maximum embroidery speed setting (see page E-33).
- $(5)$  Adjust the upper thread tension for embroidering (see page E-30).
- (6) Select the height of the embroidery foot during embroidering (see page E-11).
- g Change the initial mode of the display (Embroidery/Embroidery Edit) (see page E-4).
- h Change the color of the background for the embroidery display area (see page B-26).
- i Change the color of the background for the thumbnail area (see page B-26).
- $%$  Press to specify the size of pattern thumbnails (see page B-27).
- (ii) Change the display units (mm/inch).
- 12 Adjust the distance between the pattern and the basting stitching (see page E-84).
- m Adjusting the position and brightness of the embroidery foot "W+" with LED pointer (see page B-44).

### ■ Selecting the "Eco Mode" or **"Shutoff Support Mode"**

You can save the machine power by setting the eco mode or the shutoff support mode. If you leave the machine without using for a specified period of time, the machine enters in one of these modes.

#### **"Eco Mode"**;

Machine will enter a sleep mode. Touch the screen or press the "Start/Stop" button to continue sewing.

#### **"Shutoff Support Mode"**;

Machine will enter lower power modes after set period of time. Turn machine off and then back on to restart sewing.

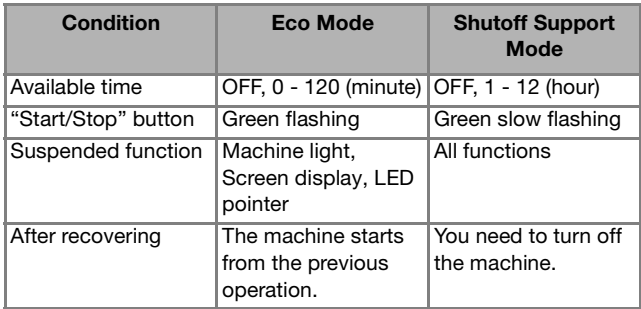

Press the "Start/Stop" button or touch the screen display to recover from these modes.

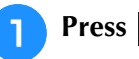

 $\rightarrow$  The settings screen appears.

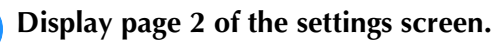

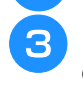

Use  $\vert \cdot \vert$  or  $\vert \cdot \vert$  to select the time until **entering the mode.**

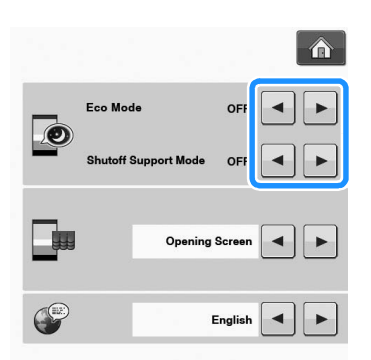

#### **Note**

• If you turn off the machine while the machine is in the "Eco Mode" or the "Shutoff Support Mode", wait for about 5 seconds before turning on the machine again.

### ■ **Changing the Pointer Shape When a USB Mouse Is Used**

In the settings screen, the shape can be selected for the pointer that appears when a USB mouse is connected. Depending upon the background color, select the desired shape from the three that are available.

#### Memo

• For details on changing the background color, refer to "Changing the Background Colors of the Embroidery Patterns" on page B-26.

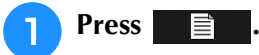

- $\rightarrow$  The settings screen appears.
- <sup>b</sup> **Display page 1 of the settings screen.**
- Use  $\overline{\bullet}$  or  $\overline{\bullet}$  to choose the pointer shape **from the three settings available (** $\mathbf{k}$ **,**  $\mathbf{k}$ and  $\blacktriangleright$ ).

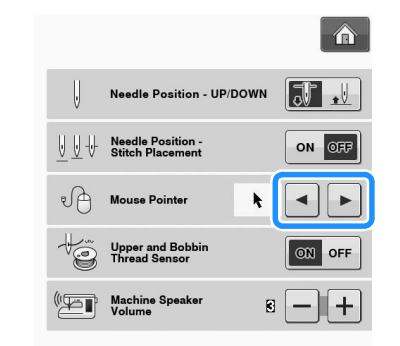

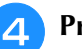

**Press**  $\cos$  to return to the original screen.

#### Memo

• The setting remains selected even if the machine is turned off.

### ■ **Selecting the Initial Screen Display**

The Initial screen that appears on the machine can be changed.

#### <sup>a</sup> **Press .**

 $\rightarrow$  The settings screen appears.

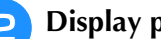

<sup>b</sup> **Display page 2 of the settings screen.**

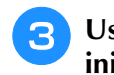

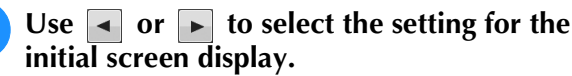

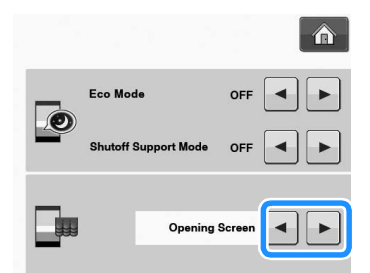

- \* **Opening Screen:** When the machine is turned on, the home page screen appears after the opening movie screen is touched.
- \* **Home Page:** When the machine is turned on, the home page screen appears.
- **Embroidery Screen:** When the machine is turned on, the "Embroidery" screen appears if the embroidery unit is attached to the machine.

**Press**  $\cos$  to return to the original screen.

### ■ **Choosing the Display Language**

- **Press**
	- $\rightarrow$  The settings screen appears.

<sup>b</sup> **Display page 2 of the settings screen.**

Use  $\blacksquare$  and  $\blacksquare$  to choose the display **language.**

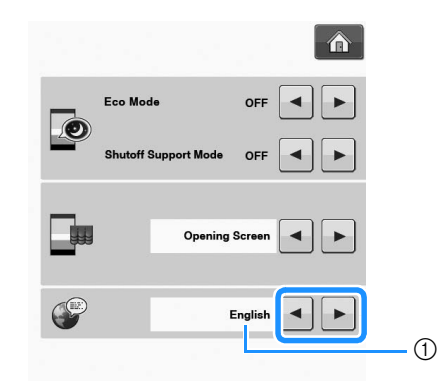

a Display language

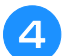

**Press**  $\cos \theta$  to return to the original screen.

### ■ **Changing the Background Colors of the Embroidery Patterns**

In the settings screen, the background colors can be changed for the embroidery pattern and pattern thumbnails. Depending on the pattern color, select the desired background color from the 66 settings available. Different background colors can be selected for the embroidery pattern and pattern thumbnails.

#### **a Press**

 $\rightarrow$  The settings screen appears.

#### <sup>b</sup> **Display page 6 of the settings screen.**

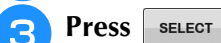

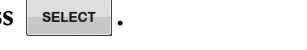

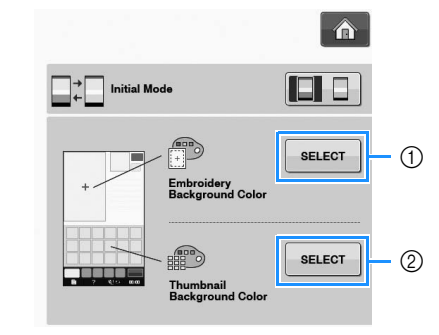

- a Embroidery pattern background
- 2 Pattern thumbnails background

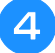

**A** Select the background color from the 66 **settings available.**

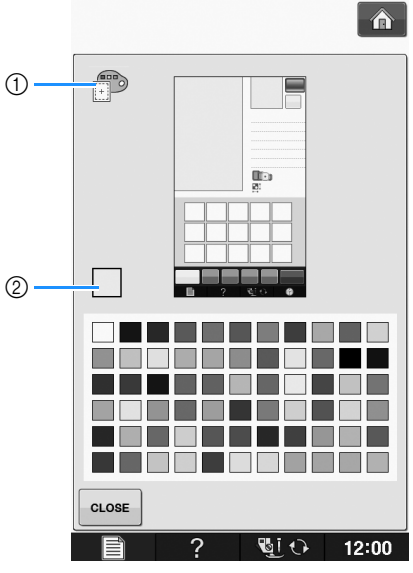

- a Embroidery pattern background
- 2 Selected color

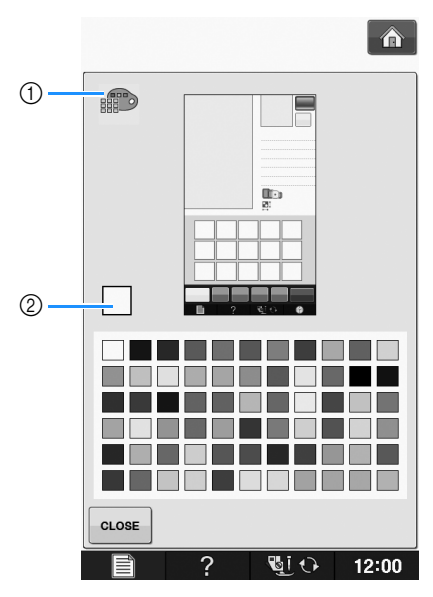

- a Pattern thumbnails background
- 2 Selected color

**Press**  $\left| \text{ close} \right|$  to return to the original screen.

- Memo
	- The setting remains selected even if the machine is turned off.

### ■ **Specifying the Size of Pattern Thumbnails**

The thumbnails for selecting an embroidery pattern can be set to be displayed at the smaller size or a larger size. The larger size is 1.5 times the smaller size.

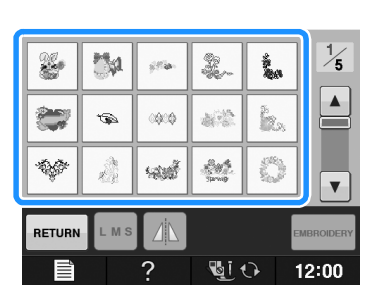

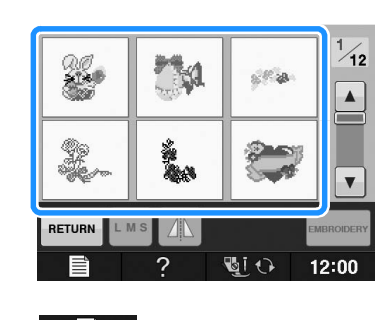

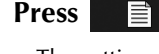

 $\rightarrow$  The settings screen appears.

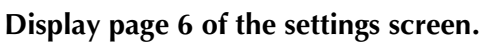

**B**

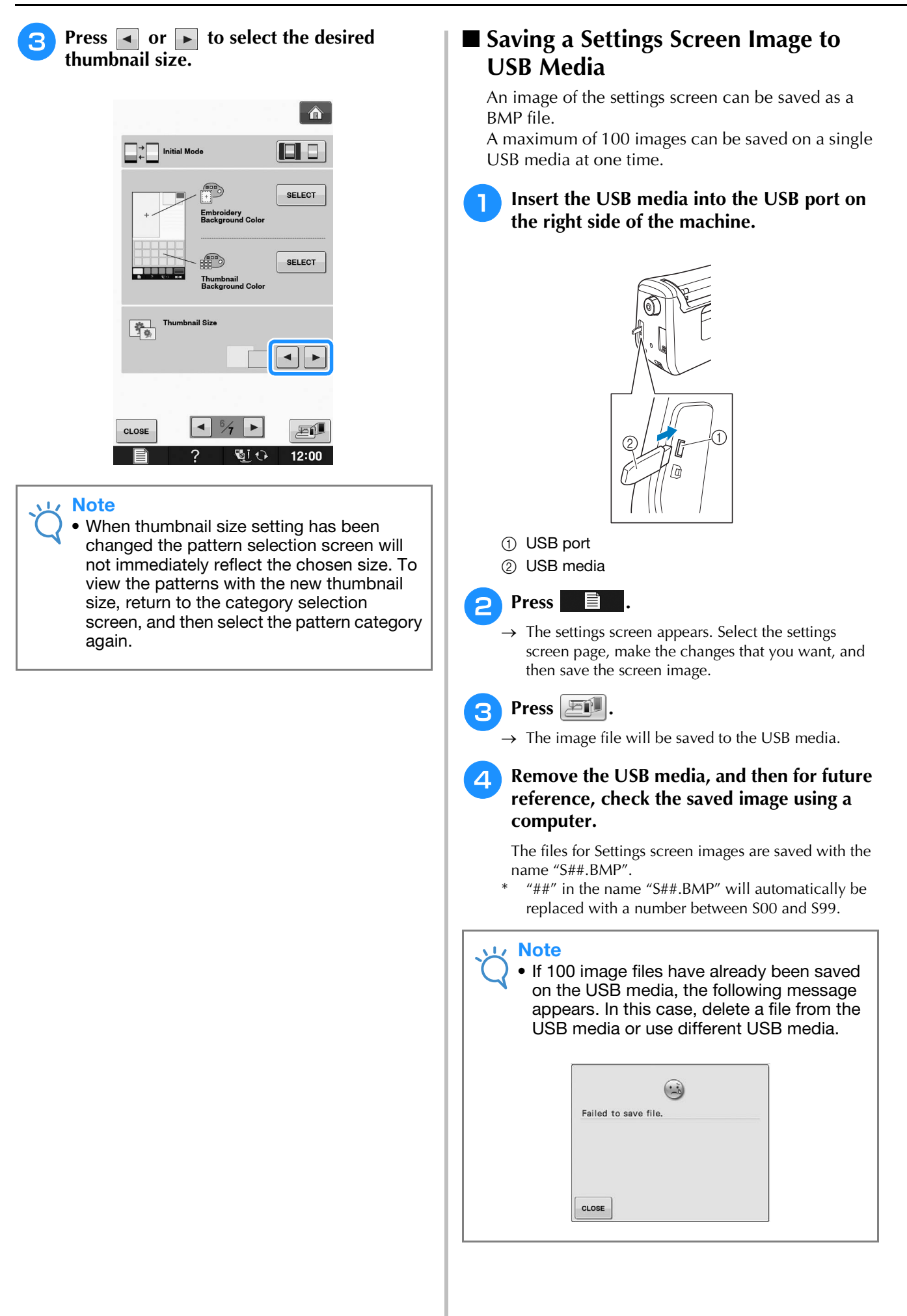

## **Using the Machine Help Key**

Press  $\blacksquare$  ? to open the machine help screen. Five categories are displayed at the top of the screen. Press a key to see more information about that category.

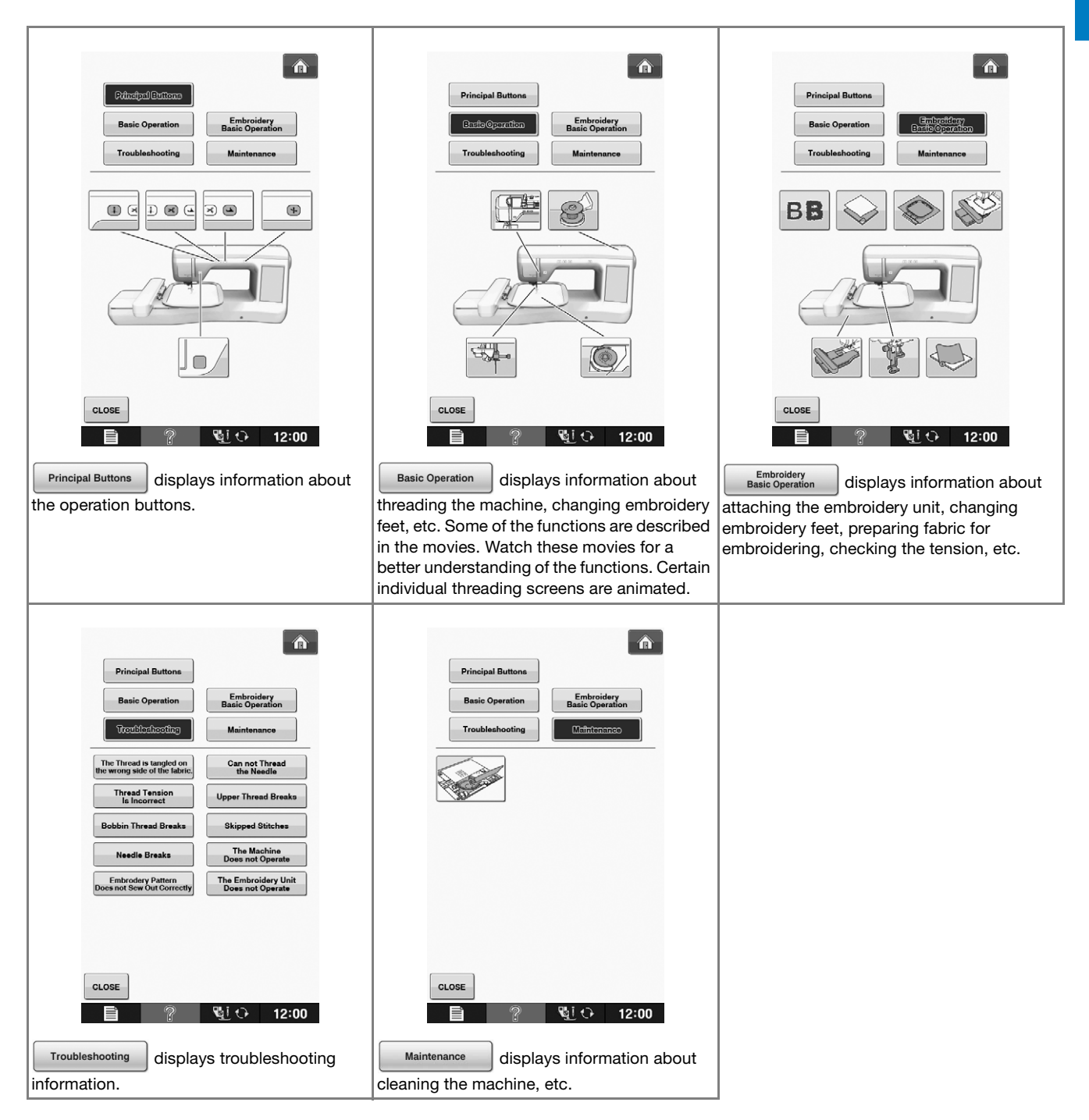

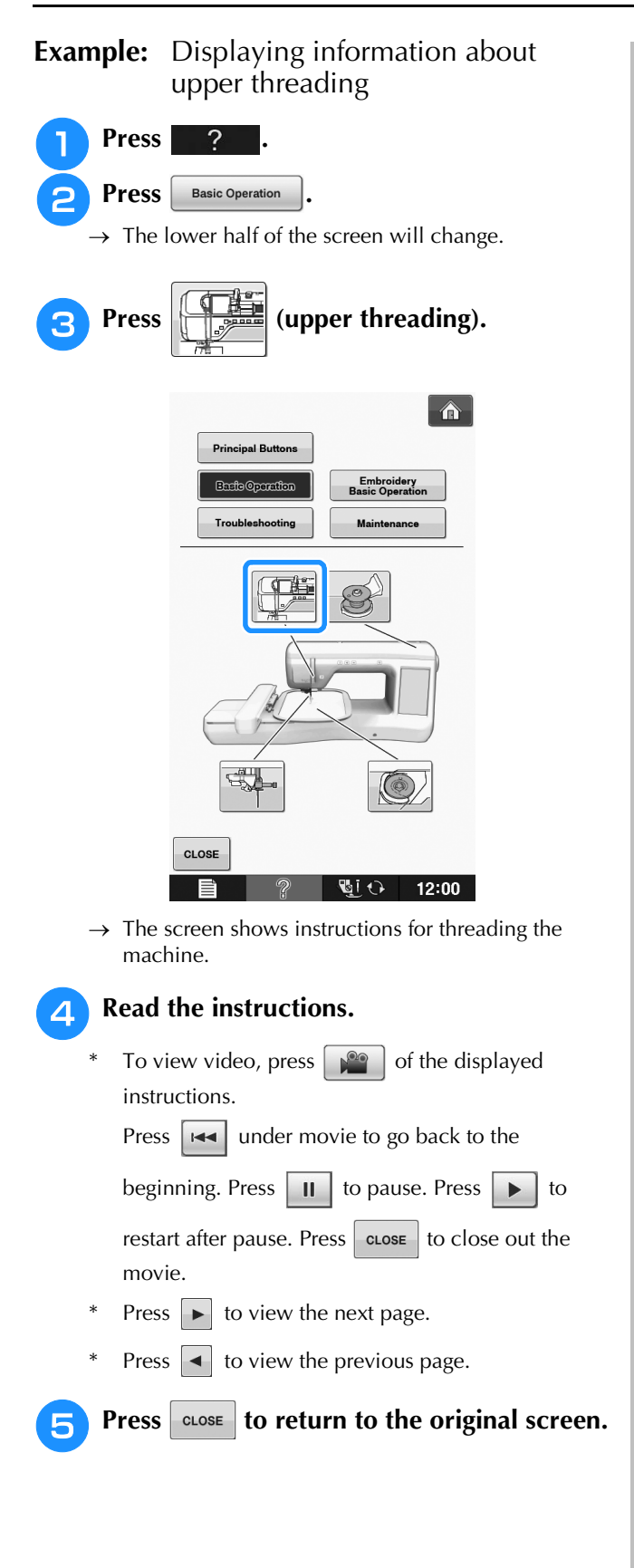

# **B Getting Ready** Getting Ready

## **LOWER THREADING**

## *1* **Winding the Bobbin**

 $Press \longrightarrow$  Basic Operation

 $\Box$  in this order to display a video example of bobbin winding on the LCD (see page B-29). Follow the steps explained below to complete the operation.

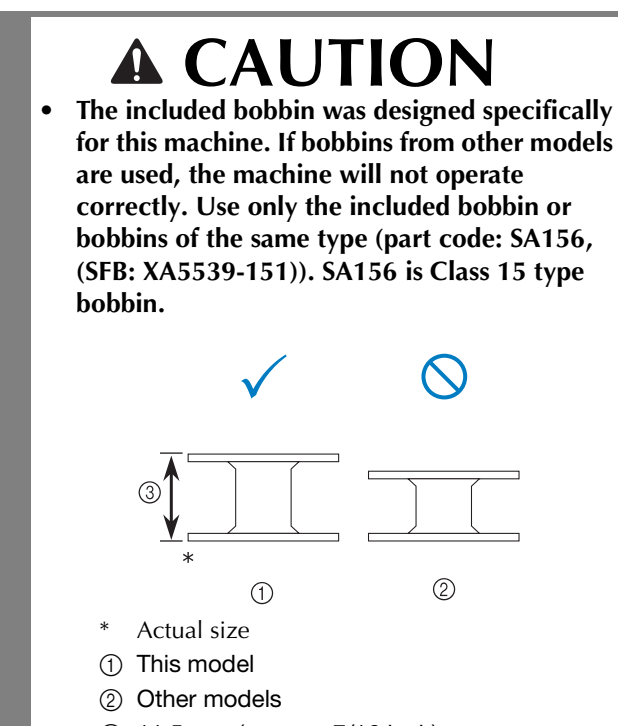

 $\circ$  11.5 mm (approx. 7/16 inch)

### ■ Using the Supplemental Spool Pin

With this machine, you can wind the bobbin without unthreading the machine. While using the main spool pin to sew, you can conveniently wind the bobbin using the supplemental spool pin.

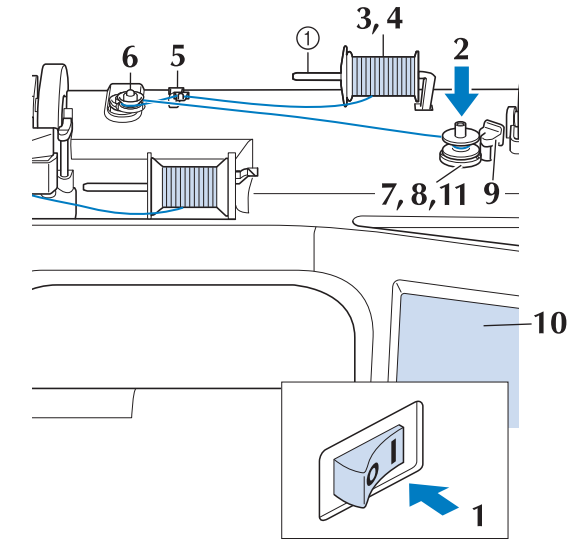

- a Supplemental spool pin
- Turn the main power to ON and open the **top cover.**
- <sup>b</sup> **Align the groove in the bobbin with the spring on the bobbin winder shaft, and set the bobbin on the shaft.**

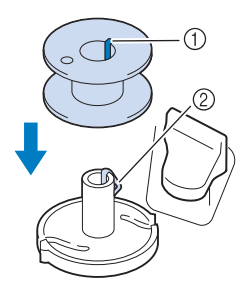

- $\circ$  Groove in the bobbin
- $\oslash$  Spring on the shaft

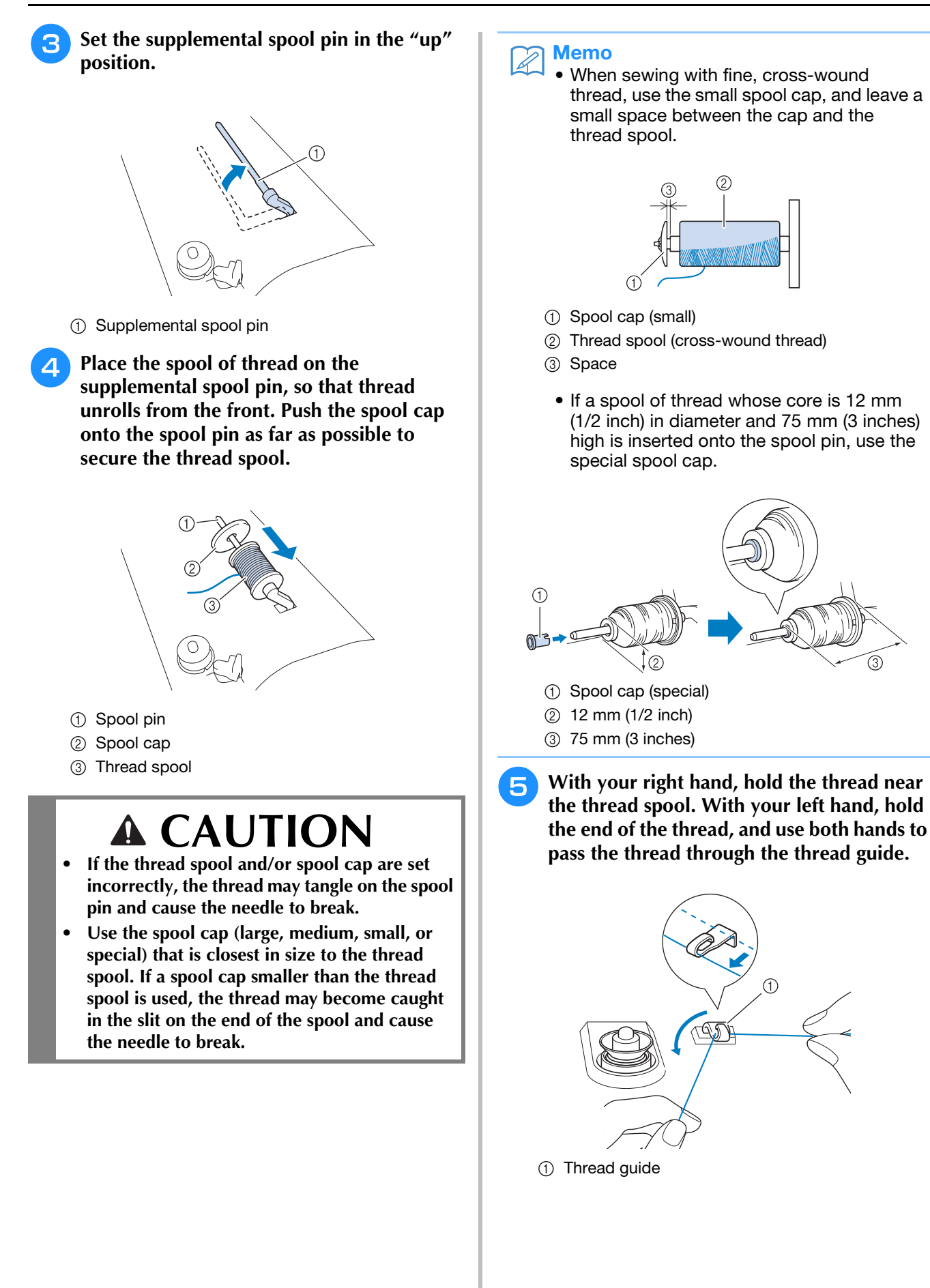

**F** Pass the thread around the pre-tension disk **making sure that the thread is under the pre-tension disk.** 

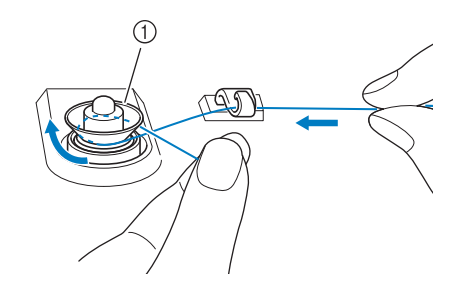

- (1) Pre-tension disk
- $\rightarrow$  Make sure that the thread passes under the pre-tension disk.

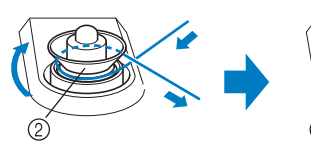

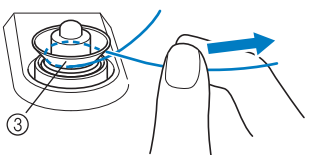

- 2 Pre-tension disk
- **3** Pull it in as far as possible.
- $\rightarrow$  Check to make sure thread is securely set between pre-tension disks.
- <sup>g</sup>**Wind the thread clockwise around the bobbin 5-6 Times.**

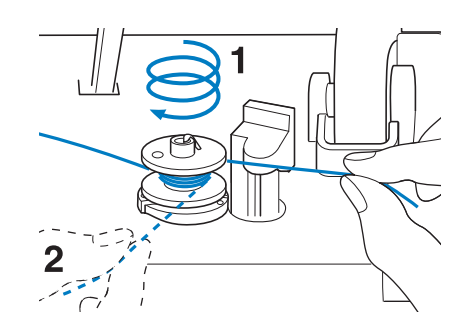

**Pass the end of the thread through the guide slit in the bobbin winder seat, and pull the thread to the right to cut the thread with the cutter.**

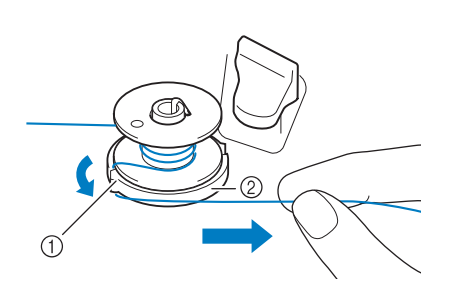

- (1) Guide slit (with built-in cutter)
- 2 Bobbin winder seat

## **CAUTION**

**• Be sure to follow the process described. If the thread is not cut with the cutter, and the bobbin is wound, when the thread runs low it may tangle around the bobbin and cause the needle to break.**

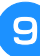

**Set the bobbin winding switch to the left, until it clicks into place.**

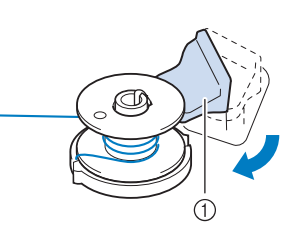

a Bobbin winding switch

#### Memo

- Sliding the bobbin winding switch to the left switches the machine into bobbin winding mode.
- $\rightarrow$  The bobbin winding window appears.

### **Press start**

 $\rightarrow$  Bobbin winding starts automatically. The bobbin stops rotating when bobbin winding is completed. The bobbin winding switch will automatically return to its original position.

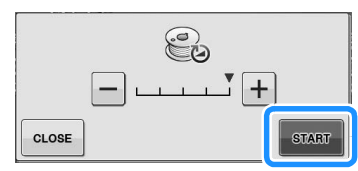

#### **Note**

- $\overline{\text{start}}$  changes to  $\overline{\text{user}}$  while the bobbin is winding.
- Stay near the machine while winding the bobbin to make sure the bobbin thread is being wound correctly. If the bobbin thread

is wound incorrectly, press immediately to stop the bobbin winding.

• The sound of winding the bobbin with stiff thread, such as nylon thread for quilting, may be different from the one produced when winding normal thread; however, this is not a sign of a malfunction.

#### Memo

• You can change the winding speed by pressing  $\begin{bmatrix} - \\ 0 \end{bmatrix}$  (to decrease) or  $\begin{bmatrix} + \\ 1 \end{bmatrix}$  (to

increase) in the bobbin winding window.

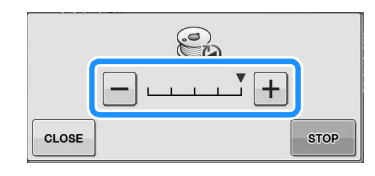

- Press | CLOSE | to minimize the bobbin winding window. Then, you can perform other operations, such as selecting a pattern or adjusting the thread tension, while the bobbin is being wound.
- Press  $\bigotimes$  (in top right of the LCD screen) to display the bobbin winding window again.

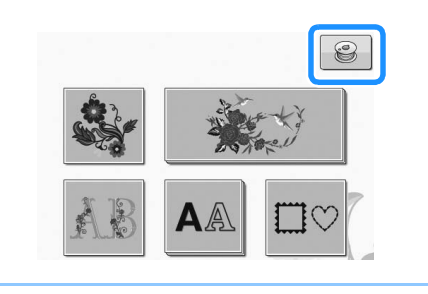

<sup>k</sup> **Cut the thread with scissors and remove the bobbin.**

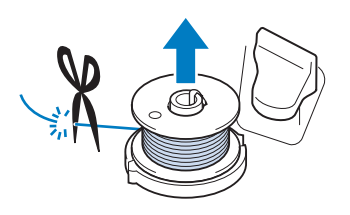

#### Memo

• When removing the bobbin, do not pull on the bobbin winder seat. Doing so could loosen or remove the bobbin winder seat, and could result in damage to the machine.

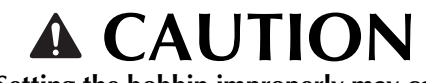

**• Setting the bobbin improperly may cause the thread tension to loosen, breaking the needle and possibly resulting in injury.**

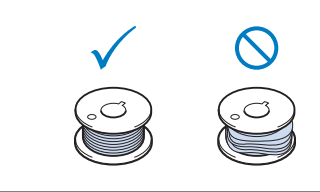

### ■ Using the Spool Pin

You can use the main spool pin to wind the bobbin before sewing. You cannot use this spool pin to wind the bobbin while sewing.

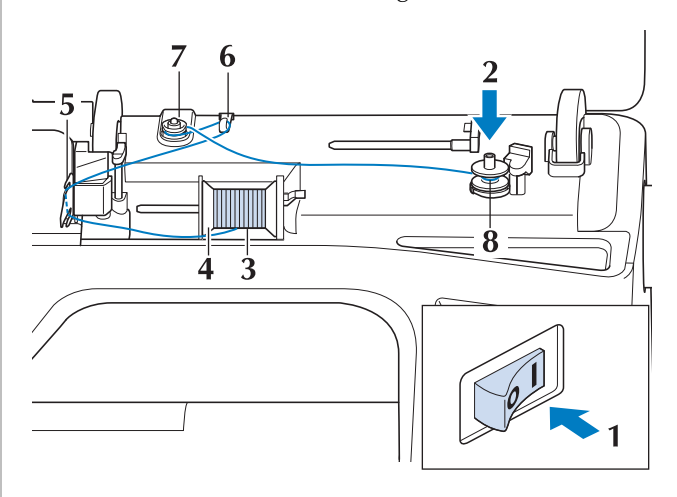
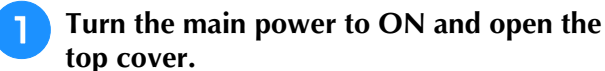

<sup>b</sup> **Align the groove in the bobbin with the spring on the bobbin winder shaft, and set the bobbin on the shaft.**

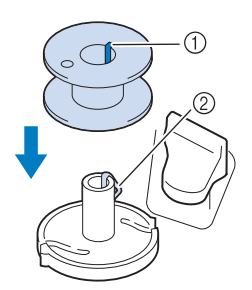

- 1 Groove in the bobbin
- 2 Spring on the shaft
- Pivot the spool pin so that it angles upward. **Set the thread spool on the spool pin so that the thread unwinds from the front of the spool.**

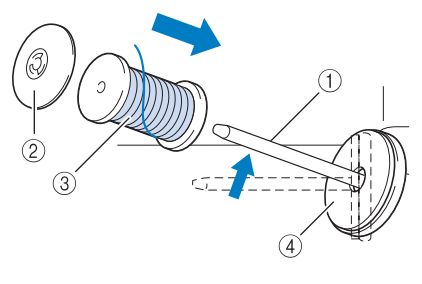

- a Spool pin
- 2 Spool cap
- **(3)** Thread spool
- (4) Spool felt
- Push the spool cap onto the spool pin as far **as possible, then return the spool pin to its original position.**
- <sup>e</sup> **While holding the thread with both hands, pull the thread up from under the thread guide plate.**

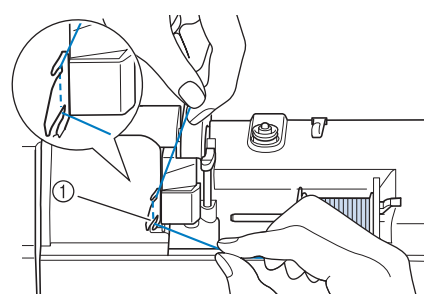

(1) Thread guide plate

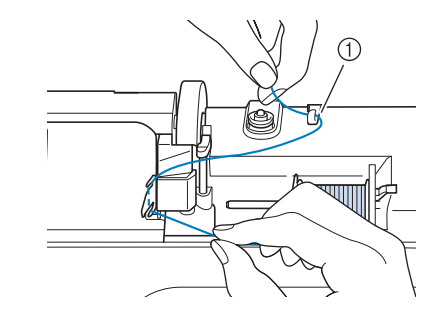

Pass the thread through the thread guide.

1 Thread guide

<sup>g</sup>**Pass the thread around the pre-tension disk making sure that the thread is under the pre-tension disk.**

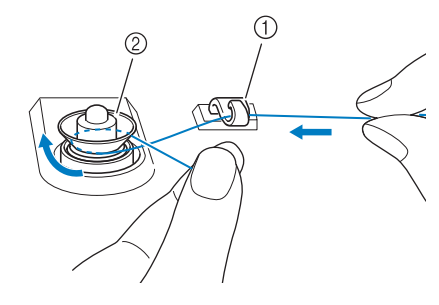

- 1) Thread guide
- 2 Pre-tension disk
- **<u><b>R** Follow steps **b** through **1** on page B-33</u> **through B-34.**

#### ■ Untangling Thread from Beneath the **Bobbin Winder Seat**

If the bobbin winding starts when the thread is not passed through the pre-tension disk correctly, the thread may become tangled beneath the bobbin winder seat.

Wind off the thread according to the following procedure.

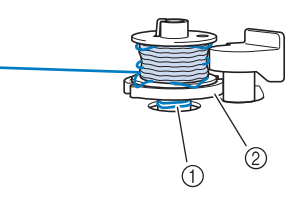

- a Thread
- 2 Bobbin winder seat

## **CAUTION**

**• Do not remove the bobbin winder seat even if the thread becomes tangled under the bobbin winder seat. It may result in injuries.**

<sup>a</sup> **If the thread becomes tangled under the bobbin winder seat, press** stop once to **stop the bobbin winding.**

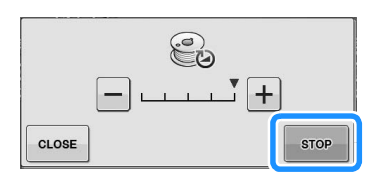

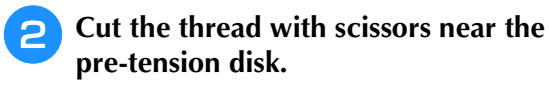

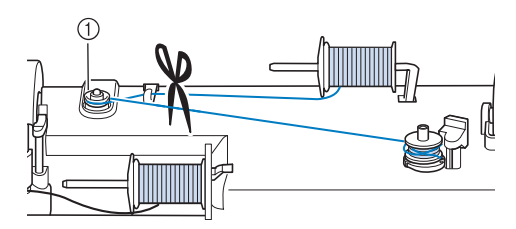

a Pre-tension disk

Push the bobbin winder switch to the right, **and then raise the bobbin at least 10 cm (4 inches) from the shaft.**

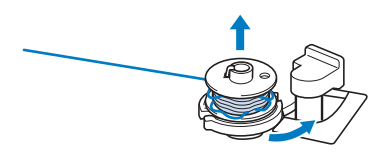

<sup>d</sup> **Cut the thread near the bobbin and hold the thread end with your left hand. Unwind the thread clockwise near the bobbin winder seat with your right hand as shown below.**

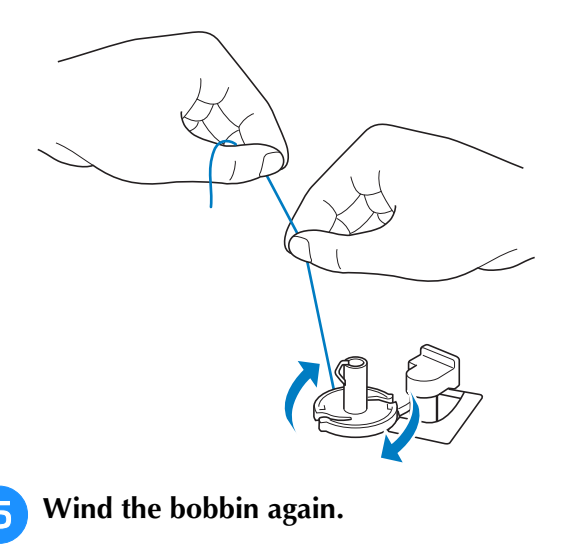

**Note** 

• Make sure that the thread passes through the pre-tension disk correctly (page B-33).

#### **Setting the Bobbin**

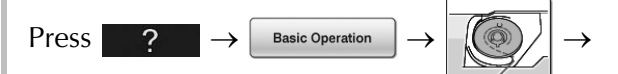

in this order to display a video example of the operation on the LCD (see page B-29). Follow the steps explained below to complete the operation.

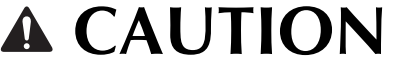

**• Use a bobbin thread that has been correctly wound. Otherwise, the needle may break or the thread tension will be incorrect.**

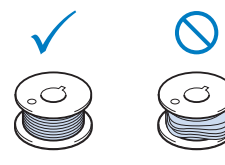

**• The included bobbin was designed specifically for this machine. If bobbins from other models are used, the machine will not operate correctly. Use only the included bobbin or bobbins of the same type (part code: SA156, (SFB: XA5539-151)). SA156 is Class 15 type bobbin.**

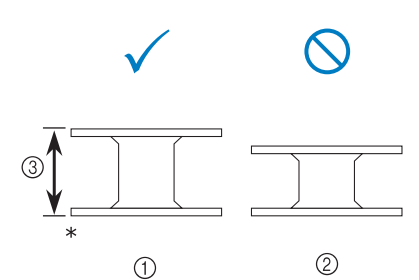

- Actual size
- (1) This model
- 2 Other models
- c 11.5 mm (approx. 7/16 inch)
- **Before inserting or changing the bobbin, be sure to press |**  $\mathbb{Q}[\bigcirc]$  **in the LCD, otherwise injuries may occur if the "Start/Stop" button or any other button is pressed and the machine starts sewing.**

**Press**  $\left[\begin{array}{cc} \frac{\sqrt{3}}{2} & \frac{1}{2} \\ \frac{\sqrt{3}}{2} & \frac{1}{2} \end{array}\right]$  **to lock the keys and buttons, and then raise the presser foot.**

- If the message "OK to automatically lower the presser foot? " appears on the LCD screen, press OK to continue.
- $\rightarrow$  The entire screen becomes white, and all keys and operation buttons are locked.

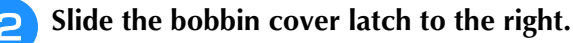

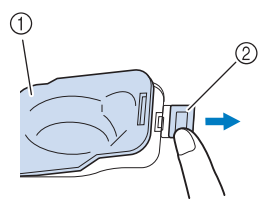

- (1) Bobbin cover
- 2 Latch
- $\rightarrow$  The bobbin cover opens.
- 

Remove the bobbin cover.

<sup>d</sup> **Insert the bobbin with your right hand so that the end of the thread is on the left, and then, after pulling the thread firmly around the tab with your left hand as shown, lightly pull the thread to guide it through the slit.**

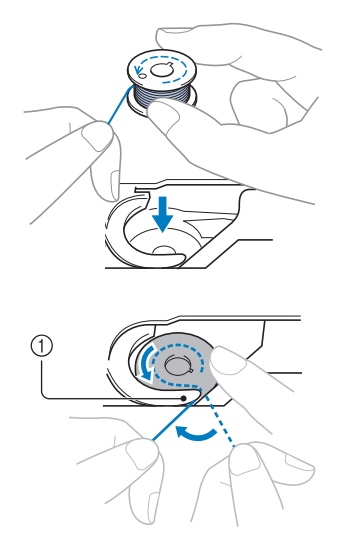

- $(1)$  Tab
- Be sure to insert the bobbin correctly.

## **CAUTION**

**• Be sure to install the bobbin so that the thread unwinds in the correct direction, otherwise the thread may break or the thread tension will be incorrect.**

#### Memo

• The order that the bobbin thread should be passed through the bobbin case is indicated by marks around the bobbin case. Be sure to thread the machine as indicated.

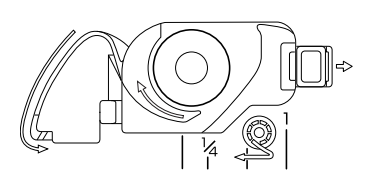

- <sup>e</sup> **While lightly holding down bobbin with your right hand as shown, guide the thread through the slit (** $\bigcirc$  **and**  $\bigcirc$ **).** 
	- At this time, check that the bobbin easily rotates counterclockwise.

#### **Then, pull the thread toward you to cut it**  with the cutter (**c**).

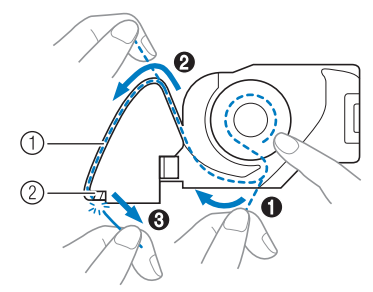

a Slit

- b Cutter (Cut the thread with the cutter.)
- $\rightarrow$  The cutter cuts the thread.

**Make sure that the thread is correctly passed through the flat spring of the bobbin case. If it is not inserted correctly, reinstall the thread.**

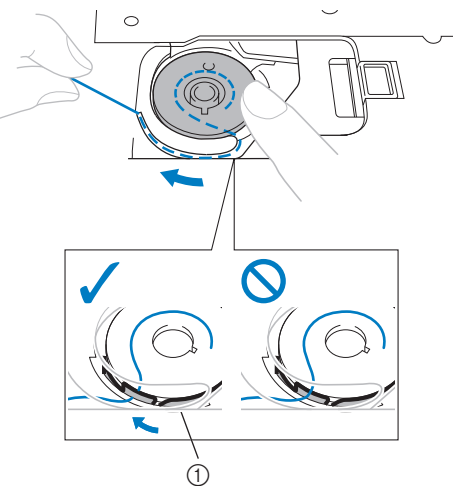

 $<sup>①</sup>$  Flat spring</sup>

## **CAUTION**

- **Be sure to hold down the bobbin with your finger and unwind the bobbin thread correctly. Otherwise, the thread may break or the thread tension will be incorrect.**
- **f Insert the tab in the lower-left corner of the bobbin cover (1), and then lightly press down on the right side to close the cover (2).**

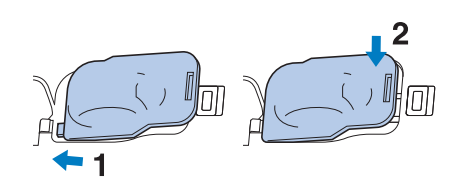

Getting Ready

## **UPPER THREADING**

## **Upper Threading**

 $Press \t 2 \rightarrow$  Basic Operation

in this order to display a video example of the operation on the LCD (see page B-29). Follow the steps explained below to complete the operation.

## **CAUTION**

**• Be sure to thread the machine properly. Improper threading can cause the thread to tangle and break the needle, leading to injury.**

#### Memo

- The automatic threading function can be used with embroidery machine needle sizes 75/11 through 90/14.
- Thread such as transparent nylon monofilament thread and thread with a thickness of 130/20 or thicker cannot be used with the automatic threading function.

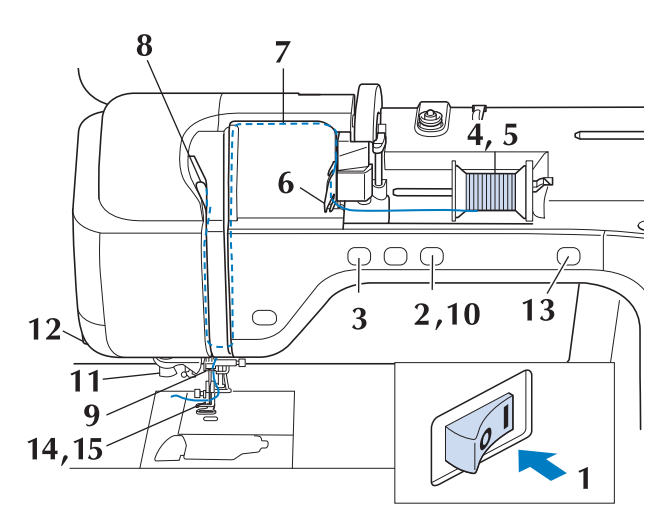

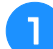

Turn the main power to ON.

**Press the "Presser Foot Lifter" button to raise the presser foot.**

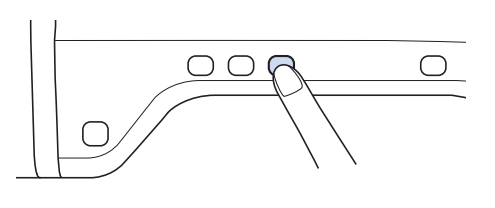

 $\rightarrow$  The upper thread shutter opens so the machine can be threaded.

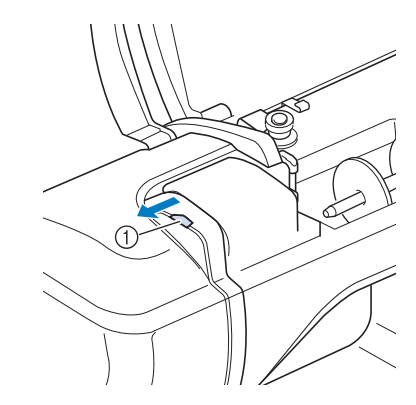

(1) Upper thread shutter

#### Memo

• This machine is equipped with an upper thread shutter, allowing you to check that the upper threading is performed correctly.

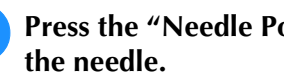

**Press the "Needle Position" button to raise** 

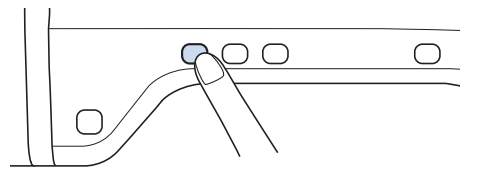

#### **Note**

• If you try to thread the needle automatically without raising the needle, the thread may not thread correctly.

Pivot the spool pin so that it angles upward. **Set the thread spool on the spool pin so that the thread unwinds from the front of the spool.**

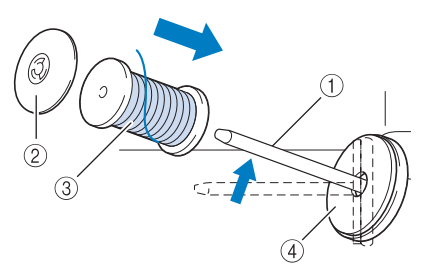

- a Spool pin
- 2 Spool cap
- 3 Thread spool
- (4) Spool felt
- <sup>e</sup> **Push the spool cap onto the spool pin as far as possible, then return the spool pin to its original position.**

## **CAUTION**

- **If the thread spool and/or spool cap are set incorrectly, the thread may tangle on the spool pin and cause the needle to break.**
- **Use the spool cap (large, medium, or small) that is closest in size to the thread spool. If a spool cap smaller than the thread spool is used, the thread may become caught in the slit on the end of the spool and cause the needle to break.**

#### Memo

When sewing with fine, cross-wound thread, use the small spool cap, and leave a small space between the cap and the thread spool.

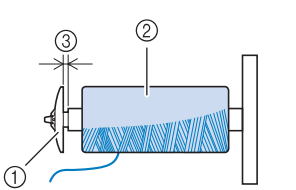

- a Spool cap (small)
- 2 Thread spool (cross-wound thread)
- 3 Space
	- If a spool of thread whose core is 12 mm (1/2 inch) in diameter and 75 mm (3 inches) high is inserted onto the spool pin, use the special spool cap.

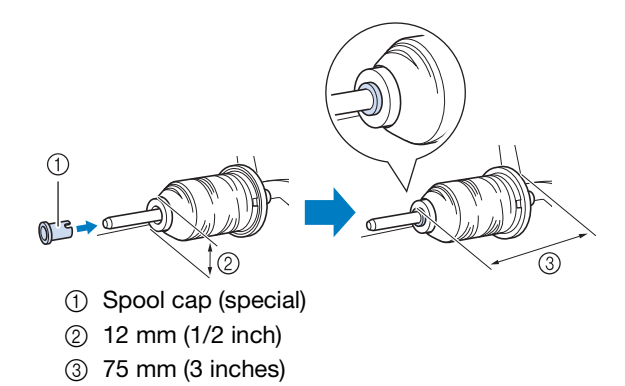

**6** While holding the thread with both hands, **pull the thread up from under the thread guide plate.**

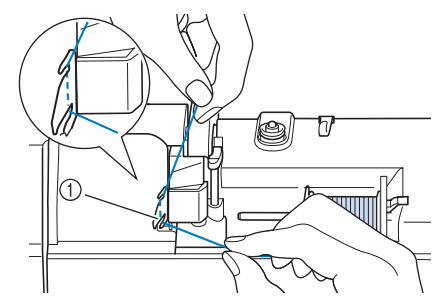

- 1 Thread guide plate
- <sup>g</sup>**While holding the thread in your right hand, pass the thread through the thread guide in the direction indicated.**

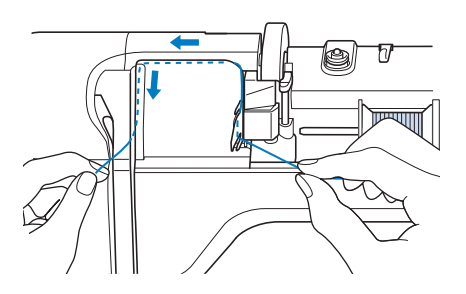

<sup>h</sup>**Guide the thread down, up, then down through the groove, as shown in the illustration.**

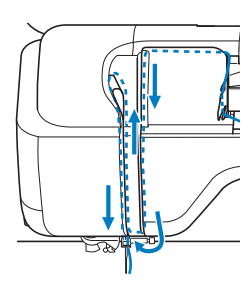

#### Memo

• Look in the upper groove area to check if the thread catches on the take-up lever visible inside the upper groove area.

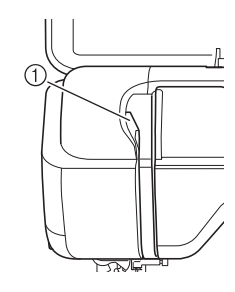

1 Look in the upper groove area

<sup>i</sup> **Pass the thread through the needle bar thread guide (marked "6") by holding the thread with both hands and guiding it as shown in the illustration.**

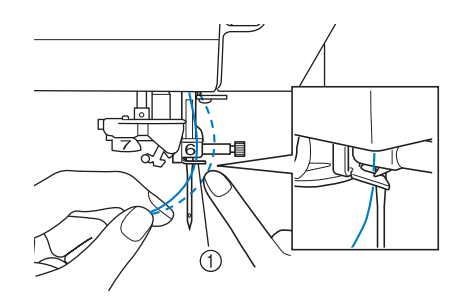

1) Needle bar thread guide

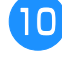

Press the "Presser Foot Lifter" button to **lower presser foot.**

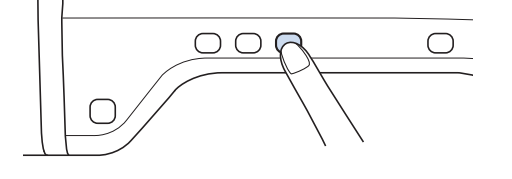

<sup>k</sup> **Pass the thread through the thread guide disks (marked "7"). Make sure that the thread passes through the groove in the thread guide.**

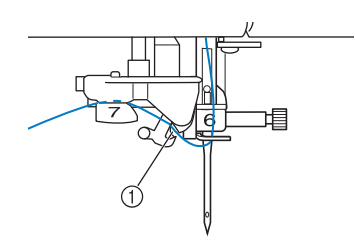

- (1) Groove in thread quide
- **Pull the thread up through the thread cutter to cut the thread, as shown in the illustration.**

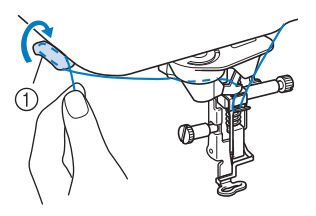

1) Thread cutter

#### **Note**

• When using thread that quickly winds off the spool, such as metallic thread, it may be difficult to thread the needle if the thread is cut.

Therefore, instead of using the thread cutter, pull out about 80 mm (approx. 3 inches) of thread after passing it through the thread guide disks (marked "7").

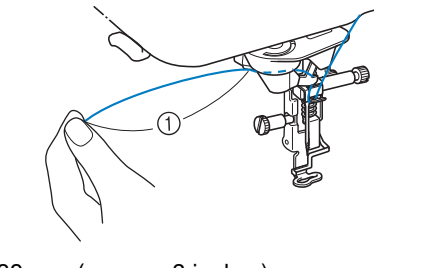

 $\circled{1}$  80 mm (approx. 3 inches) or more

**Press the "Automatic Threading" button to have the machine automatically thread the needle.**

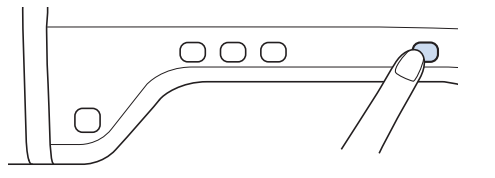

 $\rightarrow$  The thread passes through the eye of the needle.

#### Memo

• When the "Automatic Threading" button is pressed, the presser foot will be automatically lowered. After threading is finished, the presser foot moves back to the position before the "Automatic Threading" button was pressed.

#### <sup>n</sup> **Carefully pull the end of the thread that was passed through the eye of the needle.**

If a loop was formed in the thread passed through the eye of the needle, carefully pull on the loop of thread through to the back of the needle.

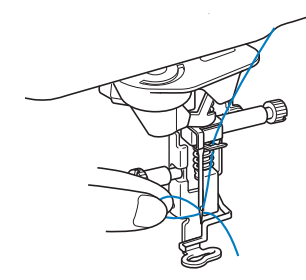

#### **Note**

• Pulling the loop of thread gently will avoid needle breakage.

#### <sup>o</sup> **Pull out about 5 cm (approx. 2 inches) of the thread, and then pass it under the presser foot toward the rear of the machine.**

 $\rightarrow$  Raise the presser foot lever if the presser foot is lowered.

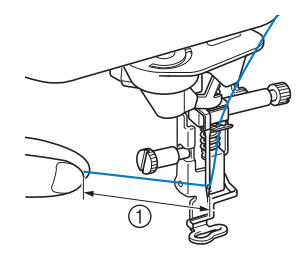

 $\circledR$  About 5 cm (approx. 2 inches)

#### Memo

• If the needle could not be threaded or the thread was not passed through the needle bar thread guides, perform the procedure again starting from step  $\bullet$ . Then, pass the thread through the eye of the needle after step  $\Theta$ .

#### **Note**

Some needles cannot be threaded with the needle threader. In this case, instead of using the needle threader after passing the thread through the needle bar thread guide (marked "6"), manually pass the thread through the eye of the needle from the front to the back.

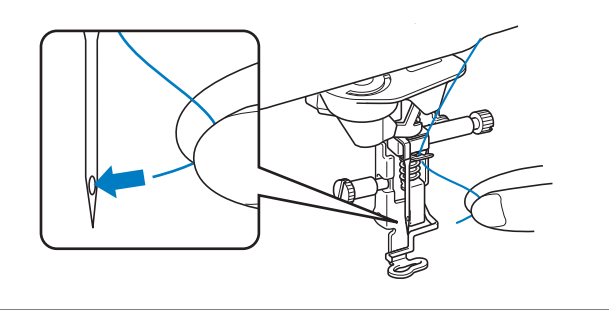

#### **Using Threads that Unwind Quickly**

#### ■ Using the Spool Net

If using transparent nylon monofilament thread, metallic thread, or other strong thread, place the included spool net over the spool before using it. When using specialty threads, threading must be done manually.

If the spool net is too long, fold it once to match it to the spool size before placing it over the spool.

- a Spool net
- 2 Thread spool
- 3 Spool pin
- 4 Spool cap

#### Memo

- When threading the spool with the spool net on, make sure that 5 cm - 6 cm (approx. 2 inches - 2-1/2 inches) of thread are pulled out.
- It may be necessary to adjust the thread tension when using the spool net.

Getting Ready

## **CHANGING THE EMBROIDERY FOOT**

Either embroidery foot "W+" with LED pointer or "W" is included depending on the countries or regions. The embroidery foot is attached to the machine when purchased, with the connector of the embroidery foot "W+" with LED pointer unplugged from the machine.

## **CAUTION**

- **•** Always press  $\begin{bmatrix} \psi & \psi \\ \psi & \psi \end{bmatrix}$  on the screen before changing the embroidery foot. If  $\begin{bmatrix} \psi & \psi \\ \psi & \psi \end{bmatrix}$  is not pressed and **the "Start/Stop" button or another button is pressed, the machine will start and may cause injury.**
- **Only use embroidery feet made for this machine. Using other presser feet may lead to accident or injury.**

## **Removing the Embroidery Foot**

<sup>a</sup> **Press the "Needle Position" button to raise the needle.**

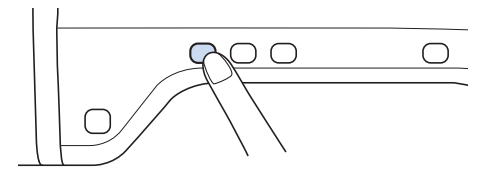

- Press **dio** 
	- If the message "OK to automatically lower the presser foot? " appears on the LCD screen, press OK to continue.
	- $\rightarrow$  The entire screen becomes white, and all keys and operation buttons are locked.

#### Raise the presser foot lever.

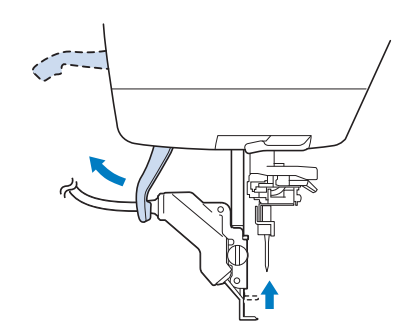

 $\rightarrow$  For users of embroidery foot "W", skip step  $\left(4\right)$  and go to step  $\overline{5}$ .

**d** Unplug the connector of the embroidery **foot "W+" from the jack on the back of the machine.**

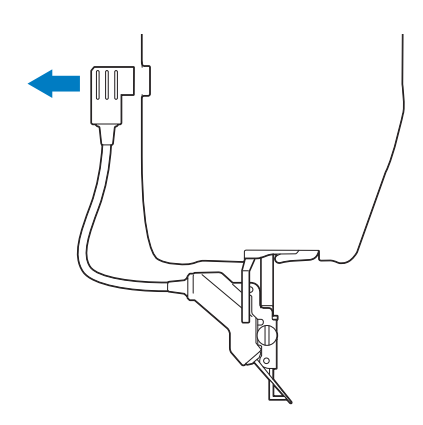

**E** Use the included screwdriver to loosen the **screw of the embroidery foot, then remove the embroidery foot.** 

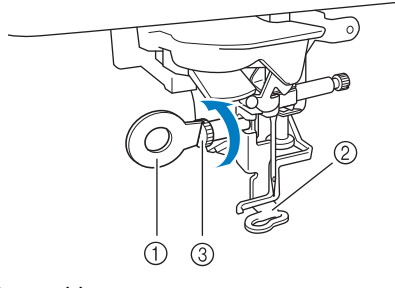

- a Screwdriver
- 2 Embroidery foot
- (3) Embroidery foot screw
- $\rightarrow$  Remove the embroidery foot.

## **Attaching the Embroidery Foot**

## **CAUTION**

**• Make sure that the embroidery foot is installed in the correct direction, otherwise the needle may strike the embroidery foot, breaking the needle and causing injuries.**

#### <sup>a</sup> **Position the embroidery foot "W+" with LED pointer or "W" on the presser foot bar by aligning the notch of the presser foot to the large screw.**

Side view

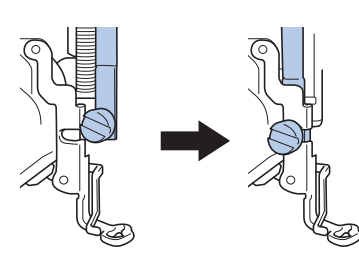

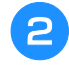

<sup>b</sup> **Hold the embroidery foot in place with your right hand, and then use the included screwdriver to securely tighten the embroidery foot screw.**

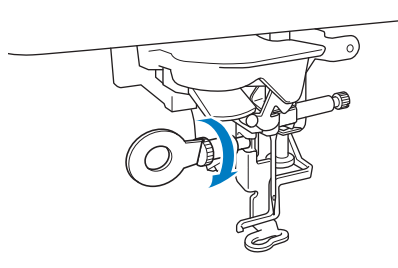

 $\rightarrow$  For users of embroidery foot "W", skip step **c** and go to step  $\left(4\right)$ .

## **CAUTION**

- **Use the included screwdriver to firmly tighten the screw of the embroidery foot. If the screw is loose, the needle may strike the embroidery foot and possibly cause injury.**
- <sup>c</sup> **Plug the connector of the embroidery foot "W+" with LED pointer into the jack on the back of your machine.**

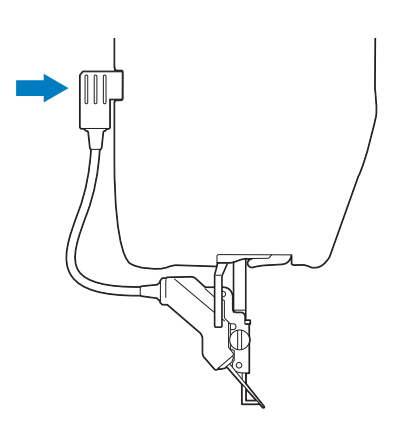

#### **Press <b>Q**<sub>I</sub>  $\odot$  to unlock all keys and **buttons.**

 $\rightarrow$  All keys and operation buttons are unlocked, and the previous screen is displayed.

#### ■ **Checking the Needle Drop Point With the Embroidery Foot "W+" with LED Pointer (For Embroidery foot "W+" with LED pointer user only)**

Before beginning to embroider when using the embroidery foot "W+" with LED pointer, carefully read the procedures described in the "Embroidery" and "Embroidery Edit" chapters.

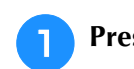

**Press 5 in the embroidery screen.** 

 $\rightarrow$  The LED pointer indicates the needle drop point.

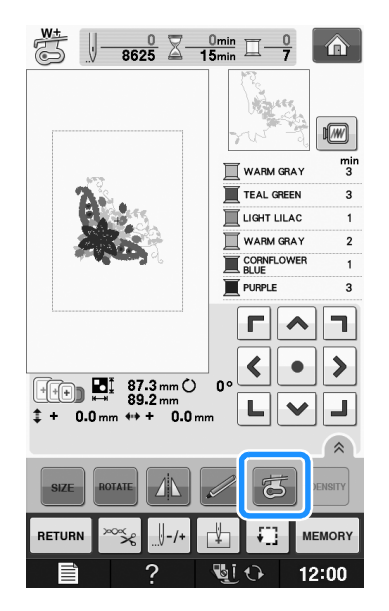

#### Memo

- When the LED pointer is turned on, the presser foot height is automatically adjusted according to the fabric thickness.
- If  $\left| \xi \right|$  is pressed again, the fabric thickness is remeasured and the presser foot is set to the optimum height.
- The LED pointer turns off automatically by lowering the presser foot or returning to the previous page.

#### **Note**

- With bulky fabrics, the position may not be accurate due to the various depths of the fabrics.
- With fabric that has a very uneven surface such as quilting, the fabric thickness may not be correctly measured. In this case, the pointer indication should be used only as a reference.

#### ■ **Adjusting the LED Pointer (For Embroidery foot "W+" with LED pointer user only)**

Adjust the LED pointer if it indicates a point different than the actual needle drop point. Before adjusting the LED pointer, mark the actual needle drop point on the fabric to be embroidered, and then hoop the fabric and attach the embroidery frame.

#### **Note**

- As a default, some keys mentioned in the following procedures appear in light gray and are not available. To enable the keys for specifying the settings, attach embroidery foot "W+" with LED pointer to the machine. The keys are enabled after the embroidery foot is plugged in.
- Press | 冒

 $\rightarrow$  The settings screen appears.

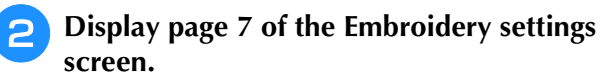

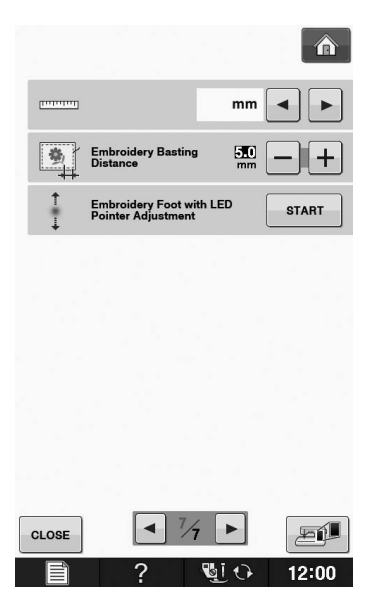

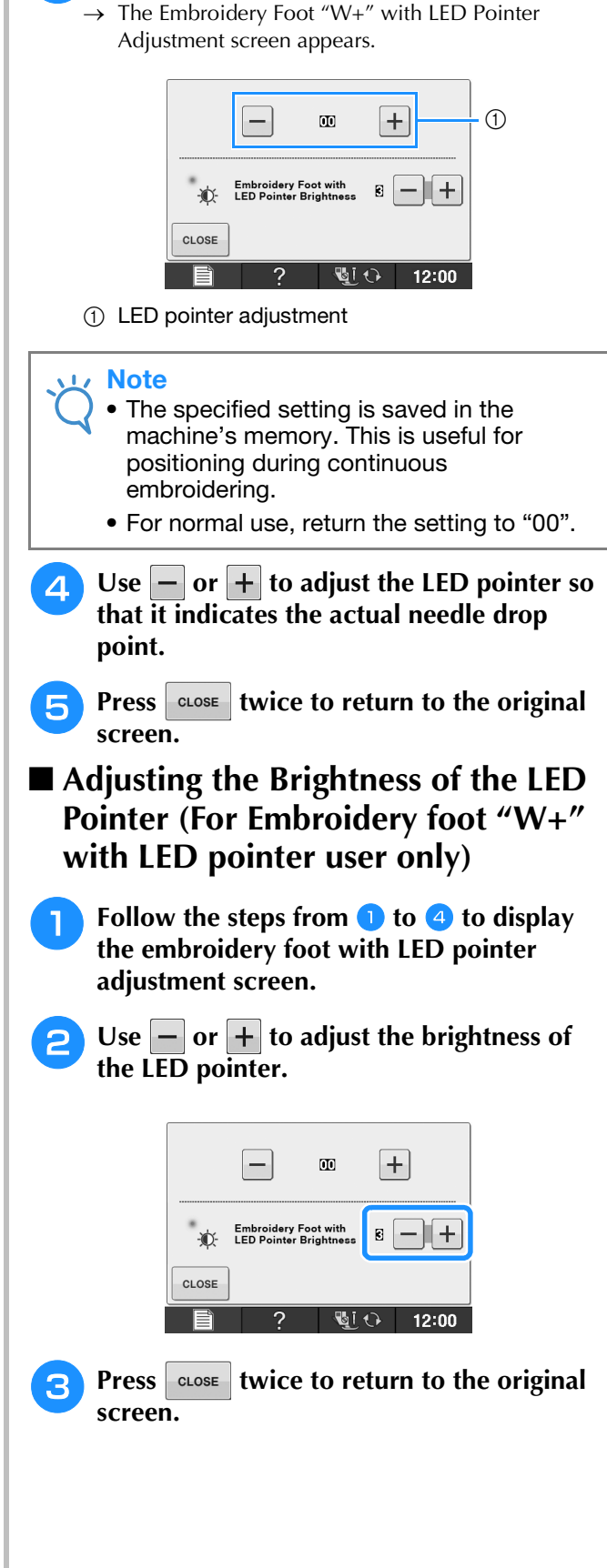

Press **START** 

## **CHANGING THE NEEDLE**

## **CAUTION**

- Always press **U O** on the screen before **changing the needle. If is not pressed and the Start/Stop button or another operation button is pressed accidentally, the machine will start and injury may result.**
- **Use only embroidery machine needles made for home use. Other needles may bend or break and may cause injury.**
- **Never sew with a bent needle. A bent needle will easily break and may cause injury.**

#### Memo

• To check the needle correctly, place the flat side of the needle on a flat surface. Check the needle from the top and the sides. Throw away any bent needles.

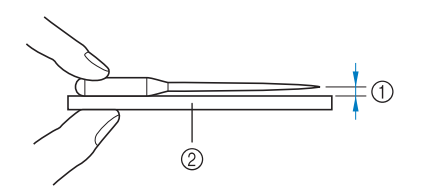

(1) Parallel space

2) Level surface (bobbin cover, glass, etc.)

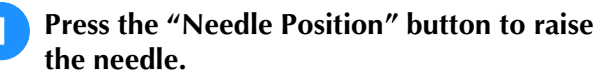

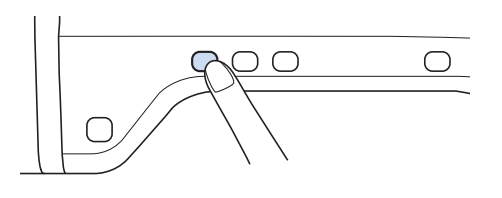

#### **Press** di O

- If the message "OK to automatically lower the presser foot? " appears on the LCD screen, press OK to continue.
- $\rightarrow$  The entire screen becomes white, and all keys and operation buttons are locked.

#### **Note**

• Before replacing the needle, cover the hole in the needle plate with fabric or paper to prevent the needle from falling into the machine.

**a** Use the screwdriver to turn the screw **toward the front of the machine and loosen the screw. Remove the needle.**

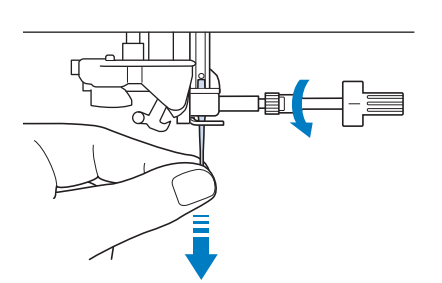

**d** With the flat side of the needle facing the **back, insert the new needle all the way to the top of the needle stopper (viewing window) in the needle clamp. Use a screwdriver to securely tighten the needle clamp screw.**

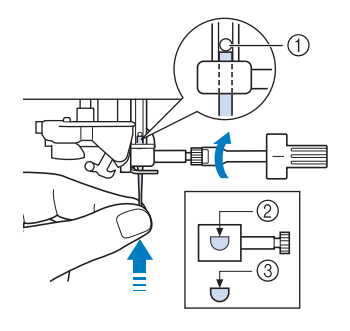

- (1) Needle stopper
- 2 Hole for setting the needle
- **3** Flat side of needle

## **CAUTION**

**• Be sure to push in the needle until it touches the stopper, and securely tighten the needle clamp screw with a screwdriver. If the needle is not completely inserted or the needle clamp screw is loose, the needle may break or the machine may be damaged.**

**F** Press **the Press** to unlock all keys and **buttons.**

**B**

#### **About the Needle**

The needle is probably the most important part of the machine. Choosing the proper needle for your embroidering project will result in a beautiful finish and fewer problems. Below are some things to keep in mind about needles.

- Use needle 75/11 for embroidery.<br>• It is recommended that a 90/14 ne
- It is recommended that a 90/14 needle should be used when embroidering on heavyweight fabrics or stabilizing products (for example, denim, puffy foam, etc.). A 75/11 needle may bend or break, which could result in injury.
- The smaller the needle number, the finer the needles. As the numbers increase, the needles get thicker.
- Use fine (thinner) needles for lightweight fabrics, and thicker (larger) needles for heavyweight fabrics.

## **BEFORE EMBROIDERING**

#### **Embroidery Step by Step**

Follow the steps below to prepare the machine for embroidery.

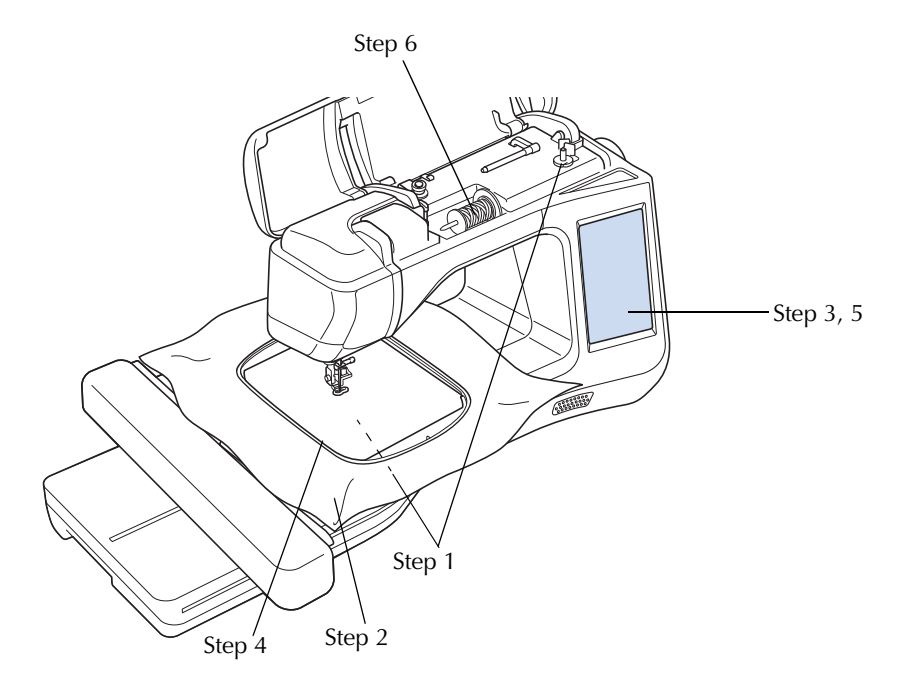

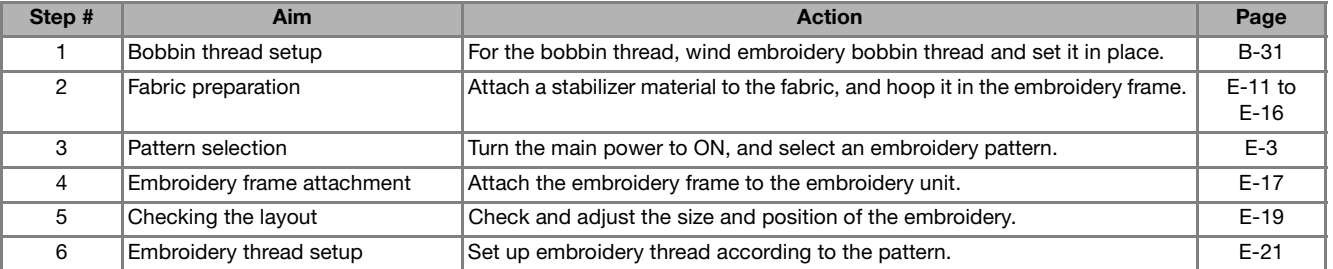

It is recommended that a 90/14 needle should be used when embroidering on heavy weight fabrics or stabilizing products (for example: denim, puffy foam, etc.).

#### **About the Embroidery Unit**

## ■ **Removing the Embroidery Unit**

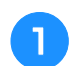

<sup>a</sup> **Press either (Embroidery) or** 

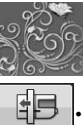

 **(Embroidery Edit), then press** 

 $\rightarrow$  The carriage will move to the removal position.

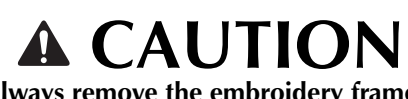

**• Always remove the embroidery frame before** 

**pressing**  $\begin{array}{|c|c|c|} \hline \end{array}$ **. Otherwise, the frame may strike the embroidery foot, and possibly cause injury.** 

**• The embroidery unit will not fit in the shipping carton box if this step is not done.**

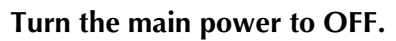

- **Note**
- Be sure to turn off the machine before removing the embroidery unit, otherwise damage to the machine may result.

<sup>c</sup> **Hold down the release button, and pull the embroidery unit away from the machine.**

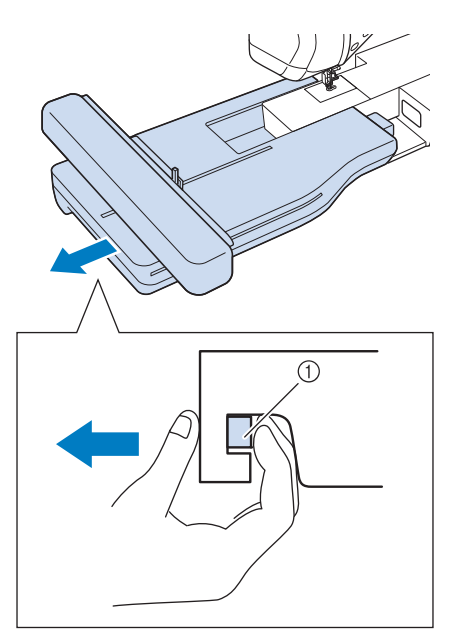

a Release button

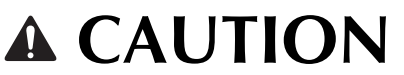

**• Do not carry the embroidery unit by holding the release button compartment.**

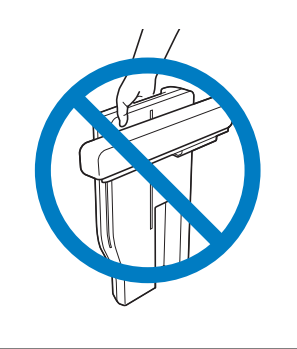

#### ■ **Attaching the Embroidery Unit**

## **CAUTION**

- **Do not move the machine with the embroidery unit attached. The embroidery unit could fall off and cause injury.**
- **Keep your hands and foreign objects away from the embroidery carriage and frame when the machine is embroidering. Otherwise, injury may result.**
- **To avoid distorting your embroidery design, do not touch the embroidery carriage and frame when the machine is embroidering.**

#### L<sub>/</sub> Note

- Be sure to turn off the power before installing the embroidery unit. Otherwise, the machine may be damaged.
- Do not touch the inner connector of the embroidery unit. The pins on the embroidery unit connection may be damaged.
- Do not apply strong force to the embroidery unit carriage or pick up the unit by the carriage. Otherwise, the embroidery unit may be damaged.
- When not using or when transporting the embroidery unit, pack it securely in the shipping carton box.
- Turn the main power to OFF.

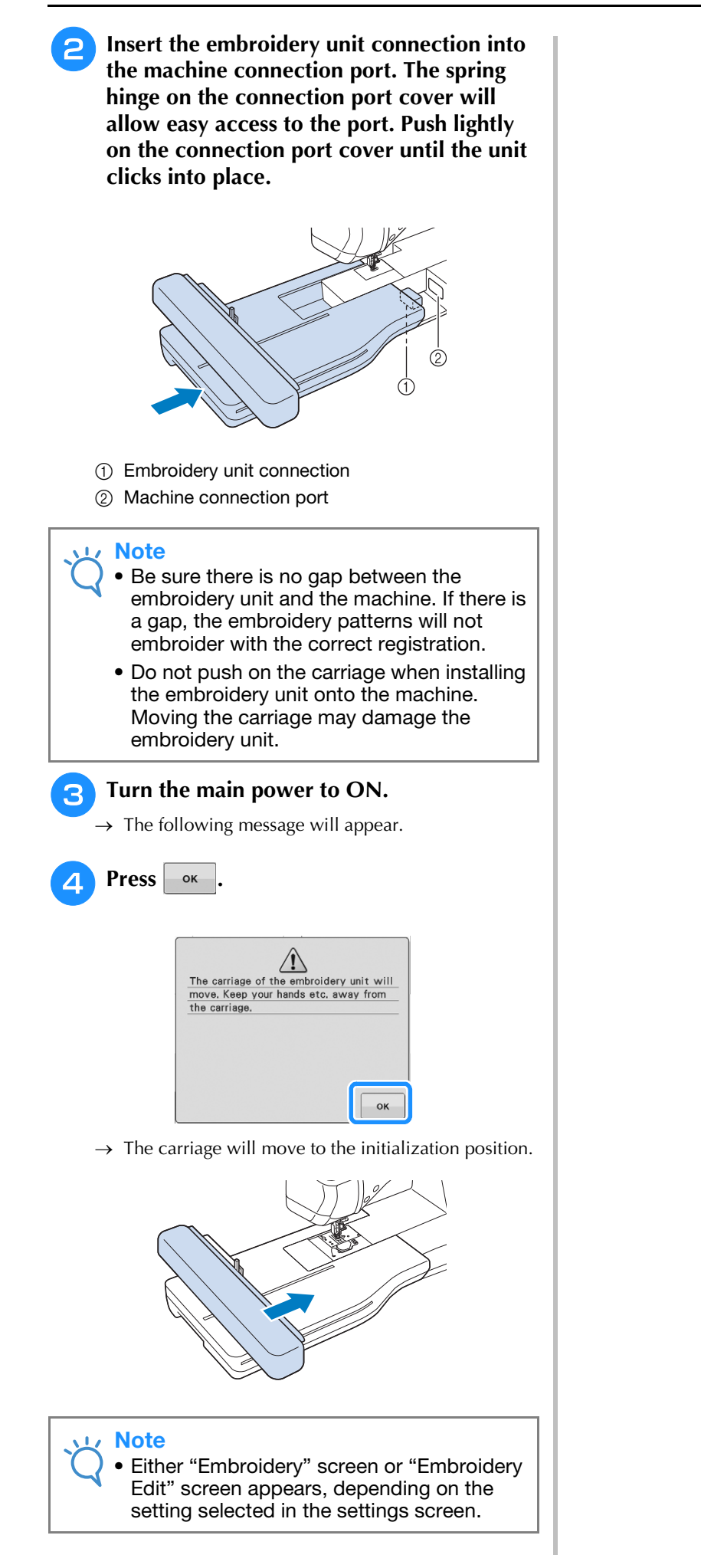

## **USING FUNCTIONS BY CONNECTING THE ACCESSORY TO THE MACHINE**

#### *1* **Using USB Media or Embroidery Card Reader/USB Card Writer Module\***

If you have purchased the PE-DESIGN Ver5 or later, PE-DESIGN NEXT, PE-DESIGN Lite, PED-BASIC or PE-DESIGN PLUS, you can plug the included USB card writer module into the machine as an embroidery card reader, and recall patterns.

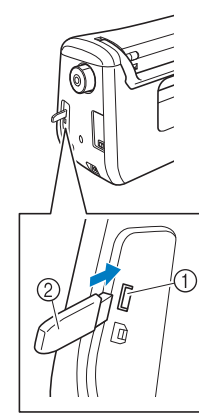

- a USB port for mouse / media (USB 2.0)
- 2 USB media

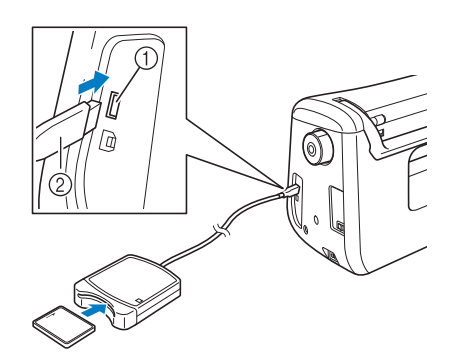

- a USB port for mouse / media
- (2) Embroidery card Reader/USB card writer module\*

#### Note

- Use only an embroidery card reader designed for this machine. Using an unauthorized embroidery card reader may cause your machine to operate incorrectly.
	- Embroidery patterns cannot be saved from the machine to an embroidery card inserted into a connected USB card writer module.

#### Memo

- USB media is widely used, however some USB media may not be usable with this machine. Please visit our website for more details.
- Depending on the type of USB media being used, either directly plug the USB device into the machine's USB port or plug the USB media Reader/Writer into the machine's USB port.

## **Connecting the Machine to the Computer**

Using the included USB cable, the machine can be connected to your computer.

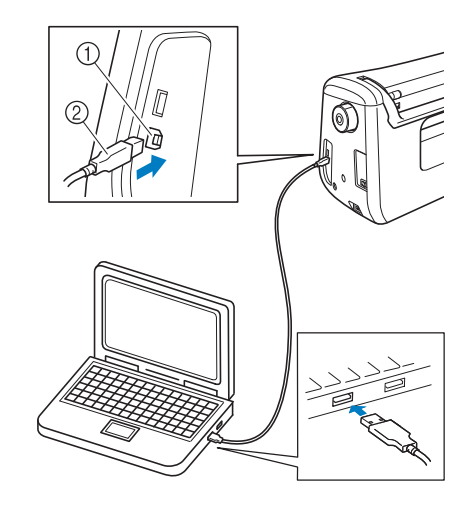

- a USB port for computer
- 2 USB cable connector

#### **Note**

- The connectors on the USB cable can only be inserted into a port in one direction. If it is difficult to insert the connector, do not insert it with force. Check the orientation of the connector.
- For details on the position of the USB port on the computer (or USB hub), refer to the instruction manual for the corresponding equipment.

#### **Using a USB Mouse**

The USB mouse, connected to the machine, can be used to perform a variety of operations in the screens.

#### **Note**

• If a mouse other than the optional USB mouse is used, it may not perform as described in this Operation Manual.

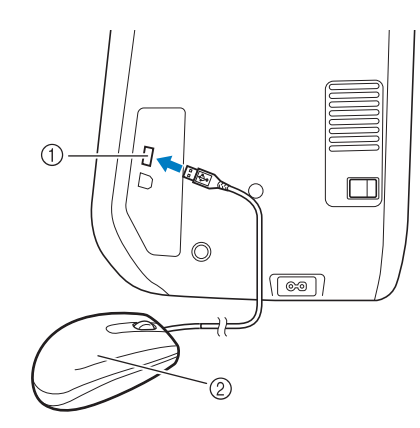

- a USB port for mouse / media
- 2 USB mouse

#### **Note**

- Do not perform operations with the mouse at the same time that you are touching the screen with your finger or the included touch pen.
- A USB mouse can be connected or disconnected at any time.
- The mouse pointer does not appear in the opening screen.

#### ■ **Clicking a Key**

When the mouse is connected, the pointer appears on the screen. Move the mouse to position the pointer over the desired key, and then click the left mouse button.

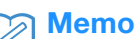

• Double-clicking has no effect.

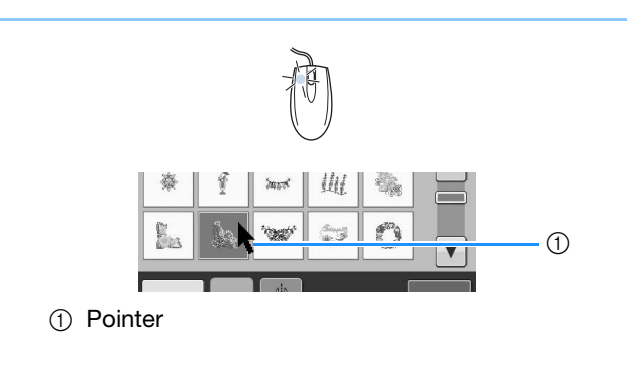

#### ■ **Changing Pages**

Rotate the mouse wheel to switch through the tabs of the pattern selection screens.

#### Memo

• If page numbers and a vertical scroll bar for additional pages are displayed, rotate the mouse wheel or click the left mouse button

with the pointer on  $\boxed{\leftarrow}$  or  $\boxed{\leftarrow}$  or  $\boxed{\leftarrow}$  to display the previous or next page.

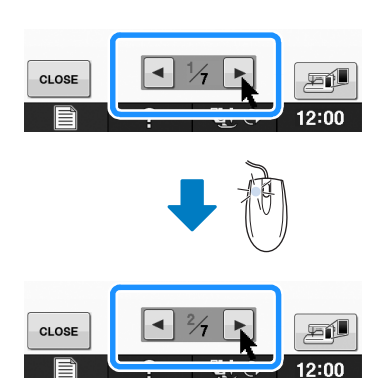

## **B***Basic operations*

# Chapter *2* Sensor Functions (For models equipped with the sensor function)

You can activate this function after connecting the sensor pen to the machine. The sensor pen is included with the machine in some countries or regions.

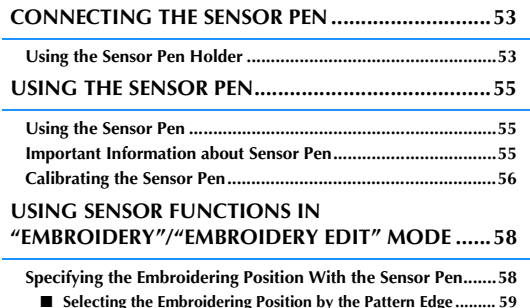

■ **Selecting the Embroidering Position by the Pattern Edge ......... 59** ■ **Selecting the Embroidering Position by the Pattern Center...... 60**

## **CONNECTING THE SENSOR PEN**

When connecting the sensor pen to the machine, make sure that the arrow on the sensor pen connector faces up, lines up with the arrow on the machine, and that the connector is firmly inserted into the jack. faces up, lines up with the arrow on the machine, and that the connector is firmly inserted into the jack.

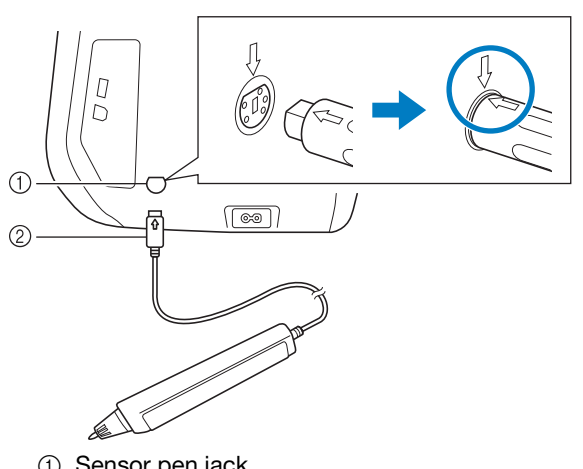

- 1 Sensor pen jack
- 2 Sensor pen connector

## **CAUTION**

- **When connecting the sensor pen, make sure that the arrow on the sensor pen connector faces up and aligns with the arrow on the machine, otherwise the connector pins will not align correctly and the connector will be damaged.**
- **When connecting or disconnecting the sensor pen, grab the connector, and then slowly push it straight in or pull it straight out.**
- **When disconnecting the sensor pen from the machine, do not pull on the cord, otherwise the sensor pen may be damaged.**

## **Using the Sensor Pen Holder**

When connecting the sensor pen to the machine, attach the sensor pen holder to keep the sensor pen with the machine.

The right side of the holder can be used to hold the touch pen.

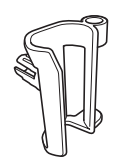

Sensor pen holder

- Using the point end of the cleaning brush or **the seam ripper point, remove the protective cap covering the hole on the right side of the machine.**
	- $\rightarrow$  Insert the point of the seam ripper or cleaning brush into the hole in the protective cap, and then lightly pull out the protective cap to remove it.

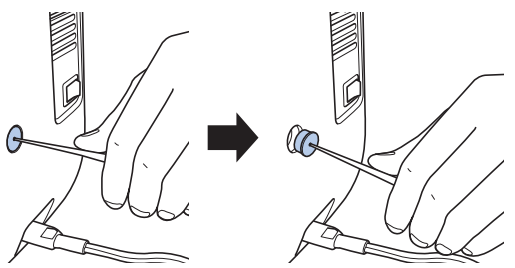

<sup>b</sup> **Firmly insert the sensor pen holder into the hole where the protective cap was removed.**

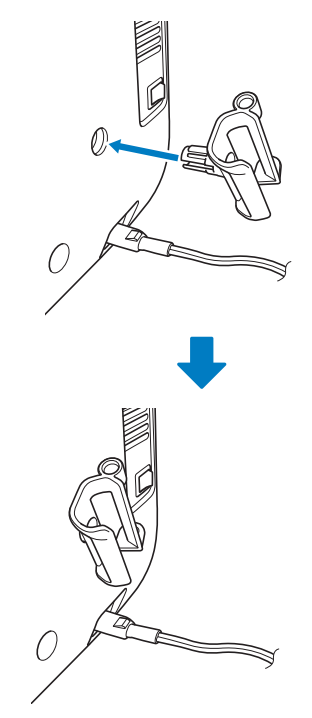

<sup>c</sup> **Set the sensor pen in the sensor pen holder with the pen tip pointing downward, and then connect the sensor pen to the machine.**

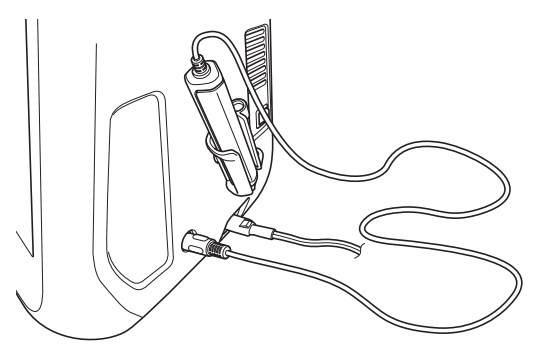

# **B**

## **USING THE SENSOR PEN**

Hold the sensor pen, and then touch the point to be specified. When the tip of the sensor pen is pushed in, the position information is sent to the machine.

When using the sensor pen, touch slowly and gently for the definite operation.

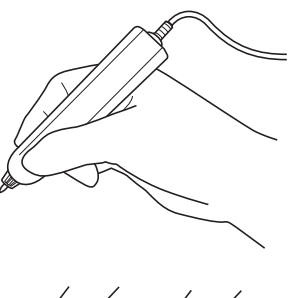

**1) Touch:** Touch a point with the sensor pen, then immediately lift up the pen.

**2) Long touch:** Touching a point with the sensor pen and holding it down for at least one second allows you to activate the functions that you just selected.

#### **Note**

- Once a point is touched with the sensor pen and the entered information is applied in the screen, perform the next operation. Repeatedly touching a point with the sensor pen may prevent the information from being correctly read.
- Do not drag the sensor pen tip on the machine, otherwise the sensor pen tip may be chipped off.
- If there is any problem with the guideline marker, the sensor function may not operate correctly.

#### Memo

• The sensor pen can be used to touch on the screen as a touch pen.

#### Using the Sensor Pen **IMPORT CONTROLLER SENSOR PEN IMPORTANT INFORMATION About Sensor Pen**

The sensor pen emits the signal to the machine, and then the sensor pen receiver receives the signal to specify the position.

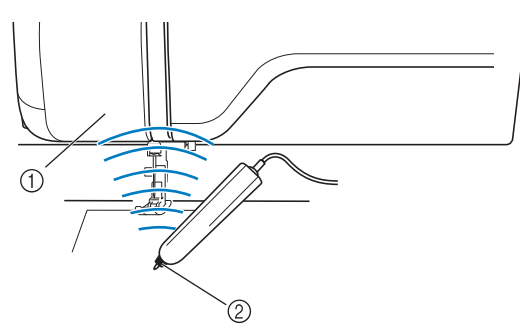

- (1) Sensor pen receiver
- 2 Signal is waved out from the sensor pen

## **CAUTION**

**• Do not insert any object into the sensor pen and the receiver, otherwise the machine may be damaged.**

## **IMPORTANT**

- **Do not put your hand, the fabric or any object between the machine and the sensor pen, otherwise the sensor pen receiver may not receive the ultrasonic wave.**
- **Do not use the machine close to any other unit which produces ultrasonic wave or a vibration sound, otherwise interference may occur.**

#### **Calibrating the Sensor Pen**

Before using the sensor pen for the first time, be sure to personalize it using "Sensor Function Calibration" in the settings screen. Doing so allows the machine to learn the position in which you usually hold the pen.

Hold the sensor pen at a comfortable angle and then calibrate the machine according to the procedure below.

Be sure to keep the sensor pen at the same angle while calibrating the first and second points.

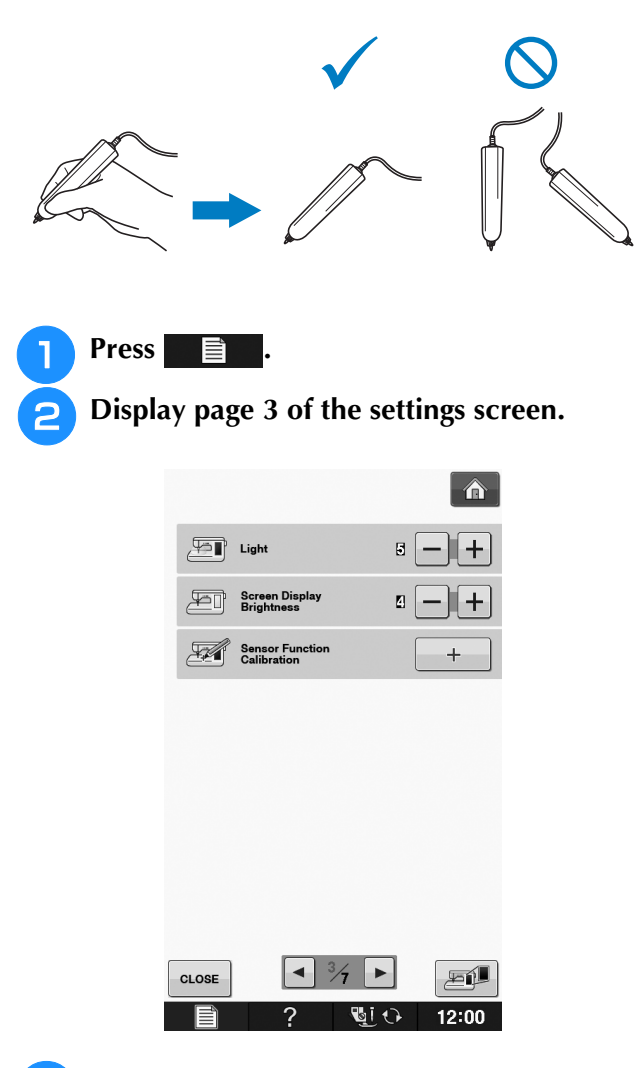

Connect the sensor pen to the machine and then press  $\boxed{+}$ . **then press .**

 $\rightarrow$  The Sensor Function Calibration screen appears.

**d** First touch the green dot marking on the **needle plate cover using the sensor pen.**

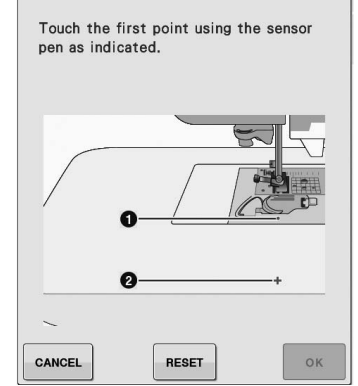

Touch on the needle plate cover.

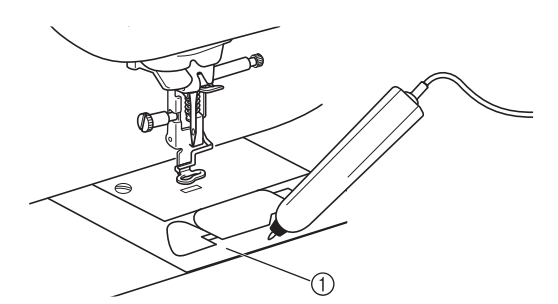

- 1 Needle plate cover
- A beep will sound and the  $\bigcirc$  will change to red. (If you cannot hear the beep, check that the volume setting on page 1/7 of your settings is 1 or higher.)
- $\Pr\text{ess}$  cance to redo the first point by starting over from step  $\left(4\right)$ .
- Touch the second point at the center of the **cross-hair using the sensor pen.**

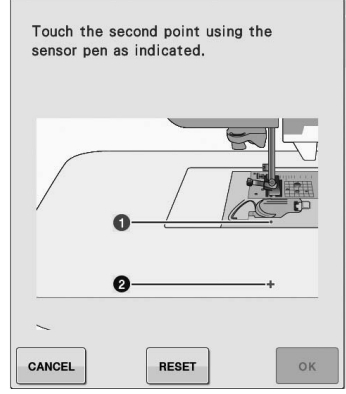

Touch on the point in the illustrations.

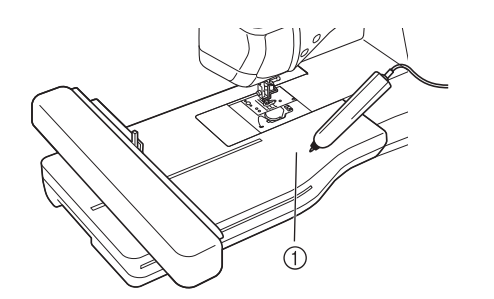

**1** Embroidery unit

**example 1 Press example 10 Contains to finish the calibration. To repeat the calibration touch the first point again using the sensor pen, and continue**  with step  $\bullet$ .

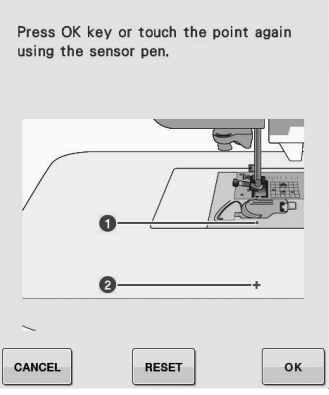

- $Press$   $\cos$   $\cot$  to return to the original screen without finishing the calibration.
- $Press$   $REST$  to reset the calibration.

**B**

## **USING SENSOR FUNCTIONS IN "EMBROIDERY"/"EMBROIDERY EDIT" MODE**

Before using the sensor functions, carefully read the procedure in "Embroidery" and "Embroidery Edit" to familiarize yourself with the machine operations.

#### **Specifying the Embroidering Position With the Sensor Pen**

By using the sensor pen, the embroidering position can be adjusted to the desired location. This function can be performed in either "Embroidery" or "Embroidery Edit" mode, but the procedure described below is performed in "Embroidery" mode.

If the message "The carriage of the embroidery unit will move. Keep your hands etc. away from the carriage." appears during the operation, ensure

safety, and then press  $\sim$  ok

<sup>a</sup> **Turn on the machine.**

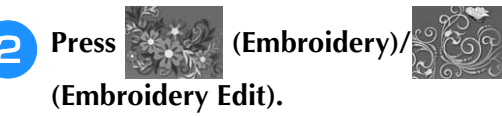

<sup>c</sup> **Select the category for the pattern to be embroidered.**

<sup>d</sup> **In the pattern selection screen, press the key for the pattern to be embroidered.**

Press **EMBROIDERY** 

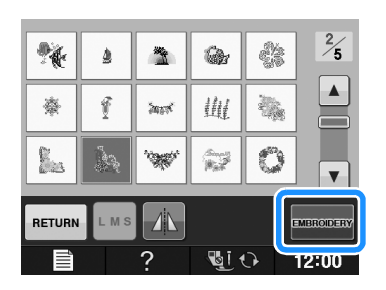

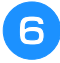

#### <sup>f</sup> **Hoop the fabric and attach the embroidery frame to the machine.**

 $\rightarrow$  Refer to "Hooping the Fabric in the Embroidery Frame" on page E-13 and "ATTACHING THE EMBROIDERY FRAME" on page E-17.

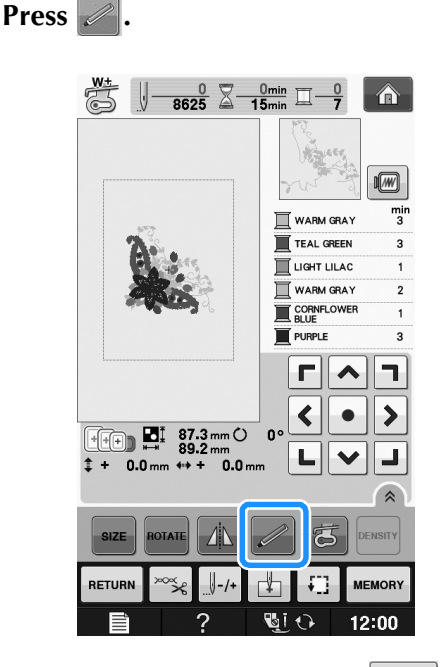

 $\rightarrow$  Select the desired area and press  $\sim$  when the following message appears (only for use of the extra large embroidery frame).

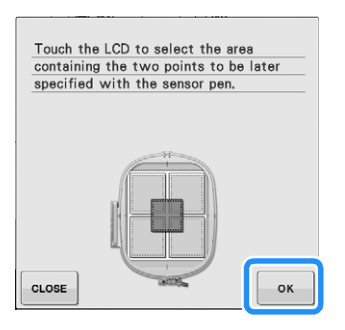

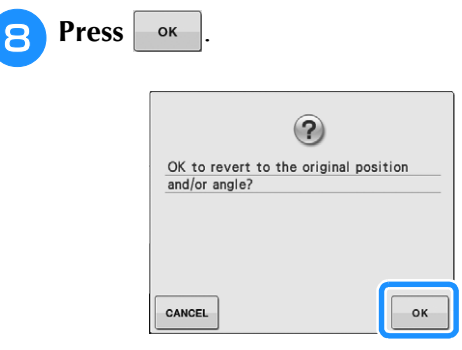

 $\rightarrow$  The embroidering position selection screen appears.

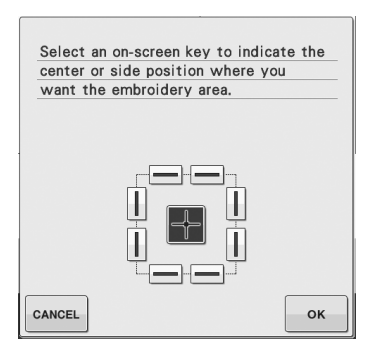

#### **Example 2 Select the method for positioning the embroidery pattern.**

- \* To align the edge of the embroidery with a pattern or mark on the fabric, select the edge. If the center of the pattern to be embroidered is determined, select the center position.
- Selecting the Embroidering Position **by the Pattern Edge**

**From**  $\frac{11}{11}$   $\frac{11}{11}$  on the screen, press the edge

**to be the reference for positioning.**

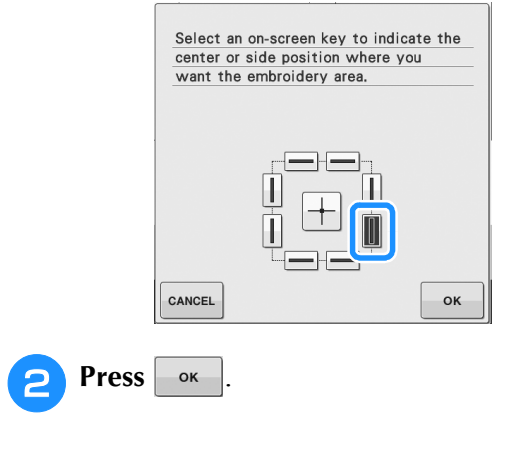

#### **e** With the sensor pen, touch the point on the **fabric corresponding to corner**  $\bullet$  **in the screen.**

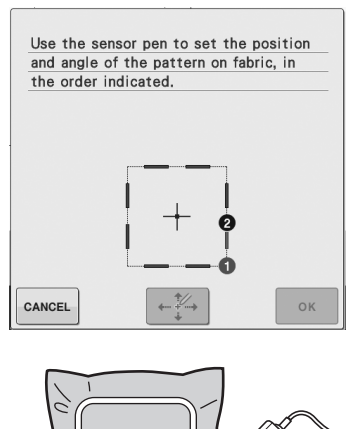

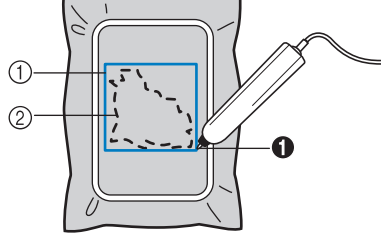

1 Square of pattern edge 2 Pattern position

#### **4** With the sensor pen, touch the point on the **fabric corresponding to corner**  $\circled{a}$  **in the screen.**

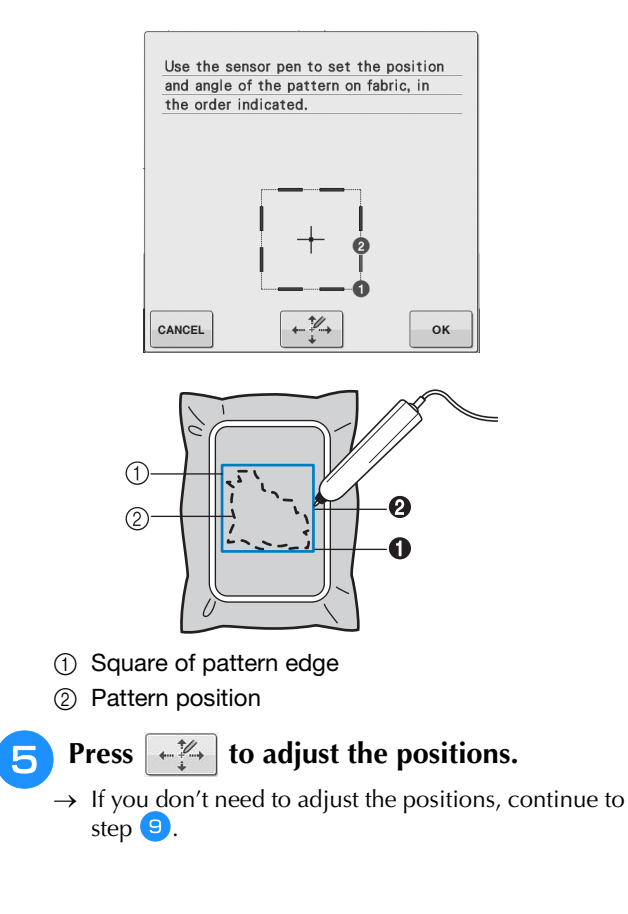

**B**

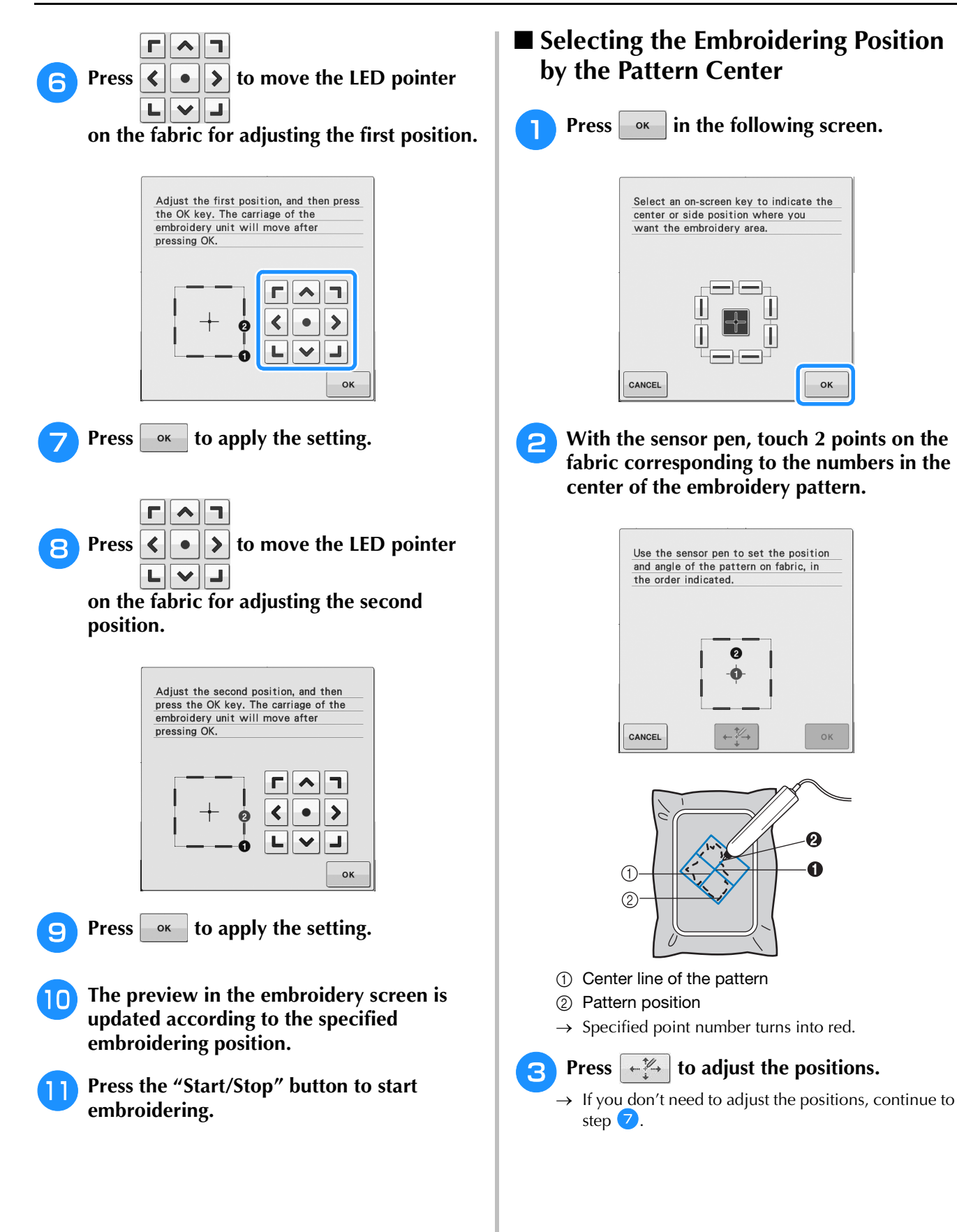

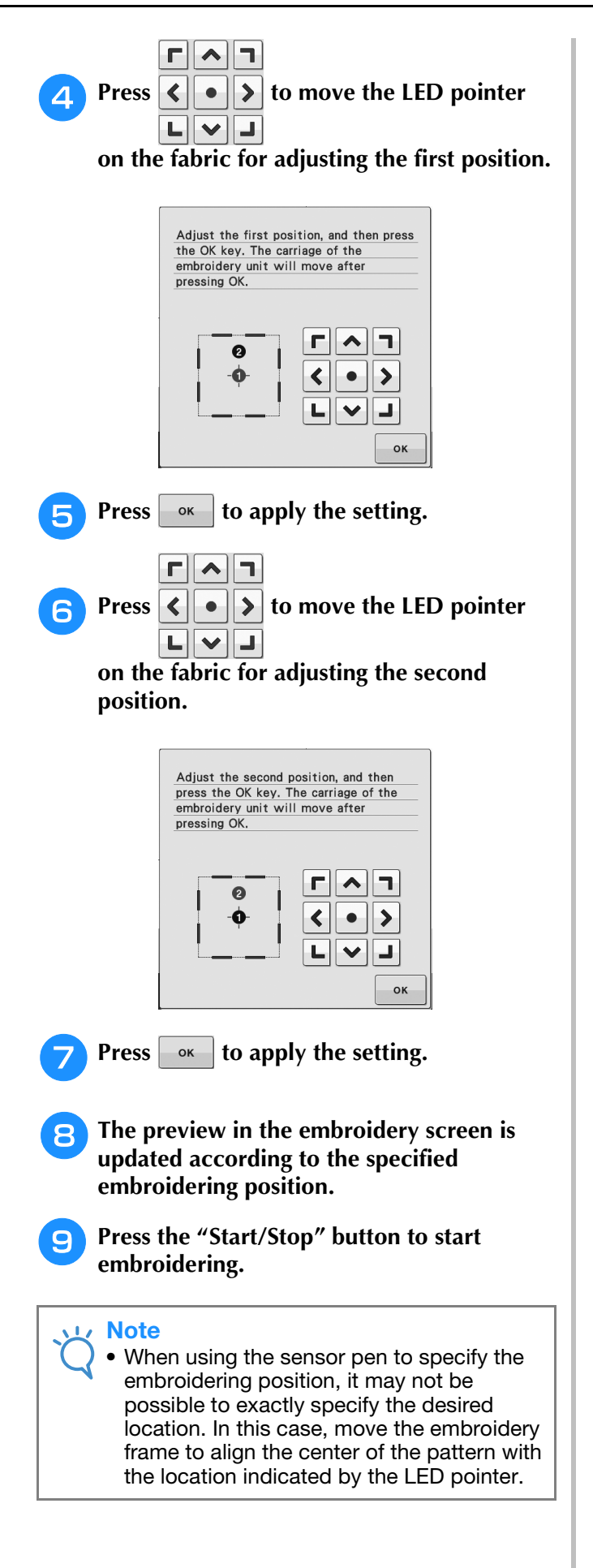

**B**

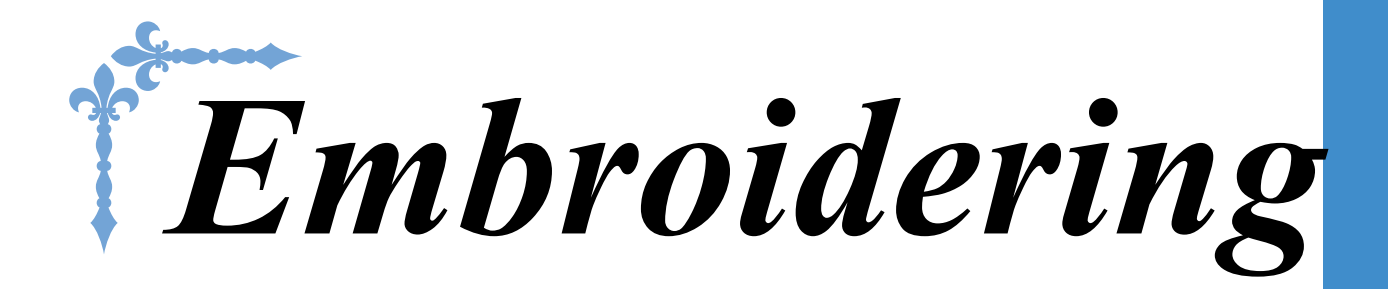

This section provides instruction to embroider designs with this machine. Page number starts with "E" in this section.

The screen display and machine illustration may vary slightly, depending on the countries or regions.

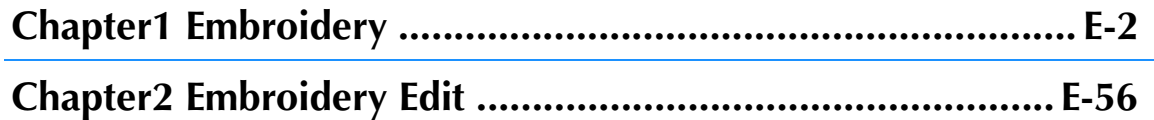

## **E***Embroidering*

# Chapter *1* Embroidery

#### **SELECTING PATTERNS ..............................................3**

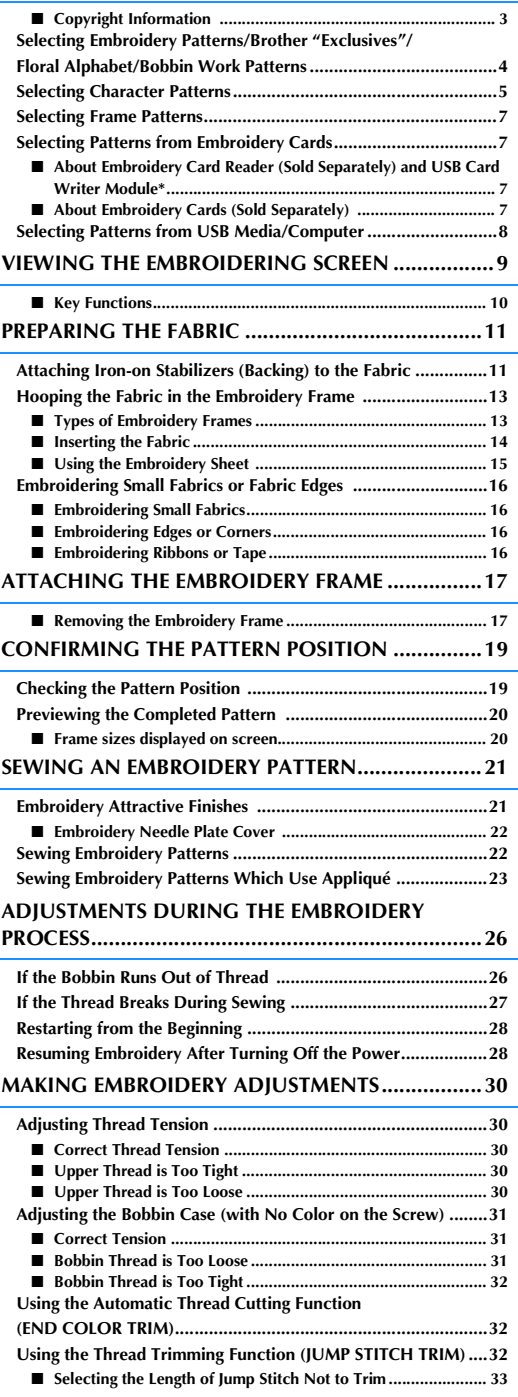

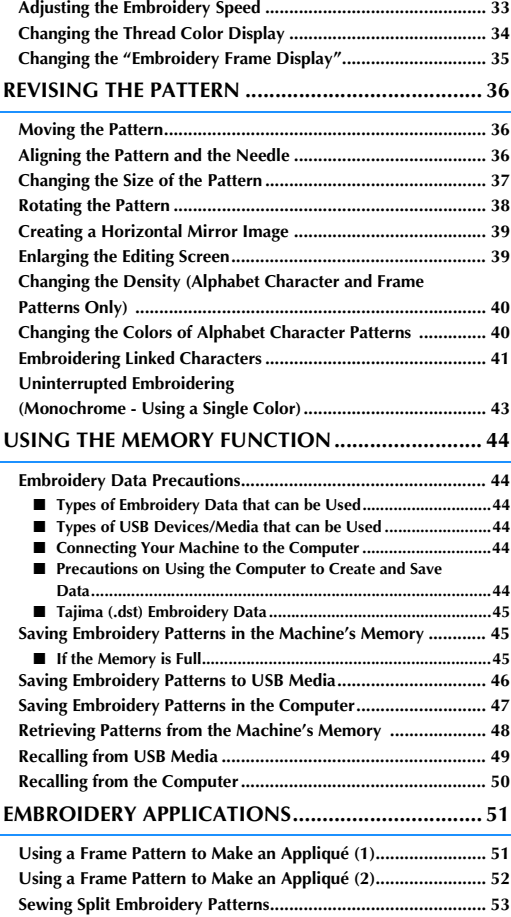

## **SELECTING PATTERNS**

**1 Copyright Information**<br>The patterns stored in the machine and embroidery cards are intended for private use only. Any public or commercial use of copyrighted patterns is an infringement of copyright law and is strictl The patterns stored in the machine and embroidery cards are intended for private use only. Any public or commercial use of copyrighted patterns is an infringement of copyright law and is strictly prohibited. There are many character and decorative embroidery patterns stored in the machine's memory (see the "Quick Reference Guide" for a full summary of patterns in the machine's memory). You can also use patterns from the embroidery cards (sold separately).

Once the machine has finished the initialization and the carriage has moved to the start position, the pattern type selection screen will display.

If another screen is displayed, press , then  $\mathbb{R}$ , then to display the screen below.

There are 6 categories of patterns in this machine.

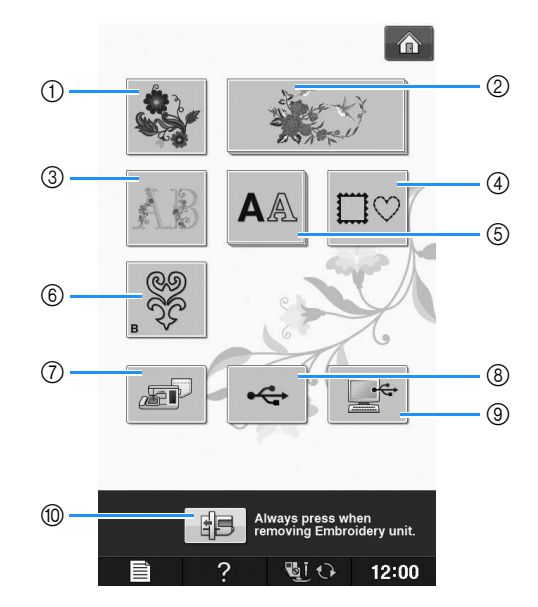

- a Embroidery patterns
- 2 Brother "Exclusives"
- **3** Floral alphabet patterns
- d Frame patterns
- 6 Character patterns
- f Bobbin work patterns (see "Appendix")
- g Patterns saved in the machine's memory (see page E-48)
- h Patterns saved in USB media (see page E-49)
- i Patterns saved on the computer (see page E-50)
- $%$  Press this key to position the embroidery unit for storage

Memo • A key that appears stacked, such as

and  $|\mathbf{A}\mathbb{A}\|$ , indicates that

there are sub-categories, which must be selected before a pattern selection screen appears.

#### **Selecting Embroidery Patterns/Brother "Exclusives"/Floral Alphabet/Bobbin Work Patterns**

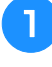

<sup>a</sup> **Touch the key of the category of the pattern you want to embroider.**

\* Refer to "How to Create Bobbin Work" of "Appendix" about the bobbin work patterns.

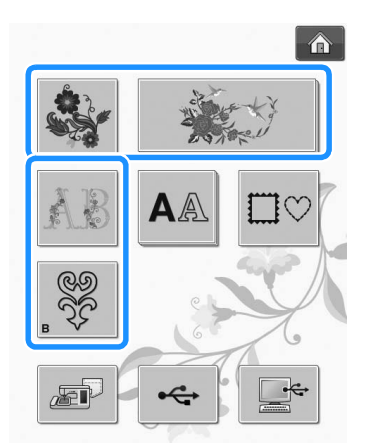

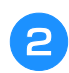

<sup>b</sup> **Press the key of the pattern you want to embroider.**

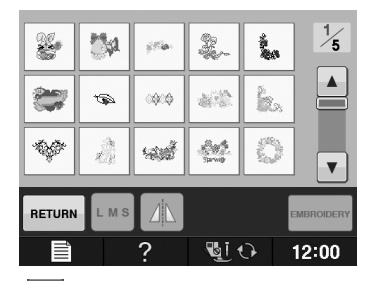

- Press  $\vert \mathbf{v} \vert$  to view the next page.
- Press  $\Delta$  to view the previous page.
- $\rightarrow$  The selected pattern is displayed.

#### **Press A** to create a mirror image of the **pattern as needed.**

\* If a mistake has been made when selecting the pattern, press the key of the pattern you want to embroider and the new selection appears.

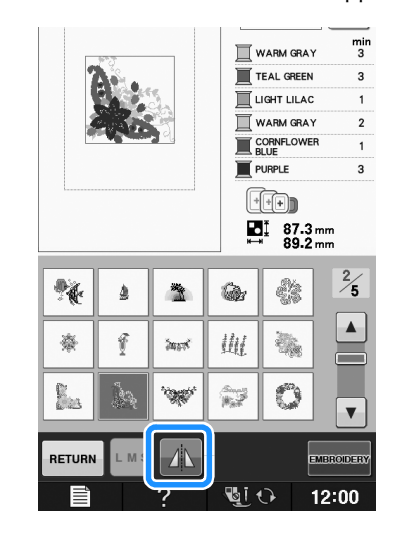

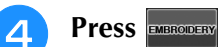

 $\rightarrow$  The embroidery screen is displayed.

#### **E** Proceed to "VIEWING THE **EMBROIDERING SCREEN" on page E-9 to embroider the pattern.**

To return to the previous screen to select another

 $p$ attern, press **RETURN** 

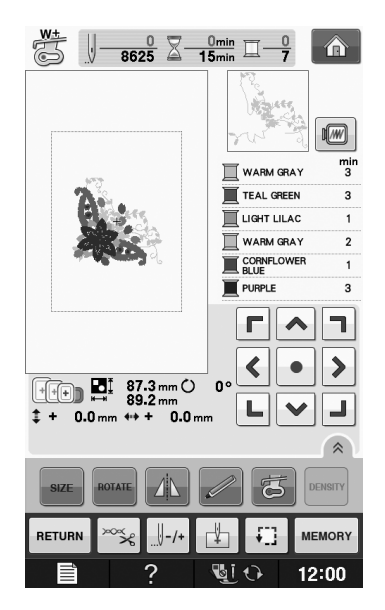

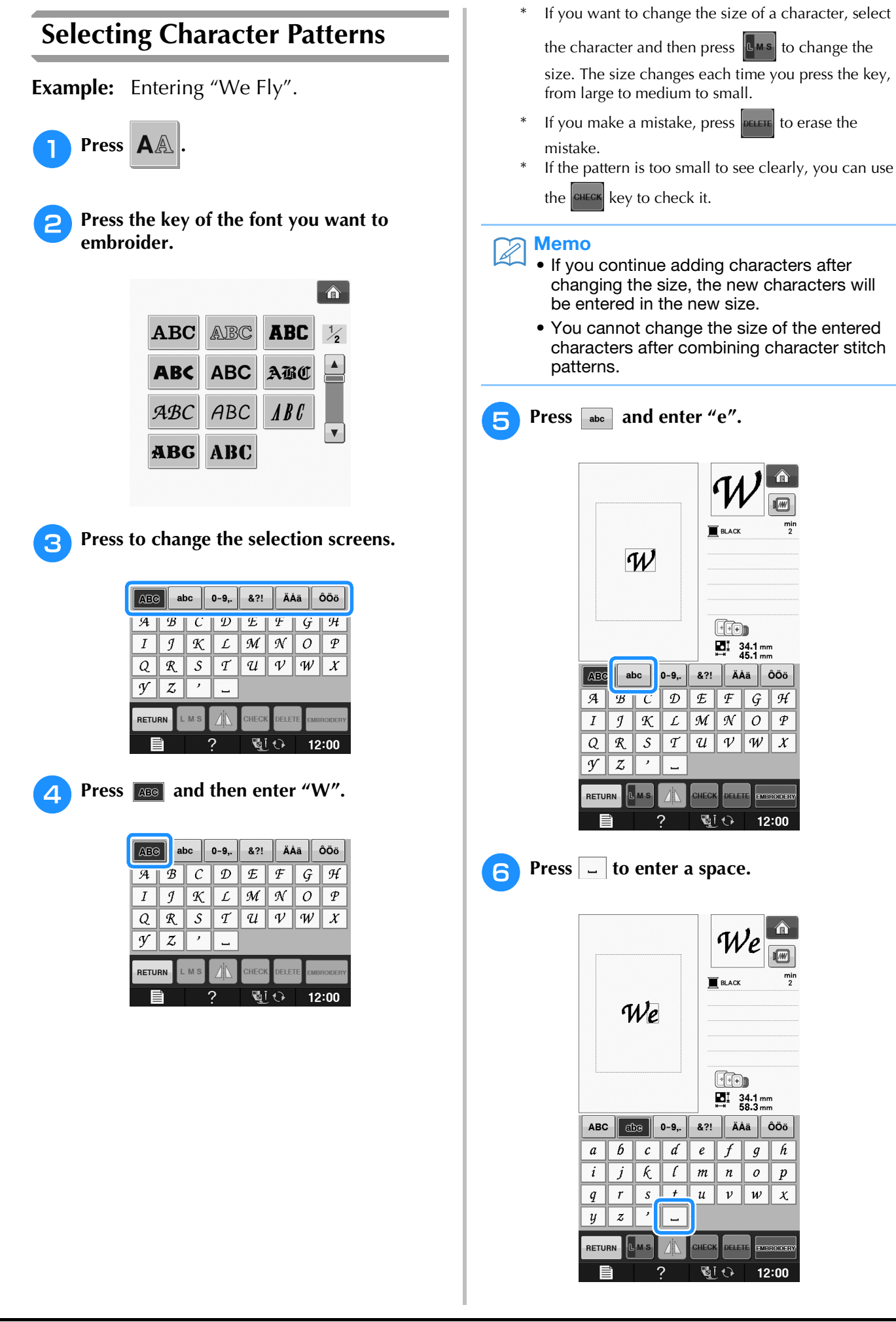

**E**

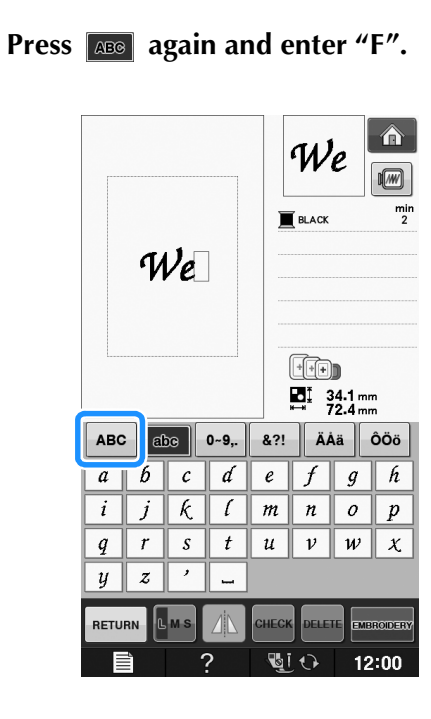

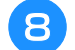

**Press** and then enter "ly".

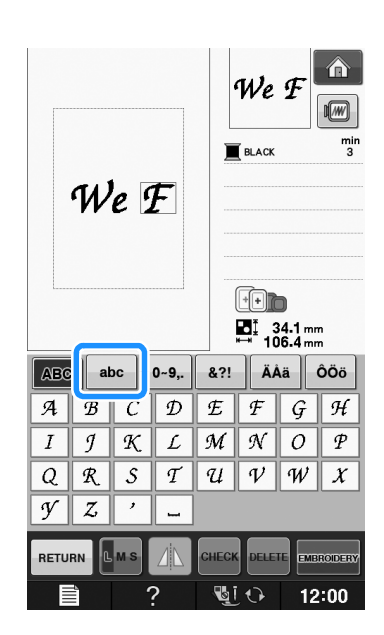

**g** Press **EMBROIDERY** .

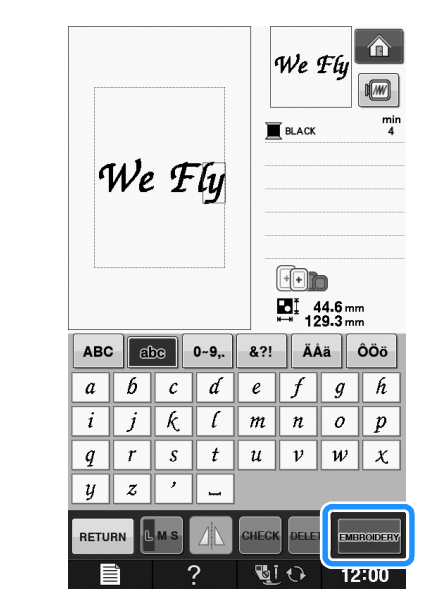

 $\rightarrow$  The embroidery screen is displayed.

#### **FROM Proceed to "VIEWING THE EMBROIDERING SCREEN" on page E-9 to embroider the pattern.**

\* To return to the previous screen to select another pattern, press | RETURN

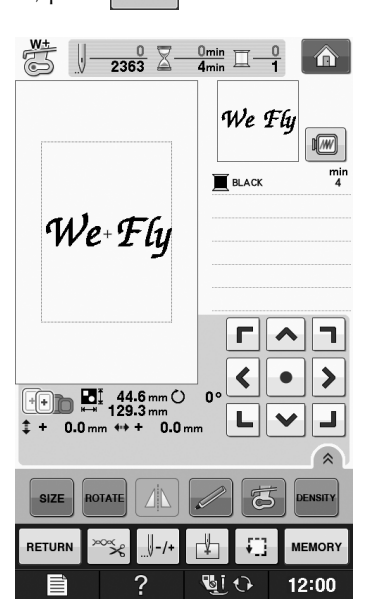

#### **Selecting Frame Patterns**

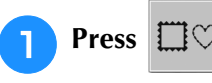

<sup>b</sup> **Press the key of the frame shape you want to embroider in the top part of the screen.** 

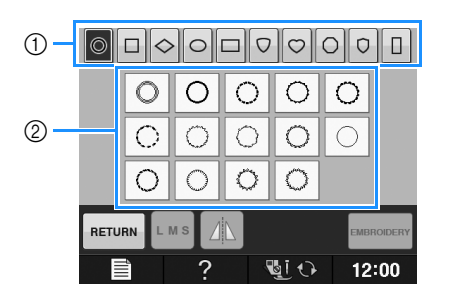

- a Frame shapes
- 2 Frame patterns
- $\rightarrow$  Various frame patterns are displayed at the bottom part of the screen.

#### Press the key of the frame pattern you want **to embroider.**

- If you make a mistake selecting the pattern, press the key of the pattern you want to embroider.
- $\rightarrow$  The selected pattern is displayed on the screen.

#### Press **EMBROIDERY** .

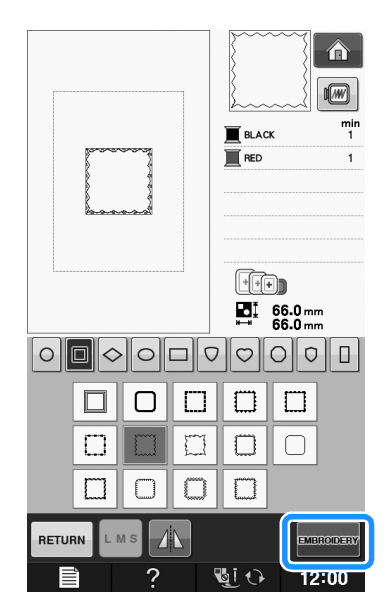

 $\rightarrow$  The embroidery screen is displayed.

#### <sup>e</sup> **Proceed to "VIEWING THE EMBROIDERING SCREEN" on page E-9 to embroider the pattern.**

To return to the previous screen to select another pattern, press | RETURN

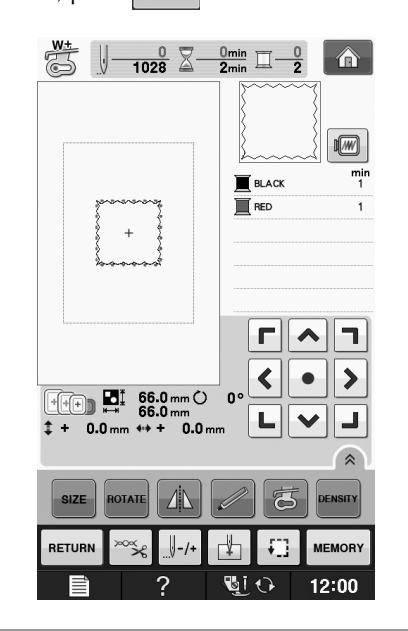

#### **Selecting Patterns from Embroidery Cards**

#### ■ **About Embroidery Card Reader (Sold Separately) and USB Card Writer Module\***

- Use only an embroidery card Reader designed for this machine. Using an unauthorized embroidery card Reader may cause your machine to operate incorrectly.
	- If you have purchased the PE-DESIGN Ver5 or later, PE-DESIGN NEXT, PE-DESIGN Lite, PED-BASIC or PE-DESIGN PLUS, you can plug the included USB card writer module into the machine as an embroidery card reader, and recall patterns.

#### **Note**

• Embroidery patterns cannot be saved from the machine to an embroidery card inserted into a connected USB card writer module\*.

#### ■ **About Embroidery Cards (Sold Separately)**

- Use only embroidery cards manufactured for this machine. Using unauthorized cards may cause your machine to operate incorrectly.
- Embroidery cards sold in foreign countries cannot be used with this machine.
- Store embroidery cards in the hard case.

<sup>a</sup> **Plug the optional embroidery card Reader/USB card writer module into the USB port on the machine.**

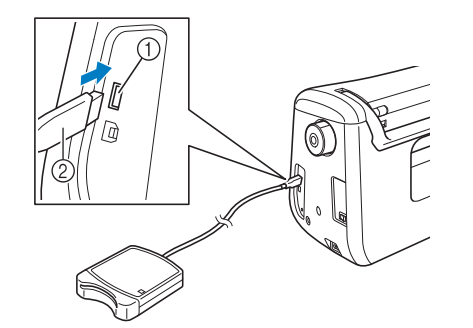

- a USB port
- b Embroidery card Reader/USB card writer module

#### <sup>b</sup> **Insert the card completely into the card Reader/USB card writer module.**

\* Insert the embroidery card so that the end with a printed arrow is facing up.

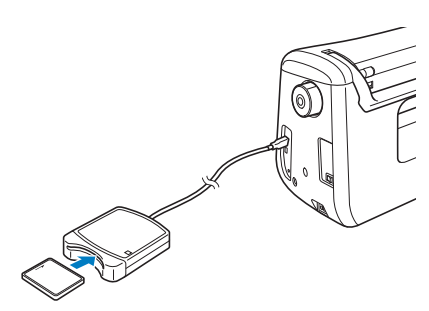

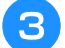

Press the key of the USB port.

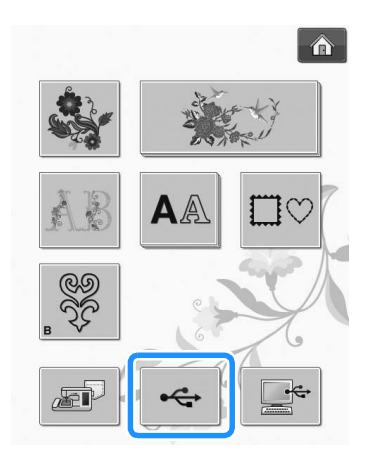

 $\rightarrow$  The patterns on the embroidery card are displayed on the selection screen.

<sup>d</sup> **Follow the steps on page E-4 to select a pattern.**

#### **Selecting Patterns from USB Media/Computer**

To recall patterns from the computer or USB media, see pages E-49 to E-50.
# **VIEWING THE EMBROIDERING SCREEN**

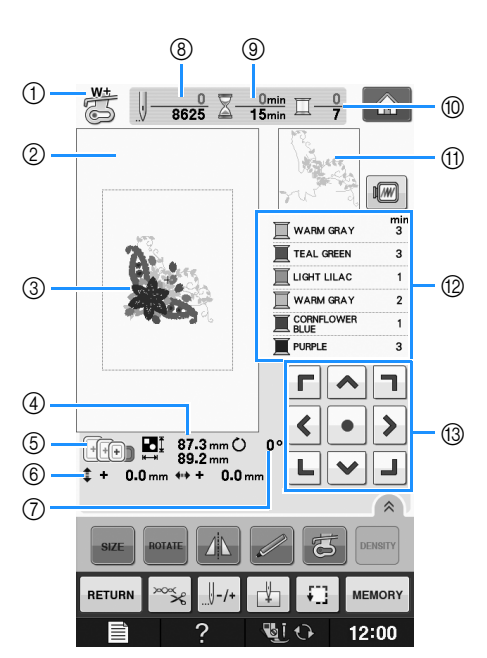

- $\circled{1}$  Shows the presser foot code. Attach embroidery foot "W+" or "W" for all embroidery projects. When the foot presser symbol is displayed on the screen, you are able to sew.
- $\oslash$  Shows the boundary for embroidering with the extra large frame (30 cm  $\times$  20 cm (approx. 12 inches  $\times$  8 inches)).
- 3 Shows a preview of the selected pattern.
- d Shows the size of the selected pattern.
- e Shows the embroidery frames that can be used for the selected pattern. Be sure to use the proper frame (see page E-13).
- (6) Shows how far the sewing position is from the center (when you move the sewing position).
- (7) Shows the degree of rotation of the pattern.
- h Shows how many stitches are in the selected pattern and how many stitches have been sewn so far.
- i Shows the time necessary to sew the pattern, and the time already spent sewing the pattern (not including time for changing and automatically trimming the thread).
- $@$  Shows the number of colors in the selected pattern, and the number of the color currently being sewn.
- (ii) Shows the part of the embroidery that will be sewn with the first thread color.
- l Shows the order for thread color changes and the embroidering time for each thread color.
- The displayed time is the approximate time that will be required. The actual embroidering time may be longer than the displayed time, depending on the embroidery frame that is used. In addition, the amount of time required to change thread colors is not included.
- (3) Arrow keys (see next page)

### **Note**

• There is an explanation of additional key functions on the next page.

**E**

## ■ **Key Functions**

Using these keys, you can change the size of the pattern, rotate the pattern, etc.

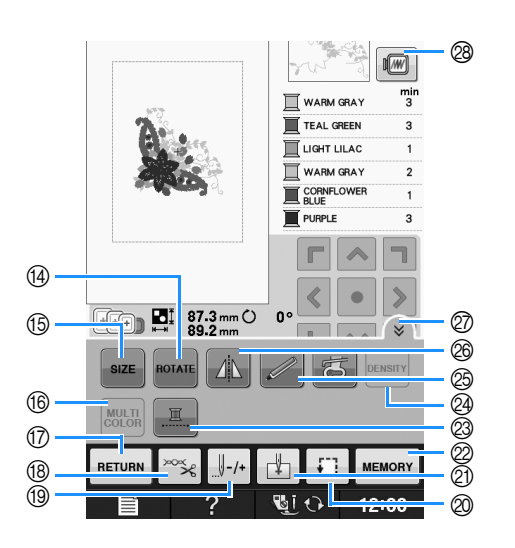

### **Note**

• Some operations or functions are not available for certain patterns. If the key display is light gray, you cannot use that function or operation with the selected pattern.

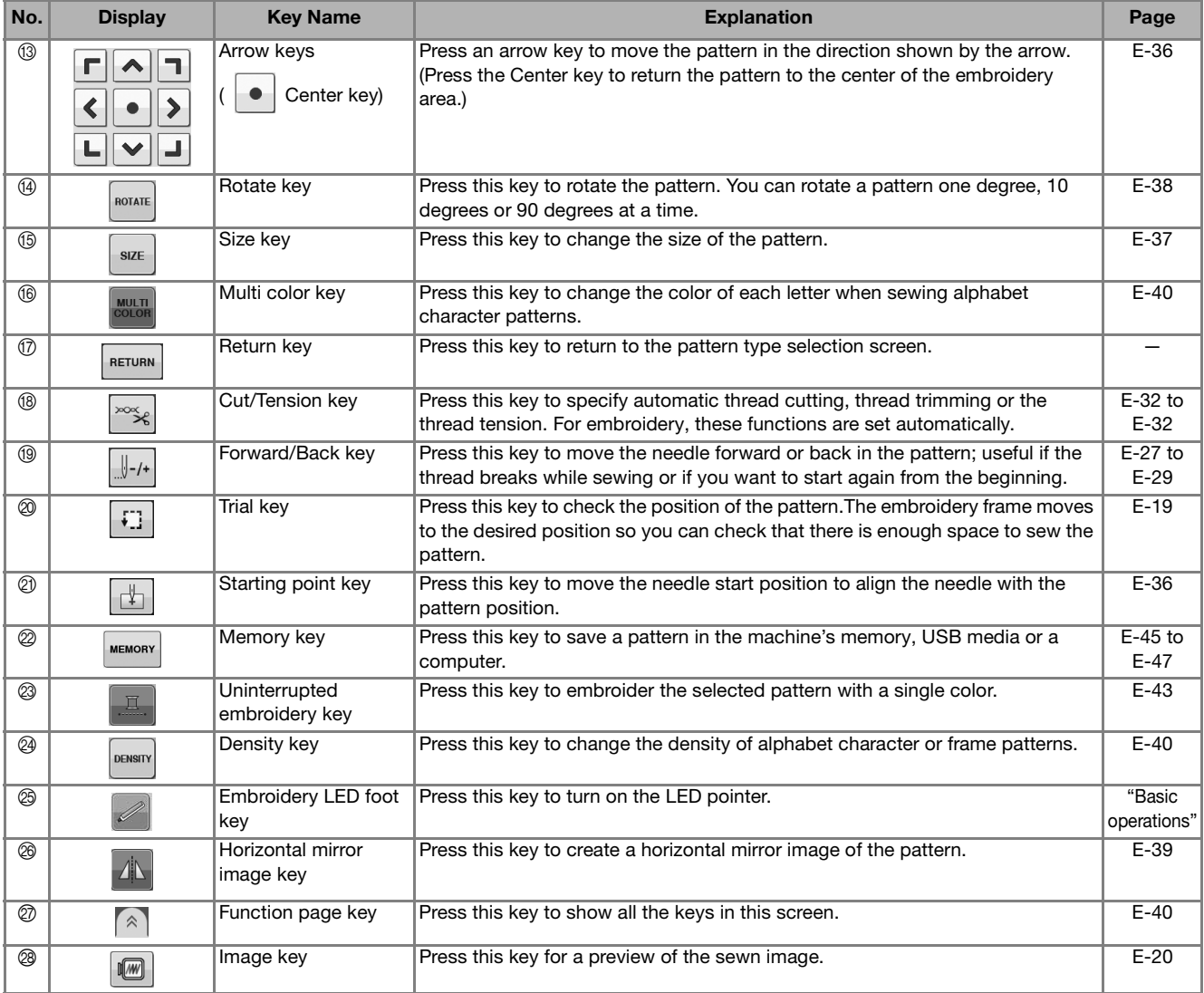

# **PREPARING THE FABRIC**

# **CAUTION**

- **Use fabrics with a thickness of less than 3 mm (approx. 1/8 inch). Using fabrics thicker than 3 mm (approx. 1/8 inch) may cause the needle to break.**
- **When using layers with thicker batting etc., you can sew more attractive embroidery by adjusting the embroidery presser foot height in the embroidery settings screen (see below).**
- **In the case of thick terry cloth towels we recommend that you place a piece of water soluble stabilizer on the top surface of the towel. This will help to reduce the nap of the toweling and result in more attractive embroidery.**

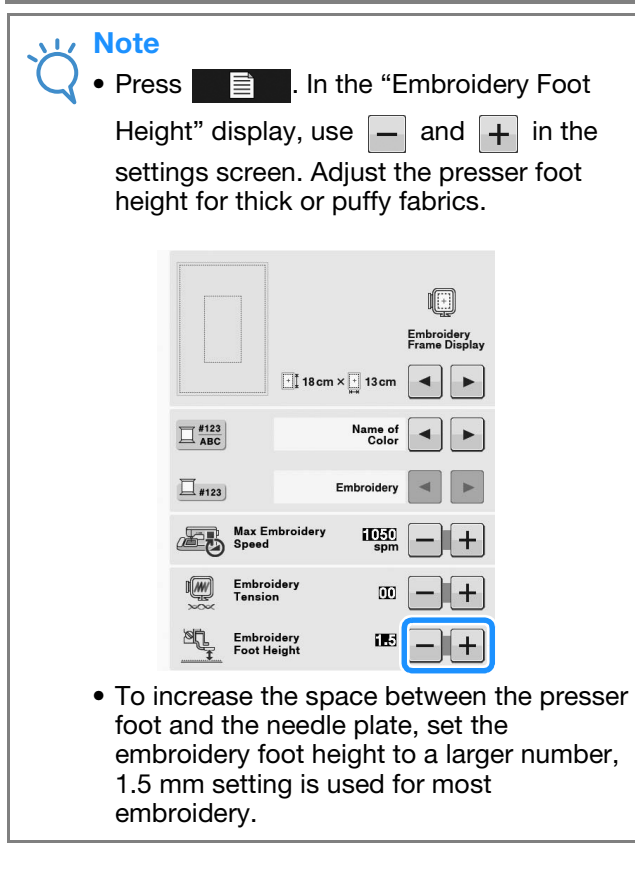

# **Attaching Iron-on Stabilizers (Backing) to the Fabric**

For best results in your embroidery projects, always use stabilizer material for embroidery. Follow the package instructions for the stabilizer being used.

When using fabrics that cannot be ironed (such as towel or fabrics that have loops which expand when ironed) or in places where ironing is difficult, position the stabilizer material under the fabric without fusing it, then position the fabric and stabilizer in the embroidery frame, or check with your authorized dealer for the correct stabilizer to use.

# **CAUTION**

**• Always use a stabilizer material for embroidery when sewing stretch fabrics, lightweight fabrics, fabrics with a coarse weave, or fabrics which cause pattern shrinkage. Otherwise, the needle may break and cause injury. Not using a stabilizer material may result in a poor finish to your project.** 

<sup>a</sup> **Use a piece of stabilizer which is larger than the embroidery frame being used.**

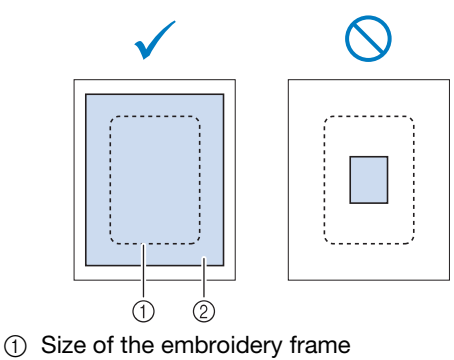

2 Iron-on stabilizer (backing)

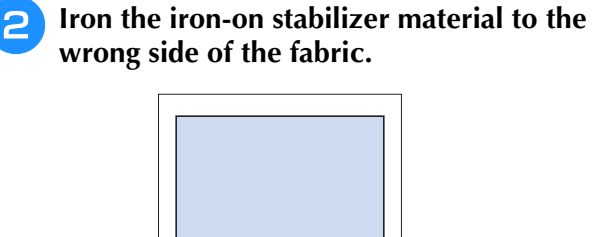

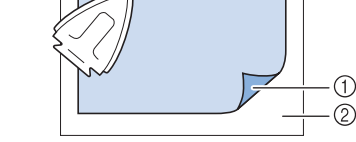

- a Fusible side of stabilizer
- 2 Fabric (wrong side)

#### $\mathbb{Z}$ Memo

• When embroidering on thin fabrics such as organdy or lawn, or on napped fabrics such as towel or corduroy, use water soluble stabilizer (sold separately) for best results. The water soluble stabilizer material will dissolve completely in water, giving the project a more attractive finish.

# **Hooping the Fabric in the Embroidery Frame**

### ■ **Types of Embroidery Frames**

The types and numbers of supplied embroidery frame are differs depending on the countries and regions.

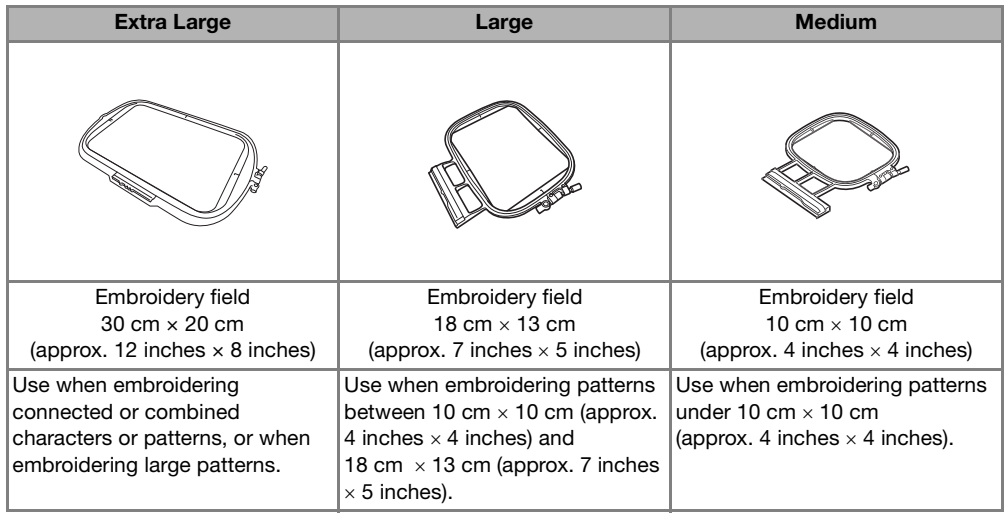

Other optional embroidery frames can be used. When choosing frames that do not appear on the screen, be sure to check the design size of the embroidery field of the optional frame. Check with your authorized dealer for frame compatibility.

Select a frame that matches the pattern size. Included frame options are displayed on the LCD.

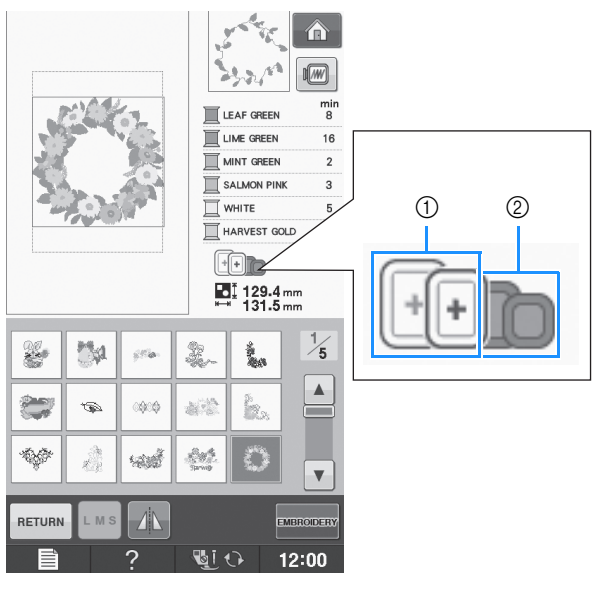

- $\circled{1}$  Highlighted: Can be used
- 2 Shaded: Cannot be used

# **CAUTION**

**• If you use a frame that is too small, the presser foot may strike the frame during sewing and cause injury.** 

## ■ **Inserting the Fabric**

### **Note**

• If the fabric is not securely held in the embroidery frame, the embroidery design will sew out poorly. Insert the fabric on a level surface, and gently stretch the fabric taut in the frame. Follow the steps below to insert the fabric correctly.

### <sup>a</sup> **Lift-up and loosen the frame adjustment screw and remove the inner frame.**

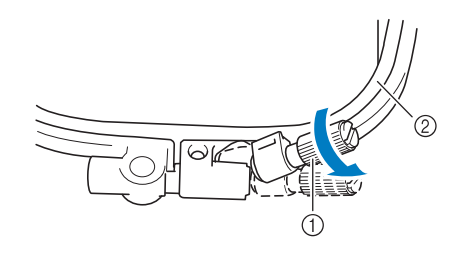

- a Frame adjustment screw
- 2 Inner frame

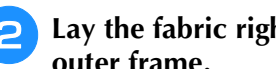

### <sup>b</sup> **Lay the fabric right side up on top of the outer frame.**

Re-insert the inner frame making sure to align the inner frame's  $\triangle$  with the outer frame's  $\nabla$ .

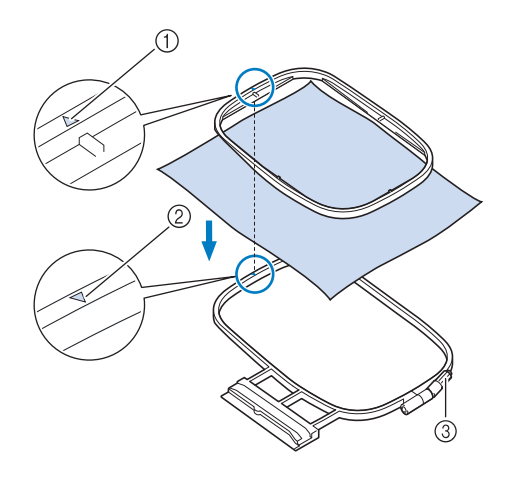

- $\circled{1}$  Inner frame's  $\triangle$
- $\circled{2}$  Outer frame's  $\triangledown$
- 3 Frame adjustment screw

**s** Slightly tighten the frame adjustment screw, **and then remove the slack in the fabric by pulling on the edges and corners. Do not loosen the screw.** 

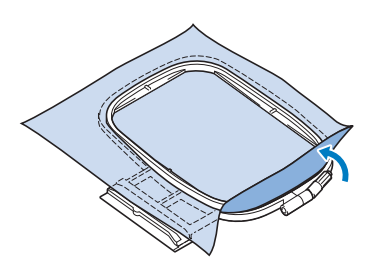

**4** Gently stretch the fabric taut, and tighten **the frame adjustment screw to keep the fabric from loosening after stretching.** 

After stretching the fabric, make sure the fabric is taut.

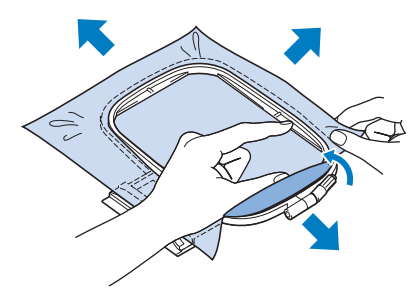

Make sure the inside and outside frames are even before you start embroidering.

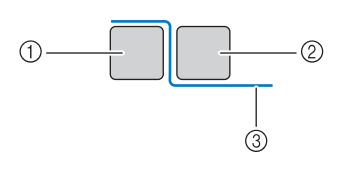

- (1) Outer frame
- 2 Inner frame
- 3 Fabric

### Memo

Stretch the fabric from all four corners and all four edges. While stretching the fabric, tighten the frame adjustment screw.

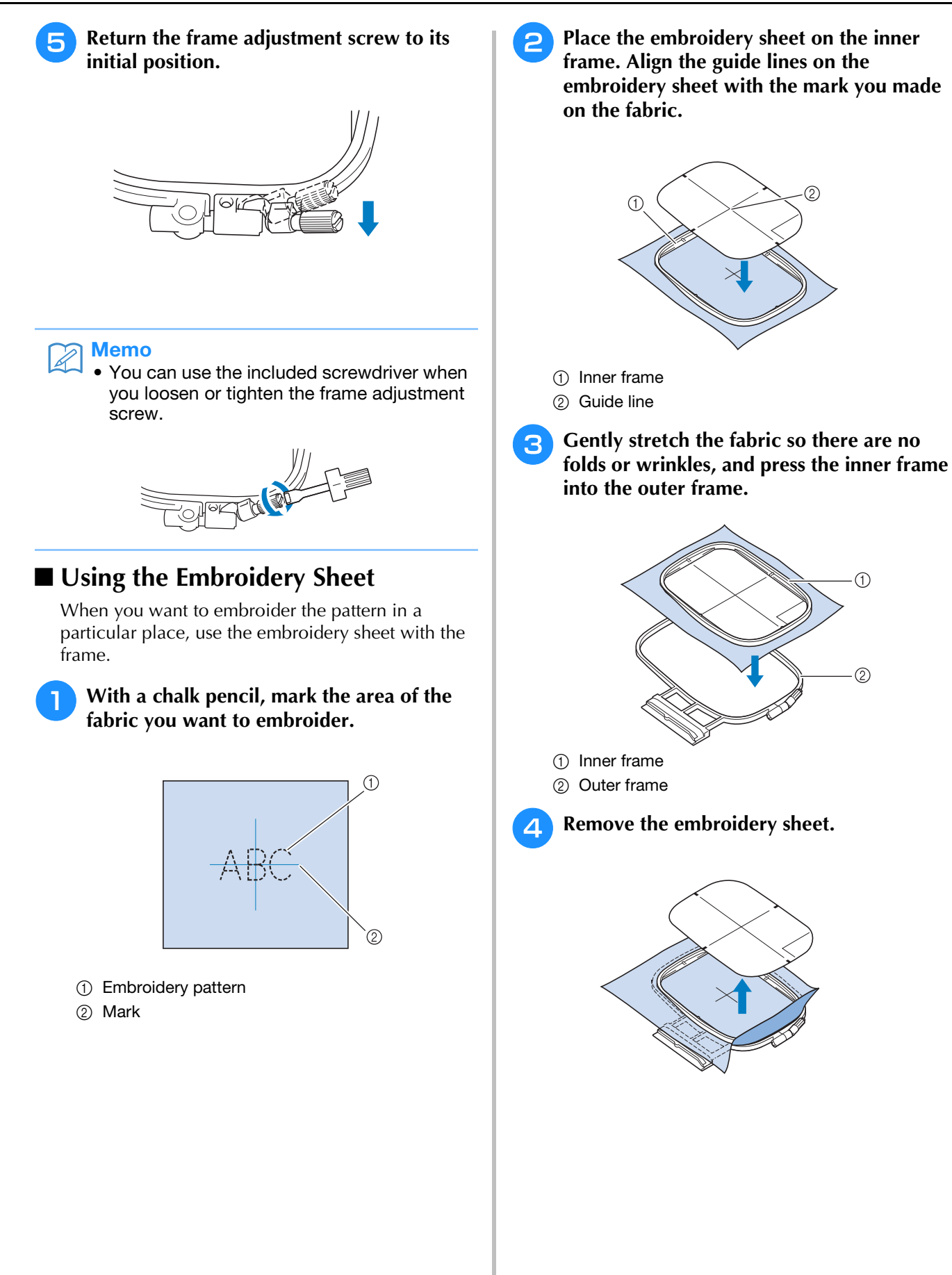

## **Embroidering Small Fabrics or Fabric Edges**

Use an embroidery stabilizer to provide extra support. After embroidering, remove the stabilizer carefully. Attach the stabilizer as shown in the following examples. We recommend using a stabilizer for embroidery.

## ■ **Embroidering Small Fabrics**

Use a temporary spray adhesive to adhere the small piece of fabric to the larger piece in the frame. If you do not wish to use a temporary spray adhesive, attach the stabilizer with a basting stitch.

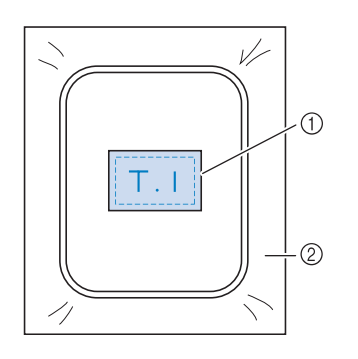

a Fabric

2 Stabilizer

## ■ **Embroidering Edges or Corners**

Use a temporary spray adhesive to adhere the small piece of fabric to the larger piece in the frame. If you do not wish to use a temporary spray adhesive, attach the stabilizer with a basting stitch.

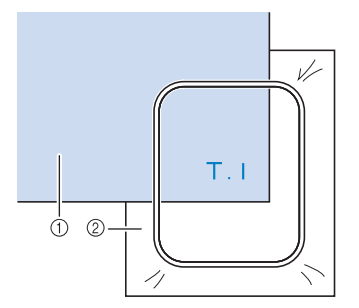

a Fabric

2 Stabilizer

## ■ **Embroidering Ribbons or Tape**

Secure with double-sided tape or a temporary spray adhesive.

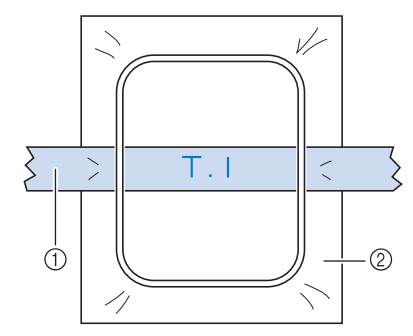

(1) Ribbon or tape

2 Stabilizer

Embroidery

**E**

*1*

# **ATTACHING THE EMBROIDERY FRAME**

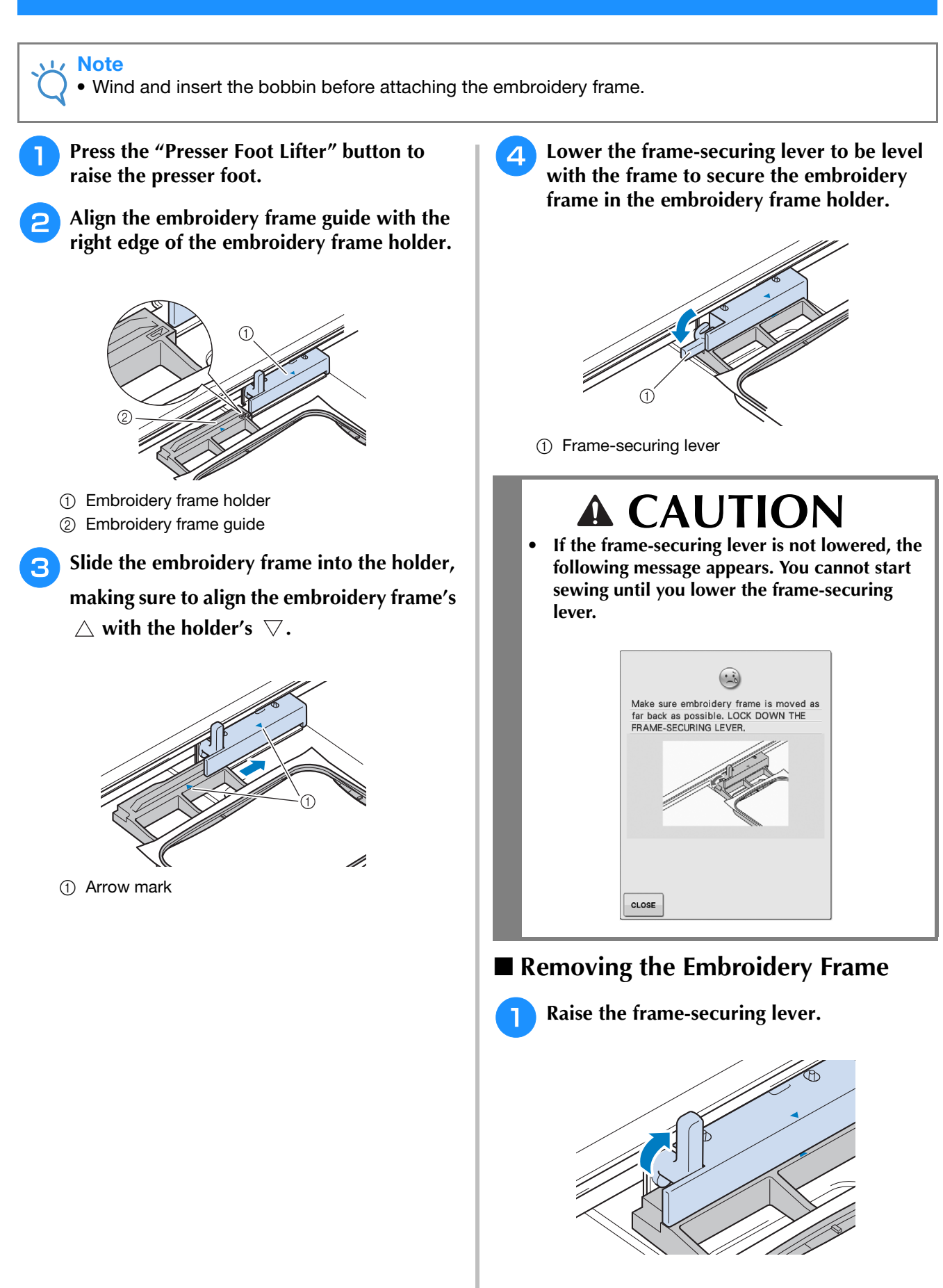

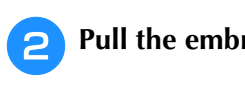

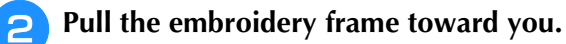

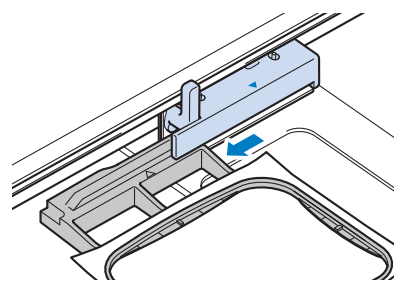

# **CONFIRMING THE PATTERN POSITION**

The pattern is normally positioned in the center of the embroidery frame. If the pattern needs to be repositioned for better placement on the garment, you can check the layout before starting embroidery. repositioned for better placement on the garment, you can check the layout before starting embroidery.

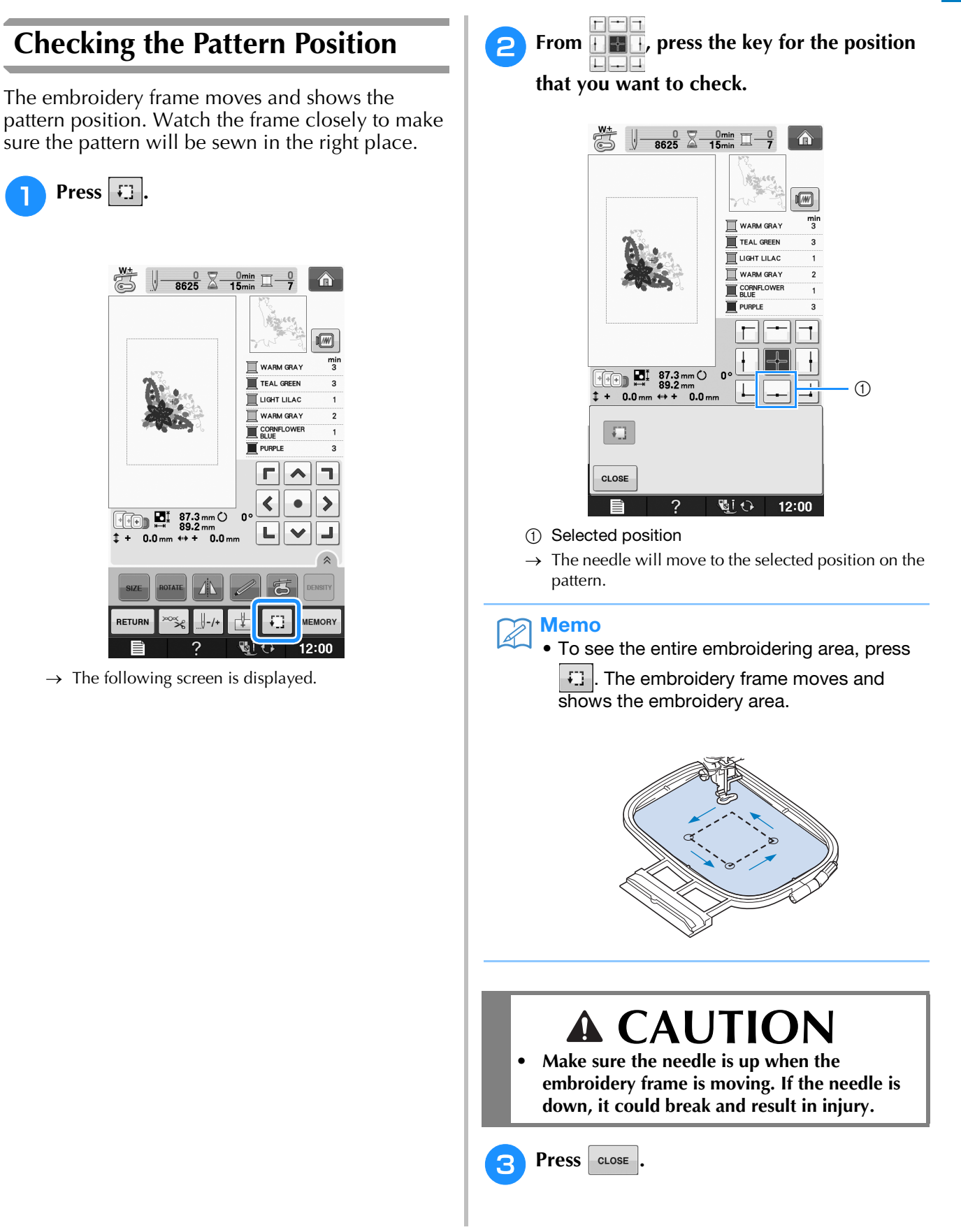

**E**

## **Previewing the Completed Pattern**

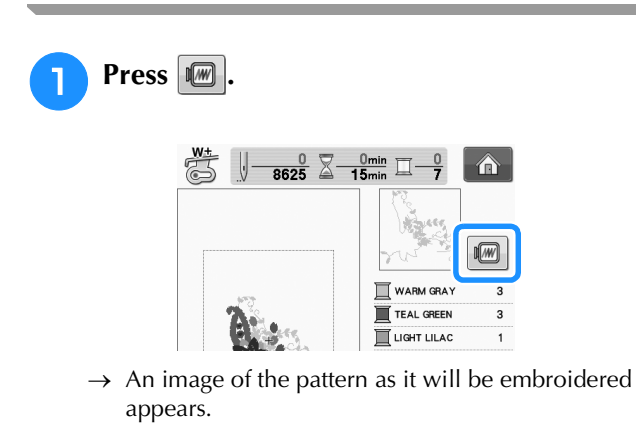

**Press**  $\begin{bmatrix} \begin{bmatrix} \cdot \end{bmatrix} & \cdot \end{bmatrix}$  **is to select the frame** 

### **used in the preview.**

- \* Frames displayed in light gray cannot be selected.
- Press  $\left\| \begin{matrix} \phi \\ \vdots \\ \phi \end{matrix} \right\|$  to enlarge the image of the pattern. The pattern can be sewn as it appears in the

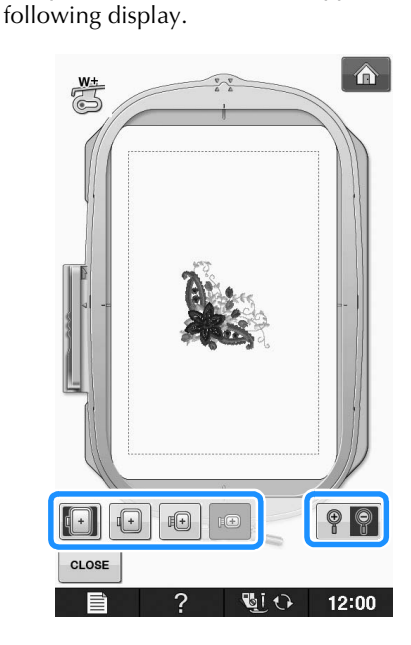

## ■ **Frame sizes displayed on screen**

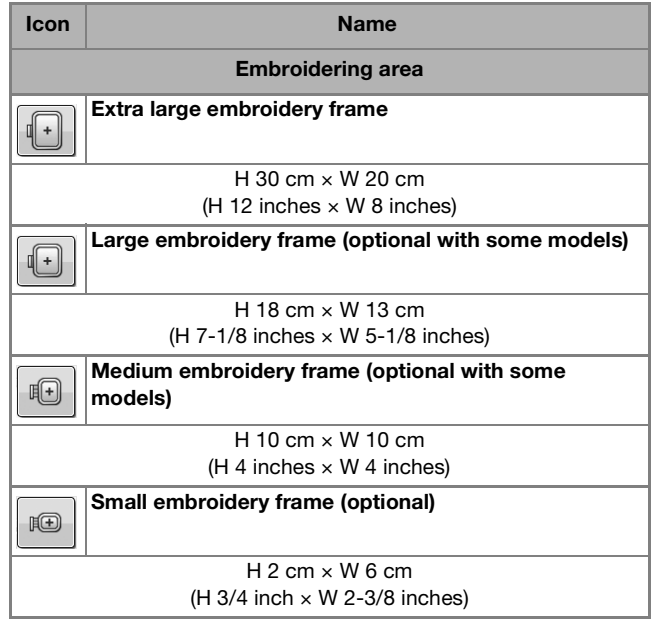

#### $\mathbb{Z}$ Memo

• You can begin sewing from this screen by pressing the "Start/Stop" button.

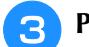

**Press**  $\left| \cos \theta \right|$  to return to the original screen.

# **SEWING AN EMBROIDERY PATTERN**

# *1* **Embroidery Attractive Finishes**

There are many factors that go into beautiful embroidery. Using the appropriate stabilizer (see page E-11) and hooping the fabric in the frame (see page E-13) are two important factors mentioned earlier. Another important point is the appropriateness of the needle and thread being used. See the explanation of threads below.

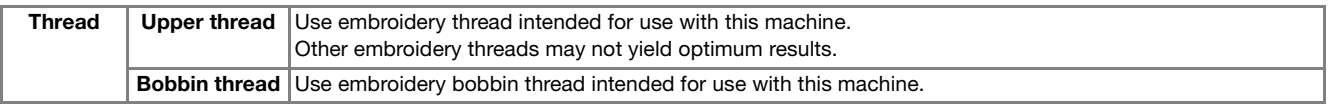

### Memo

• If you use threads other than those listed above, the embroidery may not sew out correctly.

You can adjust thread tension with the screw on the bobbin case. Included bobbin case varies depending on the type of machine. See the explanation of bobbin case types below.

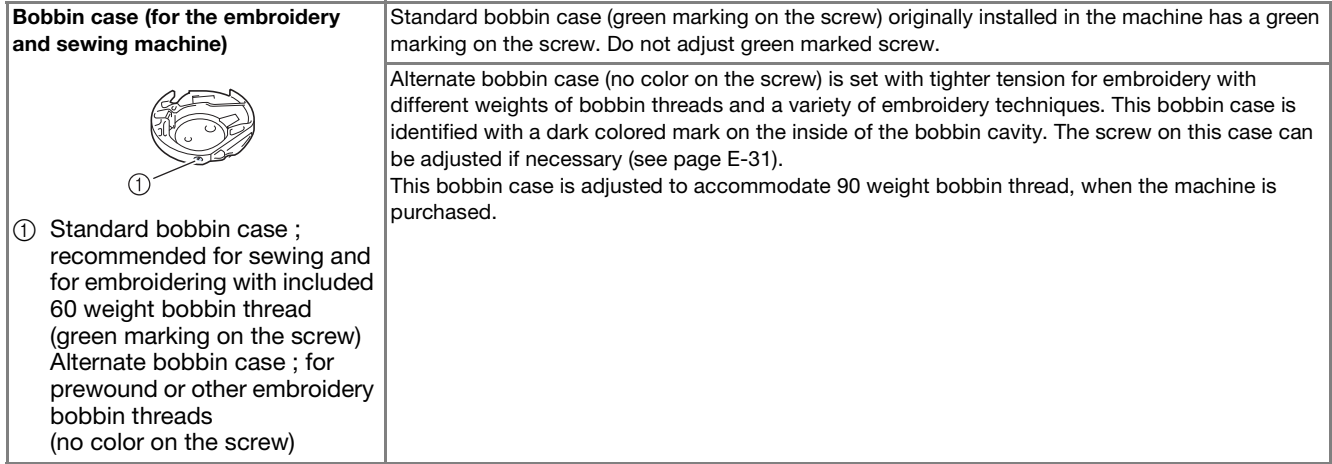

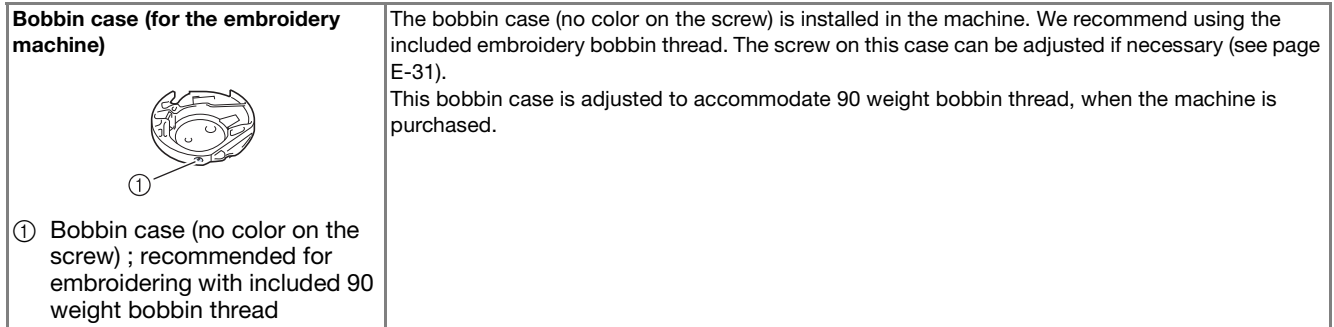

See "Cleaning the Race" of "Appendix" for how to remove the bobbin case.

# **CAUTION**

**• When embroidering on large garments (especially jackets or other heavy fabrics), do not let the fabric hang over the table. Otherwise, the embroidery unit cannot move freely and the embroidery frame may strike the needle, causing the needle to bend or break and possibly cause injury. Place the fabric so that it does not hang off the table or hold the fabric to keep it from dragging.**

### **Note**

- Before embroidering, check that there is enough thread in the bobbin. If you start to sew your embroidery project without enough thread in the bobbin, you will need to rewind the bobbin in the middle of the embroidery pattern.
- Do not leave objects in the range of motion of the embroidery frame. The frame may strike the object and cause a poor finish to the embroidery pattern.
- When embroidering on large garments (especially jackets or other heavy fabrics), do not let the fabric hang over the table. Otherwise, the embroidery unit cannot move freely, and the pattern may not turn out as planned.

### ■ **Embroidery Needle Plate Cover**

Under some conditions, based on the type of fabric, stabilizer, or thread being used, there may be some looping in the upper thread. In this case, attach the included embroidery needle plate cover to the needle plate. Attach the cover by inserting the two projections on the underside of the cover into the notches on the needle plate as shown below.

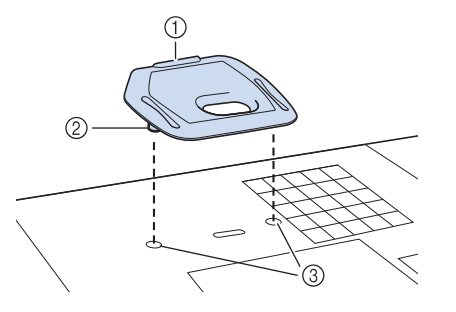

- (1) Groove
- 2 Projection
- 3 Notch

To remove the embroidery needle plate cover, place your fingernail in the groove and lift the plate out.

# **CAUTION**

**• Push the embroidery needle plate cover as far as possible to attach it. If the embroidery needle plate cover is not securely attached, it may cause the needle to break.** 

### **Note**

• Do not use the embroidery needle plate cover for any applications other than embroidery.

## **Sewing Embroidery Patterns**

- **Example:**  $rac{0}{8625}$  $\overline{\times}$  -  $\frac{0_{\text{min}}}{\overline{\phantom{a}}}}$  $\sqrt{w}$ WARM GRAY  $\Box$ TEAL GREEN  $\overline{2}$   $\overline{3}$   $\overline{4}$   $\overline{4}$   $\overline{$ E CORNFLOWER ▬ nunnur п  $\blacktriangleleft$  $\begin{array}{|c|c|}\n\hline\n\text{[t]} & \text{III} & \text{87.3 mm} \\
\hline\n\text{89.2 mm} & \text{89.2 mm}\n\end{array}$  $\overline{a}$ L ...<br>0.0 RETU **MEMORY** 
	- (1) Embroidery color order
	- 2 Cursor

### Memo

- The [+] cursor moves over the pattern, showing which part of the pattern is being sewn.
- <sup>a</sup> **Thread the machine with thread for the first color, pass the thread through the hole in embroidery foot, pull out some thread to give it some slack, and then lightly hold the end of the thread in your left hand.**

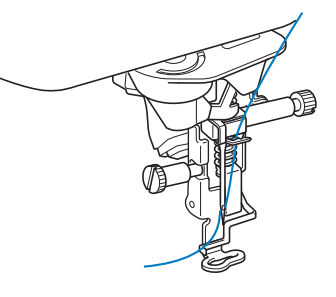

- <sup>b</sup> **Lower the presser foot, then press the "Start/Stop" button to start embroidering. After 5-6 stitches, press the "Start/Stop" button again to stop the machine.**
- <sup>c</sup> **Trim the excess thread at the end of the seam. If the end of the seam is under the presser foot, raise the presser foot, then trim the excess thread.**

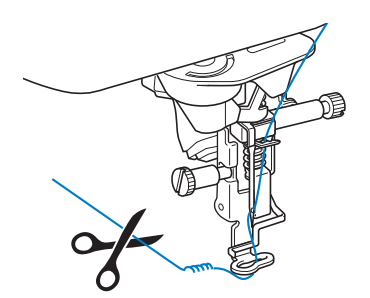

### Press the "Start/Stop" button to start **embroidering.**

 $\rightarrow$  When the first color is completely sewn, the machine will automatically trim the threads and stop. The presser foot will then automatically be raised. On the embroidery color order display, the next color will move to the top.

#### Memo  $\mathbb{Z}$

• If there is thread left over from the beginning of sewing, it may be sewn over as you continue embroidering the pattern, making it very difficult to deal with the thread after the pattern is finished. Trim the threads at the beginning of each thread change.

<sup>e</sup> **Remove the thread for the first color from the machine. Thread the machine with the next color.**

**F Repeat the same steps for embroidering the remaining colors.**

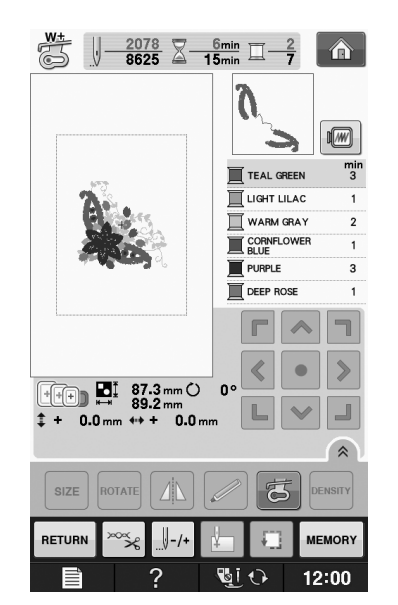

 $\rightarrow$  When the last color is sewn, "Finished sewing" will appear on the display. Press  $\begin{vmatrix} 0 & \cdots & 0 \\ 0 & \cdots & \cdots \end{vmatrix}$ , and the display will return to the original screen.

### Memo

• The Thread Trimming Function is originally set to trim excess thread jumps (threads linking parts of the pattern, etc.). Depending on the type of thread and fabric that are used, an end of upper thread may remain on the surface of the fabric at the beginning of the stitching. After embroidering is finished, cut off this excess thread. If the setting has been turned off, trim the excess thread jumps using scissors after the pattern is finished. See page E-32 for information on the thread trimming function.

# **Sewing Embroidery Patterns Which Use Appliqué**

There are some patterns which call for an appliqué inside the pattern. Prepare the base fabric and the appliqué fabric (appliqué piece).

When sewing an embroidery pattern with an appliqué, the color sewing order display shows "APPLIQUE MATERIAL", "APPLIQUE POSITION", "APPLIQUE", and then the sewing order of the colors around the appliqué.

### Memo

• Depending on the thread color display setting, the display may show  $\mathbb{I}$   $\mathbb{I}$   $\mathbb{R}$ ,  $^{-}$ , or  $\square$  .  $\mathbb{R}$  .  $\mathbb{R}$  .  $\mathbb{R}$  .  $\Box$ 

**E**

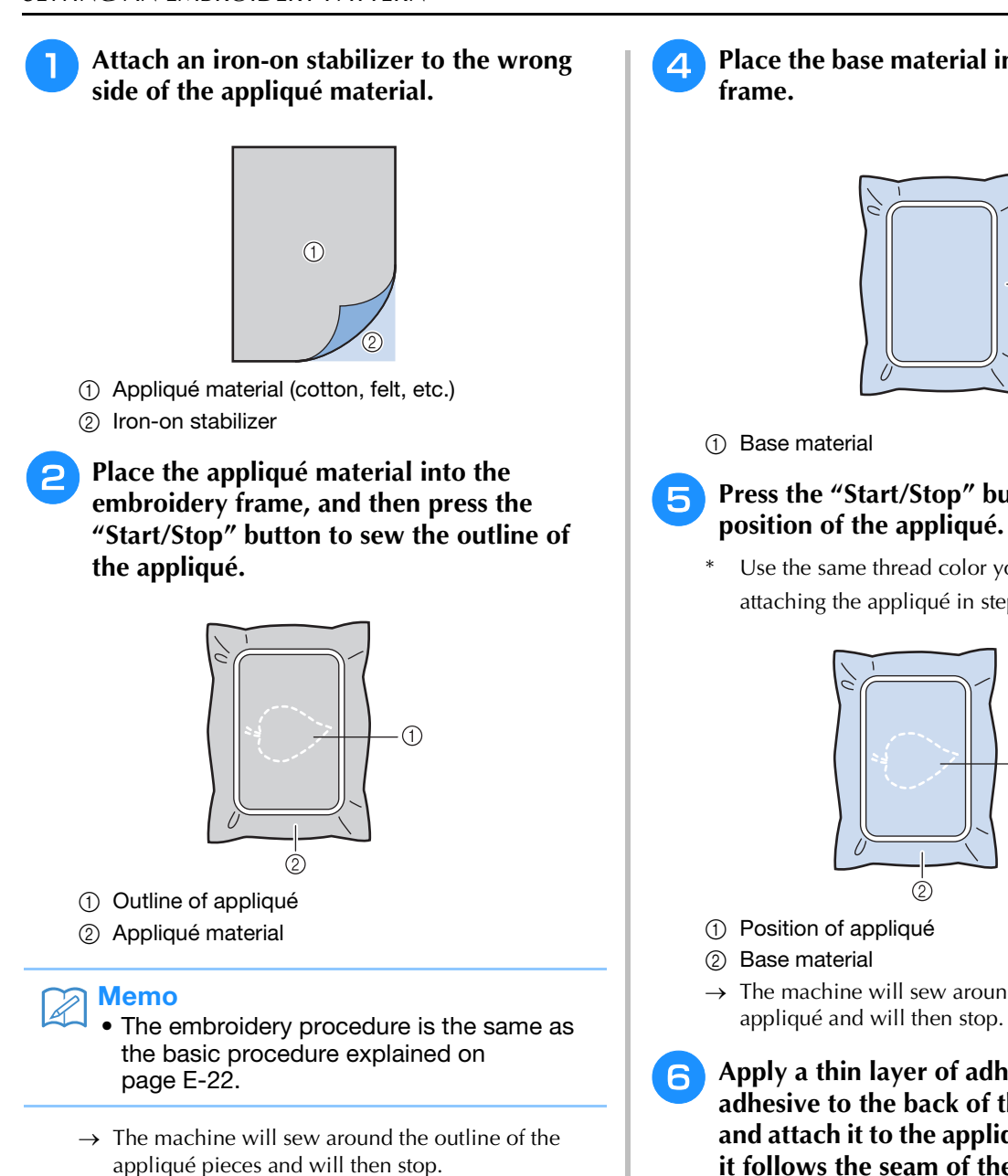

**Remove the appliqué material from the embroidery frame, and then cut carefully along the stitching. After cutting, remove all of the stitching thread carefully.**

Carefully cut out the pattern on the outline you just sewed. Do not cut inside the stitching line, as the appliqué fabric will not be caught by the appliqué stitch.

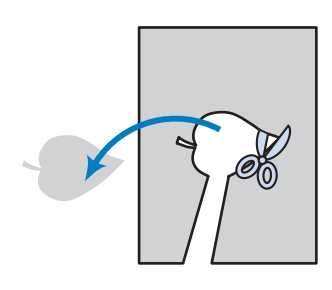

Place the base material into the embroidery

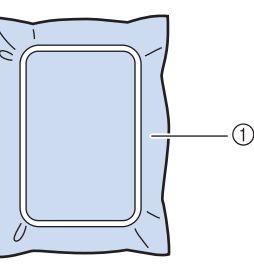

# <sup>e</sup> **Press the "Start/Stop" button to sew the**

\* Use the same thread color you plan to use when attaching the appliqué in step  $\bullet$ .

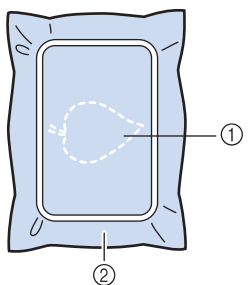

- $\rightarrow$  The machine will sew around the position of the
- **Apply a thin layer of adhesive or spray adhesive to the back of the appliqué piece and attach it to the appliqué position so that it follows the seam of the outline.**

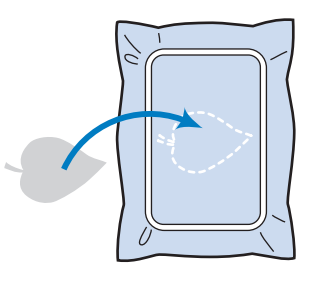

### Memo

If the appliqué material is a lightweight fabric, you may want to use a fusible web on the back to stabilize the fabric and for appliqué placement. Fuse appliqué in place with an iron.

Do not remove fabric from the frame to iron the appliqué material.

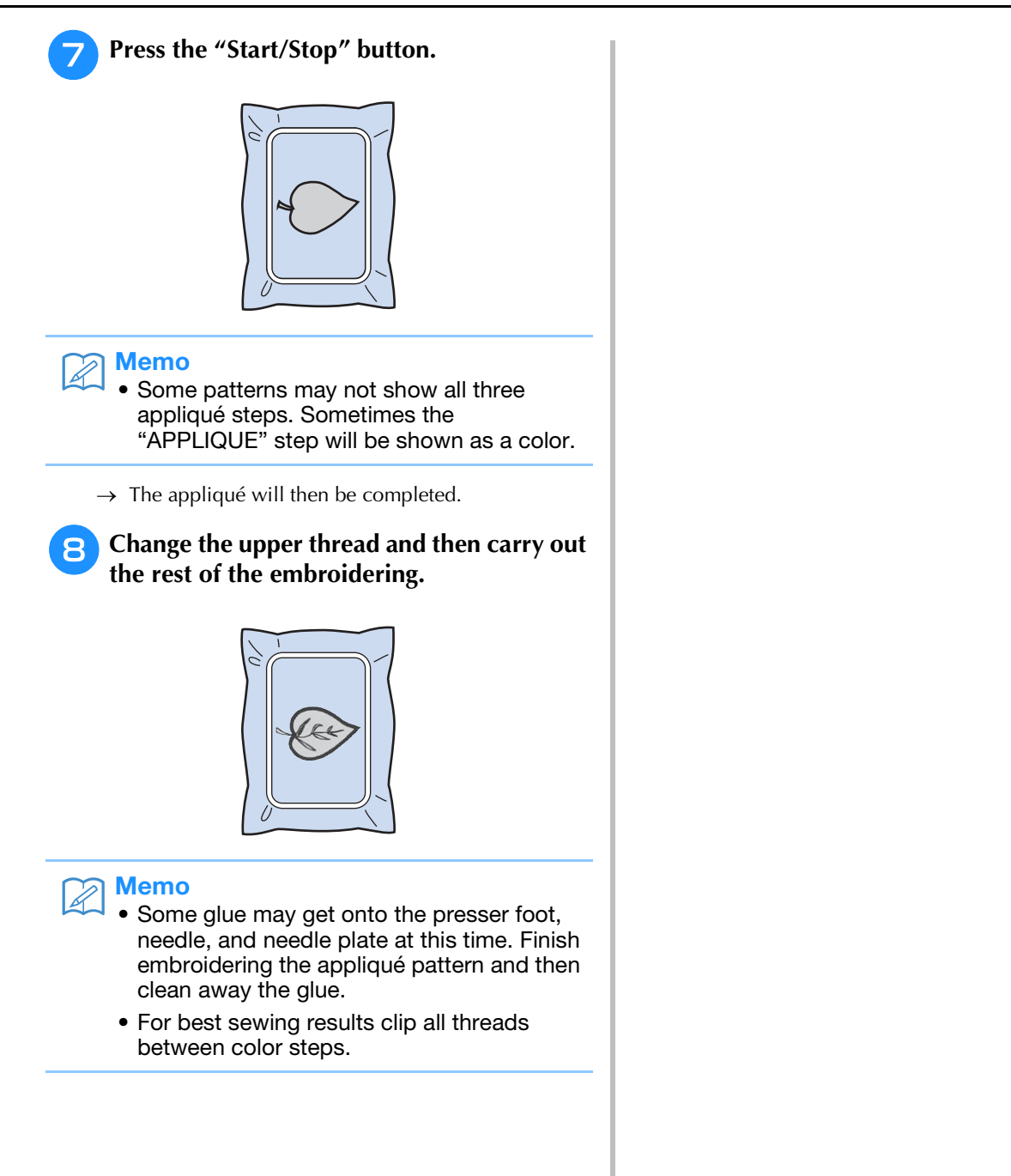

# **ADJUSTMENTS DURING THE EMBROIDERY PROCESS**

**Note** 

• Be careful not to bump the embroidery unit carriage or the presser foot when removing or attaching the embroidery frame. Otherwise, the pattern will not embroider correctly.

# **If the Bobbin Runs Out of Thread**

When the bobbin begins to run out of thread during embroidering, the machine will stop and

the message below will appear. Press  $\left[\frac{1}{2}$  and follow the directions below to rethread the lower threading. If very little sewing remains, you can embroider 10 final stitches without rethreading the machine by pressing  $\cos$ . The machine will stop after sewing the 10 stitches.

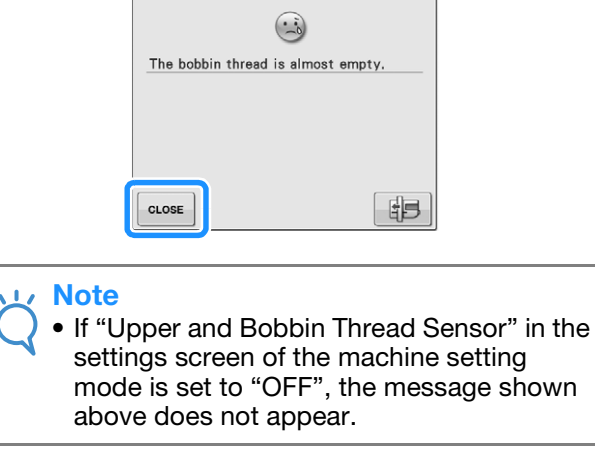

Press  $\frac{1}{x}$  ok

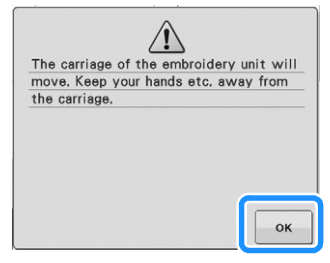

 $\rightarrow$  After the thread is automatically cut, the carriage will move.

- **2** Unlock the frame-securing lever and **remove the embroidery frame.**
	- Be careful not to apply strong force to the fabric at this time. Otherwise, the fabric may loosen in the frame.

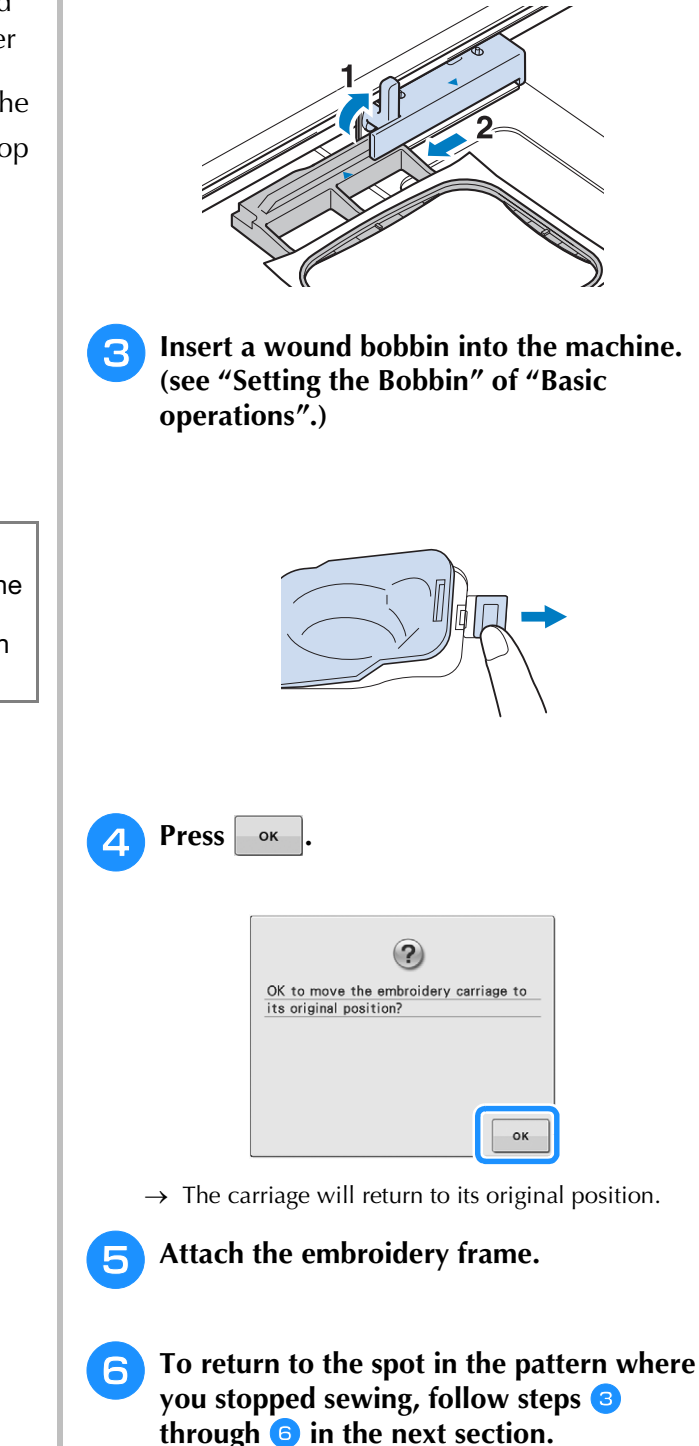

# **If the Thread Breaks During Sewing**

- <sup>a</sup> **Press the "Start/Stop" button to stop the machine.** 
	- <sup>b</sup> **If the upper thread is broken, redo the upper threading. If the bobbin thread is broken, press**  $\boxed{\mathbb{F}}$  and follow the **directions in steps <b>a** through **a** from the **previous section to reset the bobbin.**

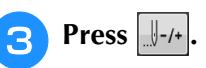

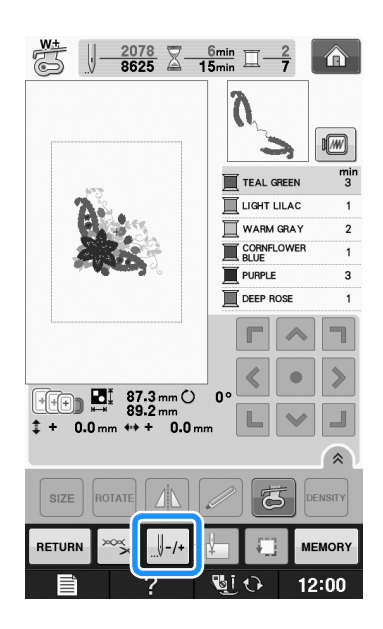

**d Press**  $\left[\begin{array}{cc} 1 & -1 \end{array}\right)$ ,  $\left[\begin{array}{cc} 1 & -10 \end{array}\right]$ , or  $\left[\begin{array}{cc} 1 & -500 \end{array}\right]$  to move

**the needle back the correct number of stitches before the spot where the thread broke.** 

If you cannot move back to the spot where the thread broke, press  $\boxed{1}$  to select the color and move to the beginning position of that color, then use  $\|\cdot\|$  +1 ,  $\|\cdot\|$  +10 ,  $\|\cdot\|$  +100, or  $\|\cdot\|$  +500 to move ahead

to slightly before where the thread broke.

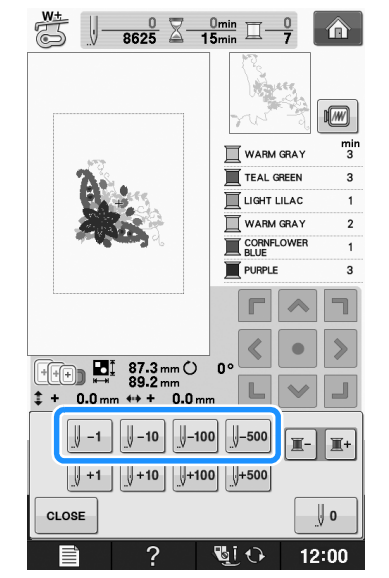

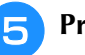

**Press**  $\cos$  to return to the original screen.

**F** Press the "Presser Foot Lifter" button to **lower the presser foot, and press the "Start/Stop" button to continue sewing.** 

## **Restarting from the Beginning**

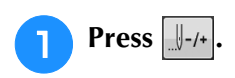

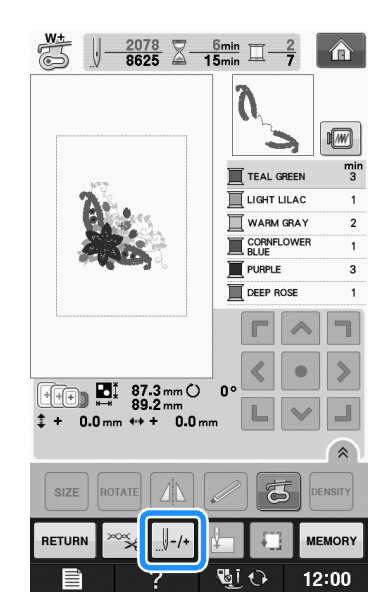

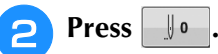

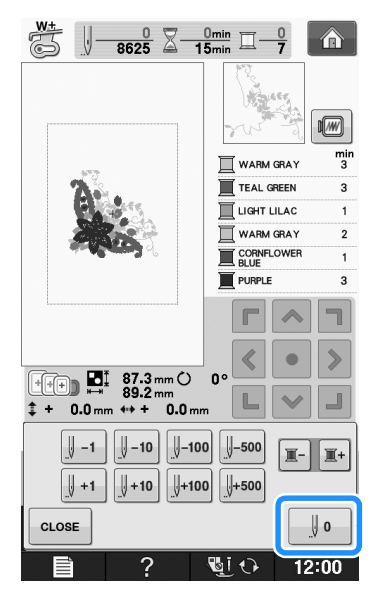

- $\rightarrow$  The embroidery frame moves, returning the needle to the pattern's beginning position.
- <sup>c</sup> **Press the "Presser Foot Lifter" button to lower the presser foot and start sewing.**

## **Resuming Embroidery After Turning Off the Power**

The current color and stitch number are saved when embroidery is stopped. The next time the machine is turned on, you have the option to continue or delete the pattern.

### Memo

• Even if the power goes out in the middle of embroidery, the machine returns to the point where embroidery was stopped when the machine is turned on again.

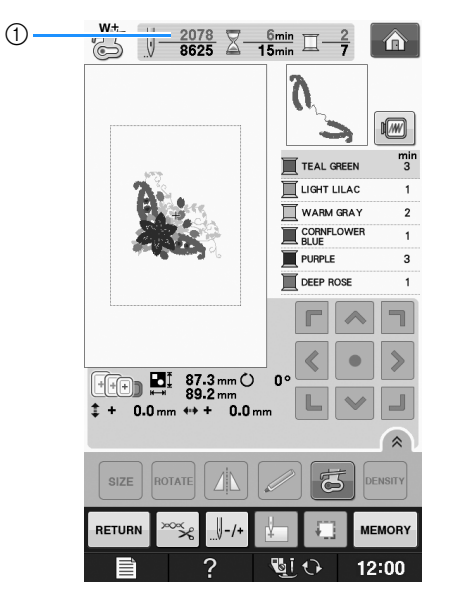

a Current stitch number when embroidery was stopped

### Note

• Do not remove the embroidery unit or the memory will no longer remember your design.

Turn the main power to ON.

### <sup>b</sup> **Follow the instructions shown on the screen and remove the embroidery frame.**

 $\rightarrow$  The following message will appear.

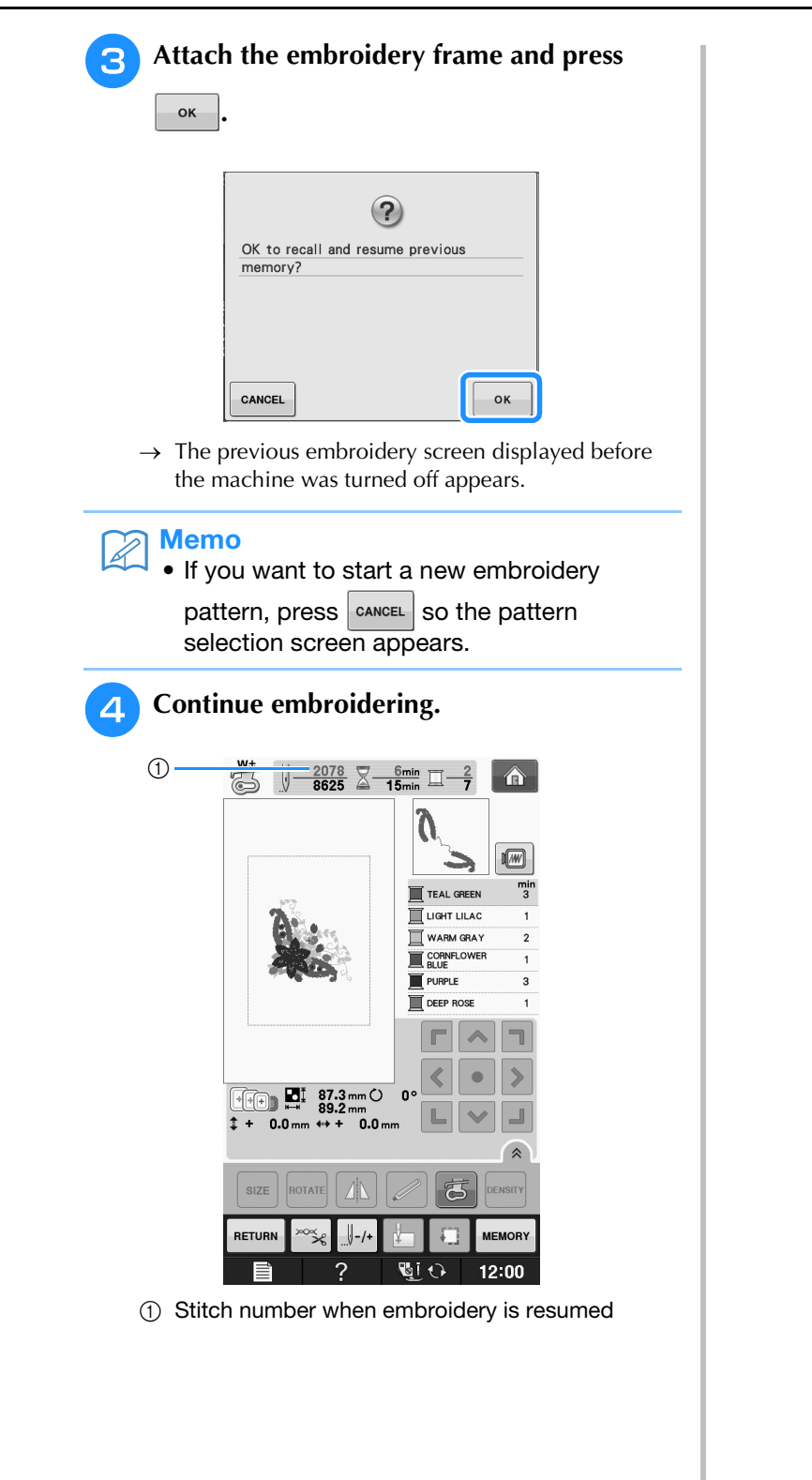

# **MAKING EMBROIDERY ADJUSTMENTS**

# **Adjusting Thread Tension**

When embroidering, the thread tension should be set so that the upper thread can slightly be seen on the wrong side of the fabric.

## ■ **Correct Thread Tension**

The pattern can be seen from the wrong side of the fabric. If the thread tension is not set correctly, the pattern will not finish well. The fabric may pucker or the thread may break.

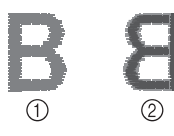

- 1 Right side
- 2 Wrong side

Follow the operations described below to adjust thread tension according to the situation.

### **Note**

• If the thread tension setting is made extremely weak, the machine may stop during sewing. This is not the sign of a malfunction. Increase the thread tension slightly, and begin sewing again.

### Memo

- If you turn the main power to OFF or select a different pattern, the thread tension will reset to the automatic setting.
- When you retrieve a saved pattern, the thread tension setting will be the same as when the pattern was saved.

## ■ Upper Thread is Too Tight

The tension of the upper thread is too tight, resulting in the bobbin thread being visible from the right side of the fabric.

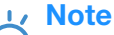

• If the bobbin thread was incorrectly threaded, the upper thread may be too tight. In this case, refer to "Setting the Bobbin" of "Basic operations" and rethread the bobbin thread.

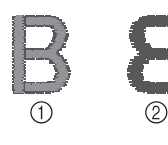

- (1) Right side
- 2 Wrong side

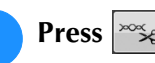

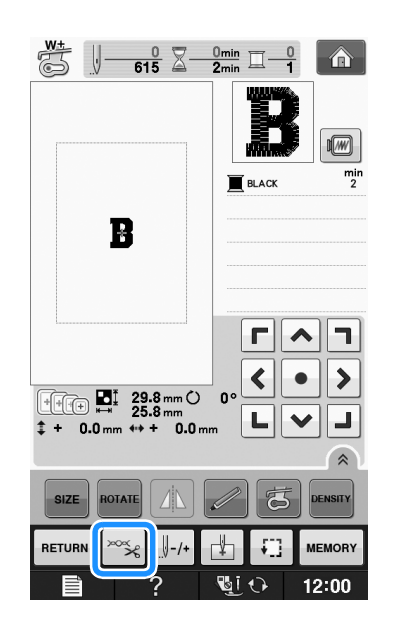

**Press**  $\begin{bmatrix} - \\ 1 \end{bmatrix}$  **to weaken the upper thread tension. (The tension number will decrease.)**

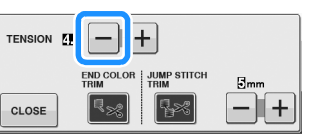

Press **cLOSE** 

## ■ **Upper Thread is Too Loose**

The tension of the upper thread is too loose, resulting in a loose upper thread, loose thread locks, or loops appearing on the right side of the fabric.

### Note

- If the upper thread was incorrectly threaded, the upper thread may be too loose. In this case, refer to "Upper Threading" of "Basic operations" and rethread the upper thread.
	-

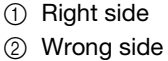

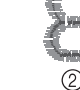

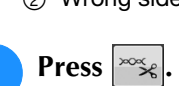

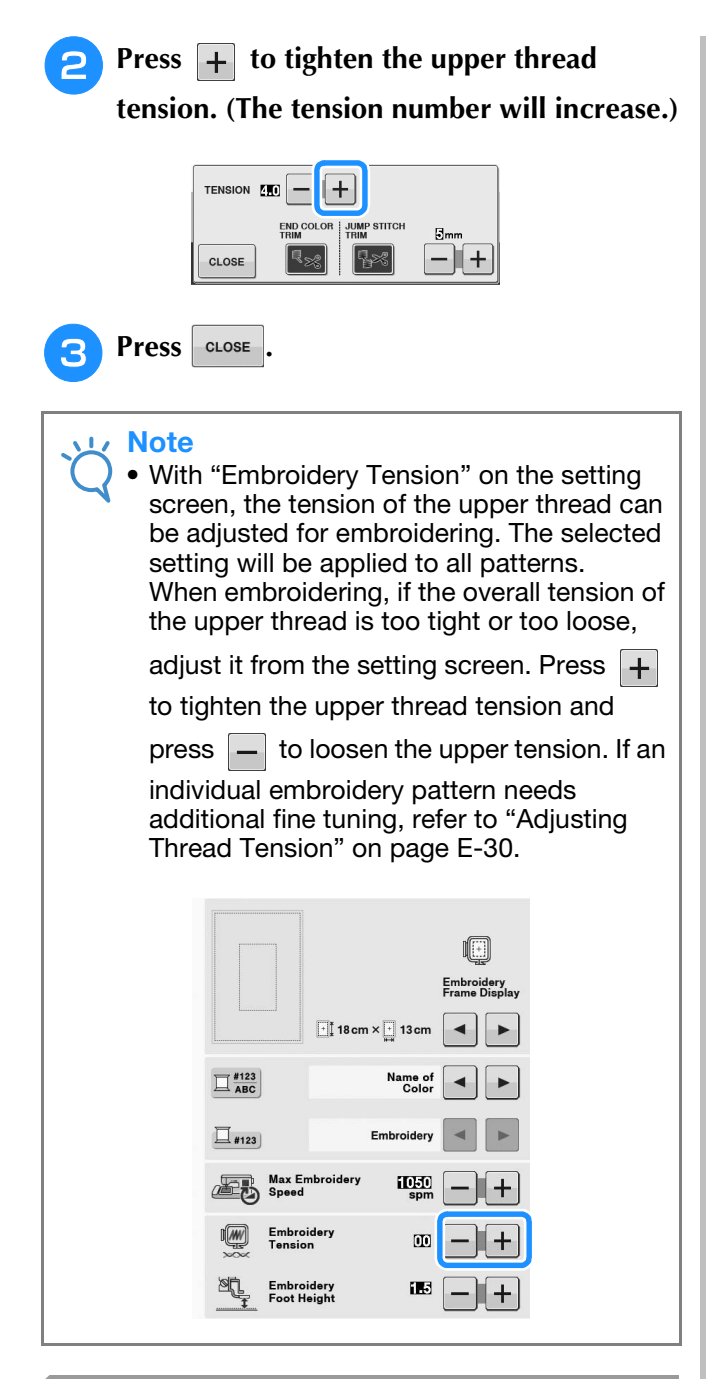

# **Adjusting the Bobbin Case (with No Color on the Screw)**

The bobbin case (with no color on the screw) can be adjusted when bobbin tension changes are required to accommodate different bobbin threads. See "Embroidery Attractive Finishes" on page E-21.

To adjust the bobbin tension for embroidery function, using the bobbin case (with no color on the screw), turn the slotted-head screw (-) with a (small) screwdriver.

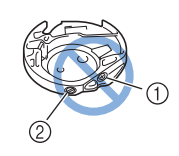

- $\circled{1}$  Do not turn a phillips screw  $(+)$ .
- 2 Adjust with a screwdriver (small).

### ■ **Correct Tension**

Upper thread slightly appears on the wrong side of fabric.

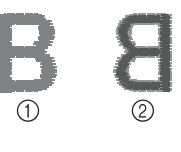

**1** Right side

2 Wrong side

## ■ **Bobbin Thread is Too Loose**

Bobbin thread appears slightly on the right side of fabric.

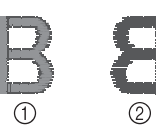

(1) Right side

2 Wrong side

If this occurs, turn the slotted-head screw (-) clockwise, being careful not to over-tighten the screw, approximately 30-45 degrees to increase bobbin tension.

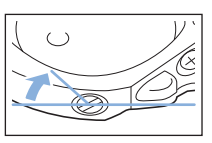

## ■ **Bobbin Thread is Too Tight**

Upper thread on the right side of fabric seems to be lifting/looping and bobbin thread is not seen on the wrong side of fabric.

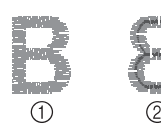

- 1 Right side
- 2 Wrong side

If this occurs, turn the slotted-head screw (-) counterclockwise, being careful not to over-loosen the screw, approximately 30-45 degrees to decrease bobbin tension.

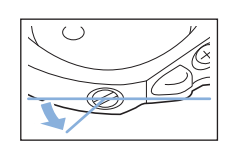

# **CAUTION**

- **When adjusting the bobbin case, be sure to remove the bobbin from the bobbin case.**
- **DO NOT adjust the position of the phillips (+) screw on the bobbin case as this may result in damage to the bobbin case, rendering it unusable.**
- **If the slotted-head screw (-) is difficult to turn, do not use force. Turning the screw too much or providing force in either (rotational) direction may cause damage to the bobbin case. Should damage occur, the bobbin case may not maintain proper tension.**

# **Using the Automatic Thread Cutting Function (END COLOR TRIM)**

The automatic thread cutting function  $\lbrack \mathbb{R}_8 \rbrack$  will cut the thread at the end of sewing each color. This function is initially turned on. To turn this function off, press  $\left|\frac{f(x,y)}{f(x,y)}\right|$  key and then  $\left[\frac{f(x,y)}{f(x,y)}\right]$ . This function can be turned on or off during embroidering.

> This setting returns to its default  $\lVert \mathbf{E} \rVert$ when the machine is turned off.

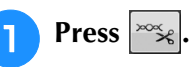

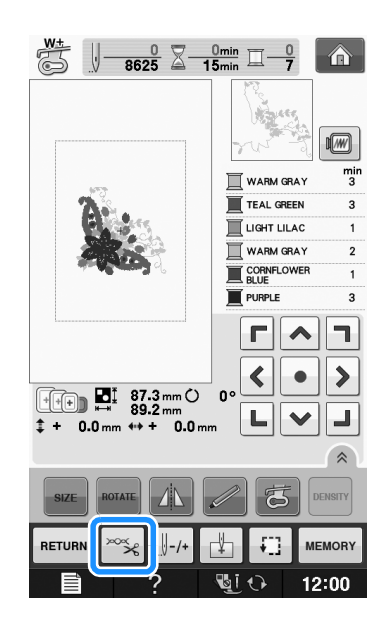

**Press**  $\left[\begin{matrix}\infty\\0\end{matrix}\right]$  **to turn off the automatic thread cutting function.**

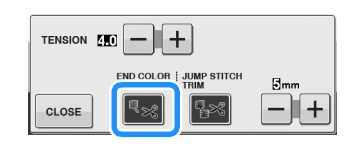

 $\rightarrow$  The key will display as  $|\cdot|_{\mathscr{S}}$ 

When one color thread is sewn, the machine will stop without cutting the thread.

# **Using the Thread Trimming Function (JUMP STITCH TRIM)**

The thread trimming function  $\mathbb{R}$  will

automatically trim any excess thread jumps within the color. This function is initially turned on. To

turn this function off, press  $\sim$  key and then

**R**<sup>8</sup>. This function can be turned on or off during embroidering.

Your customized setting remains after turning the machine off and on.

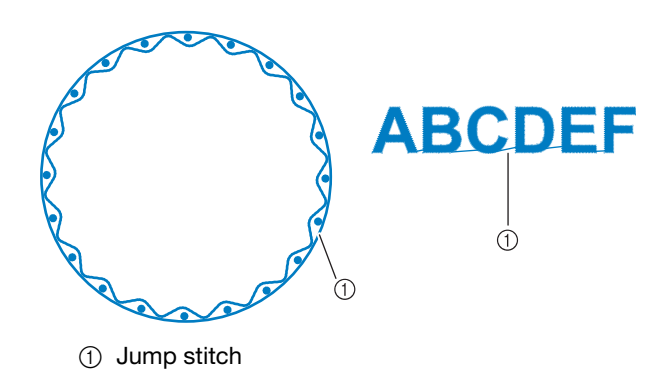

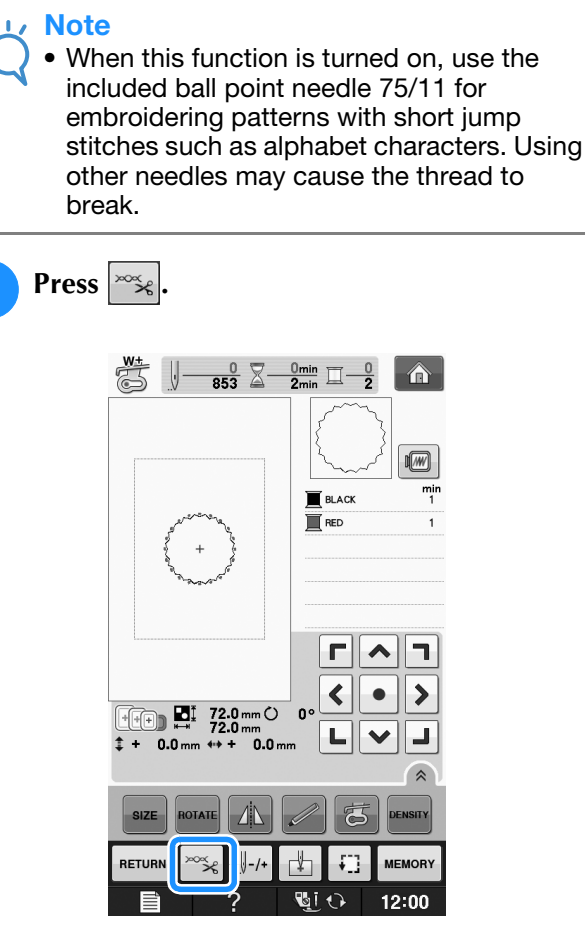

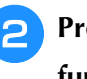

### **Press <b>R**<sup>8</sup> to turn off the thread trimming **function.**

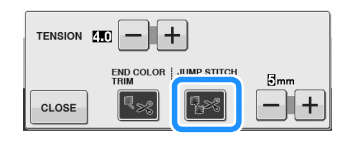

- $\rightarrow$  The key will display as  $\left| \frac{1}{2} \times \right|$
- The machine will not trim the thread before moving to the next stitching.

## ■ **Selecting the Length of Jump Stitch Not to Trim**

When the thread trimming function  $\sqrt{|\mathbf{r}|^2}$  is turned

on, you can select the length of the jump stitch not to trim the thread. This function can be turned on or off during embroidering.

Select a setting from 5 mm to 50 mm in 5 mm increments.

Your customized setting remains after turning the machine off and on.

Press  $\leftarrow$  or  $\leftarrow$  to select the length of jump stitch.

For example: Press  $\left| + \right|$  to select 25 mm (1 inch) and the machine will not trim a jump stitch of 25

mm or less before moving to the next stitching.

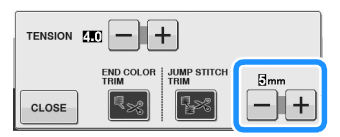

### **Note**

- If design has many trims it is recommended to select a higher jump stitch trim setting in order to reduce the amount of excess tails on backside of fabric.
- The higher number of the jump stitch length selected, the fewer number of times the machine will trim. In this case, more jump stitches remain on the surface of the fabric.

# **Adjusting the Embroidery Speed** <sup>a</sup> **Press .** <sup>b</sup> **In the "Max Embroidery Speed" display, use to change the maximum**   $+$ **embroidery speed.**  You can choose from 3 different speed levels, 350 spm, 600 spm or 1050 spm. no Embroidery  $\boxed{\cdot}$  18 cm  $\times$   $\boxed{\cdot}$  13 cm  $\prod_{\mathbf{ARC}}$  $\Box$ #123 Max En<br>Speed Ær **ID-D**  $\overline{m}$

Embroider<br>Foot Heigh

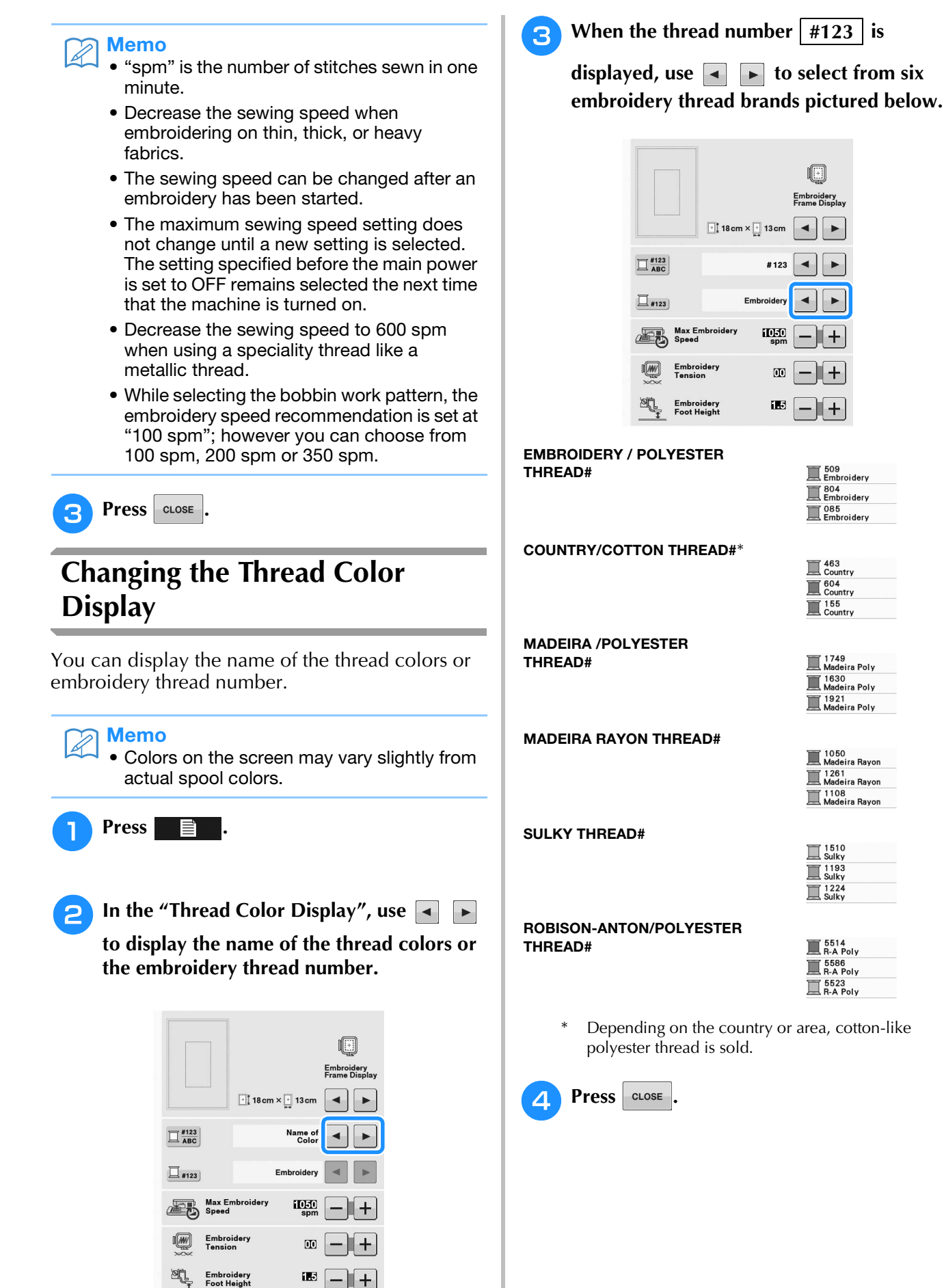

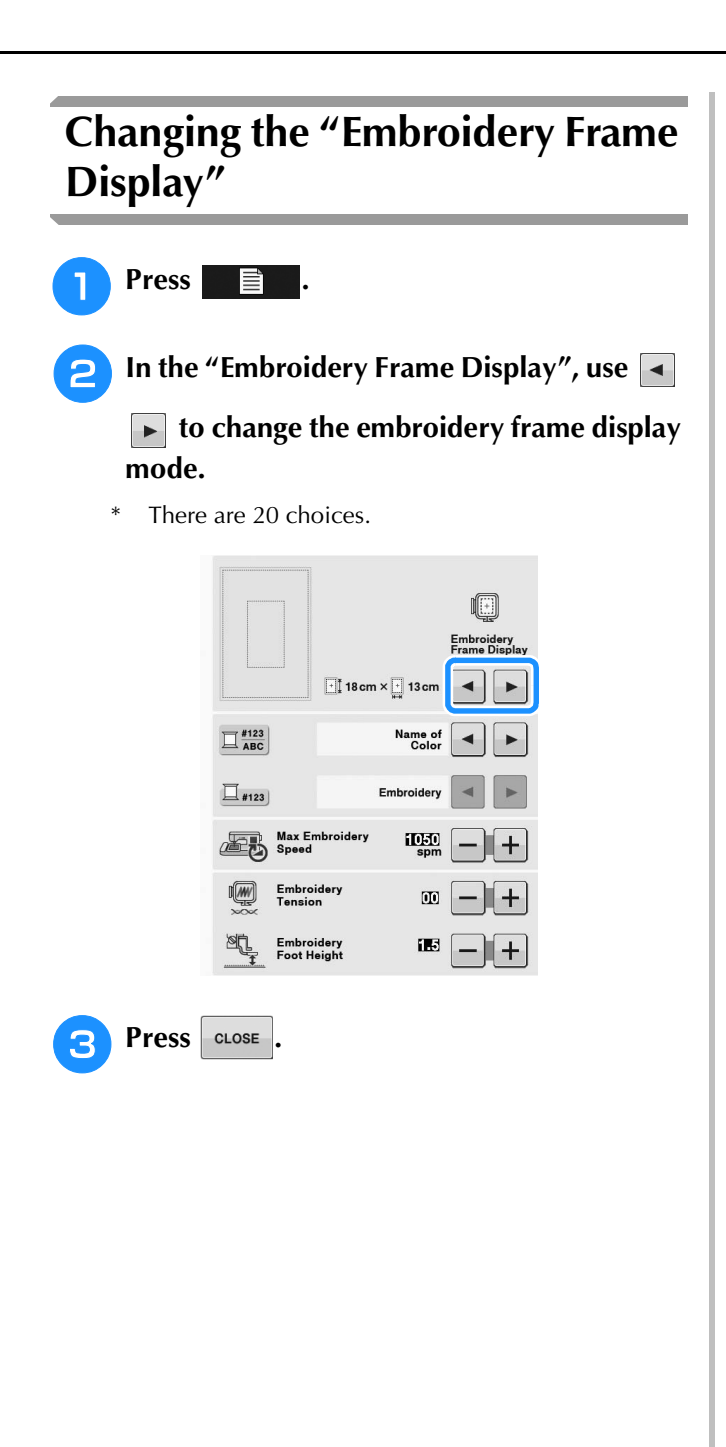

# **REVISING THE PATTERN**

# **CAUTION**

**• When you have revised the pattern, check the display of available embroidery frames and use an appropriate frame. If you use an embroidery frame not displayed as available for use, the presser foot may strike the frame and possibly cause injury.**

# **Moving the Pattern**

 $\begin{array}{c|c|c|c|c|c} \hline \textbf{r} & \textbf{a} & \textbf{b} & \textbf{c} \end{array}$ Use  $\left\{\cdot\right\}$  to move the pattern in the direction  $\begin{array}{c|c|c|c|c|c} \hline \textbf{L} & \textbf{v} & \textbf{J} \\\hline \end{array}$ shown by the arrow.

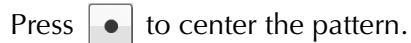

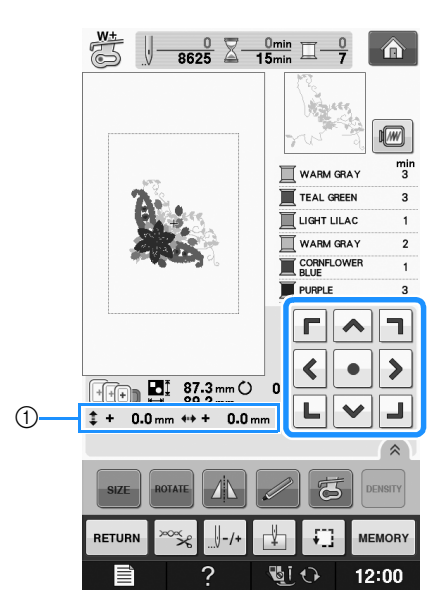

a Distance from the center

The pattern can also be moved by dragging it.

If a USB mouse is connected, move the mouse to position the pointer on the desired pattern, and then select and drag the pattern. The pattern can also be dragged by selecting it directly in the screen with your finger or the touch pen.

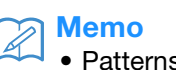

s cannot be moved in screens where

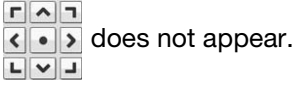

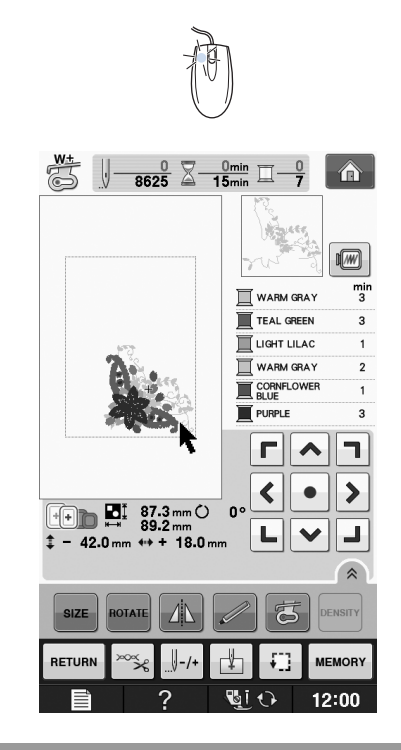

# **Aligning the Pattern and the Needle**

**Example:** Aligning the lower left side of a pattern and the needle

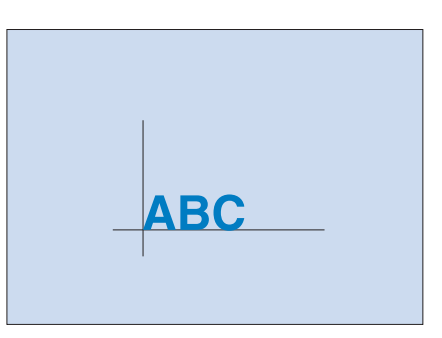

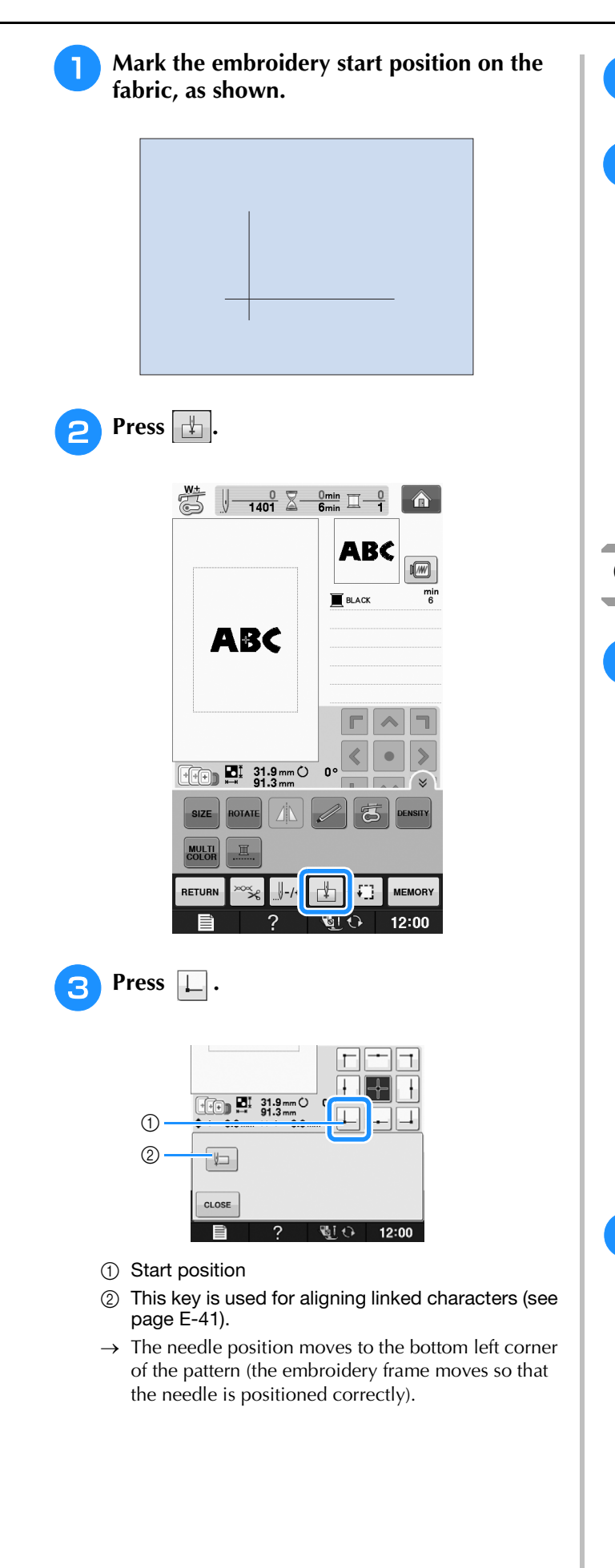

**A** Press CLOSE  $r \times 7$ <sup>e</sup> **Use to align the needle and the mark on the fabric, and begin embroidering the pattern.**

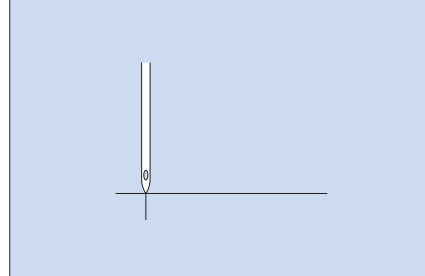

# **Changing the Size of the Pattern**

Press | size |

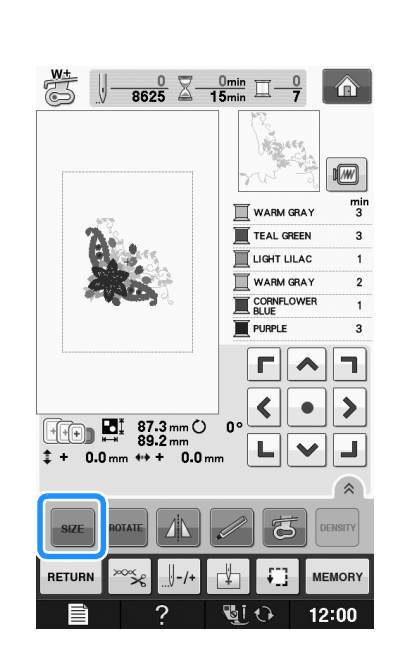

### **B** Select the direction in which to change the **size.**

- Press  $\begin{bmatrix} \begin{matrix} \mathbf{t} \\ \mathbf{t} \end{matrix} \end{bmatrix}$  to enlarge the pattern proportionately.
- Press  $\left| \downarrow \right|$  to shrink the pattern proportionately.
- Press  $\left| \right|$  to stretch the pattern horizontally.
- Press  $\boxed{+}$  to compact the pattern horizontally.
- Press  $\begin{bmatrix} \cdot \\ \cdot \end{bmatrix}$  to stretch the pattern vertically.
- Press  $\left| \right|$  to compact the pattern vertically.
- \* Press  $\Box$  to return the pattern to its original appearance.

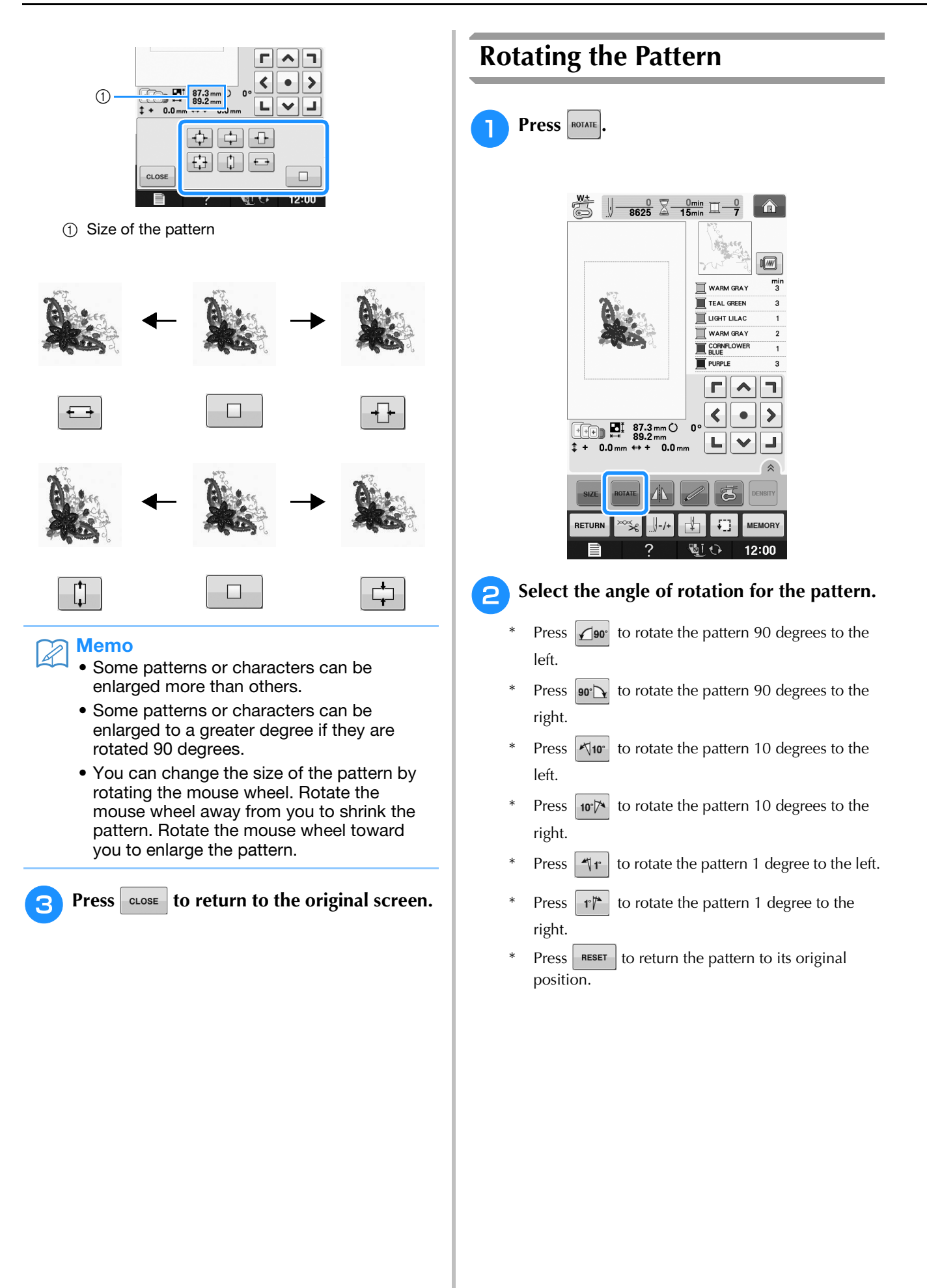

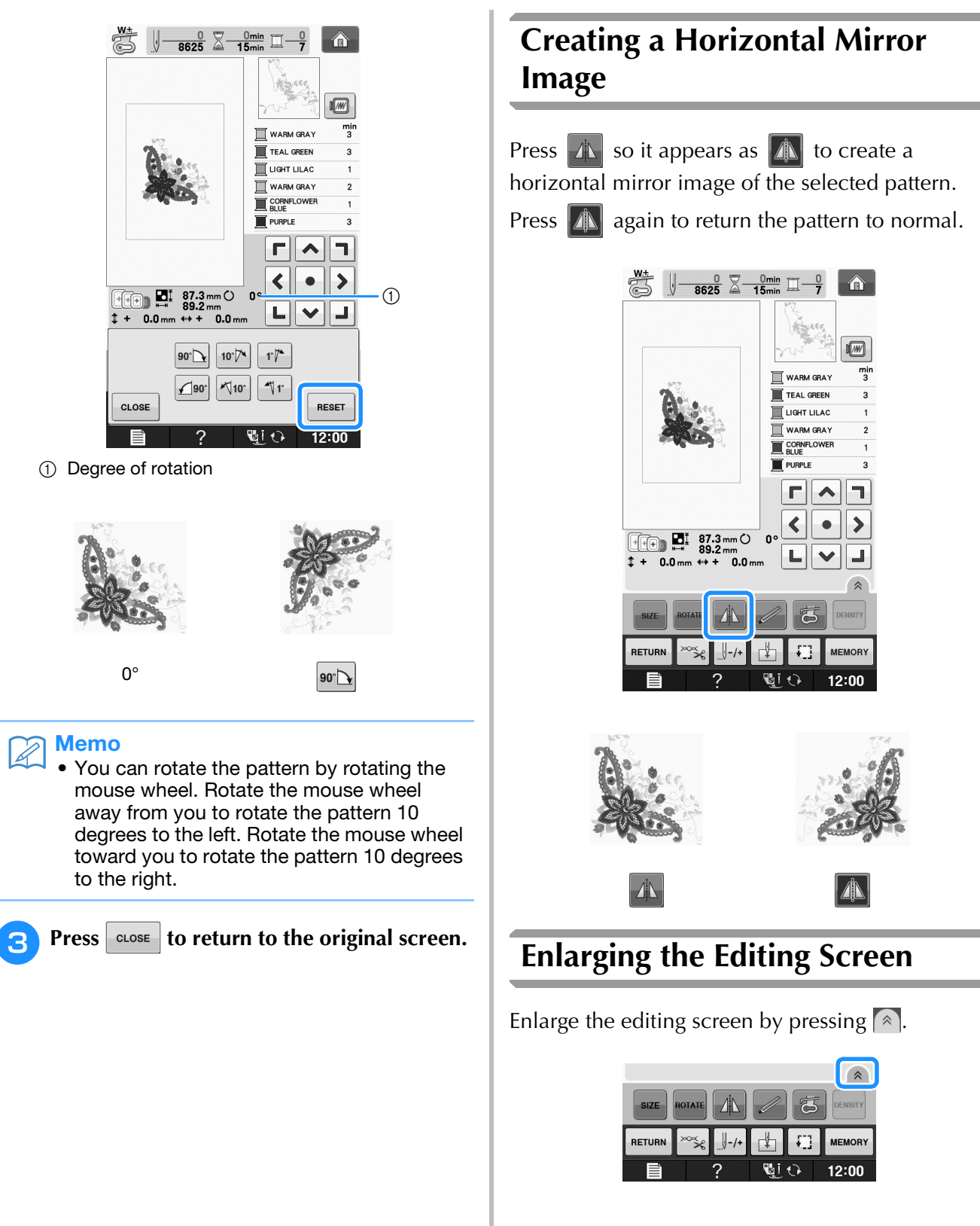

Press  $\sqrt{\ }$  to close the enlarged screen.

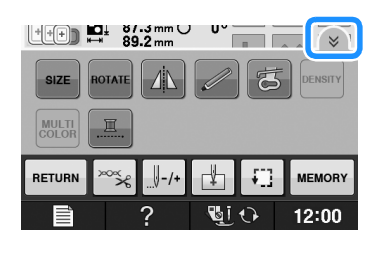

# **Changing the Density (Alphabet Character and Frame Patterns Only)**

The thread density for some alphabet character and frame patterns can be changed.

A setting between 80% and 120% in 5% increments can be specified.

- **Press** DENSITY
	- \* Press  $\left\lfloor \hat{\ast} \right\rfloor$  to display all the function keys on the screen.

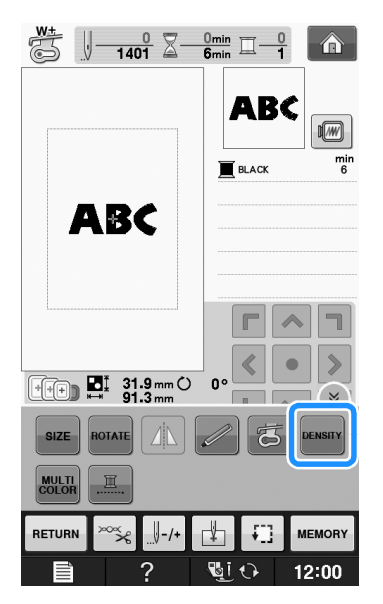

### <sup>b</sup> **Change the density.**

- Press  $\left| \right|$  to make the pattern less dense.
- Press  $\left| + \right|$  to make the pattern more dense.

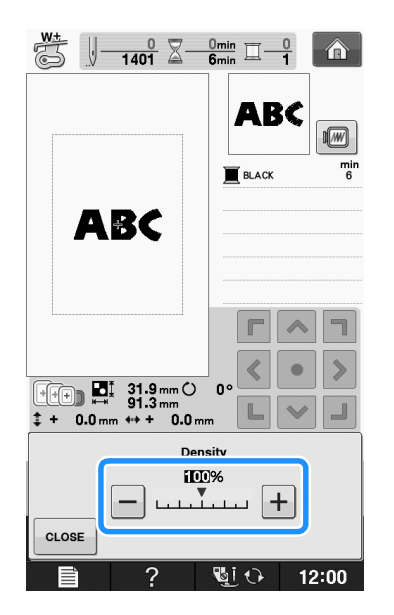

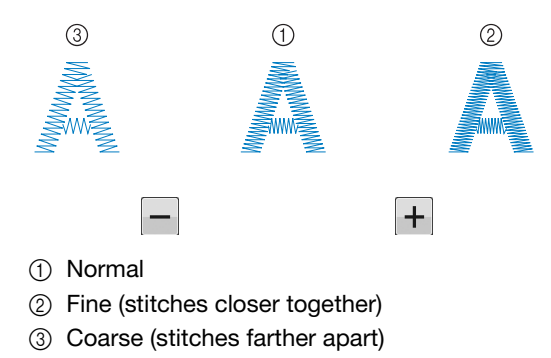

- $\rightarrow$  The pattern density changes each time you press a button.
- **Press** close to return to the pattern

**selection screen.** 

# **Changing the Colors of Alphabet Character Patterns**

Combined alphabet character patterns can be sewn with each letter in a different color. If "MULTI COLOR" is set, the machine stops after each character is sewn so that the thread can be changed to a different color.

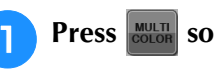

### **Press so that it appears as .**

- Press  $\left[ \alpha \right]$  to display all the function keys on the screen.
- Press the key again to return to the original setting.

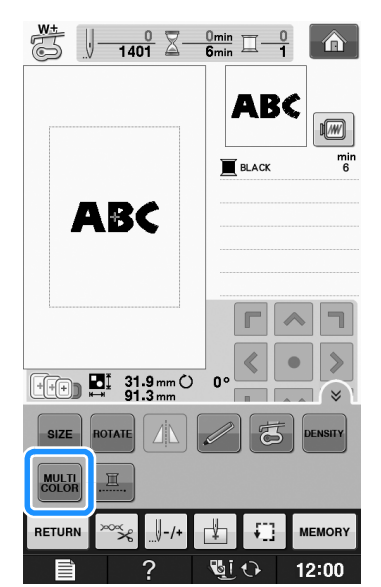

合

u)

ABC

 $\blacksquare$  BLACK

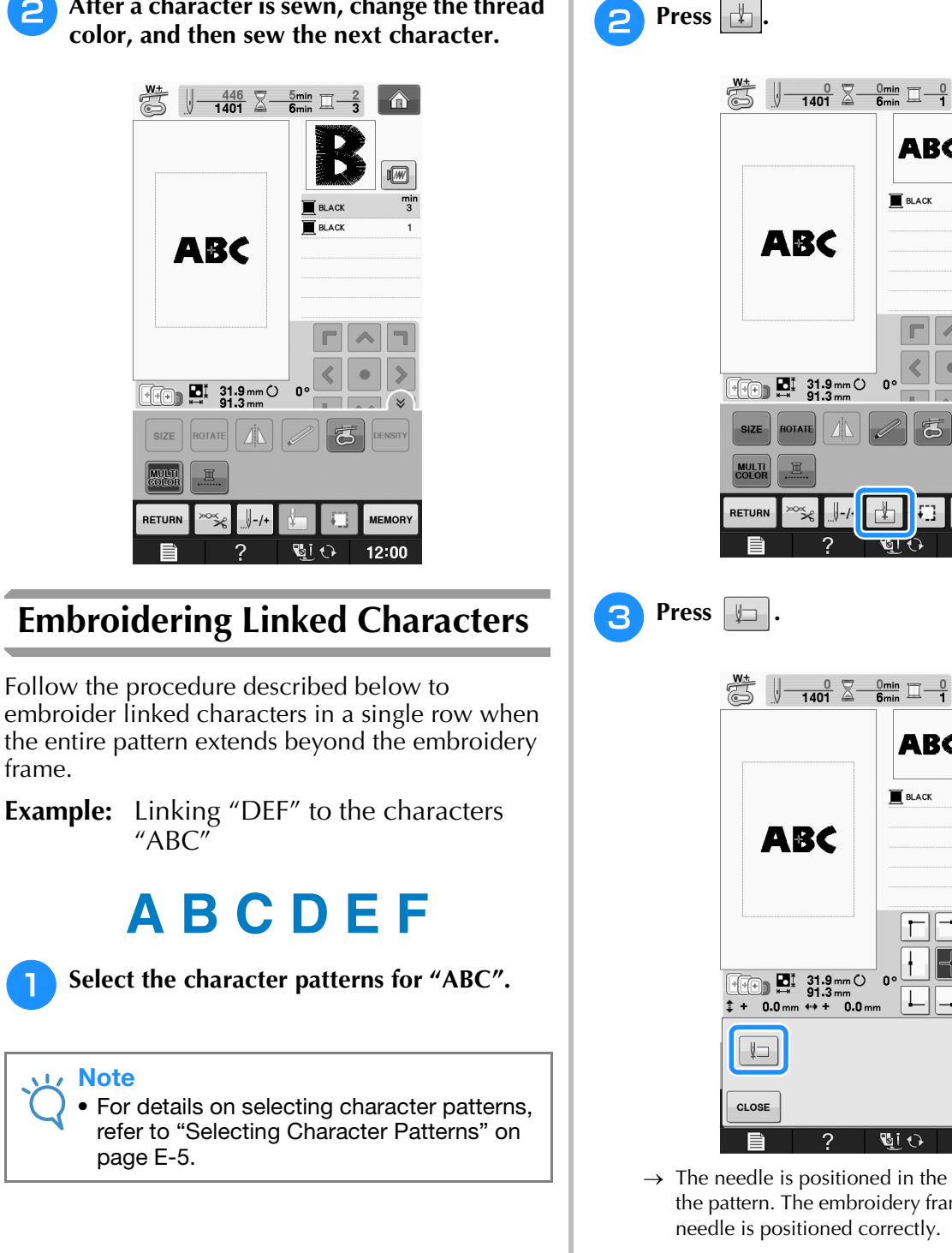

<sup>b</sup> **After a character is sewn, change the thread** 

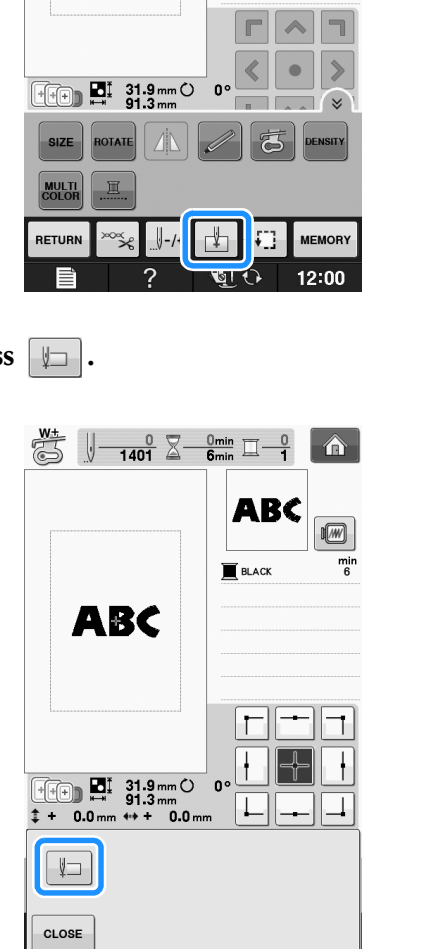

 $\rightarrow$  The needle is positioned in the lower-left corner of the pattern. The embroidery frame moves so that the needle is positioned correctly.

面ひ

 $12:00$ 

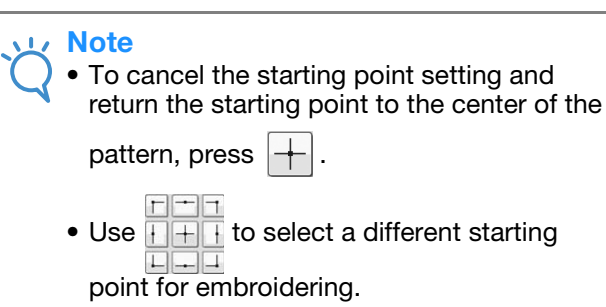

 $\mathcal{P}$ 

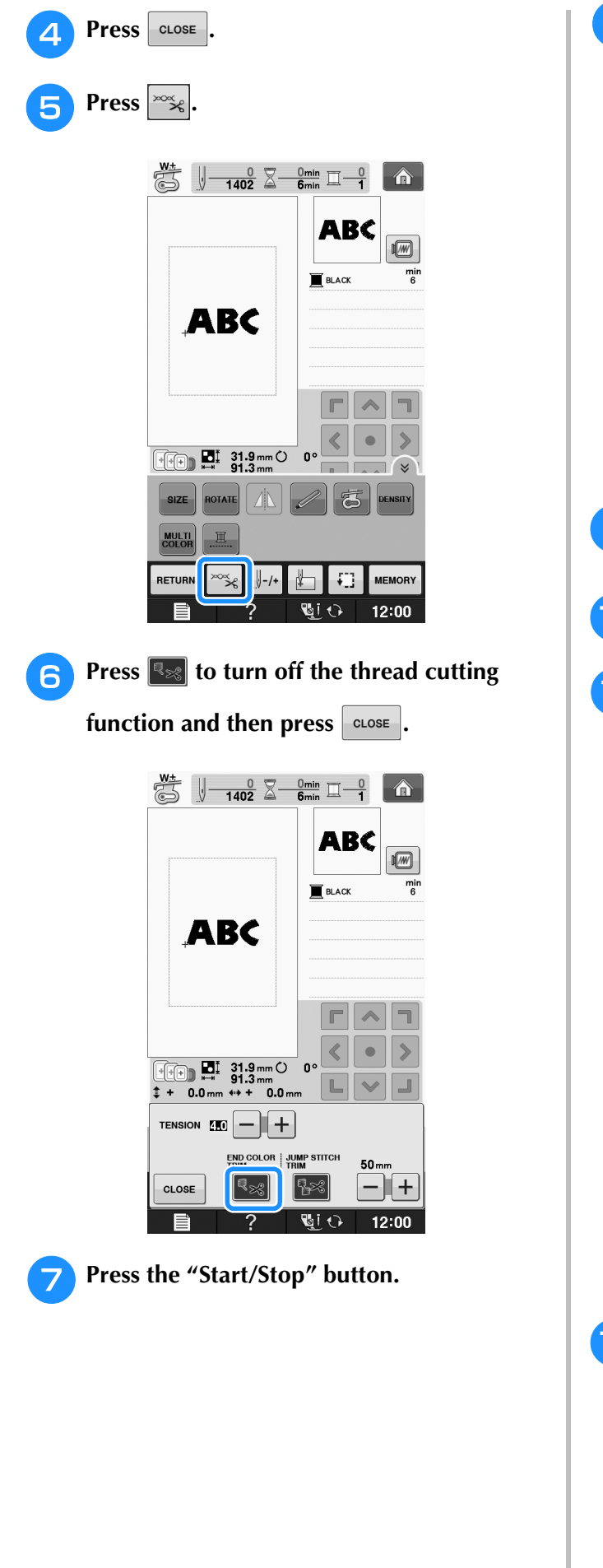

**After the characters are embroidered, cut the threads to a generous length, remove the embroidery frame, and then attach the embroidery frame again so that the remaining characters ("DEF") can be embroidered.**

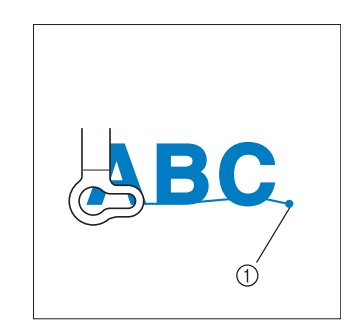

- (1) End of the embroidering
- **g** As in step **1**, select the character patterns **for "DEF".**

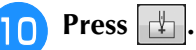

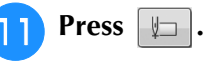

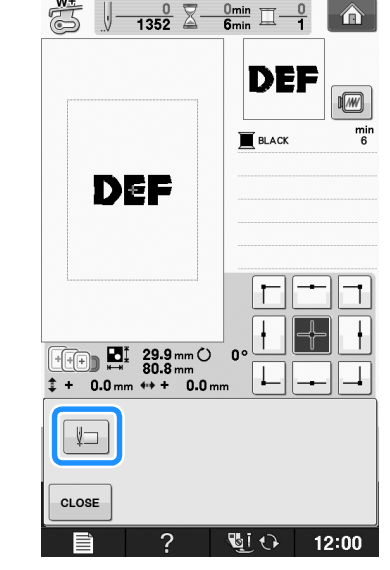

 $\rightarrow$  The needle is positioned in the lower-left corner of the pattern. The embroidery frame moves so that the needle is positioned correctly.

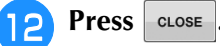

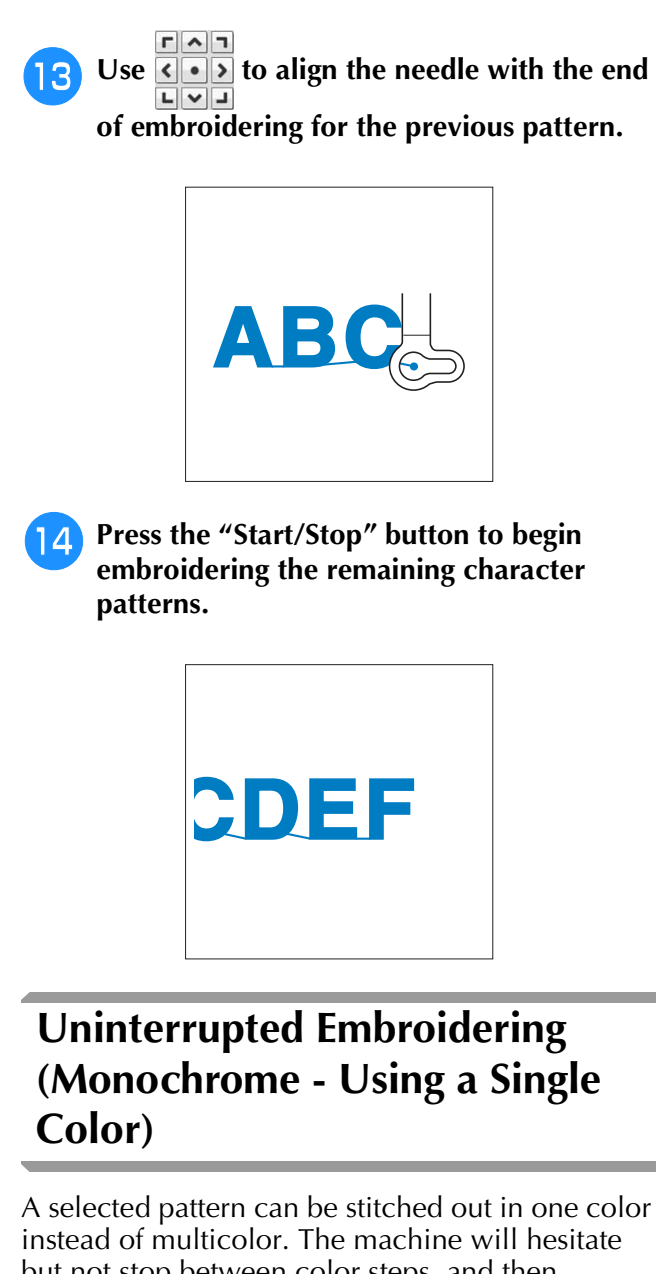

but not stop between color steps, and then continue till the pattern is completed. Press for the multicolor steps to become shaded and the

selected pattern will embroider in a single color, instead of changing the thread while

embroidering. Press  $\boxed{m}$  again to return to the pattern's original settings.

> \* Press  $\left( \mathbb{R} \right)$  to display all the function keys on the screen.

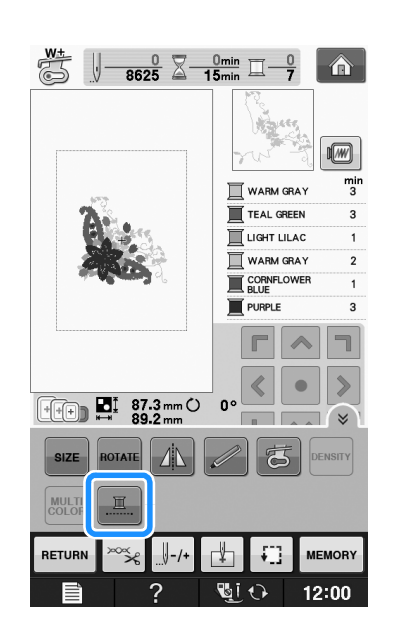

**E**

*1*

 $\rightarrow$  The thread color displayed on the screen will be grayed out.

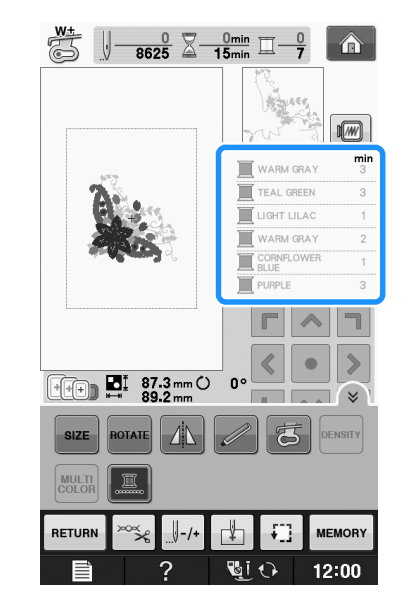

#### Memo  $\mathbb{Z}$

• Even if uninterrupted embroidering  $\left\| \underline{\mathbb{I}}\right\|$  has been set, the automatic thread cutting function and the thread trimming function can be used (see page E-32).

# **USING THE MEMORY FUNCTION**

# **Embroidery Data Precautions**

Observe the following precautions when using embroidery data other than that created and saved in this machine.

# **CAUTION**

**• When using embroidery data other than our original patterns, the thread or needle may break when sewing with a stitch density that is too fine or when sewing three or more overlapping stitches. In that case, use one of our original data design systems to edit the embroidery data.**

### ■ **Types of Embroidery Data that can be Used**

• Only .pes, .phc, and .dst embroidery data files can be used with this machine. Using data other than that saved using our data design systems or machines may cause the embroidery machine to malfunction.

### ■ **Types of USB Devices/Media that can be Used**

Stitch data can be saved to or recalled from USB media. Use media that meets the following specifications.

- USB Flash drive (USB Flash memory)
- USB Floppy disk drive
- Stitch data can be recalled only.
- USB CD-ROM, CD-R, CD-RW drives

You can also use the following types of media with the USB Memory Card Reader/USB card writer module.

- Secure Digital (SD) Card
- CompactFlash
- **Memory Stick**
- Smart Media
- Multi Media Card (MMC)
- XD-Picture Card

### Note

- The processing speed may vary by quantity of data stored.
- Some USB media may not be usable with this machine. Please visit our website for more details.
- The access lamp will begin blinking after inserting USB devices/media, and it will take about 5 to 6 seconds to recognize the devices/media. (Time will differ depending on the USB device/media).

### Memo

- To create file folders, use a computer.
- Letters and numerals can be used in the file names. In addition, if the file name contains no more than eight characters, the entire file name will appear on the screen. If the file name is more than eight characters long, only the first six characters followed by "~" and a number appear as the file name.

## ■ Connecting Your Machine to the **Computer**

- Compatible models: IBM PC with a USB port as standard equipment IBM PC-compatible computer equipped with a USB port as standard equipment
- Compatible operating systems: Microsoft Windows XP, Windows Vista, Windows 7, Windows 8

### ■ **Precautions on Using the Computer to Create and Save Data**

- If the name of the embroidery data file/folder cannot be identified, for example, because the name contains special characters, the file/folder is not displayed. If this occurs, change the name of the file/folder. We recommend using the 26 letters of the alphabet (uppercase and lowercase), the numbers 0 through 9,"-", and  $\frac{n}{2}$ .
- If embroidery data larger than 30 cm  $\times$  20 cm (approx.12 inches  $\times$  8 inches) is selected, a message is shown asking if you wish to rotate the pattern 90 degrees. Even after being rotated 90 degrees, embroidery

data larger than 30 cm  $\times$  20 cm (approx. 12 inches  $\times$  8 inches) cannot be used. (All designs must be within the 30 cm  $\times$  20 cm (approx. 12 inches  $\times$  8 inches) design field size.)

- .pes files saved with the number of stitches or the number of colors exceeding the specified limits cannot be displayed. The combined design can not exceed a maximum number of 500,000 stitches or a maximum number of 125 color changes (Above numbers are approximate, depending on the overall size of the design). Use one of our design software programs to edit the embroidery pattern so that it meets these specifications.
- Embroidery data stored in a folder created in USB media can be retrieved.
- Do not create folders in "Removable Disk" on a computer. If embroidery data is stored in a folder in "Removable Disk", that embroidery data cannot be retrieved by the machine.
- Even if the embroidery unit is not attached, the machine will recognize embroidery data.

### ■ **Tajima (.dst) Embroidery Data**

- .dst data is displayed in the pattern list screen by file name (the actual image cannot be displayed). Only the first eight characters of the file name can be displayed.
- Since Tajima (.dst) data does not contain specific thread color information, it is displayed with our default thread color sequence. Check the preview and change the thread colors as desired.

### **Saving Embroidery Patterns in the Machine's Memory**

You can save embroidery patterns that you have customized and will use often; for example, your name, patterns that have been rotated or had the size changed, patterns that have had the sewing position changed, etc. A total of about 1MB of patterns can be saved in the machine's memory.

#### 1, Note

• Do not turn the main power to OFF while the "Saving" screen is displayed. You will lose the pattern you are saving.

#### Memo

- It takes a few seconds to save a pattern to the machine's memory.
- See page E-48 for information on retrieving a saved pattern.

**Press WEMORY** when the pattern you want to

**save is in the embroidery screen.**

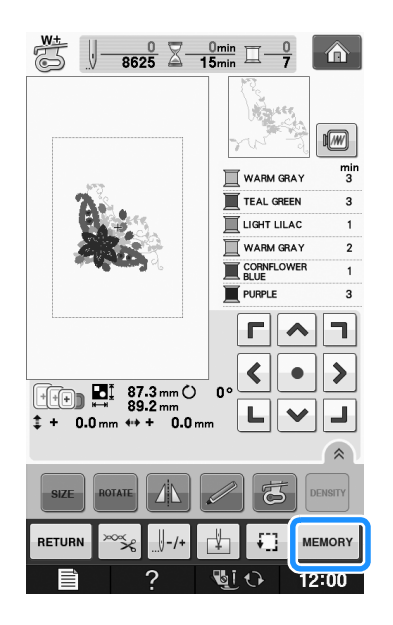

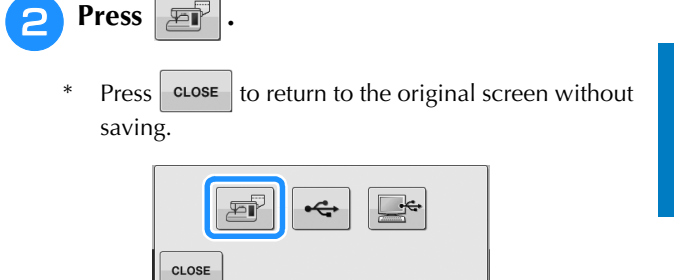

 $\rightarrow$  The "Saving" screen is displayed. When the pattern is saved, the display returns to the original screen automatically.

### ■ **If the Memory is Full**

If the screen below displays, either the maximum number of patterns have been saved or the pattern you want to save takes a lot of memory, and the machine cannot save it. If you delete a previously saved pattern, you can save the current pattern.

### **Press** ok

 $Press$   $\cos$   $\cos$   $\cos$  return to the original screen without saving.

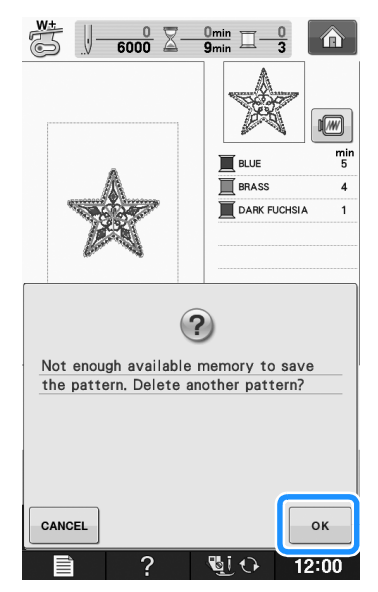

 $\rightarrow$  The machine displays the patterns currently saved.

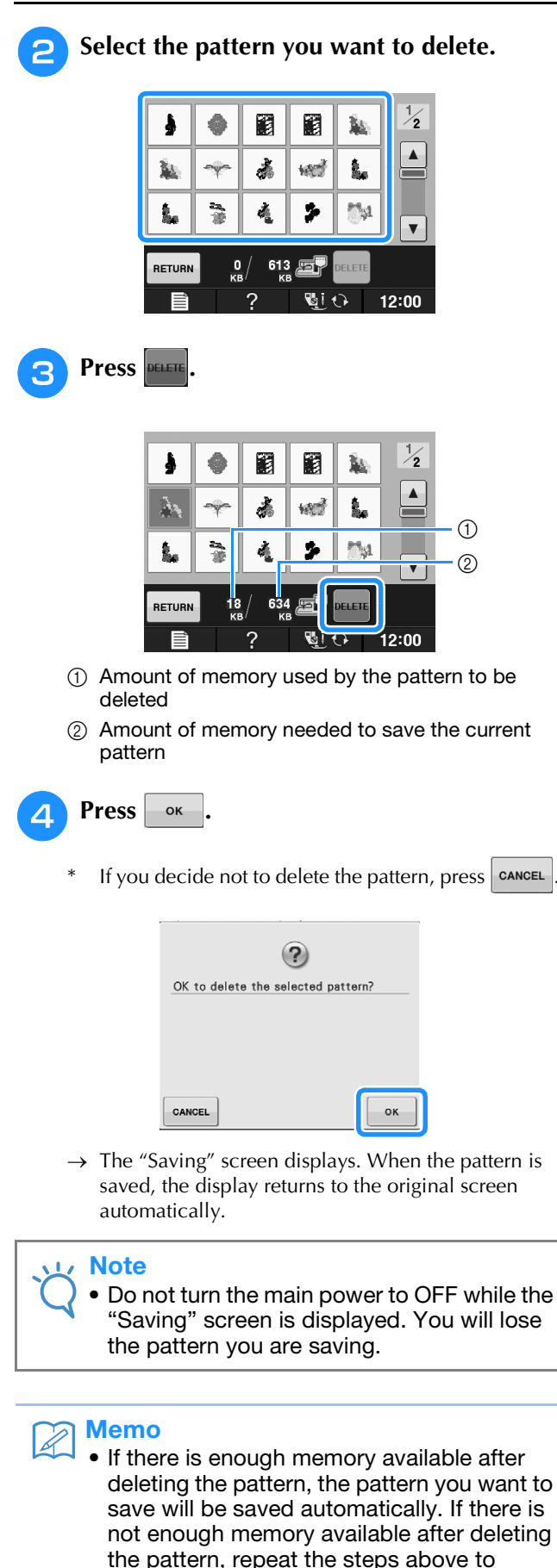

- the pattern, repeat the steps above to delete another pattern from the machine's memory.
- It takes a few seconds to save a pattern.
- See page E-48 for more information about retrieving saved patterns.

### **Saving Embroidery Patterns to USB Media**

When sending embroidery patterns from the machine to USB media, plug the USB media into the machine's USB port.

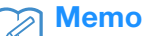

- USB media is commercially available, but some USB media may not be usable with this machine. Please visit our website for more details.
	- Depending on the type of USB media being used, either directly plug the USB device into the machine's USB port or plug the USB media Reader/Writer into the machine's USB port.
	- The USB media can be inserted or removed at any time except while saving or deleting a pattern.

**Press WEMORY** when the pattern you want to

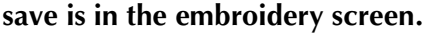

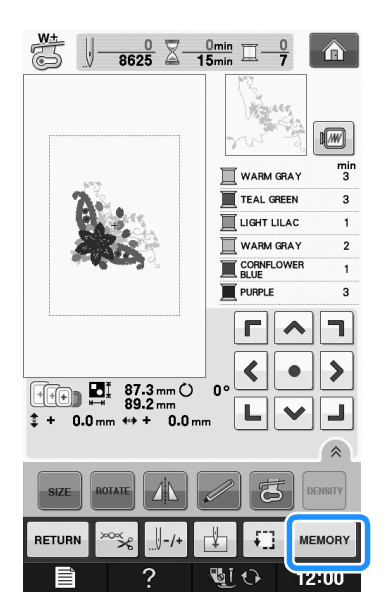

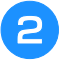

<sup>b</sup> **Insert the USB media into the USB port on the machine.**

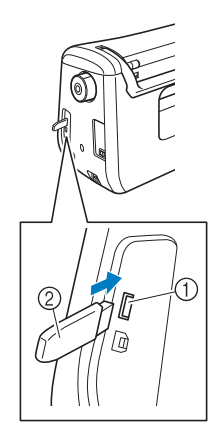

- a USB port
- 2 USB media

#### **Note**

- The processing speed may vary by quantity of data.
- Do not insert anything other than USB media into the USB media port. Otherwise, the USB media drive may be damaged.

### <sup>c</sup> **Press .**

 $Press$   $\cos$  to return to the original screen without saving.

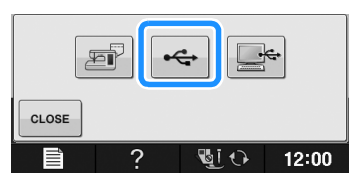

 $\rightarrow$  The "Saving" screen is displayed. When the pattern is saved, the display returns to the original screen automatically.

#### **Note**

• Do not insert or remove USB media while "Saving" screen is displayed. You will lose some or all of the pattern you are saving.

### **Saving Embroidery Patterns in the Computer**

Using the included USB cable, the machine can be connected to your computer, and the embroidery patterns can be temporarily retrieved from and saved in the "Removable Disk" folder in your computer. A total of about 772KB of embroidery patterns can be saved in the "Removable Disk", but the saved embroidery patterns are deleted when the machine is turned OFF.

For Computers and Operating Systems, see "Connecting Your Machine to the Computer" on page E-44.

#### **Note**

• Do not turn the main power to OFF while the "Saving" screen is displayed. You will lose the pattern you are saving.

<sup>a</sup> **Plug the USB cable connector into the corresponding USB ports for the computer and for the machine.**

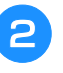

#### <sup>b</sup> **Turn on your computer and select "Computer (My computer)".**

The USB cable can be plugged into the USB ports on the computer and embroidery machine whether or not they are turned on.

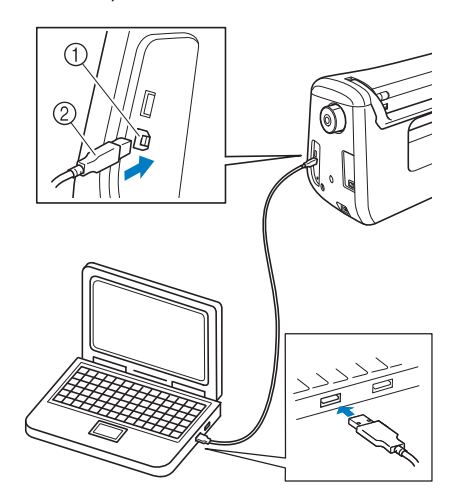

- a USB port for computer
- 2 USB cable connector
- $\rightarrow$  The "Removable Disk" icon will appear in "Computer (My computer)" on the computer.

#### **Note**

- The connectors on the USB cable can only be inserted into a port in one direction. If it is difficult to insert the connector, do not insert it with force. Check the orientation of the connector.
- For details on the position of the USB port on the computer (or USB hub), refer to the instruction manual for the corresponding equipment.

Embroidery

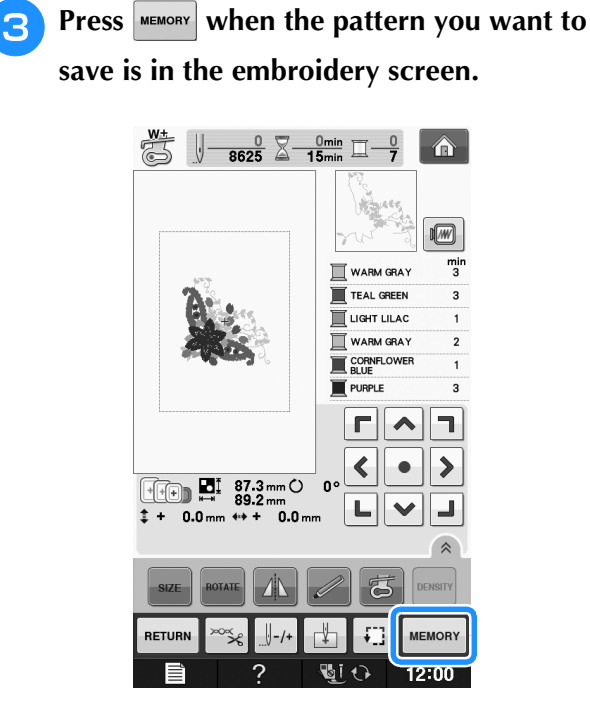

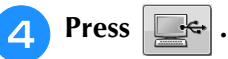

\* Press  $\cot$  close to return to the original screen without saving.

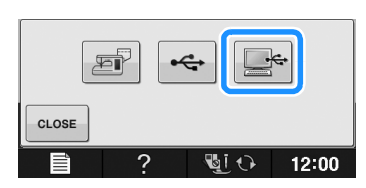

- $\rightarrow$  The pattern will be temporarily saved to "Removable Disk" under "Computer (My computer)".
- **E** Select the pattern's .phc file in "Removable **Disk" and copy the file to the computer.**

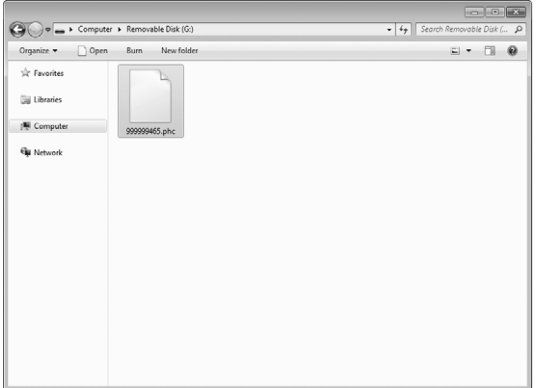

### **Retrieving Patterns from the Machine's Memory**

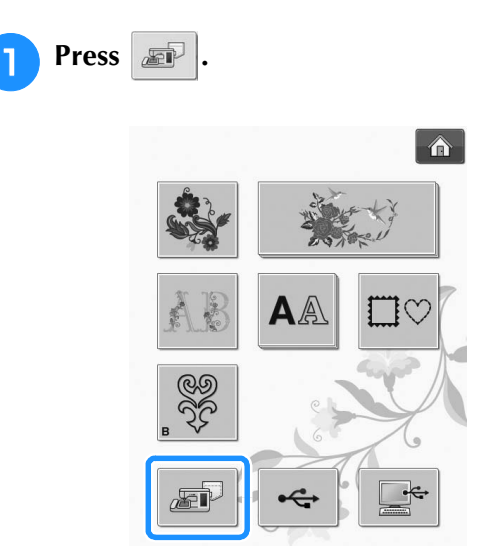

 $\rightarrow$  The machine displays the patterns currently in the memory.

### **Press the key of the pattern you want to retrieve.**

\* Press  $\left| \frac{\text{REUBN}}{\text{EUAN}} \right|$  to return to the original screen.

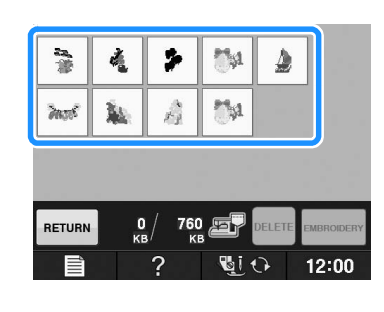

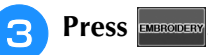

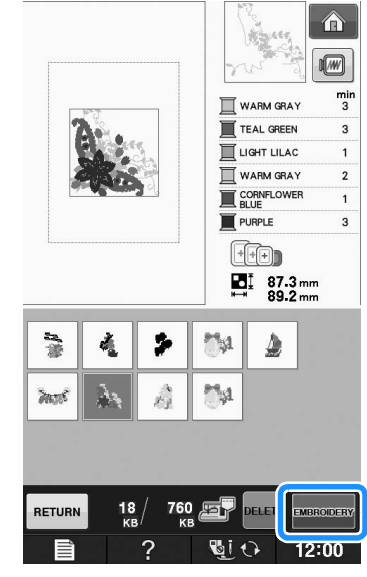

 $\rightarrow$  The embroidery screen is displayed.

# Embroidery **E** *1*

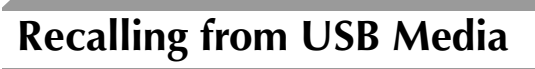

You can recall a specific embroidery pattern from either direct USB media or a folder in the USB media. If the pattern is in a folder, check each folder to find the embroidery pattern.

### **Note**

• The processing speed may vary by quantity of data.

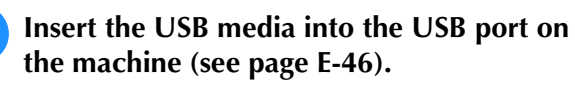

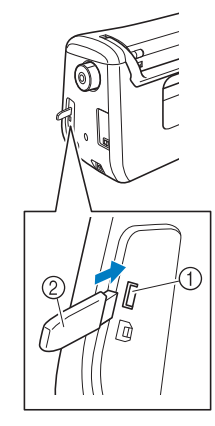

a USB port 2 USB media

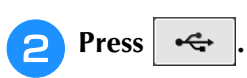

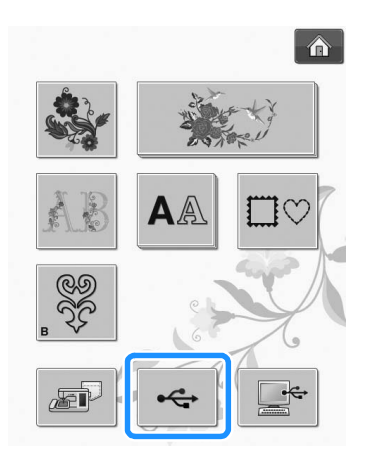

 $\rightarrow$  Embroidery patterns and a folder in a top folder are displayed.

**Press**  $\Box$  when there is a subfolder to

**sort two or more stitch patterns to USB media, the embroidery pattern in the subfolder is displayed.**

 $Press$  **RETURN** to return to the original screen without recalling.

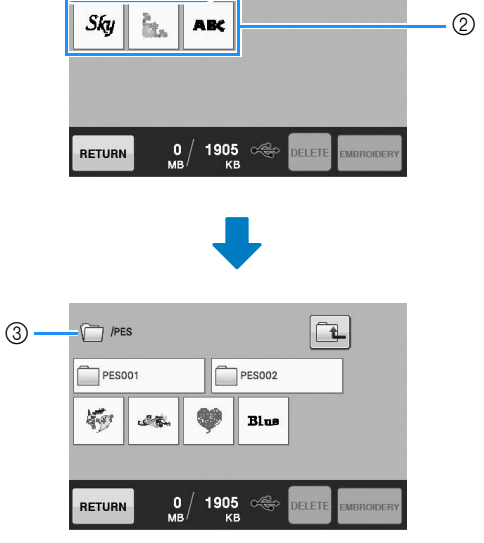

- (1) Folder name
- b Embroidery patterns in USB media
- 3 Path

 $\circ$ 

 $\underline{\mathsf{H}}$  pes

The path to shows the current folder at the top of the list.

Embroidery patterns and subfolders within a folder are displayed.

- Press  $\boxed{1}$  to return to the previous folder.
- Use the computer to create folders. Folders cannot be created with the machine.
- *A* Press the key of the pattern you want to **retrieve.**
	- $Press$  RETURN to return to the original screen.

### Press **EMBROIDERY**

Press **PELETE** to delete the pattern. The pattern will be deleted from the USB media.

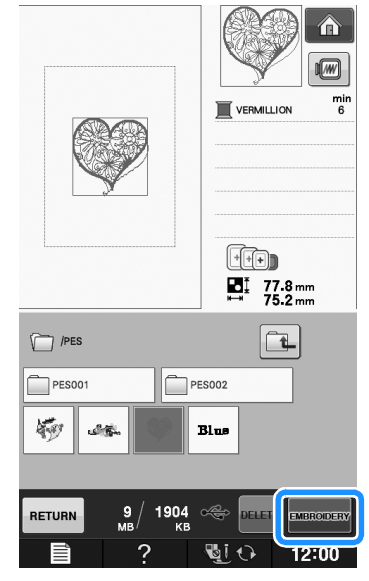

 $\rightarrow$  The embroidery screen is displayed.

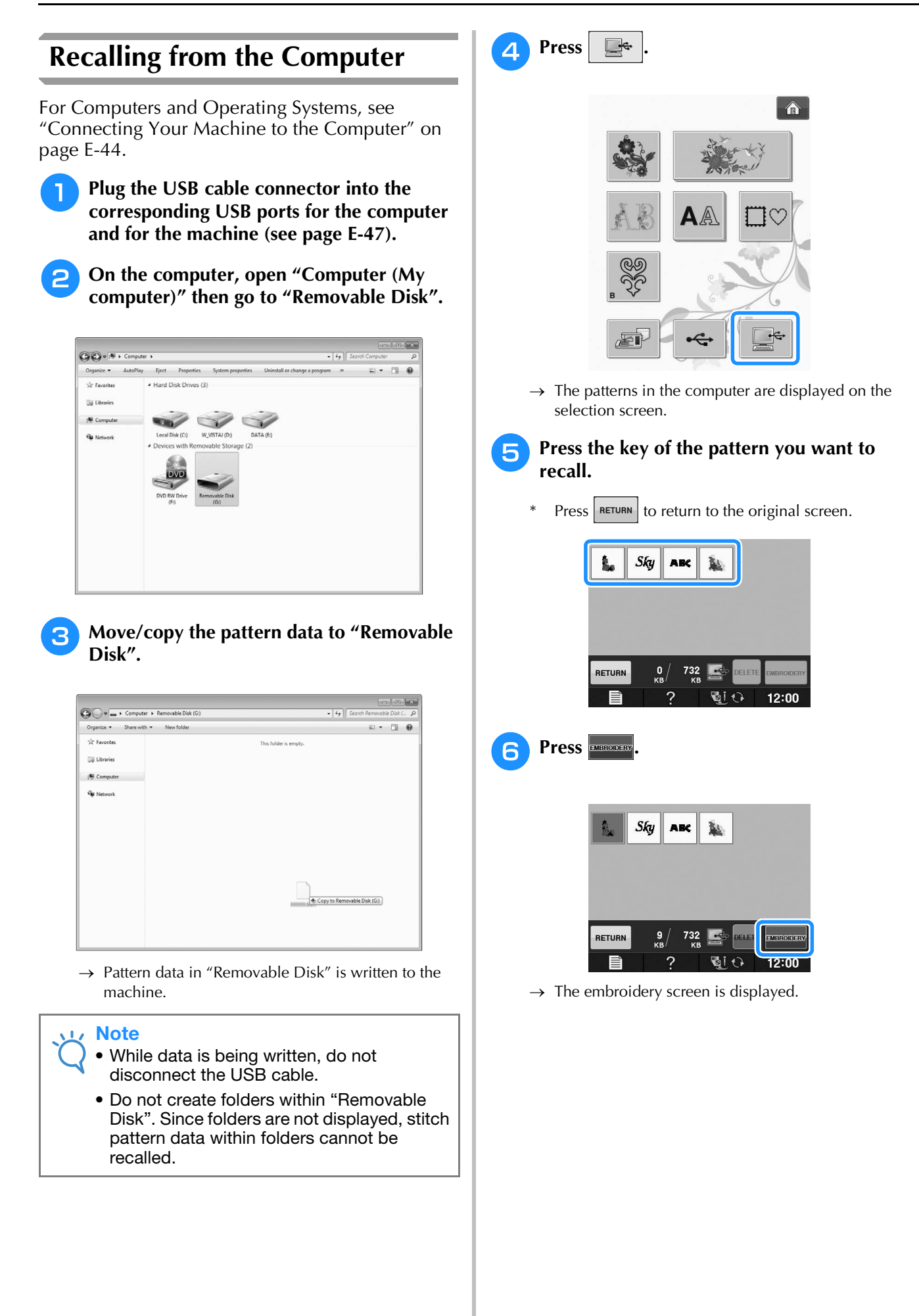

# **EMBROIDERY APPLICATIONS**

### **1** Using a Frame Pattern to Make **an Appliqué (1)**

You can use framed patterns of the same size and shape to create an appliqué. Embroider one pattern with a straight stitch and one pattern with a satin stitch.

**a** Select a straight stitch frame pattern. **Embroider the pattern onto the appliqué material, then cut neatly around the outside of the shape.** 

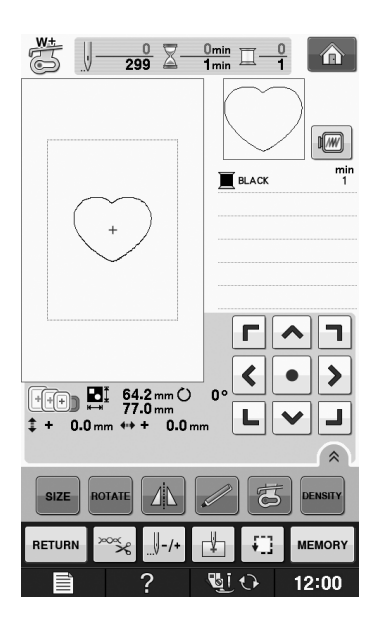

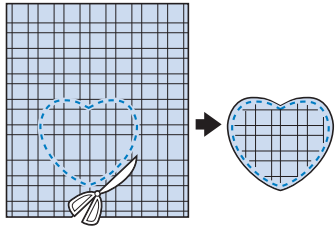

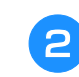

**Embroider the same pattern from step onto the base fabric.**

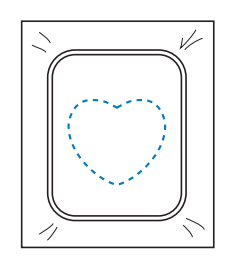

<sup>c</sup> **Apply a thin layer of fabric glue or a temporary spray adhesive to the rear of the appliqué created in step <b>a**. Attach the **appliqué to the base fabric matching the shapes.**

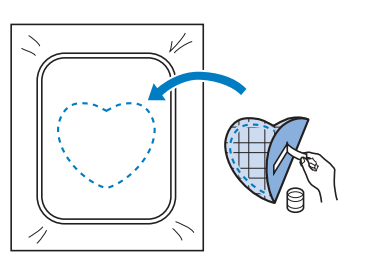

**d** Select the satin stitch frame pattern of the **same shape as the appliqué. Embroider over the appliqué and base fabric from step <b>c** to **create the appliqué.**

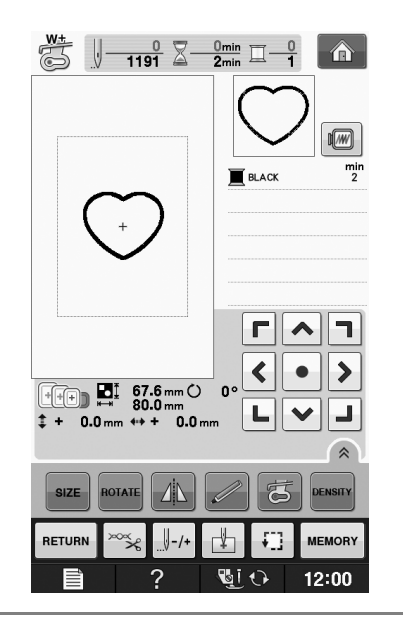

### **Note**

If you change the size or position of the patterns when selecting them, make a note of the size and location.

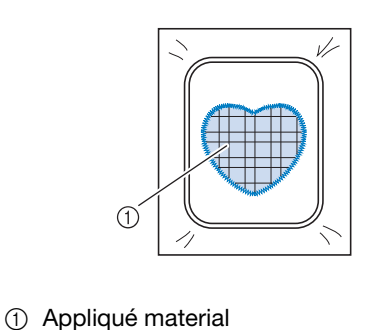

Embroidery

### **Using a Frame Pattern to Make an Appliqué (2)**

This is a second method to make appliqué using embroidery patterns. You do not have to change the fabric in the embroidery frame using this method. Embroider one pattern with a straight stitch and one pattern with a satin stitch.

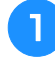

Select a straight stitch frame pattern, and **embroider the pattern onto the base fabric.** 

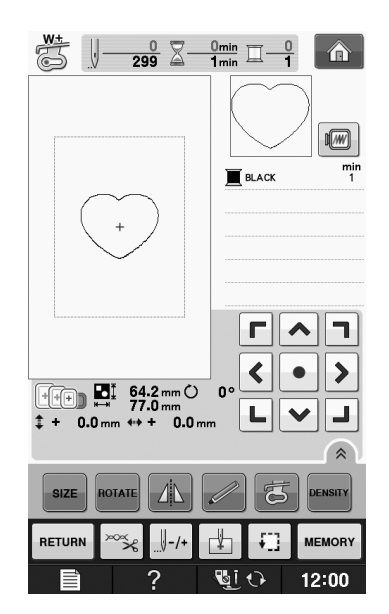

<sup>b</sup> **Place the appliqué fabric over the pattern embroidered in step <b>0**.

Be sure that the appliqué fabric completely covers the stitched line.

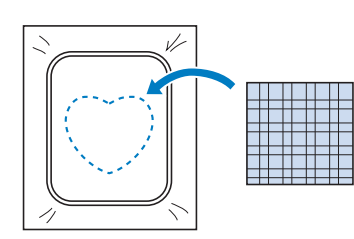

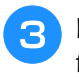

<sup>c</sup> **Embroider the same pattern on the appliqué fabric.**

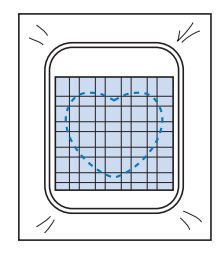

**A** Remove the embroidery frame from the **embroidery unit, and cut around the outside of the stitches.**

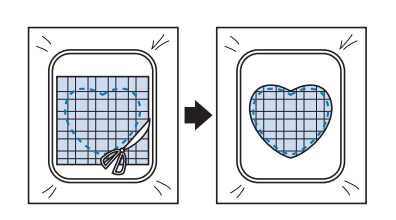

### Note

- Do not remove the fabric from the embroidery frame to cut it. Also, do not pull or push on the fabric. Otherwise, the fabric may loosen in the frame.
- **F** Select the satin stitch frame pattern of the **same shape as the appliqué.**

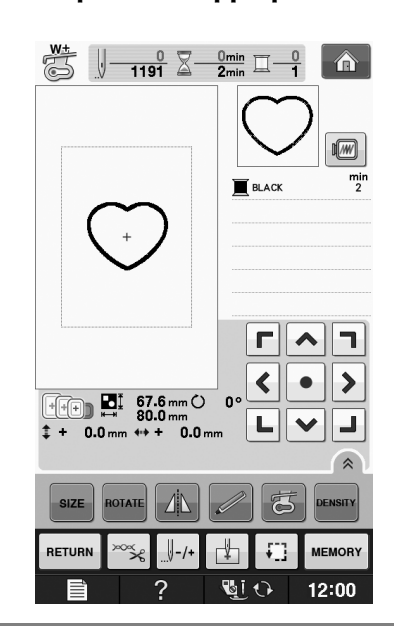

#### **Note**

- Do not change the size or position of the pattern.
	- If you change the size or position of the patterns when selecting them, make a note of the size and location.

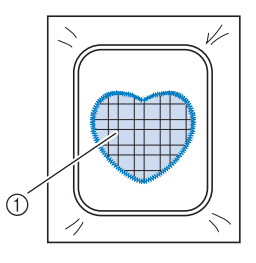

a Appliqué material

<sup>f</sup> **Reattach the embroidery frame to the embroidery unit, and embroider the satin stitch pattern to create an appliqué.**

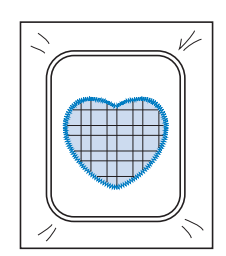

### **Sewing Split Embroidery Patterns**

Split embroidery patterns created with PE-DESIGN Ver.7 or later, or PE-DESIGN NEXT can be sewn. With split embroidery patterns, embroidery designs larger than the embroidery hoop are divided into multiple sections, which combine to create a single pattern after each section is sewn.

For details on creating split embroidery patterns and for more detailed sewing instructions, refer to the Instruction manual included with PE-DESIGN Ver.7 or later, or PE-DESIGN NEXT.

The following procedure describes how to read the split embroidery pattern shown below from USB media and embroider it.

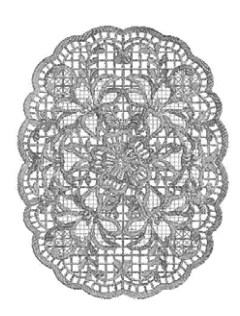

#### <sup>a</sup> **Connect to the machine the media containing the created split embroidery pattern, and then select the split embroidery pattern to be embroidered.**

For details on recalling patterns, refer to "Selecting Patterns from Embroidery Cards" on page E-7, "Recalling from USB Media" on page E-49, or "Recalling from the Computer" on page E-50.

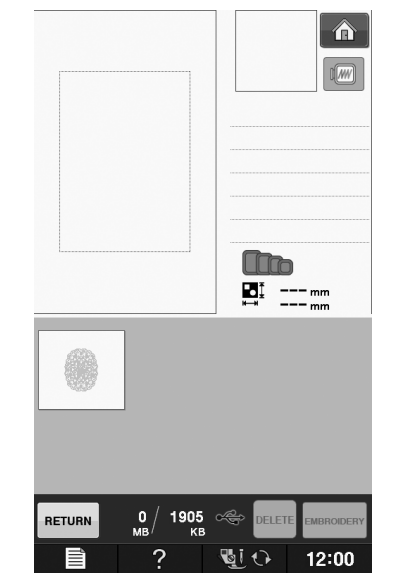

 $\rightarrow$  A screen appears so that a section of the split embroidery pattern can be selected.

### Select section  $\left| \cdot \right|$  to be embroidered.

- Select the sections in alphabetical order.
- A maximum of 12 sections can be displayed in one page. If there are 13 or more sections in the pattern, press  $\Delta$  or  $\|\nabla\|$  to display the previous or next

page.

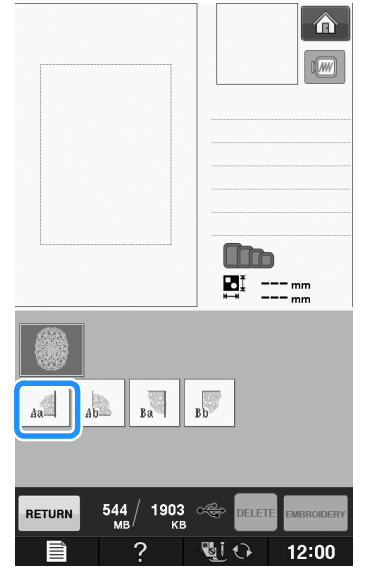

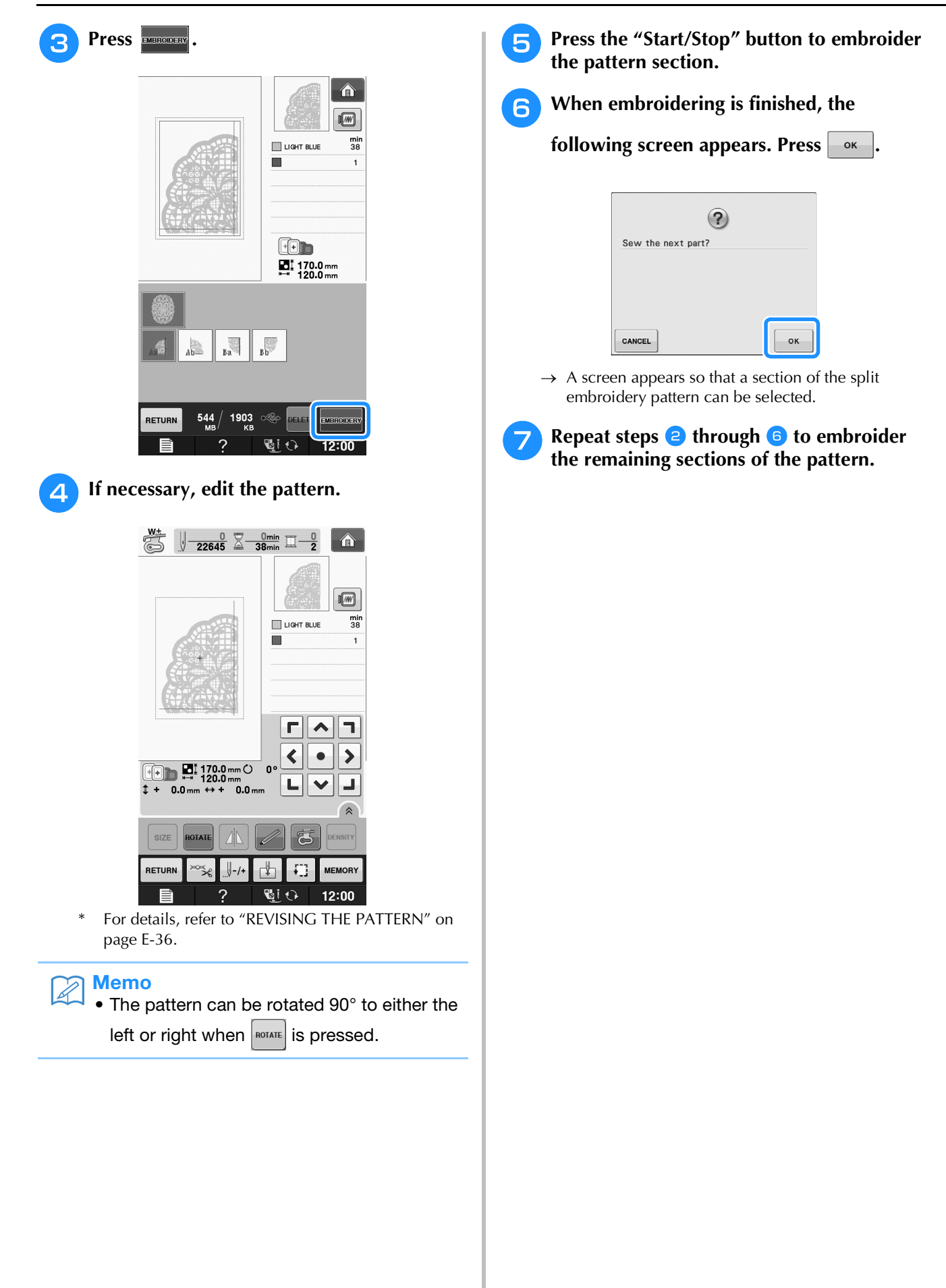

# **E***Embroidering*

# Chapter *2* Embroidery Edit

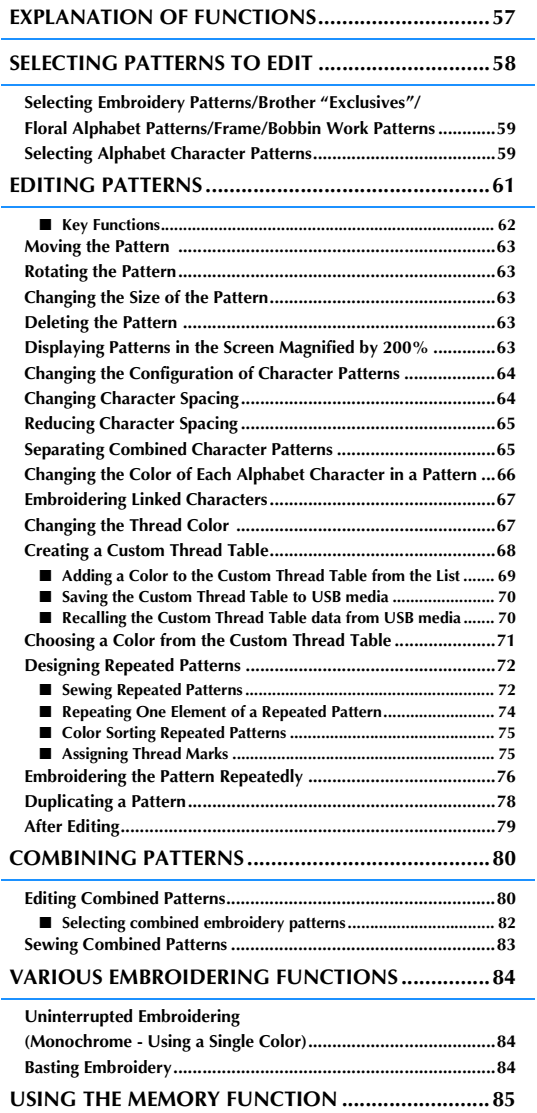

# **EXPLANATION OF FUNCTIONS**

With the "Embroidery Edit" functions, you can combine embroidery patterns and character patterns,<br>change the size of patterns, rotate patterns, and perform many other editing functions. This machine can<br>perform the 9 funct change the size of patterns, rotate patterns, and perform many other editing functions. This machine can perform the 9 functions listed below.

#### ■ **Combine Patterns**

You can easily create combinations of embroidery patterns, frame patterns, character patterns, patterns from the machine's memory, patterns from separately sold embroidery cards, and many other patterns.

#### ■ **Move Patterns**

Within the 30 cm  $\times$  20 cm (approx. 12 inches  $\times$  8 inches) wide embroidery area, you can change the position of patterns, and check the position on the LCD.

#### ■ **Rotate Patterns**

You can rotate patterns one degree, ten degrees or ninety degrees at a time.

#### ■ **Enlarge or Reduce Patterns**

- You can make patterns larger or smaller.
- This function is not available for some patterns.

#### ■ **Create Mirror Images**

- You can create horizontal mirror images.
- This function is not available for some patterns.

#### ■ **Change Alphabet Character Spacing**

You can increase or decrease the spacing between characters in combined patterns.

#### ■ **Change Alphabet Character Appearance/Layout** You can change the layout of the characters to a curved line, diagonal, etc. There are 6 choices total.

#### ■ **Change the Thread Colors of Patterns**

You can change the thread colors of the pattern to your favorite colors.

#### ■ **Creating a Repeating Pattern**

You can add copies of a pattern to create a pattern that repeats in a vertical or horizontal direction.

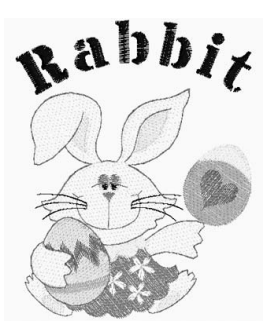

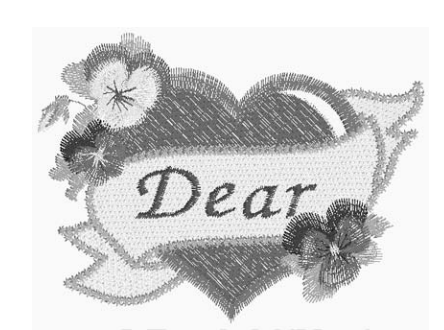

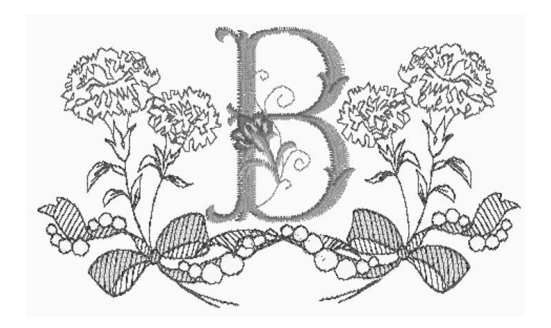

Embroidery Edit

## **SELECTING PATTERNS TO EDIT**

Prepare the machine for embroidery according to the instructions on "BEFORE EMBROIDERING" of

"Basic operations", and press  $\Box$ , then  $\Im$   $\Box$  to display the screen below.

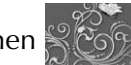

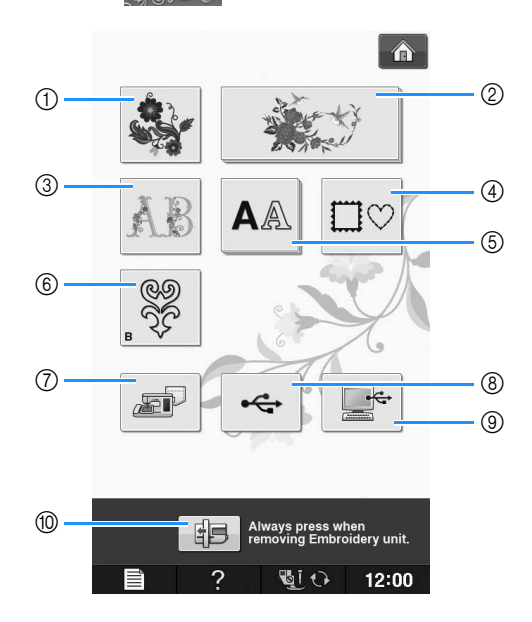

- a Embroidery patterns
- 2 Brother "Exclusives"
- **3** Floral alphabet patterns
- d Frame patterns
- 6 Character patterns
- $6$  Bobbin work patterns (see "Appendix")
- g Patterns saved in the machine's memory (see page E-48)
- h Patterns saved in USB media (see page E-49)
- i Patterns saved on the computer (see page E-50)
- $%$  Press this key to position the embroidery unit for storage.

#### $\mathbb{Z}$ Memo

• See included "Quick Reference Guide" for more information on each category's selection screen.

### **Selecting Embroidery Patterns/Brother "Exclusives"/Floral Alphabet Patterns/Frame/Bobbin Work Patterns**

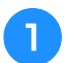

### <sup>a</sup> **Select the category of the pattern.**

Refer to "How to Create Bobbin Work" of "Appendix" about the bobbin work patterns.

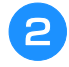

#### <sup>b</sup> **Press the key of the pattern you want to edit.**

- See page E-4 and E-7 for more information on selecting patterns.
- $\rightarrow$  The pattern is displayed in the top part of the screen.

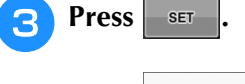

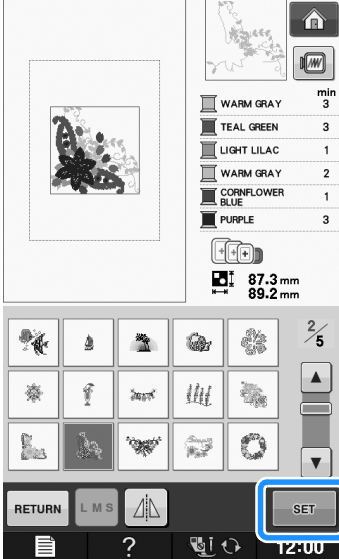

 $\rightarrow$  The pattern selected for editing is outlined in red on the "Embroidery Edit" display.

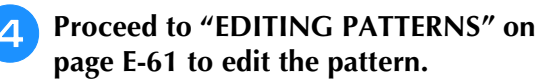

### **Selecting Alphabet Character Patterns**

When you select character patterns from the "Embroidery Edit" screen, you can edit the appearance of the pattern at the same time.

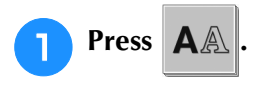

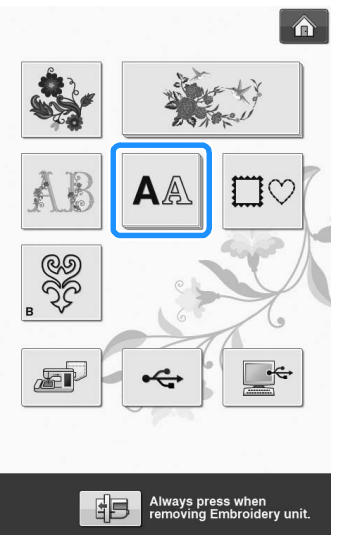

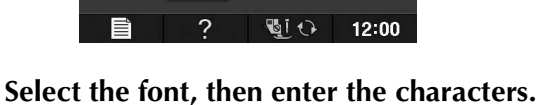

- **(Example: A B C)**
- See page E-5 for more information about selecting characters.

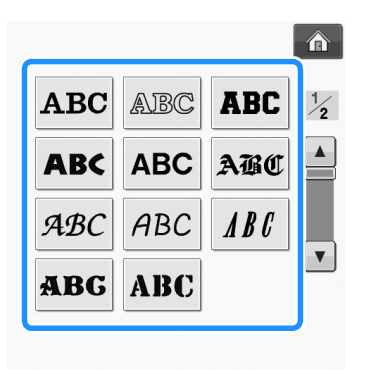

Embroidery Edit

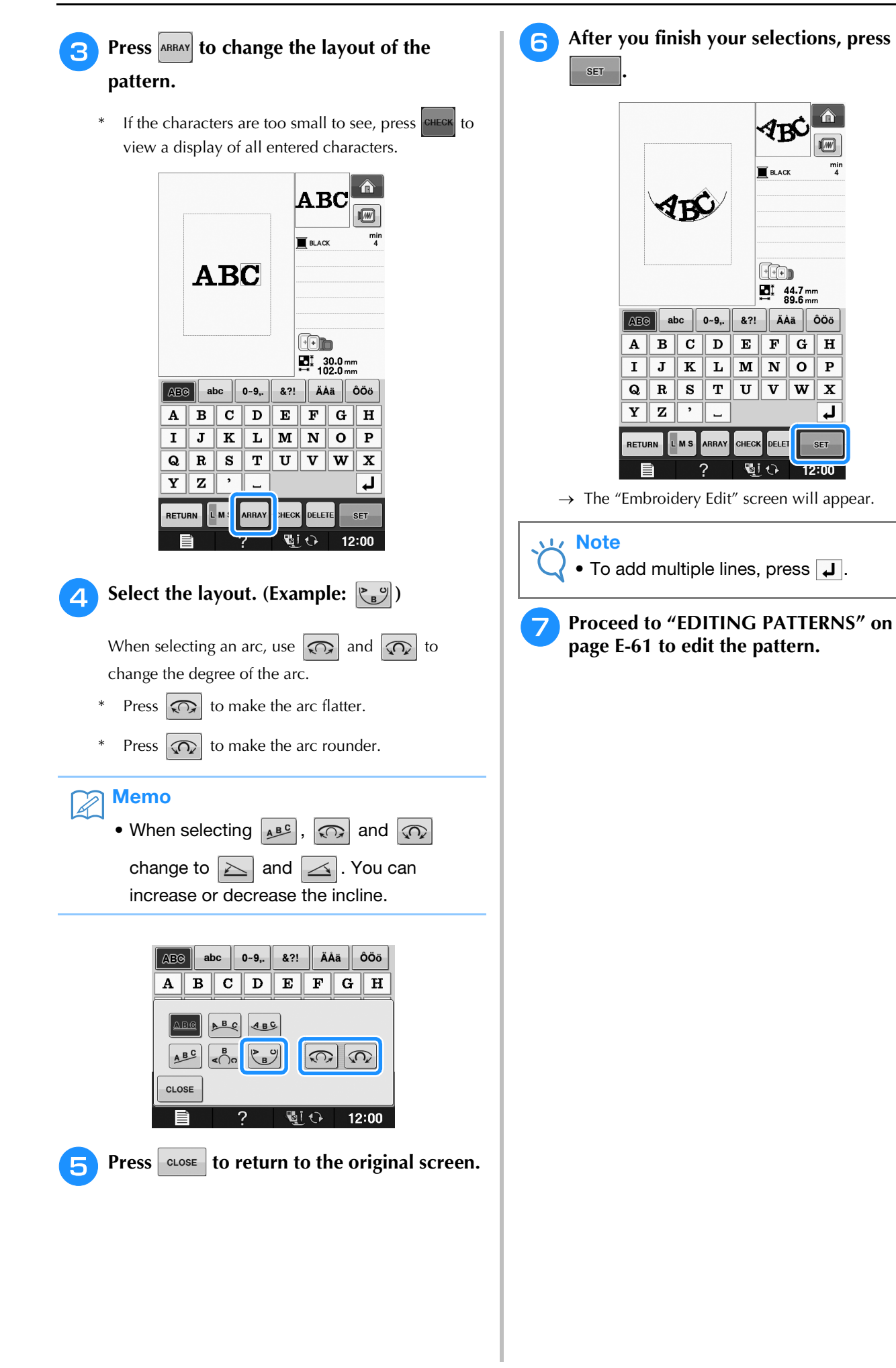

## **EDITING PATTERNS**

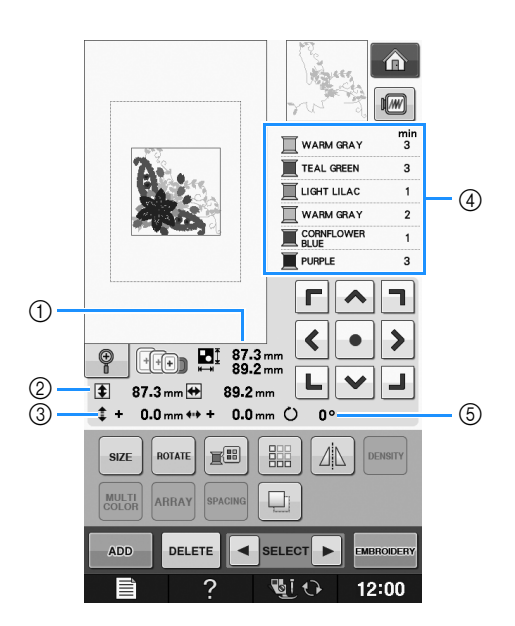

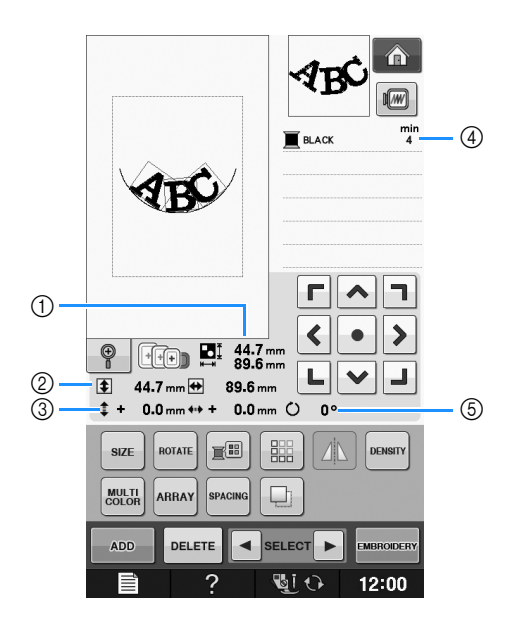

- a Shows the size of the entire combined pattern.
- 2 Shows the size of the pattern currently selected.
- 3 Shows the distance from the center of the frame.
- d Shows the color sequence and times of each step of the pattern currently selected.
- $6$  Shows the degree of rotation for the pattern.

#### $\boxtimes$ Memo

• If a key display is light gray, you cannot use that function with the selected pattern.

Embroidery Edit

### ■ **Key Functions**

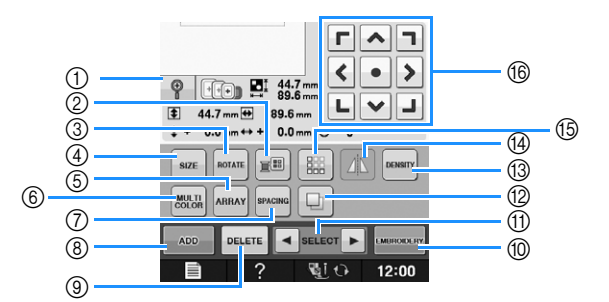

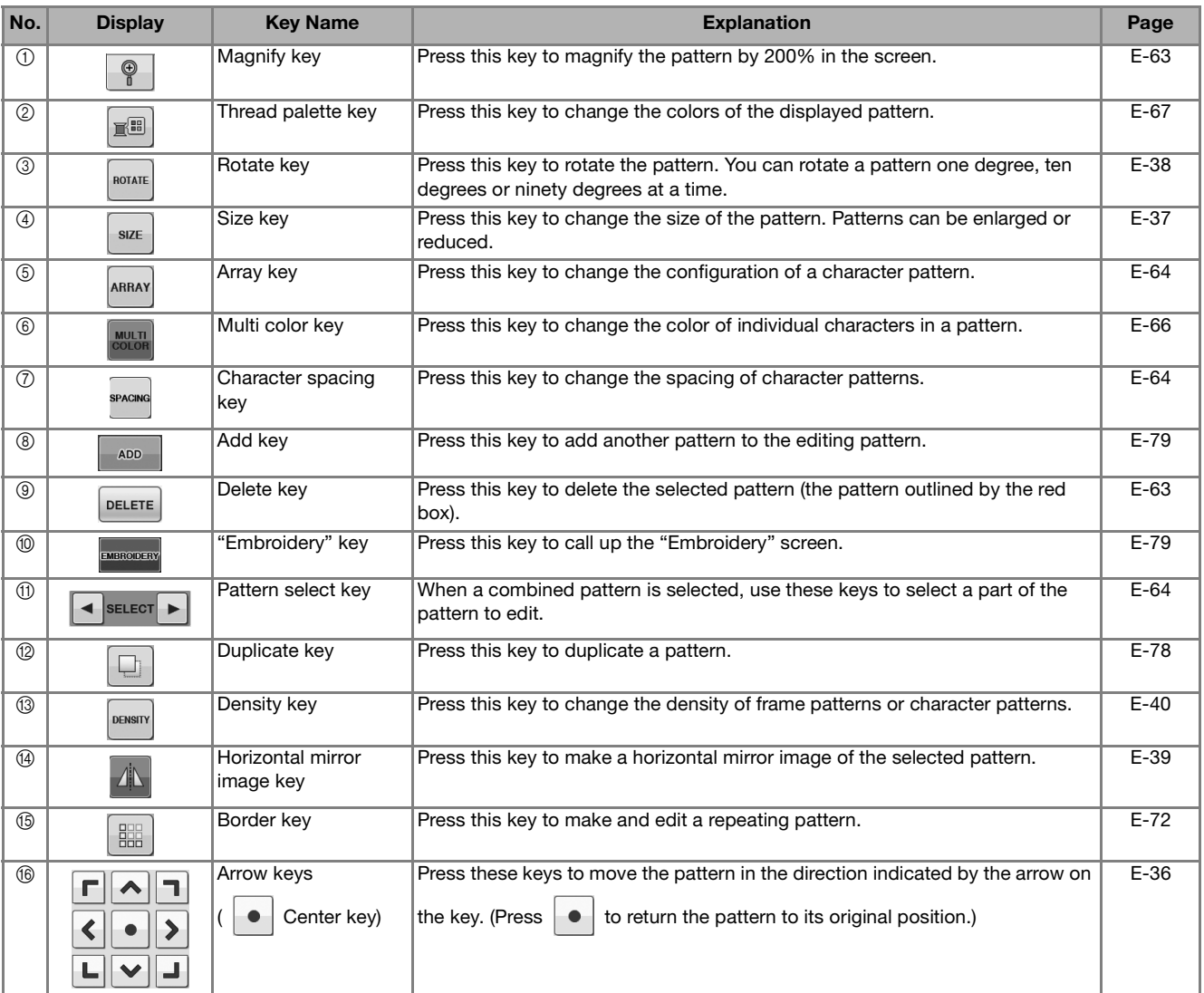

### **Moving the Pattern**

For details on moving the pattern, refer to "Moving the Pattern" on page E-36.

### **Rotating the Pattern**

For details on rotating the pattern, refer to "Rotating the Pattern" on page E-38.

### **Changing the Size of the Pattern**

For details on changing the size of the pattern, refer to "Changing the Size of the Pattern" on page E-37.

### **Deleting the Pattern**

Press  $\left| \right|$  beloster the pattern from the screen.

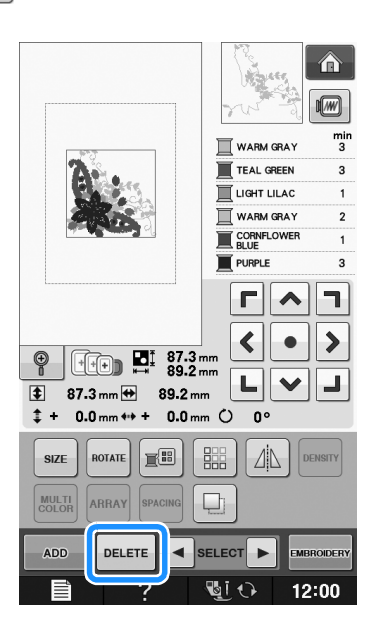

### **Displaying Patterns in the Screen Magnified by 200%**

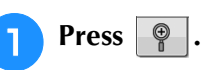

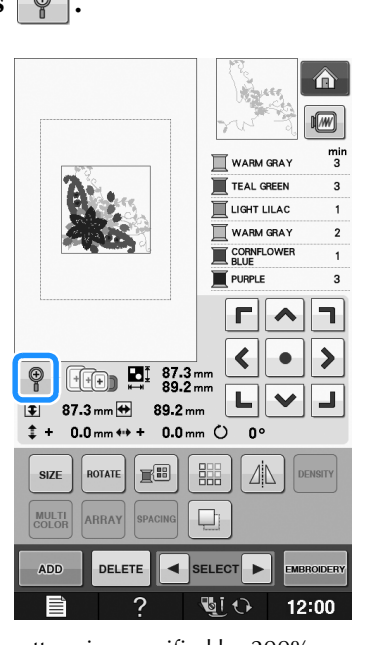

 $\rightarrow$  The pattern is magnified by 200%.

<sup>b</sup> **Check the displayed pattern.**

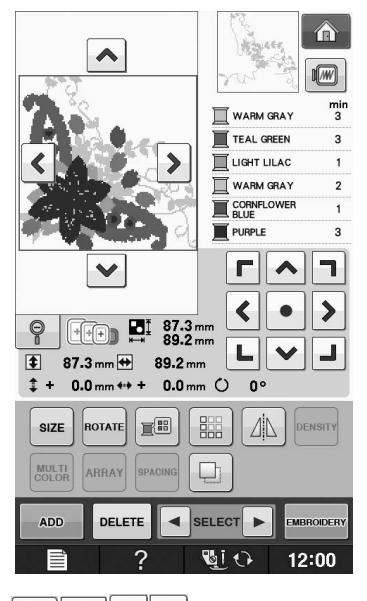

 $\rightarrow$  Use  $\left|\leftarrow\right|$   $\left|\leftarrow\right|$   $\left|\leftarrow\right|$  to scroll through the display in any direction.

**Fzh To display the pattern back to the normal** size  $(100\%)$ , press  $\boxed{\circ}$ .

Embroidery Edit

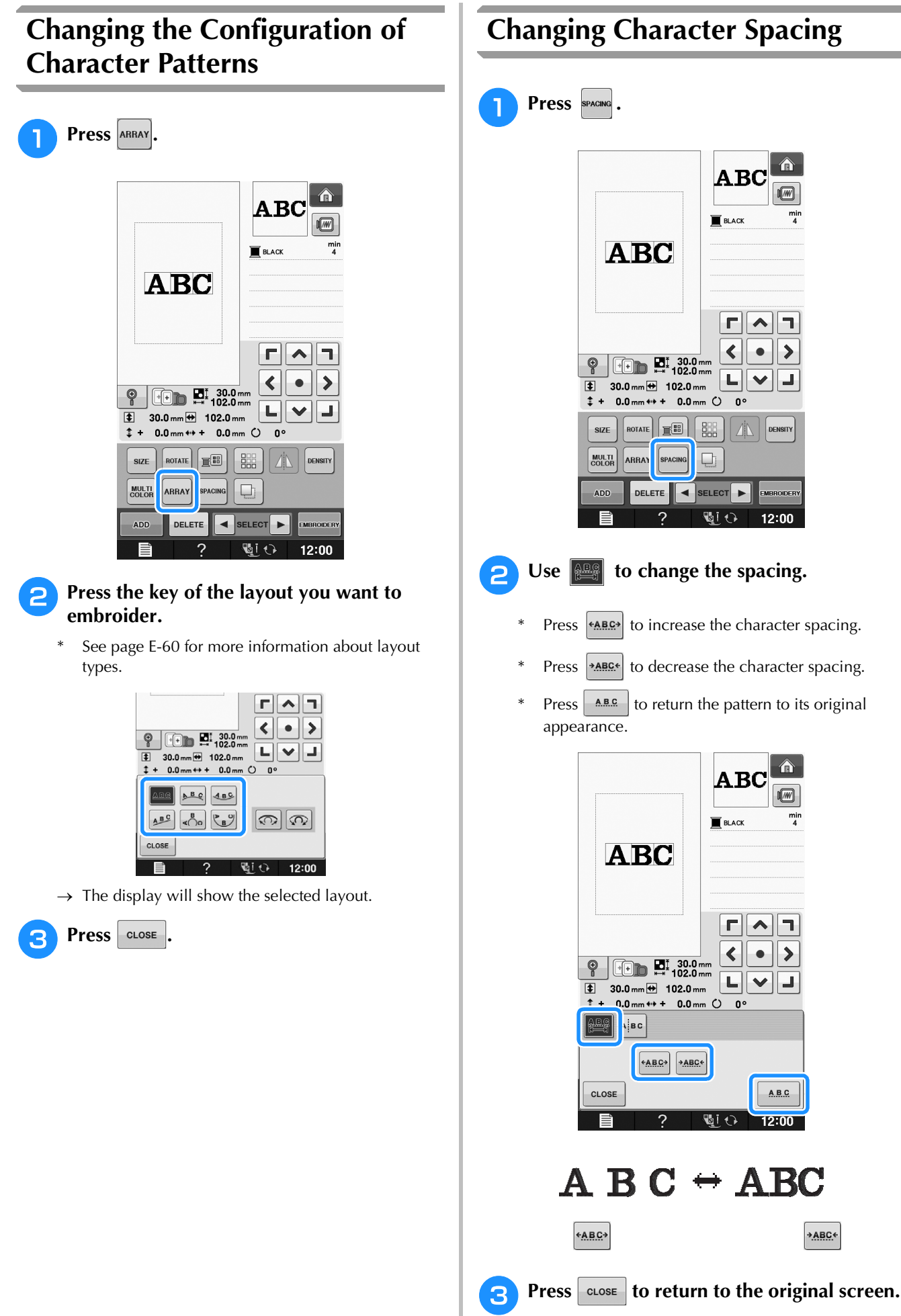

合

 $\sqrt{w}$ 

 $\overline{\mathbf{A}}\overline{\mathbf{B}}\overline{\mathbf{C}}$ 

 $\begin{array}{c|c|c|c|c|c} \hline \textbf{r} & \textbf{a} & \textbf{b} \\ \hline \end{array}$ 

 $\bullet$   $\parallel$ 

 $\Delta$  Density

12:00

 $\hat{\mathbf{r}}$ 

 $\sqrt{w}$ 

 $\mathbf A\mathbf B\mathbf C$ 

 $r||\lambda||$ 

┞┗║╲║┛

 $\cdot$  |>

 $\begin{array}{c}\nAB.C.\n\end{array}$ 

 $12:00$ 

+ABC+

**BLACK** 

 $\blacktriangleleft$ 

面の

 $\blacktriangleright$ 

**BLACK** 

 $\blacktriangleleft$ 

 $\mathbf{L}$  $\checkmark$  $\blacksquare$ 

O۱

 $\leftarrow$  SELECT  $\leftarrow$ **QU** 

### **Reducing Character Spacing**

The spacing between characters can be reduced to 50% of the narrowest character in the group.

### **Note**

- It is not recommended to edit data and transfer to other or older version machines. Same features do not apply in other machines, so problems may occur.
- Character spacing can be reduced only when characters are arranged normally on a straight line.

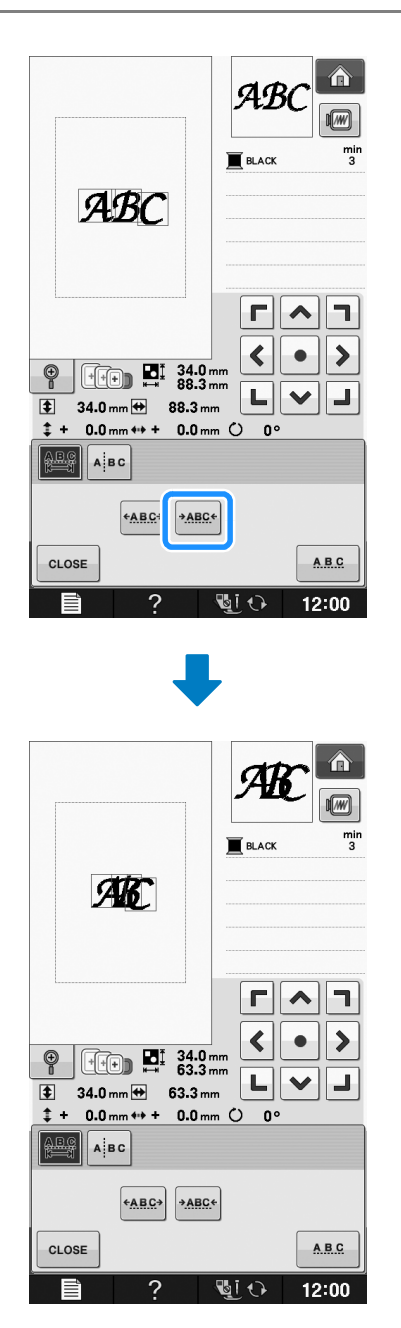

### **Separating Combined Character Patterns**

Combined character patterns can be separated to adjust the character spacing or to separately edit the patterns after all characters have been entered.

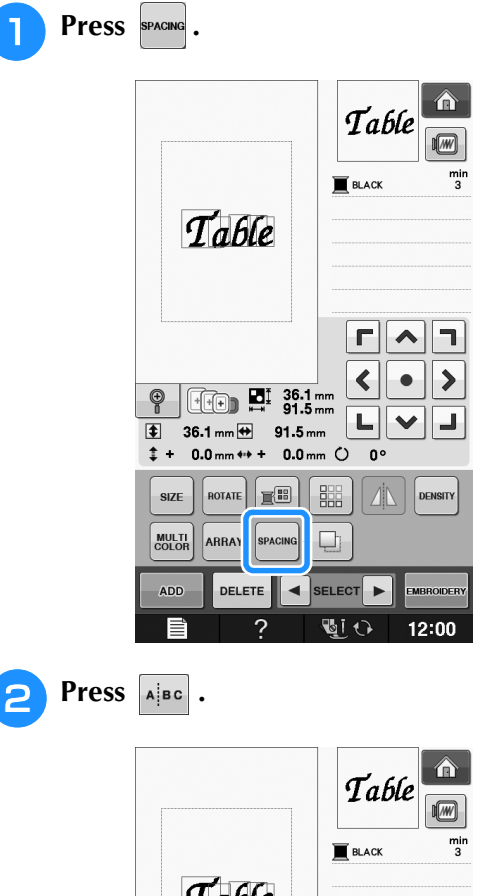

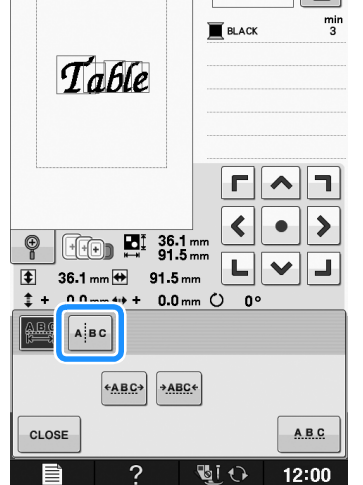

 $\rightarrow$  The key appears as  $\left|\triangle\right|$  alge

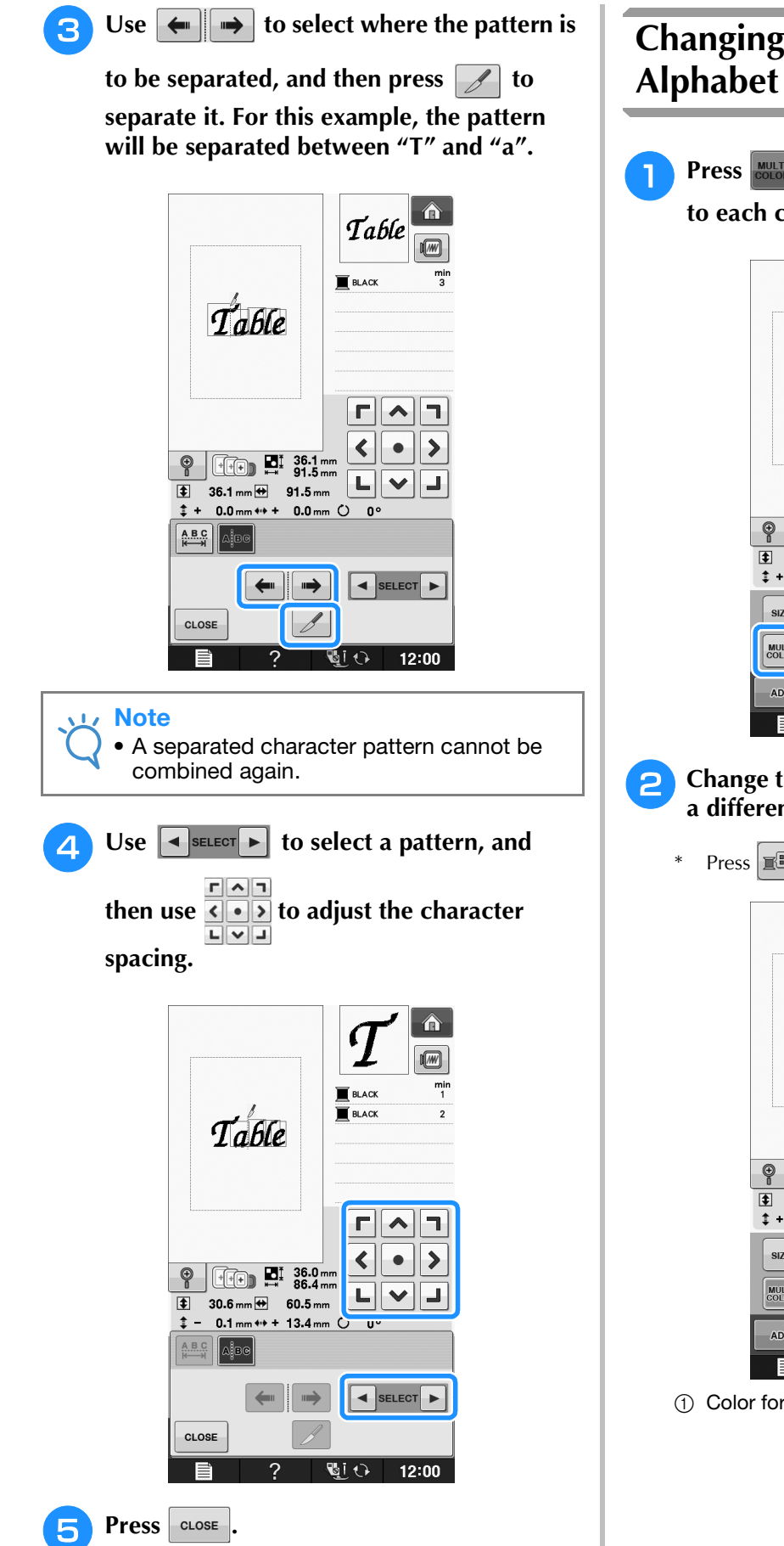

### **Changing the Color of Each Alphabet Character in a Pattern**

Press so you can assign a thread color **to each character.** 

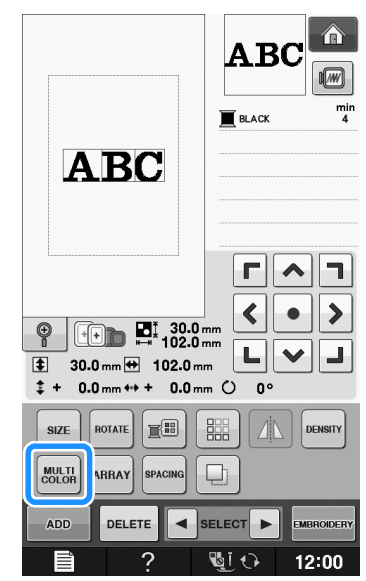

**P** Change the thread to sew each character in **a different color.**

\* Press  $\mathbb{E}$  to change the colors in the sewing order.

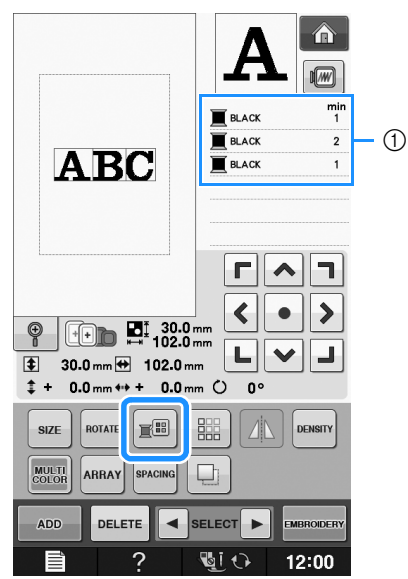

a Color for each character

### **Embroidering Linked Characters**

You can embroider linked characters exampled below, in a single row when the pattern extends beyond the embroidery frame.

For details on embroidering linked characters, refer to "Embroidering Linked Characters" on page E-41.

**Example:** Linking "DEF" to the characters "ABC"

# **ABCDEF**

### **Changing the Thread Color**

You can change the thread color by moving the color to be changed to the top of the sewing order and selecting a new color from the thread colors in the machine.

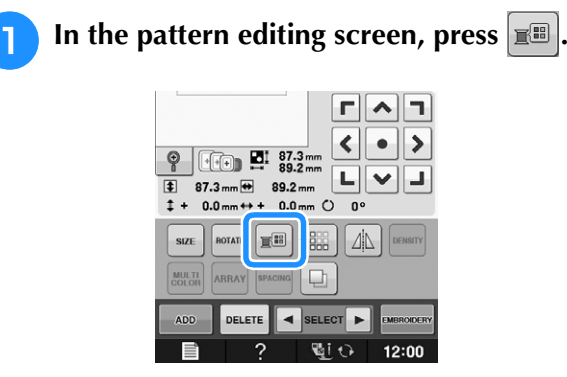

 $\rightarrow$  The thread color palette screen displays.

**Press**  $\boxed{\mathbb{R}}$  **or**  $\boxed{\mathbb{R}}$  **to put the color you want to change at the top of the sewing order.** 

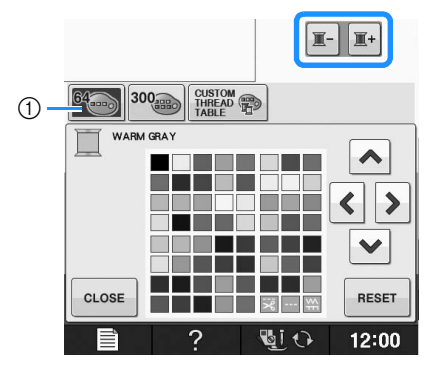

(1) 64 Embroidery threads table

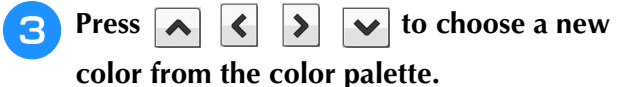

- To return to the original color, press  $\frac{1}{2}$  RESET . If multiple colors have been changed, this command will return all colors to their original colors.
- You can select colors from the color palette by directly touching the color selection with the touch pen.

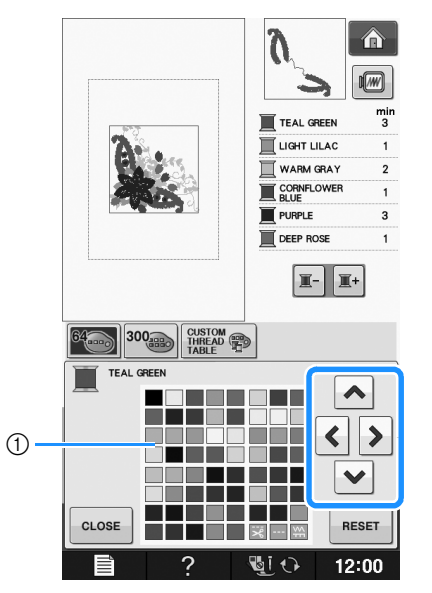

#### (1) Color palette

Press **CLOSE** 

 $\rightarrow$  The selected color appears at the top of the sewing order.

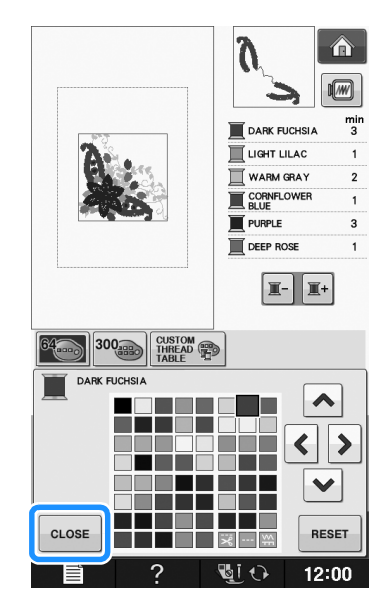

 $\rightarrow$  The display shows the changed colors.

#### Memo

• To select a color from the Custom Thread Table, "Choosing a Color from the Custom Thread Table" on page E-71.

**E**

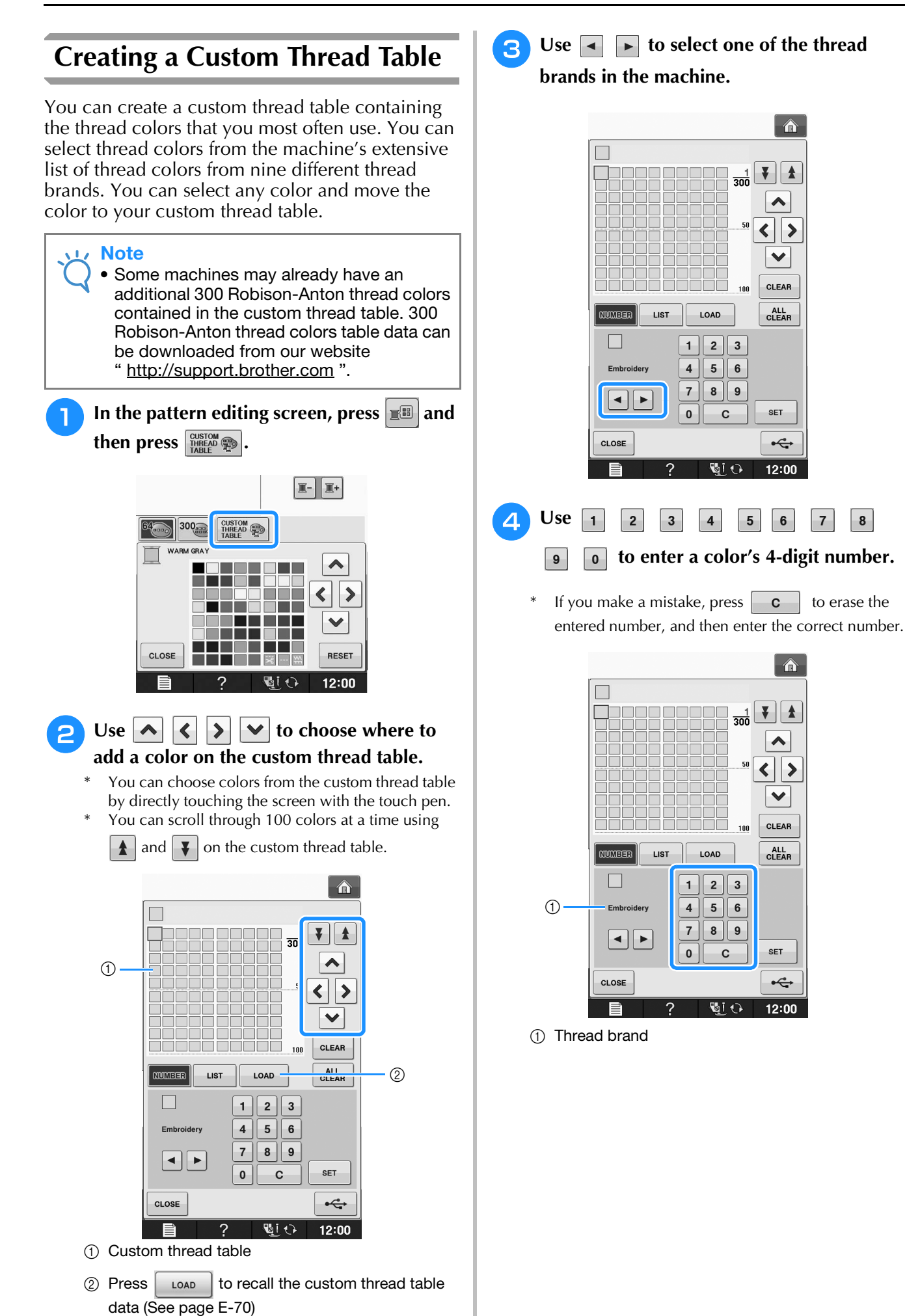

 $8<sub>1</sub>$ 

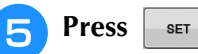

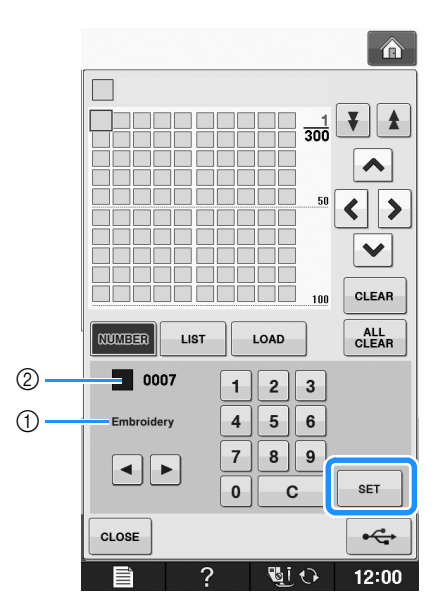

- (1) Thread brand
- 2 Entered thread color number
- $\rightarrow$  The selected thread color is set in the custom thread table.

### **Note**

• If  $\left\lceil \cdot \right\rceil$  is not pressed, the thread color number will not be changed.

- **Repeat the previous steps until all desired thread colors are specified.**
	- \* To delete a specified color from the palette, select the color to be deleted, and then press  $\vert$  GLEAR  $\vert$ .
	- To delete all the specified color from the palette,  $pres \mid \frac{ALL}{CLEAR} \mid$

#### **Note**

• You can save the created custom thread table data. Refer to "Saving the Custom Thread Table to USB media" on page E-70 for the detailed procedure.

**Press**  $\left| \right|$  aloses to return to the original screen.

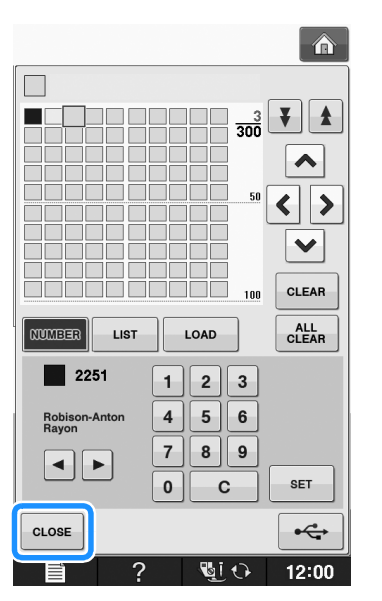

### ■ **Adding a Color to the Custom Thread Table from the List**

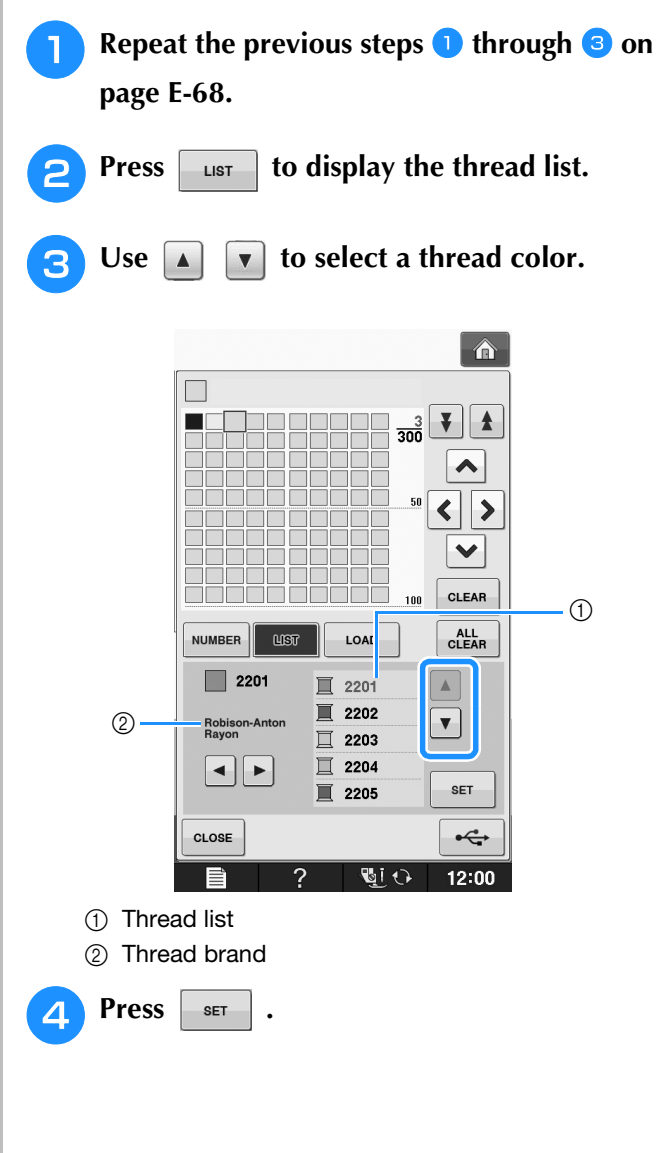

**E**

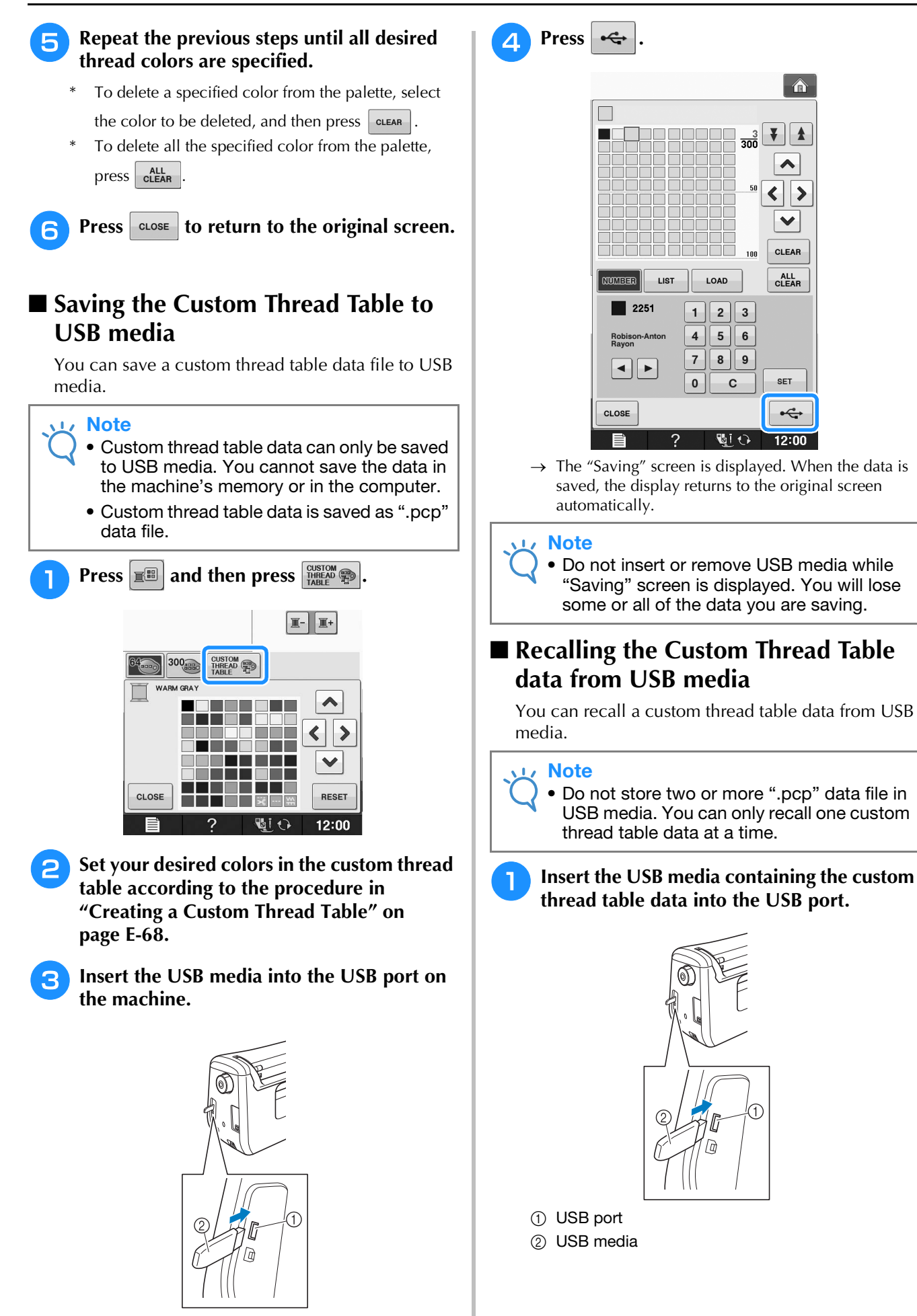

 $\hat{\mathbf{r}}$ 

 $\vert \cdot \vert$ 

 $\overline{\mathbf{v}}$ 

 $\checkmark$ CLEAR

ALL<br>CLEAR

SET

 $\xi$ 

 $12:00$ 

 $\frac{3}{300}$ 

100

LOAD

 $\overline{\mathbf{7}}$  $|8|9$ 

 $\pmb{0}$ 

 $2 \mid 3 \mid$  $+$  $4$  $5|6$ 

 $\mathbf c$ 

**U**iO

г

**LIST** 

 $\blacksquare$  2251

 $\left\| \cdot \right\|$ 

CLOSE

仚

 $\sqrt{w}$ 

WARM GRAY TEAL GREEN UGHT LILAC WARM GRAY **EN CORNELOWER** 

PURPLE 티  $\blacktriangle$ n

 $\blacktriangleleft$ 

니  $\checkmark$ ┛

 $\mathbf{0}^{\prime}$ 

 $\Delta$  DENSITY

12:00

 $0.0 \text{ mm}$   $\circlearrowright$ 

鼺

 $\Box$ 

 $\triangleleft$  SELECT  $\triangleright$ 

配び

mir<br>3

 $\blacktriangleright$  $\bullet$ 

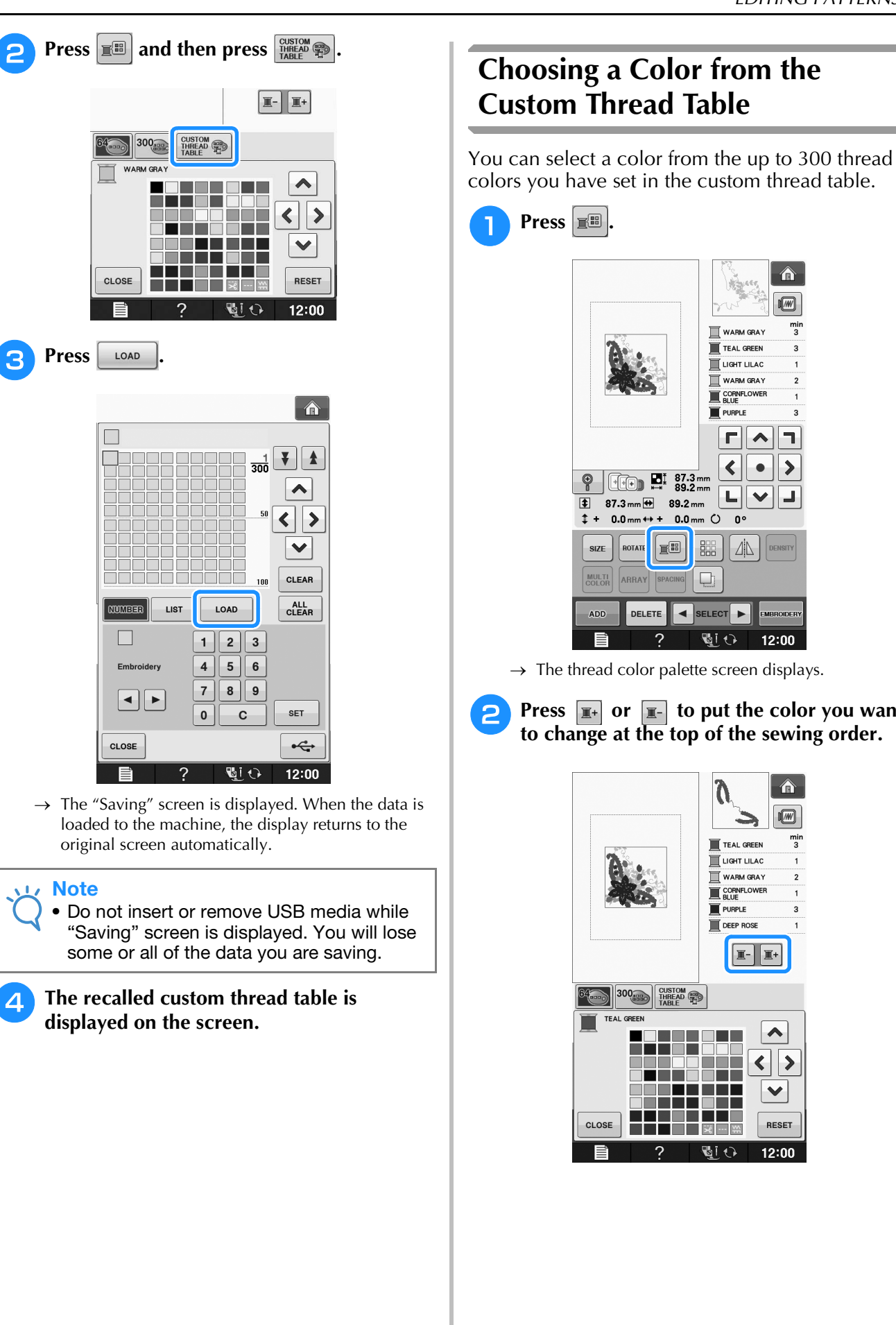

 $\rightarrow$  The thread color palette screen displays.

E

**Press**  $\boxed{\mathbb{R}^+}$  or  $\boxed{\mathbb{R}^-}$  to put the color you want **to change at the top of the sewing order.** 

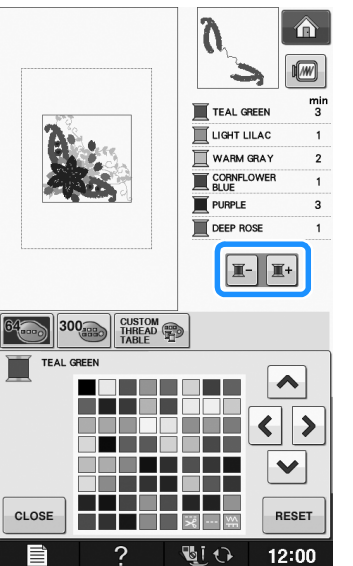

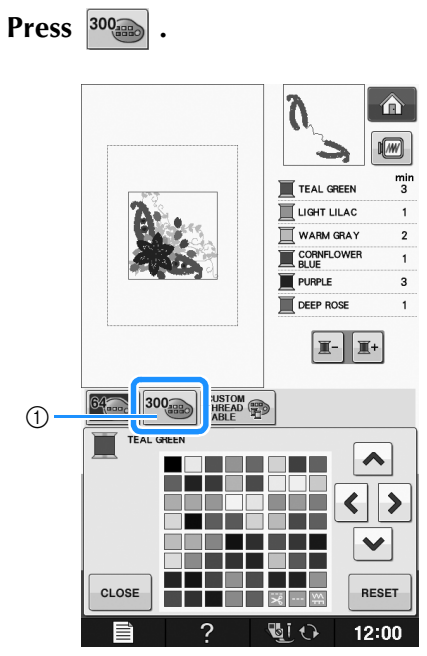

- (1) Custom thread change key
- $\rightarrow$  The custom thread table will appear.

**d** Press  $\left| \right| \left| \right| \left| \right| \left| \right| \right| \left| \right| \left| \right|$  to choose a new **color from the custom thread table.**

- Use  $\begin{bmatrix} \mathbf{A} \end{bmatrix}$  and  $\begin{bmatrix} \mathbf{V} \end{bmatrix}$  to scroll through the custom thread table.
- $\Pr\text{ess}$  RESET to return to the original color.
- You can choose colors from the custom thread table by directly touching the screen with the touch pen.

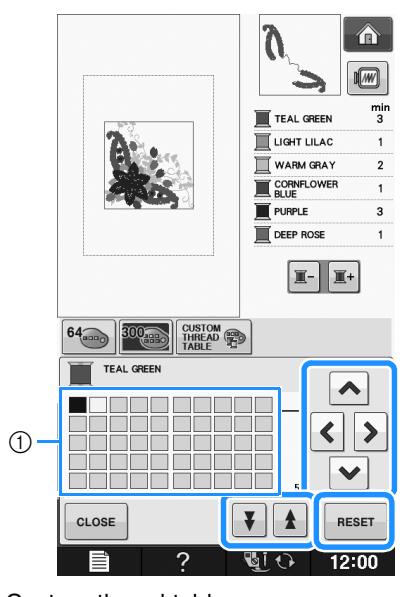

**1** Custom thread table

 $\rightarrow$  The display shows the changed colors.

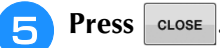

### **Designing Repeated Patterns**

### ■ Sewing Repeated Patterns

Using the border function, you can create stitches using repeated patterns. You can also adjust the spacing of the patterns within a repeated pattern stitch.

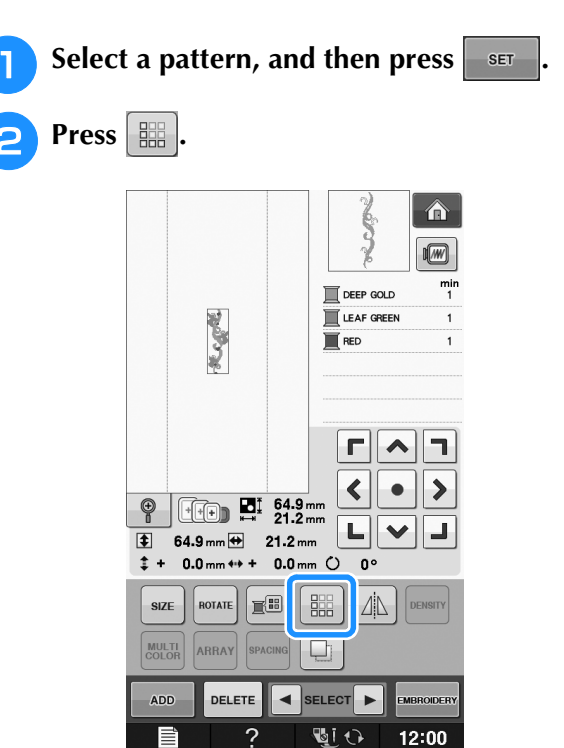

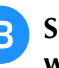

**Select the direction in which the pattern will be repeated.**

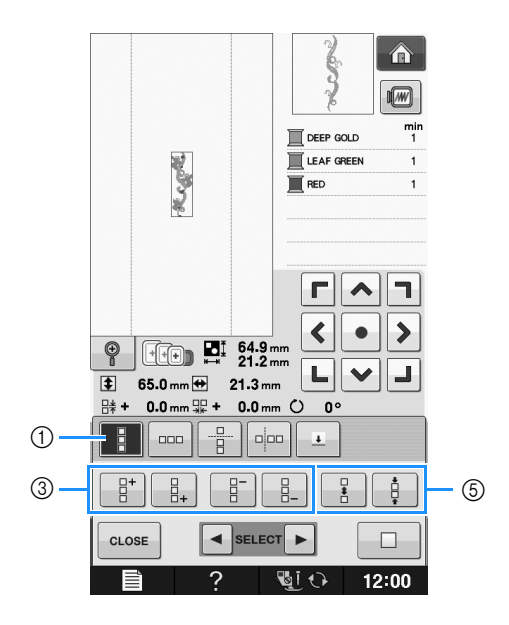

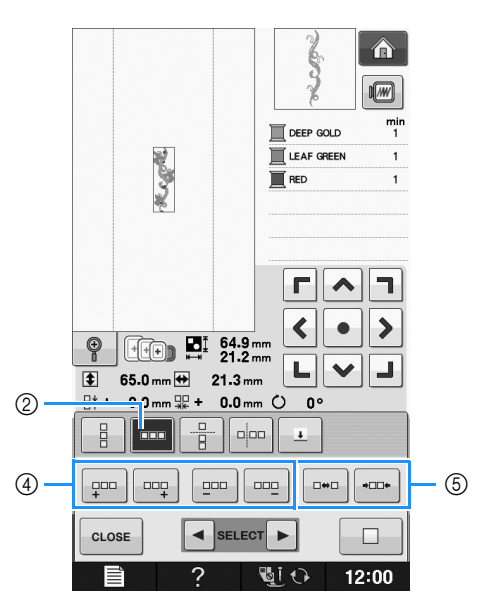

- (1) Vertical direction
- 2 Horizontal direction
- 3 Repeating and deleting vertical keys
- (4) Repeating and deleting horizontal keys
- **5** Spacing keys
- $\rightarrow$  The pattern direction indicator will change depending on the direction selected.

**d** Use  $\left|\begin{array}{c} \frac{1}{2} \\ \frac{1}{2} \end{array}\right|$  to repeat the pattern on top and

 $\frac{1}{2}$  **to repeat the pattern at the bottom.** 

- To delete the top pattern, press  $\frac{p}{q}$
- To delete the bottom pattern, press  $\begin{bmatrix} 1 \\ 2 \end{bmatrix}$

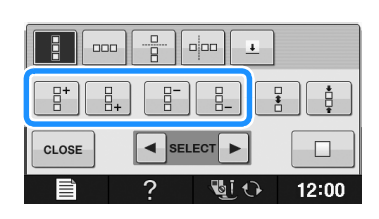

### <sup>e</sup> **Adjust the spacing of the repeated pattern.**

- To widen spacing, press
- To tighten spacing, press

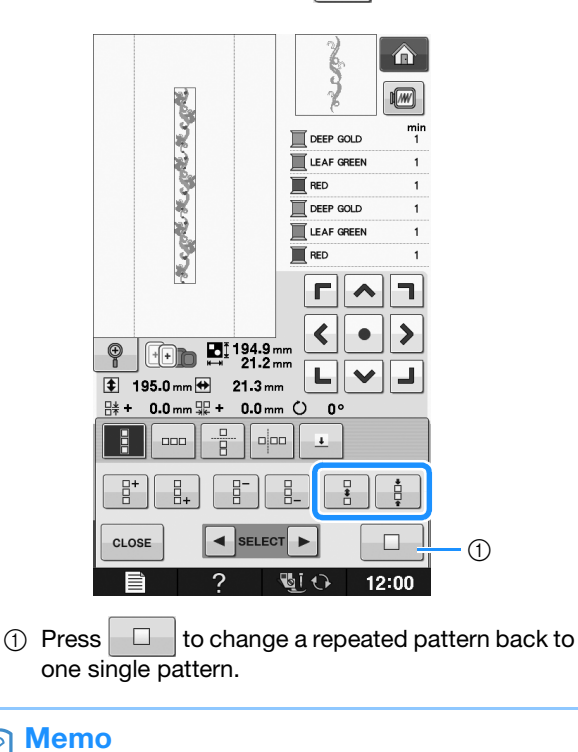

• You can only adjust the spacing of patterns included in the red frame.

#### **6** Complete repeated patterns by repeating **steps ©** through **©**.

 $\mathbb{Z}$ 

**Press**  $\cos$  to finish repeating.

#### Memo  $\mathbb{Z}$

• When there are two or more patterns, all patterns will be grouped together as one pattern in the red frame.

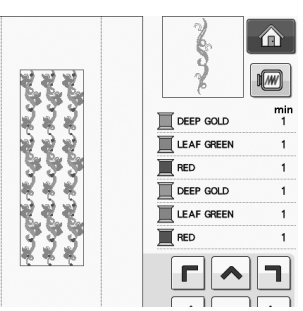

• When changing the direction in which the pattern will be repeated, all of the patterns in the red frame will automatically be

grouped as one repeating unit. Press  $\Box$ to change a repeated pattern back to one single pattern. See the following section on how to repeat one element of a repeated pattern.

**E**

### ■ **Repeating One Element of a Repeated Pattern**

By using the Cut function, you can select one element of a repeated pattern and repeat only that single element. This function allows you to design complex repeated patterns.

### <sup>a</sup> **Choose the direction in which the repeated pattern will be cut.**

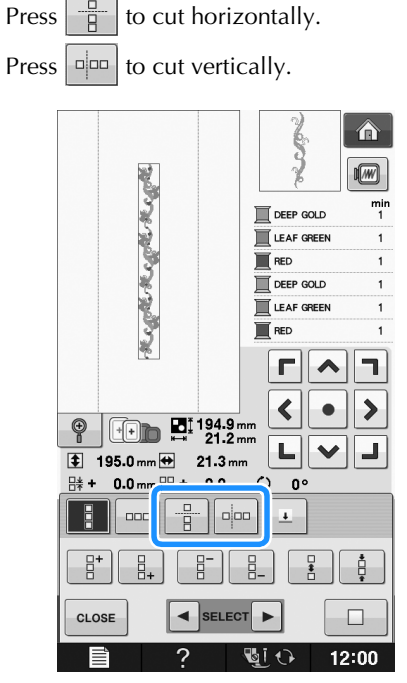

 $\rightarrow$  The pattern direction indicator will change depending on the direction selected.

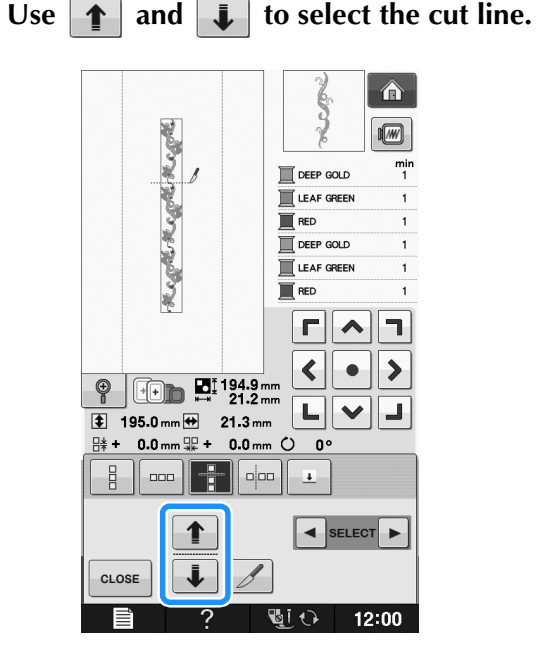

 $\rightarrow$  The cut line will move.

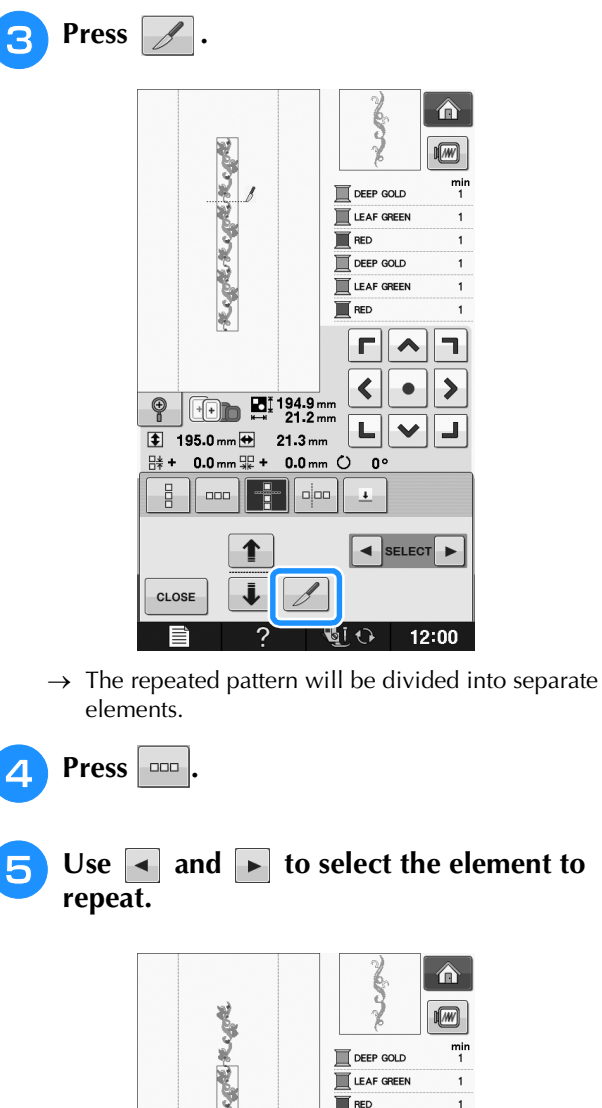

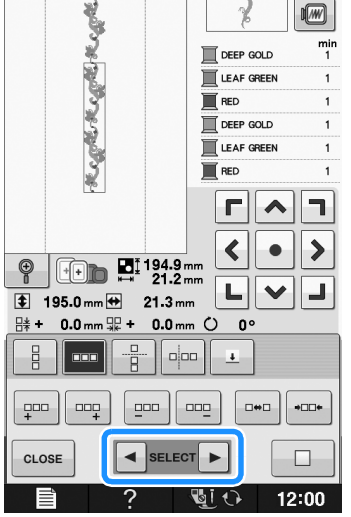

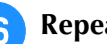

**F** Repeat the selected element.

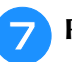

#### **Press**  $\left| \right|$  close to finish repeating.

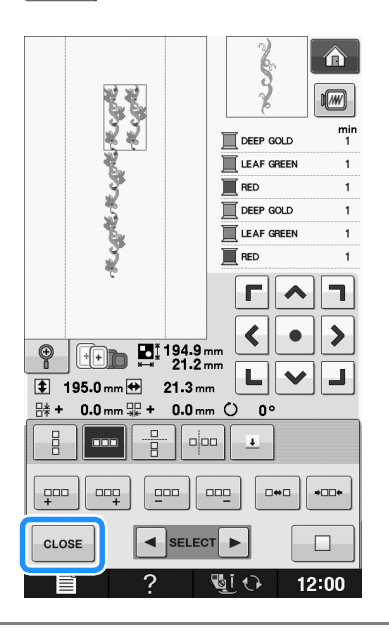

#### **Note**

- Once you have cut a repeated pattern into separate elements, you cannot return to the original repeated pattern.
- Each element can be edited separately in the edit screen. See "Selecting combined embroidery patterns" on page E-82.

### ■ **Color Sorting Repeated Patterns**

Press **EXERGIDERY** to automatically change the sewing order of colors in combined border embroidery patterns so that the same color can be continuously sewn. This allows you to continue sewing without repeatedly changing the upper thread or changing the sewing order manually.

#### Memo  $\mathbb{Z}$

- In combined stitch patterns that contain two or more border patterns or other patterns combined with border patterns, the sewing order of only the border patterns is changed.
- When a group of two or more patterns using border patterns is repeated, the sewing order is changed so that the same color can be sewn continuously in each pattern.

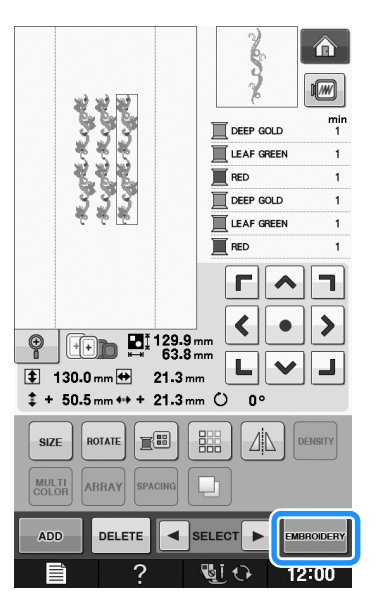

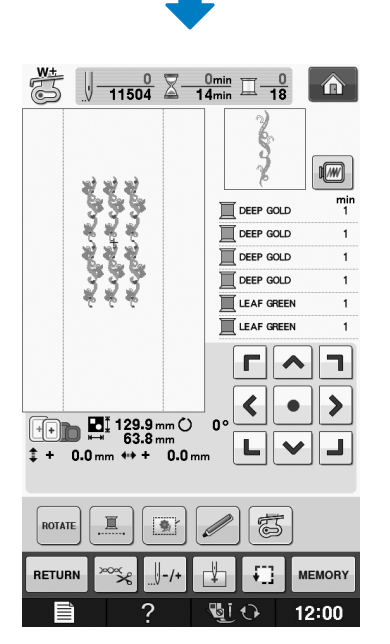

### ■ **Assigning Thread Marks**

By sewing thread marks, you can easily align patterns when embroidering a series. When sewing is finished on a pattern, a thread mark in the shape of an arrow will be sewn using the final thread. When sewing a series of patterns, use the point of this arrow for positioning the following designs to be sewn.

#### Memo  $\mathbb{Z}$

• When repeatedly sewing individual patterns, thread marks can be sewn around the perimeter of the pattern only.

**E**

#### EDITING PATTERNS

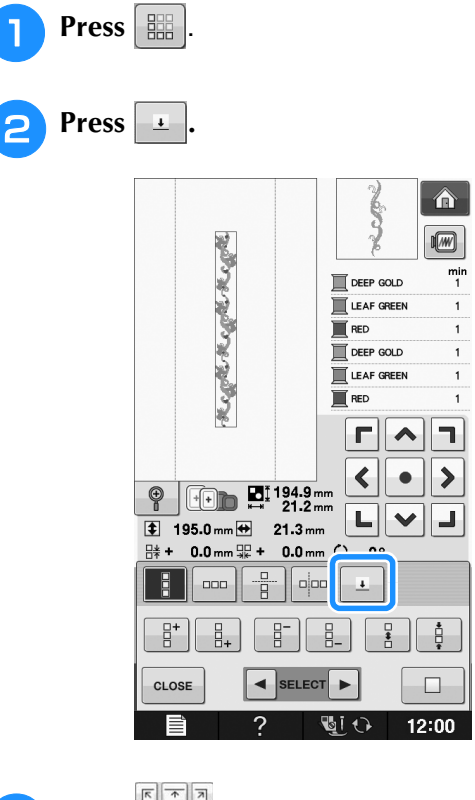

**Press**  $\frac{c}{\|c\|}$  to select the thread mark to be **sewn.**

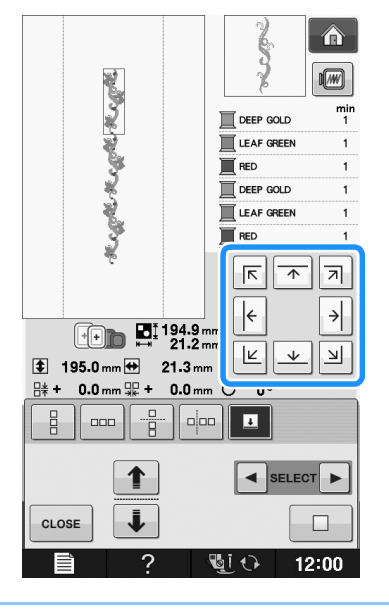

#### $\mathbb{Z}$ Memo

• When there are two or more elements, use

 $\blacktriangleleft$  and  $\blacktriangleright$  or  $\blacktriangleleft$  and  $\blacktriangleright$  to select a pattern that you want to assign a thread mark(s) to.

**d** Press **close**.  $\hat{\mathbf{a}}$  $\boxed{m}$ **Regret Regret Regret**  $m<sub>i</sub>$  $\mathbb{R}$  DEEP GOLD LEAF GREEN  $\blacksquare$  RED DEEP GOLD LEAF GREEN  $\overline{\blacksquare}$  RED  $\lceil \frac{\pi}{4} \rceil$   $\frac{1}{4}$  $\left|\leftarrow\right|$  $\rightarrow$  $\begin{array}{|c|c|}\n\hline\n\text{F} & \text{M194.9mm}\\
\hline\n\text{m1121.2mm}\n\end{array}$  $|\mathbb{E}|\overline{\mathbb{E}}|$  )  $195.0 \text{ mm}$  21.3 mm ∺ 0.0mm 霊 + 0.0mm ○ 0°  $\frac{\Box}{\Box}$  $\vert$  and  $\vert$  $\begin{array}{|c|c|c|c|}\hline -\frac{\alpha}{4} & \text{opp} & \text{I} \ \hline \end{array}$ ↑ SELECT D  $\ddot{\bm{\downarrow}}$ CLOSE  $\Box$  $12:00$ 国の

### **Embroidering the Pattern Repeatedly**

After creating the repeated pattern, rehoop the embroidery frame and keep sewing for the next pattern.

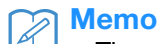

• The optional border frame allows you to easily rehoop the fabric without removing the embroidery frame from the machine.

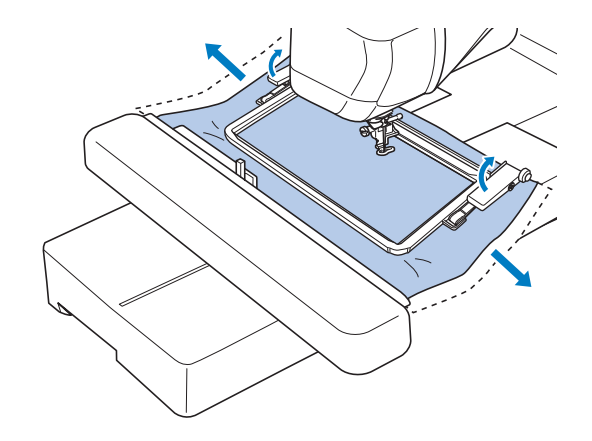

Embroidery Edit

**E**

*2*

### <sup>a</sup> **Create the repeated pattern with the thread mark at the center of the end of the pattern.**

\* Refer to "Assigning Thread Marks" on page E-75.

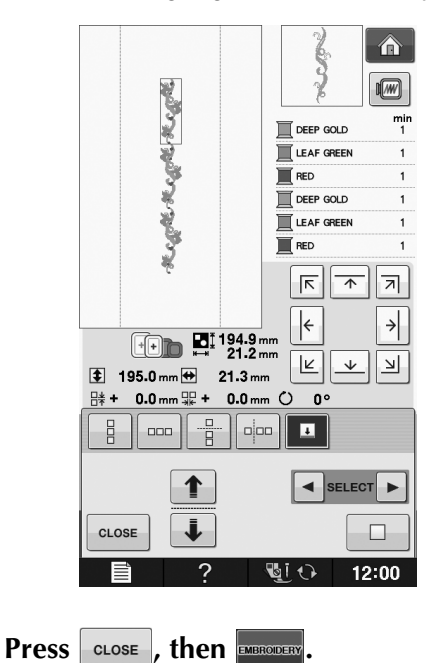

#### Press the "Start/Stop" button to begin **embroidering.**

 $\rightarrow$  When embroidering is finished, the thread mark is sewn with the last thread color.

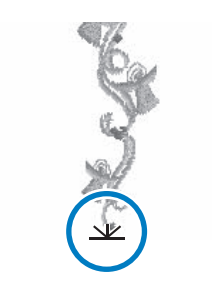

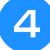

**A** Remove the embroidery frame.

### **F** Rehoop the fabric in the embroidery frame.

### **Note**

• Adjust the position of the fabric so that the embroidering area for the next pattern is within the embroidering area of the embroidery sheet.

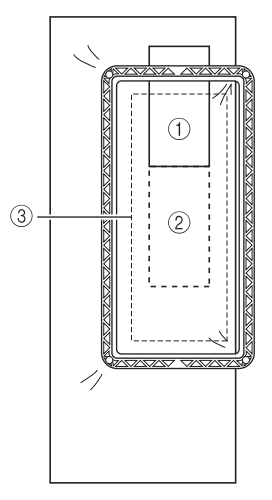

- a Pattern embroidered first
- 2 Position of pattern to be embroidered next
- c Embroidering area of embroidery sheet

### **f Attach the embroidery frame to the** machine, and then touch  $\vert \psi \vert$ .

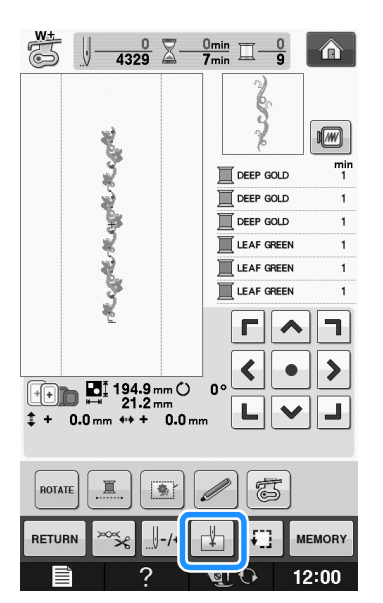

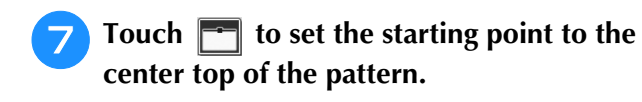

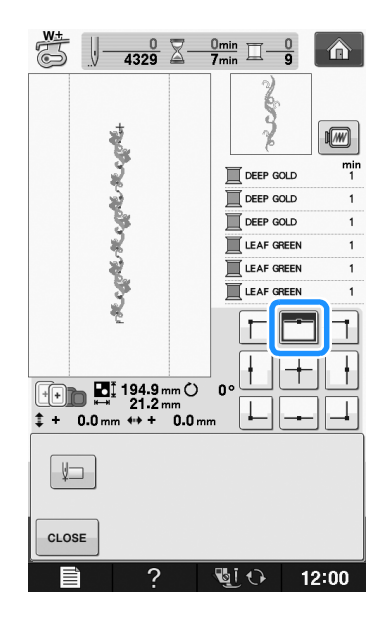

- **R** Touch **close**
- Press the positioning keys to move the **embroidery frame until the starting point is aligned with the thread mark on the fabric.**

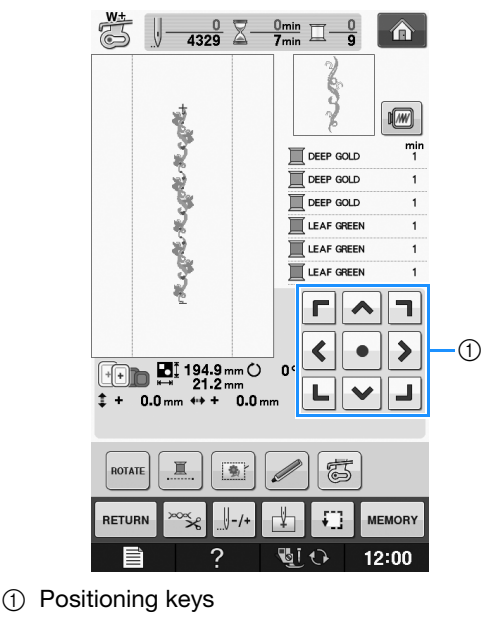

\* Press  $\boxed{\cdot}$  to check the embroidering position.

Remove the thread mark.

<sup>k</sup> **Press the "Start/Stop" button to begin embroidering.**

### **Duplicating a Pattern**

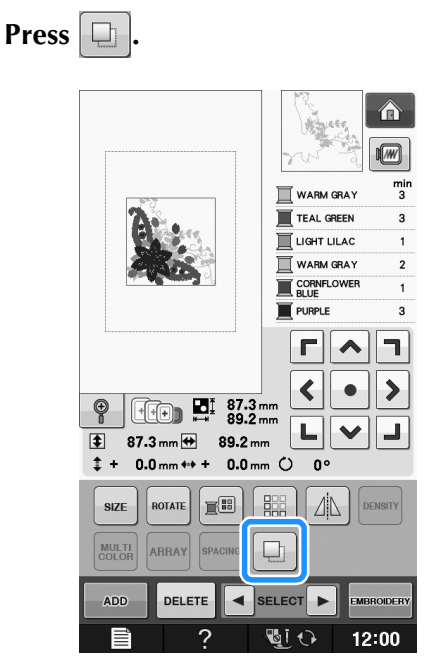

 $\rightarrow$  The duplicate is positioned over the original pattern.

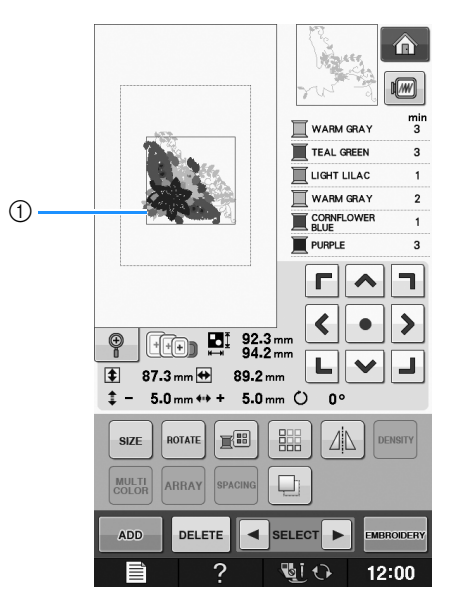

a Duplicated pattern

#### **Note**

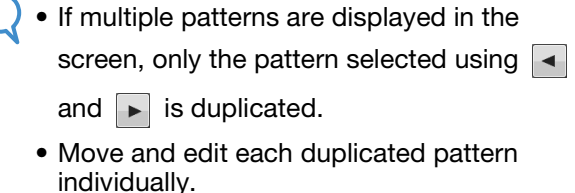

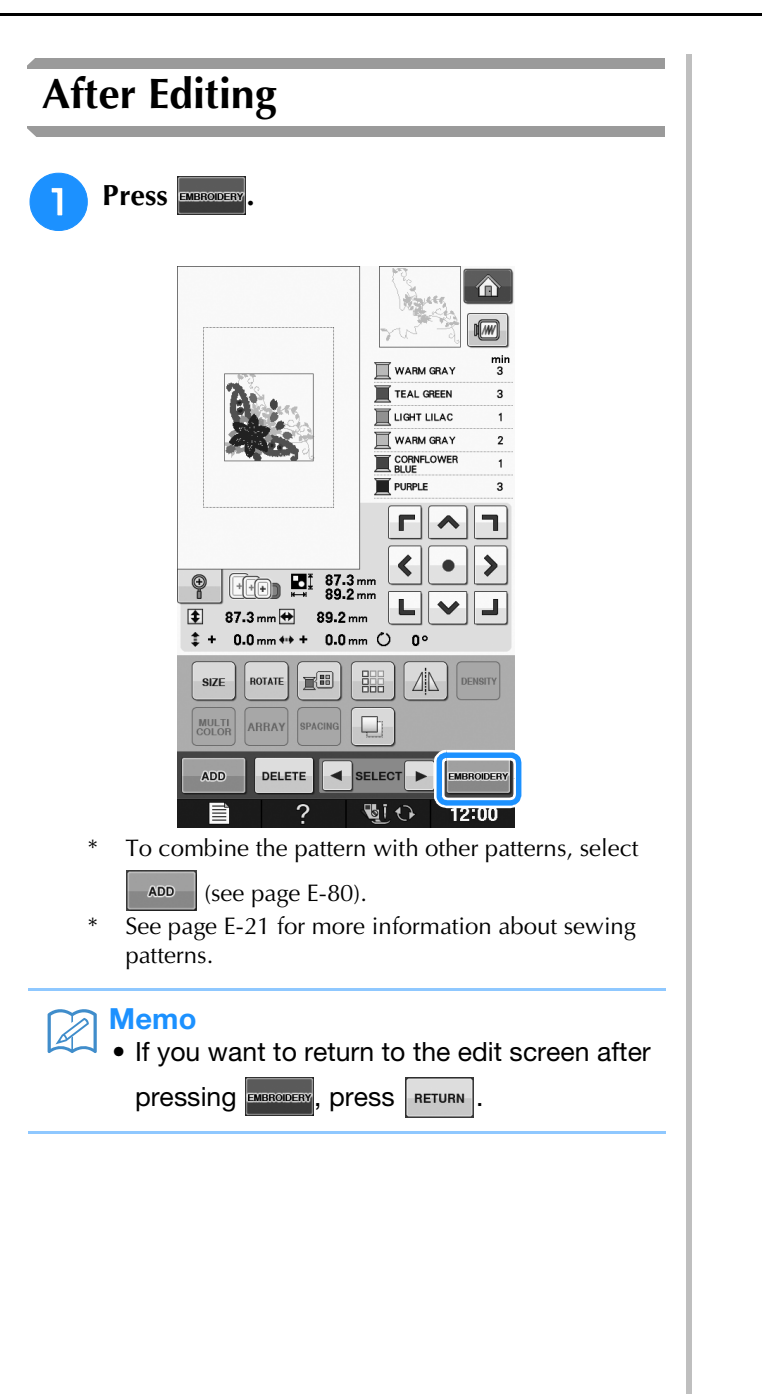

# **COMBINING PATTERNS**

### **Editing Combined Patterns**

**Example:** Combining alphabet characters with an embroidery pattern and editing

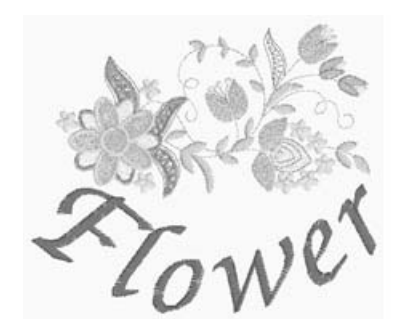

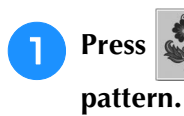

# **Press to select an embroidery**

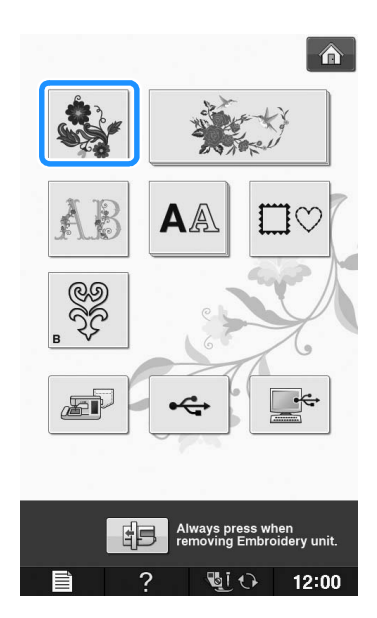

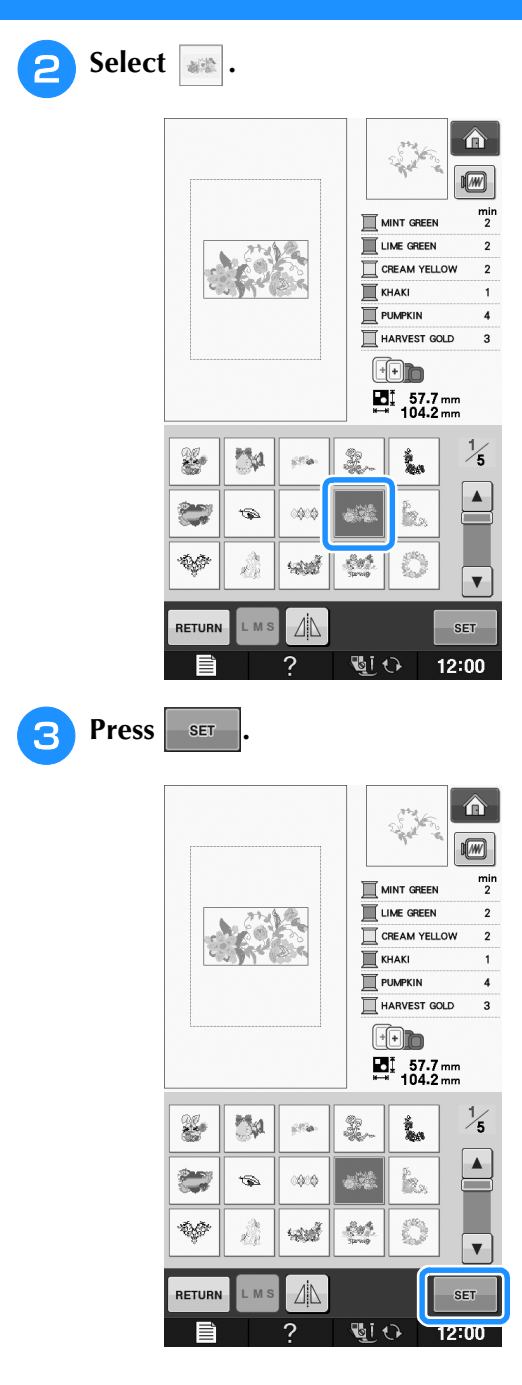
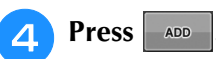

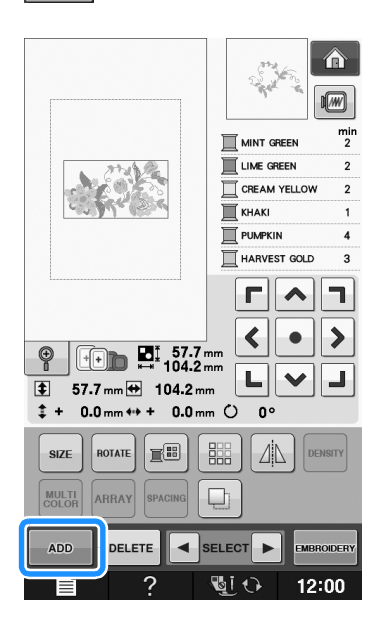

**Press AA** to enter the alphabet **characters.**

 $Press$  RETURN to return to the previous screen.

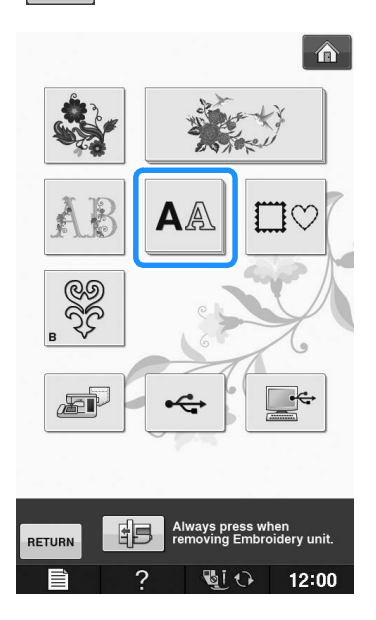

**6** Select **ABC** and enter "Flower".

After selecting  $\mathcal{F}$ , press  $\left[\right]$  abc to change the character case, then enter the remaining characters.

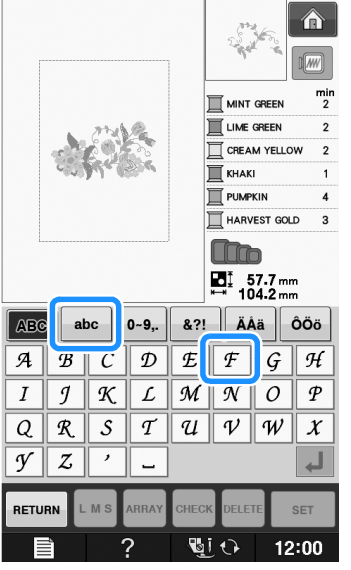

 $\rightarrow$  The characters you enter will be displayed in the center of the display.

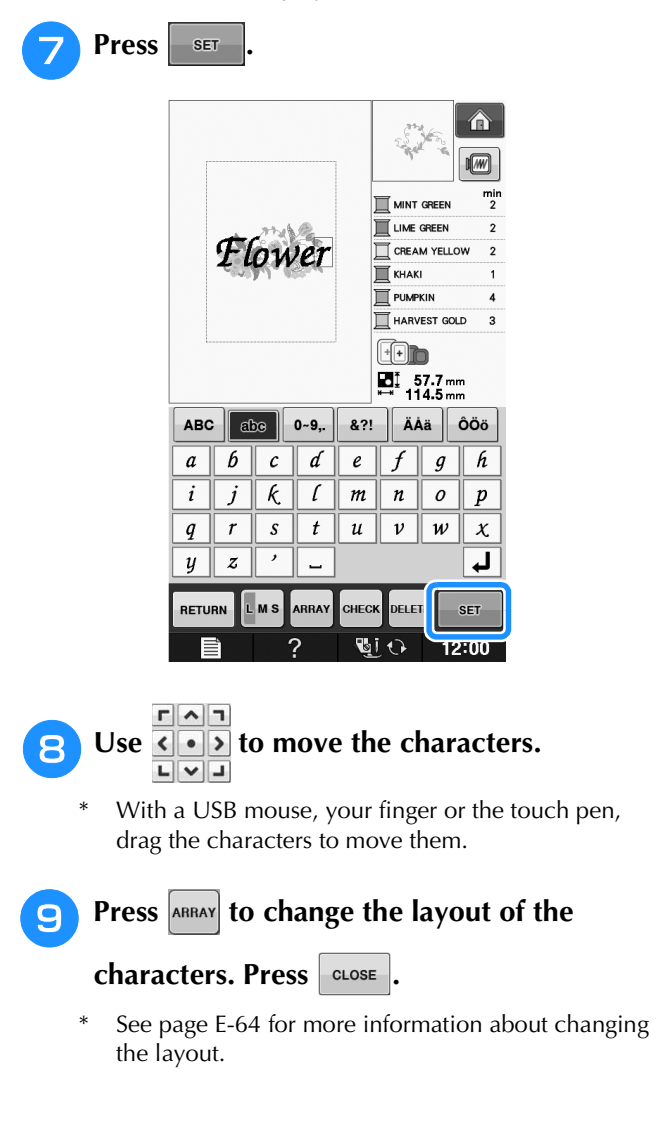

Embroidery Edit

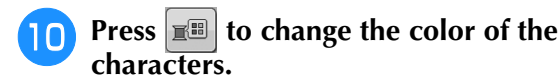

\* See page E-67 for more information about changing the color.

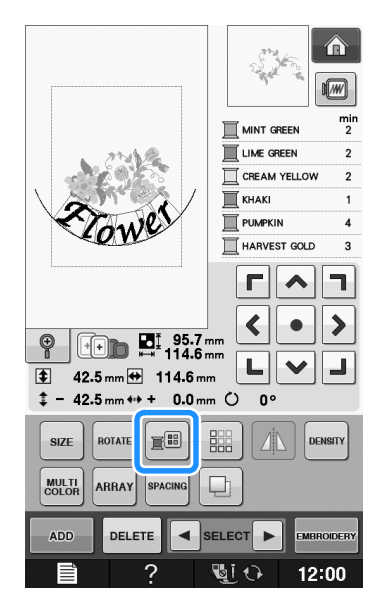

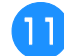

**When all editing is finished, press EMBRONERY,** 

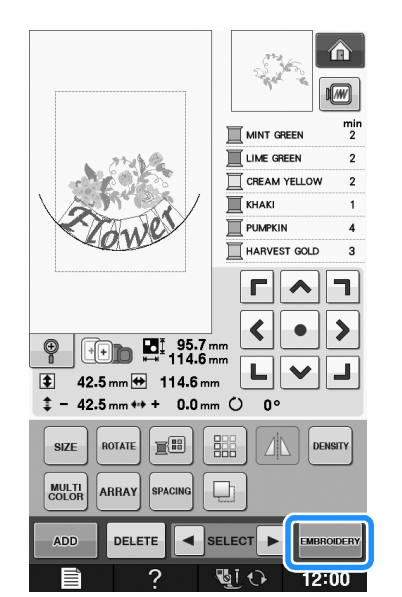

### ■ **Selecting combined embroidery patterns**

If multiple patterns have been combined, use

 $\boxed{\blacktriangleleft}$  select the pattern to be edited. If a

USB mouse is connected, the pattern can be selected by clicking it. Move the mouse to position the pointer over the desired pattern, and then click the left mouse button. In addition, patterns can be selected by directly touching the screen with your finger or touch pen.

Memo  $\mathbb{Z}$ 

> • Use  $\|\bullet\|$  select patterns that are overlapping and cannot be selected by clicking them or by touching the screen.

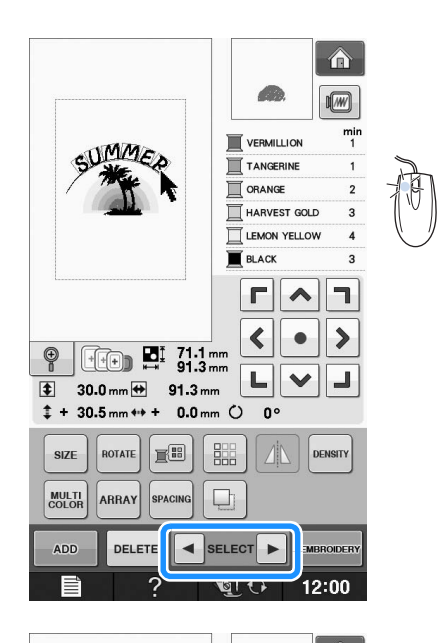

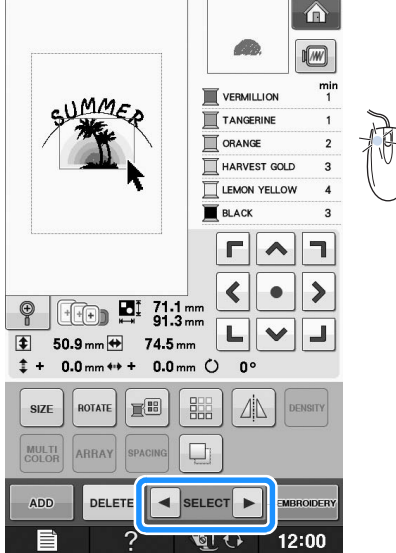

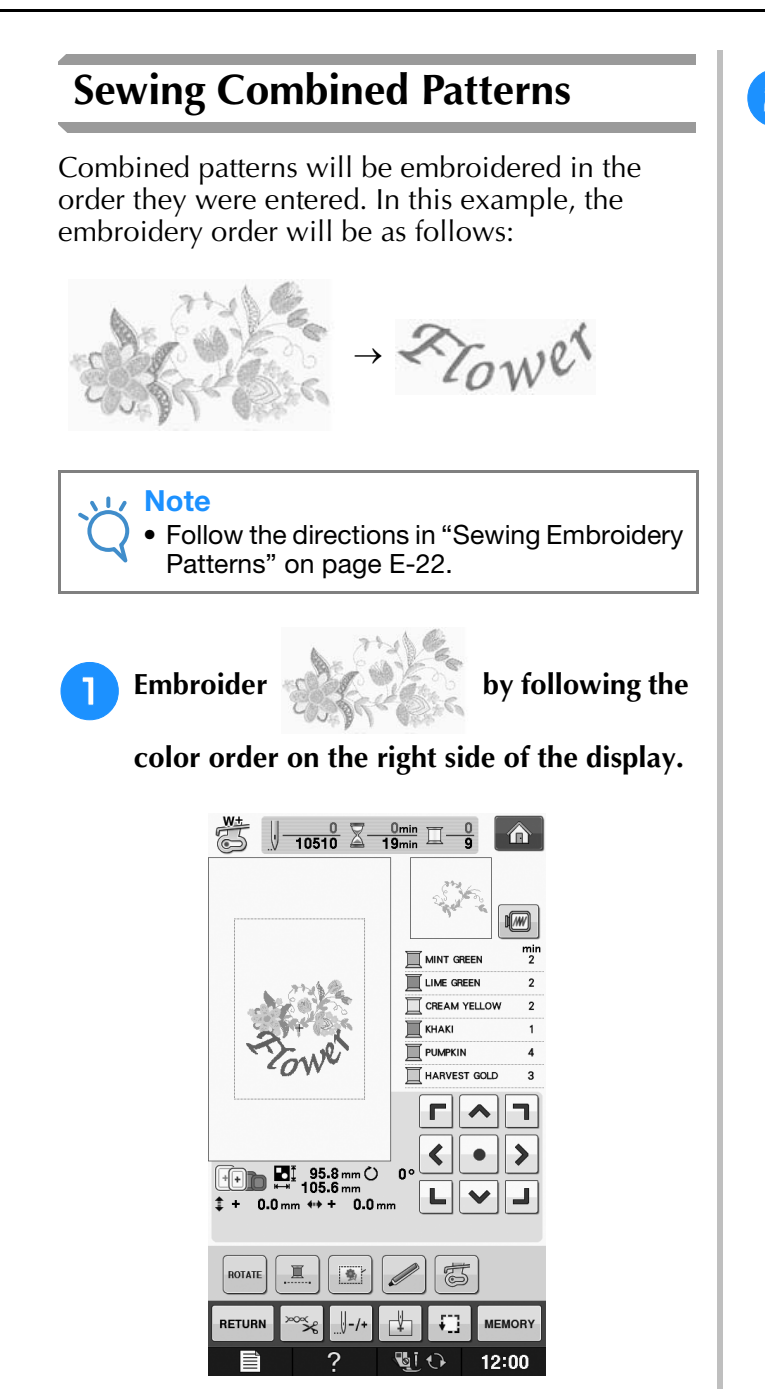

 $\rightarrow$  After the flowers are embroidered, the [+] cursor will move to the "Flower" part of the pattern.

2 Embroider <sup>2</sup>To We<sup>x</sup>.  $\sqrt{\frac{8406}{10510}} \frac{2}{\Delta} \frac{16}{19} m \ \Box$  $\hat{\mathbf{r}}$  $20^{\circ}$  $\sqrt{w}$  $\frac{m}{4}$ **TE CARMINE**  $\curvearrowright$  $\Box$  $\begin{array}{cccc}\n& + & 0.0 \text{ mm} & ++\\
& + & 0.0 \text{ mm} & ++\\
\end{array}$ <sup>ոտ</sup><br>0.0 տ

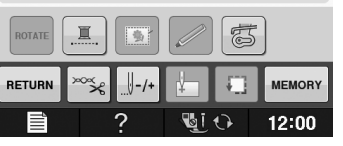

 $\overline{\mathbb{Z}}$ 

# **VARIOUS EMBROIDERING FUNCTIONS**

### **Uninterrupted Embroidering (Monochrome - Using a Single Color)**

A selected pattern can be stitched out in one color instead of multicolor. The machine will hesitate but not stop between color steps, and then

continue till the pattern is completed. Press for the multicolor steps to become shaded and the selected pattern will embroider in a single color, instead of changing the thread while

embroidering. Press  $\boxed{m}$  again to return to the pattern's original settings.

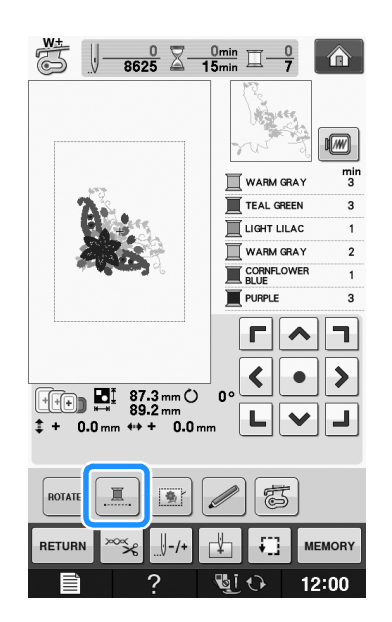

# **Basting Embroidery**

Before embroidering, basting stitches can be sewn along the outline of the pattern. This is useful for embroidering fabric that cannot have stabilizer material affixed with an iron or adhesive. By stitching stabilizer material to the fabric, shrinkage of the stitching or misaligned pattern can be minimized.

### **Note**

• It is recommended to finish combining and editing the pattern before selecting the basting setting. If the pattern is edited after selecting the basting setting, the basting and pattern may become misaligned, and the basting under the pattern may be difficult to remove after embroidering is complete.

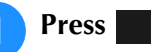

<sup>b</sup> **In the "Embroidery Basting Distance"** 

display, use  $\begin{bmatrix} - \end{bmatrix}$  and  $\begin{bmatrix} + \end{bmatrix}$  to specify the **distance from the pattern to the basting stitching.**

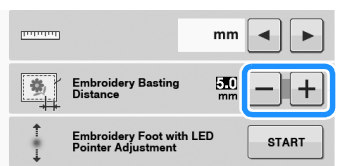

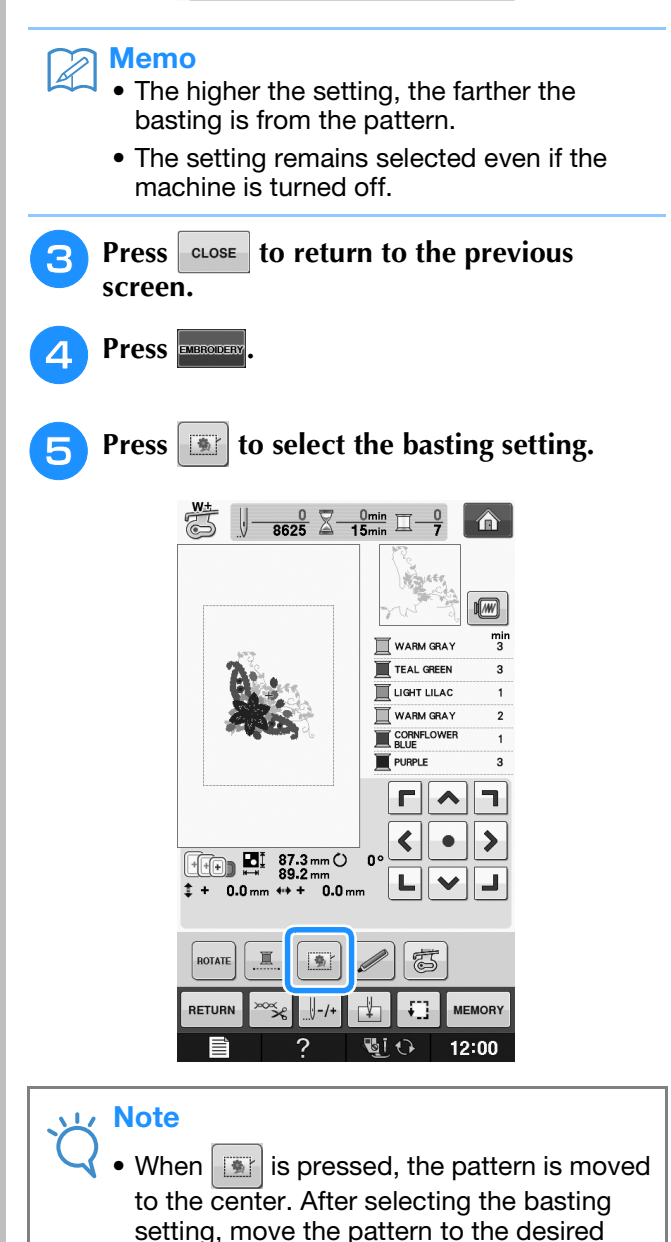

position.

### Memo

- To cancel the setting, press  $\mathbb{R}$ .
- $\rightarrow$  Basting is added to the beginning of the sewing order.

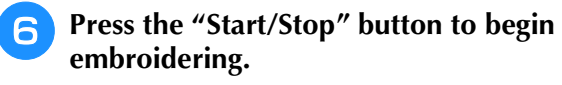

<sup>g</sup>**When embroidering is finished, remove the basting stitching.**

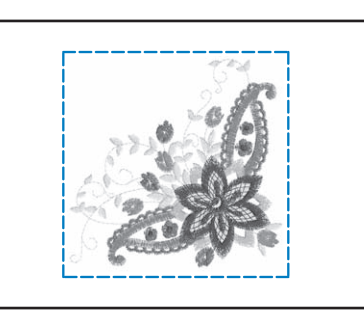

# **USING THE MEMORY FUNCTION**

In the same way as embroidery patterns in Chapter 1, you can save and retrieve edited embroidery patterns to and from the machine's memory, a personal computer, or USB media. Refer to the relevant sections in Chapter 1 on saving and retrieving embroidery patterns and follow the same procedures in order to save and retrieve edited embroidery patterns.

See page E-44 for more information about the memory function.

Embroidery Edit

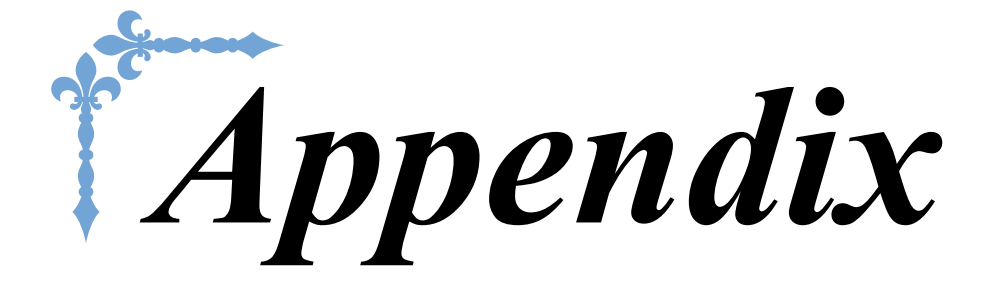

This section provides important information for operating this machine. Please read this section to find troubleshooting tips and pointers as well as how to keep your machine in the best working order.

Page number starts with "A" in this section.

The screen display and machine illustration may vary slightly, depending on the countries or regions.

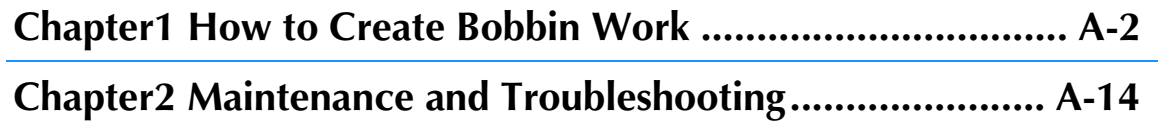

# **A** *Appendix*

# Chapter *1* How to Create Bobbin Work

Included accessories vary depending on the countries or regions.

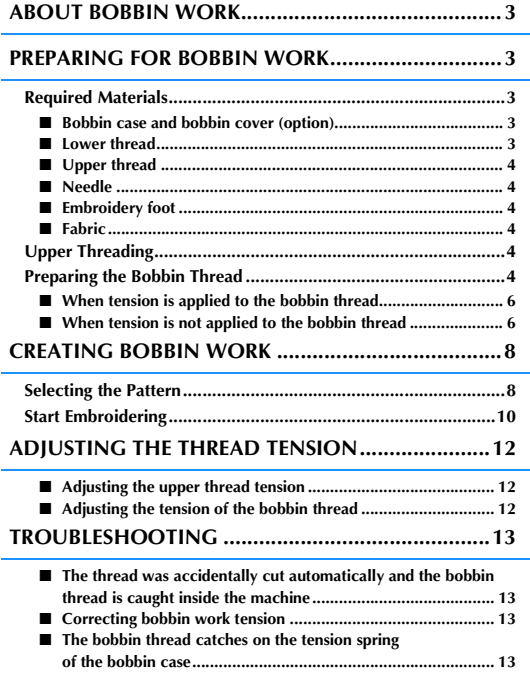

# **ABOUT BOBBIN WORK**

**1** Beautiful embroidery work, with a three-dimensional appearance, can be created by winding the bobbin with medium to heavy weight thread or ribbon, which is too thick to be threaded through the machine's needle. The dec with medium to heavy weight thread or ribbon, which is too thick to be threaded through the machine's needle. The decorative thread or ribbon will stitch out on the underneath side of fabric while embroidering with the fabric wrong side facing up. Bobbin work embroidery is created using the bobbin work patterns included with this machine.

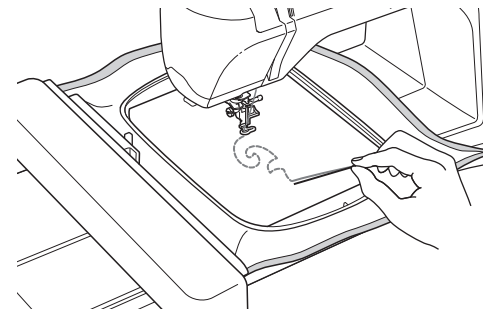

Refer to the "Quick Reference Guide" about the bobbin work patterns.

# **PREPARING FOR BOBBIN WORK**

### **Required Materials**

■ **Bobbin case and bobbin cover (option)**

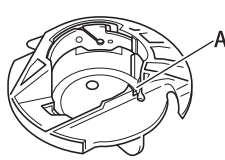

(1) Bobbin case (gray) There is a notch at the location indicated by the letter "A".

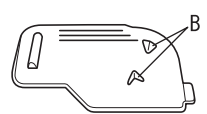

(1) Bobbin cover

There are two small v-shaped tabs on the back of the bobbin cover as indicated by the letter "B". The tabs help hold the bobbin in place so it does not lift up while thick thread is being pulled through.

### ■ **Lower thread**

We recommend the following types of threads for bobbin work.

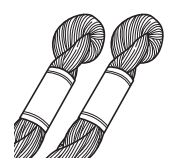

No.5 or finer hand embroidery thread or decorative thread

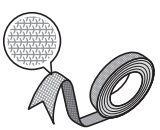

Flexible woven ribbon (Approx. 2mm (approx. 5/64 inch) is recommended.)

When wide ribbon or heavy weight threads are being used, we recommend test embroidering with and without bobbin case tension being applied to see which gives the best results. If wide ribbon such as 3.5mm (approx. 1/8 inch) is to be used, we recommend that bobbin case tension not be applied. Refer to page A-6 for more detailed instructions.

### **Note**

- Do not use thread heavier than No.5 hand embroidery thread.
- Some threads may not be appropriate for bobbin work. Be sure to embroider trial patterns before sewing on your project.

**A**

### ■ **Upper thread**

Embroidery thread (polyester thread) or monofilament (transparent nylon) thread. If you do not wish for the upper thread to be visible, we recommend using transparent nylon monofilament thread or polyester light weight thread (50wt. or above) that is the same color as the lower thread.

### ■ **Needle**

Use a needle appropriate for the upper thread and fabric being used. Refer to "Embroidery Step by Step" on page B-46.

### ■ **Embroidery** foot

Embroidery foot "W" or embroidery foot with LED pointer "W+"

Included accessories vary depending on the countries or regions.

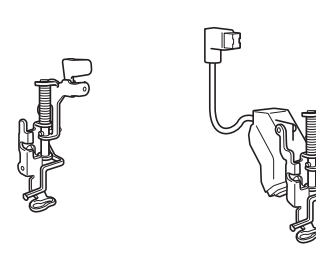

### ■ **Fabric**

Be sure to embroider trial patterns on a piece of scrap fabric, which includes the same threads and fabric as what is being used in your project.

### **Note**

• The results may be affected by the type of fabric used. Before embroidering your project, be sure to embroider trial patterns on a piece of scrap fabric that is the same as the fabric used in the project.

# **Upper Threading**

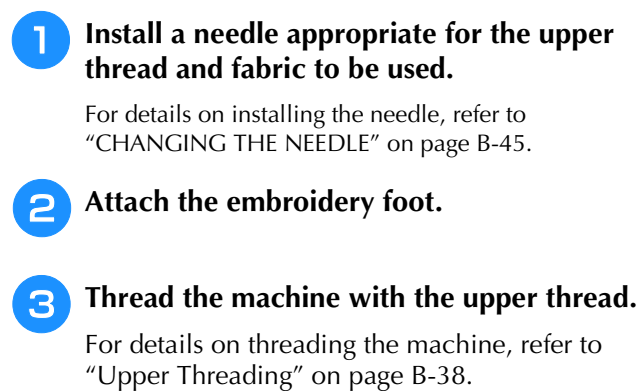

# **Preparing the Bobbin Thread**

In order to create bobbin work, the bobbin case must be replaced with the one for bobbin work.

Before creating bobbin work, clean the bobbin case and the race.

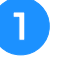

<sup>a</sup> **Raise the needle and embroidery foot, and then turn off the machine.**

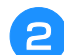

<sup>b</sup> **Remove the embroidery unit.**

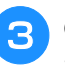

<sup>c</sup> **Grasp both sides of the needle plate cover, and then slide it toward you to remove it.**

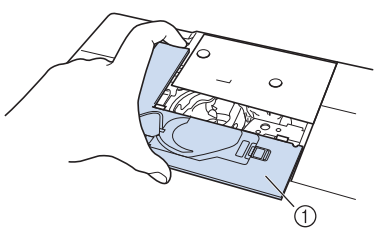

(1) Needle plate cover

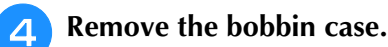

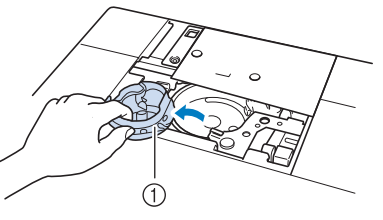

- (1) Bobbin case
- **E** Use the cleaning brush included with the **machine or a vacuum cleaner to remove any lint and dust from the race and its surrounding area.**

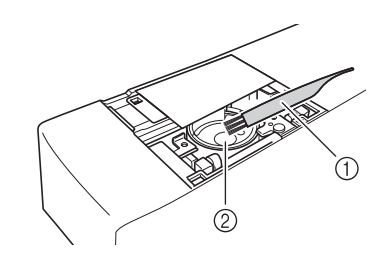

a Cleaning brush

2 Race

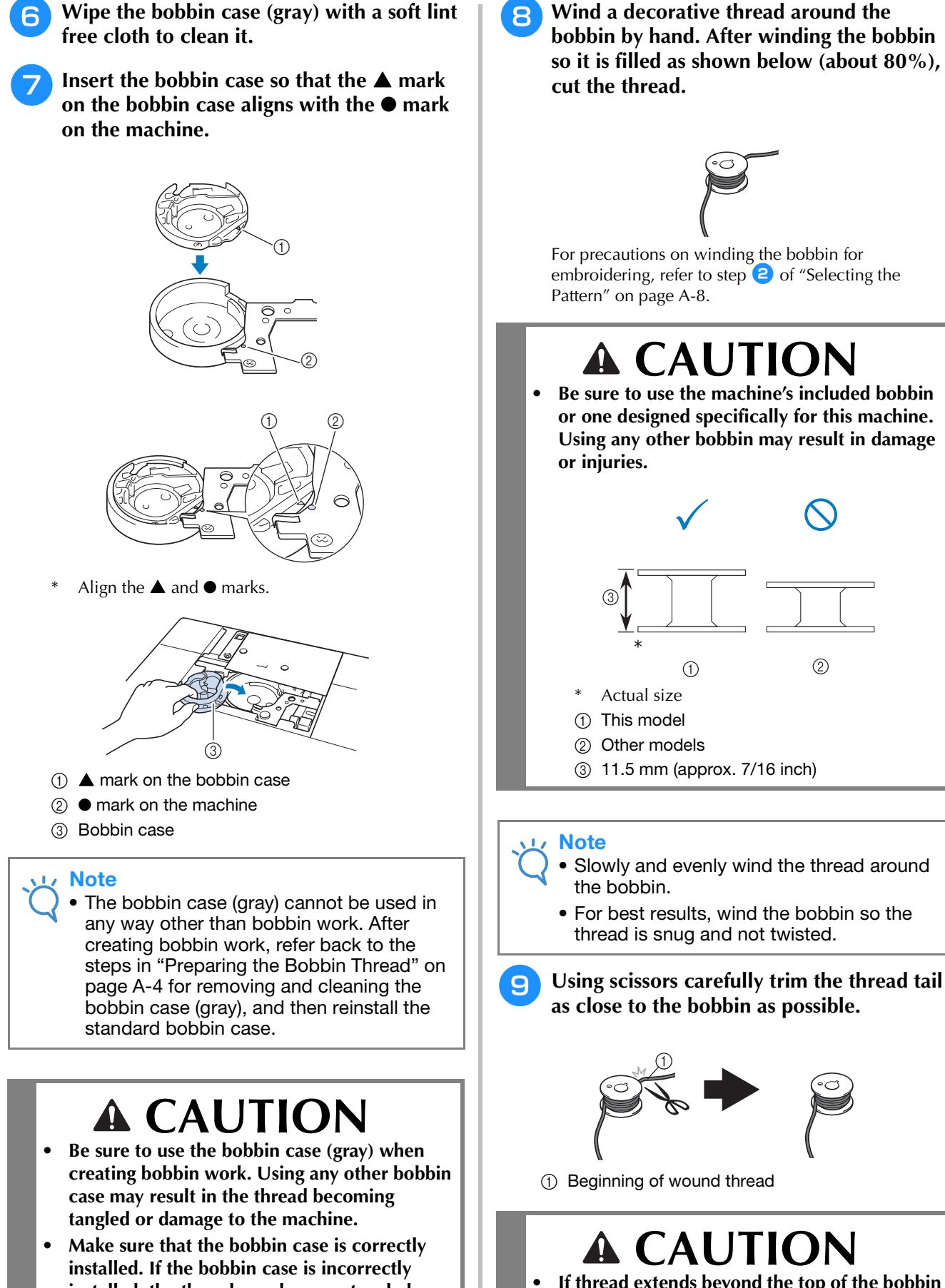

**• If thread extends beyond the top of the bobbin too much, the thread may become tangled or the needle may break.**

**installed, the thread may become tangled or the machine may be damaged.**

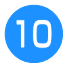

### <sup>j</sup> **Install the bobbin wound with thread.**

Whether or not tension should be applied to the bobbin thread depends on the type of thread being used.

### ■ When tension is applied to the **bobbin thread**

Insert bobbin into bobbin case so the thread unwinds from the left side. Then correctly pass the thread through the tension spring as shown below.

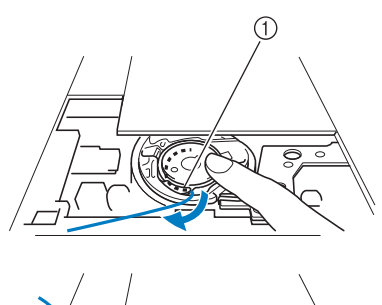

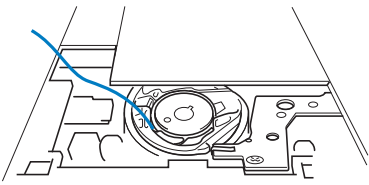

(1) Tension spring

# **CAUTION**

- **When winding the bobbin, make sure the thread is not frayed. Embroidering with frayed thread may result in the thread catching on the tension spring of the bobbin case, the thread completely becoming tangled or damage to the machine.**
- **Do not guide the bobbin thread through the groove in the needle plate cover, otherwise the lower threading cannot be done correctly.**

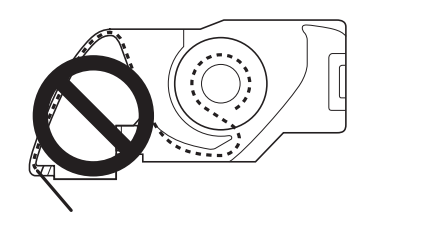

### ■ When tension is not applied to the **bobbin thread**

If the bobbin thread in the trial pattern is too tight and adjusting the bobbin case tension does not help, do not pass the thread through the tension spring.

Hold the bobbin with your left hand so the thread unwinds from the right side and hold the end of the thread with your right hand.

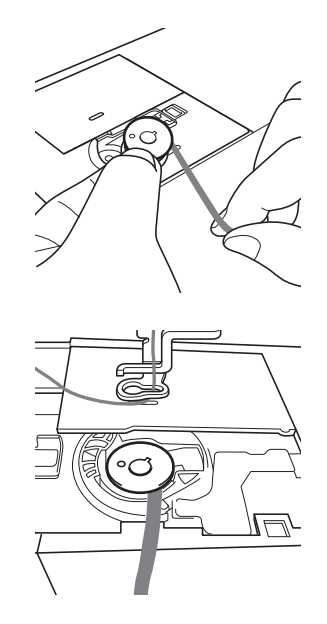

- <sup>k</sup> **Pull out about 8 cm (approx. 3 inches) of bobbin thread.**
- <sup>l</sup> **Lightly hold the end of the upper thread while turning the handwheel toward you (counterclockwise) until the mark on the handwheel aligns with the center top of machine.**

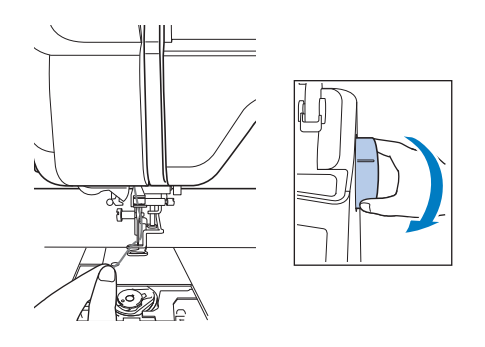

### <sup>m</sup> **Gently pull the upper thread to bring the bobbin thread up through the needle plate.**

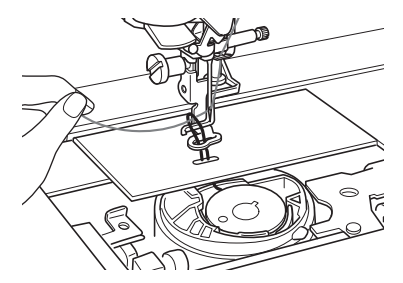

- $\rightarrow$  A loop of the bobbin thread comes out through the hole in the needle plate.
- <sup>n</sup> **Insert tweezers through bobbin thread loop and pull bobbin thread above the needle plate.**
- <sup>o</sup> **Align the upper thread and bobbin thread, and then pull out about 10 cm (approx. 4 inches) of the threads and pass them under the presser foot toward the rear of the machine.**

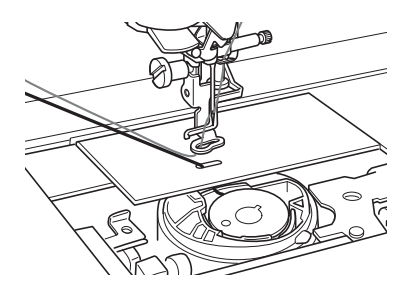

### **Install the needle plate cover and bobbin cover with tabs.**

For details on installing the needle plate cover, refer to "Cleaning the Race" on page A-15.

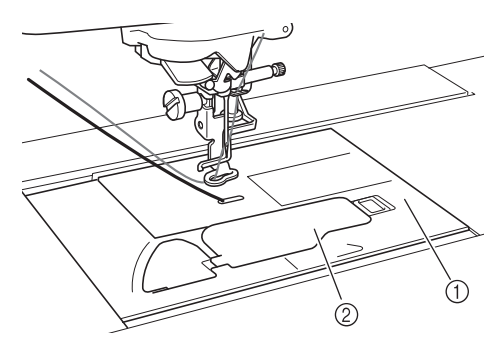

- (1) Bobbin cover
- 2 Bobbin cover with tabs

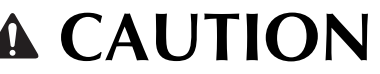

**• When creating bobbin work, use the bobbin cover with tabs, otherwise the thread may become tangled or the needle may break.**

### **Note**

• When installing the needle plate cover, do not allow it to pinch the thread.

### Install the embroidery unit.

#### **Note**

- When installing the embroidery unit, do not allow it to pinch the thread.
- When the bobbin thread is replaced with a new one, be sure to repeat the procedure from  $\Box$ , otherwise the lower threading will not be done correctly.

 $\rightarrow$  This completes the upper and lower threading.

**A**

# **CREATING BOBBIN WORK**

# **Selecting the Pattern**

### **Note**

• Prepare the machine for bobbin work as described in "PREPARING FOR BOBBIN WORK" on page A-3.

<sup>a</sup> **Attach the embroidery foot and the embroidery unit.**

<sup>b</sup> **Install a bobbin wound with an adequate amount of thread for pattern.**

### **Note**

- For an estimated length of bobbin thread required for each pattern, refer to the "Quick Reference Guide" included with the machine. Be sure to use a bobbin wound with enough thread. If the bobbin runs out of thread while sewing, the embroidery cannot be completed.
- Depending on the thread thickness, it may not be possible to wind the bobbin with the necessary length of thread. In this case, try winding the bobbin again, or use a lighter weight thread.

### <sup>c</sup> **Pull up the bobbin thread above the needle plate.**

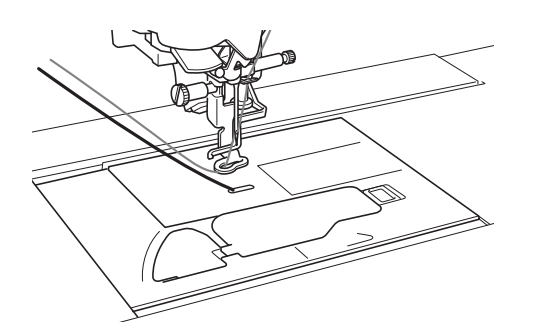

- **Turn on the machine.** Press **ex** .
	- $\rightarrow$  The carriage will move to the initialization position.

### **6** To select a bobbin work embroidery

**pattern, press (Embroidery).**

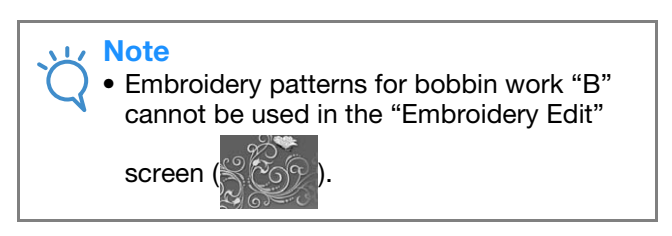

### **Press**  $\otimes$  , then select one of the bobbin

### **work embroidery patterns.**

Embroidery patterns for bobbin work appear with the letter "B" in the lower-left corner of the key.

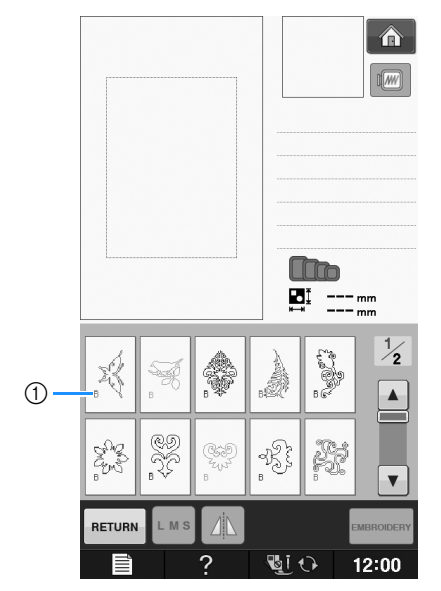

 $(1)$  "B" mark

- $\rightarrow$  Regardless of the setting that had been selected, the automatic thread cutting function is turned off.
- $\rightarrow$  When a bobbin work embroidery pattern is selected the embroidery sewing speed can only be adjusted from 100 spm to a maximum of 350 spm.

#### **Note**

- The beginning and end of stitching are specified for bobbin work patterns. They cannot be used for normal embroidering.
- Recommended default setting for bobbin work embroidery is 100 spm.

# **CAUTION**

**• When sewing bobbin work, be sure to select an embroidery pattern for bobbin work. If any other type of pattern is selected, the machine may be damaged.**

### **Note**

• Bobbin work embroidery sewing speed defaults to 100 spm when a bobbin work embroidery pattern is selected. The Settings screen will only allow speed to be adjusted from 100 spm to a maximum sewing speed of 350 spm.

#### Memo  ${\mathbb Z}$

• When an embroidery pattern for bobbin work is selected, the automatic thread cutting function is turned off. Afterward, if a pattern other than one for bobbin work is selected, the automatic thread cutting function is returned to the setting that was selected before the embroidery pattern for bobbin work was chosen.

### **Press** EMBRODERY

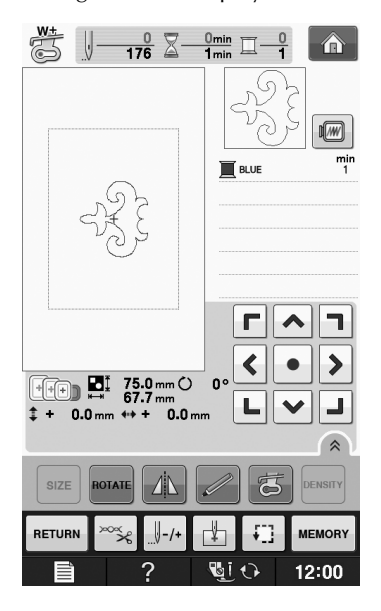

### **Note**

• Since bobbin work is sewn from the wrong side of the fabric, the pattern shown in the screen appears as a mirror image of the final sewn embroidery. If necessary, flip the image to preview it. In addition, when sewing with the thread colors shown in the embroidery screen, select a bobbin thread that matches what is shown in the screen.

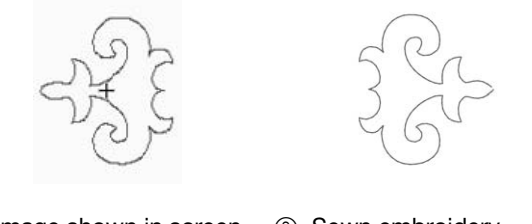

1) Image shown in screen 2 Sewn embroidery (Right side of fabric)

#### Memo  $\mathbb{Z}$

• With embroidery patterns for bobbin work, the size and thread density cannot be changed. In addition, the automatic thread cutting function cannot be turned on.

### $\overline{P}$  The sewing screen is displayed. **i Press**  $\overline{P}$  **Press**  $\overline{P}$  **and then adjust the tension of the upper thread.**

For details on adjusting the tension of the upper thread, refer to "Adjusting Thread Tension" on page E-30.

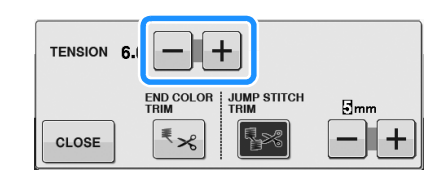

#### Memo  $\mathbb{Z}$

• We recommend a setting between 6 and 8 for the upper thread tension.

**A**

### **Start Embroidering**

<sup>a</sup> **Hoop the fabric so the right side of the fabric is facing down with the stabilizer lying on the top. Use an embroidery frame that fits the size of the pattern and then attach the frame to the machine. These patterns are embroidered from the wrong side of the fabric so technically you are working in "reverse" of normal embroidering.**

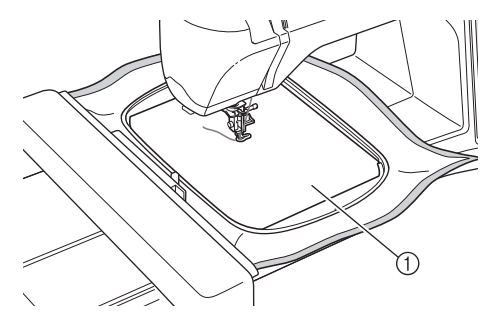

(1) Wrong side of fabric

# **CAUTION**

**• Always use a stabilizer material for embroidery. Otherwise, the needle may break and cause injuries. Not using a stabilizer material may result in a poor finish to your project.**

```
b It is necessary to move to the beginning of 
stitching so press \left[\frac{1}{2}+1\right], and then press \left[\frac{1}{2}+1\right].
```
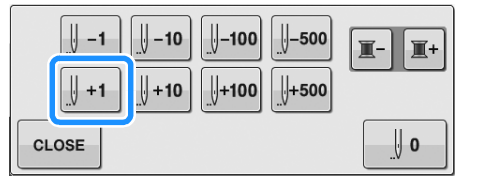

- $\rightarrow$  The embroidery frame moves to the beginning of stitching.
- Press **CLOSE** 
	- <sup>d</sup> **Press .**
	- $\rightarrow$  The screen changes, and all keys and operation buttons are locked.

<sup>e</sup> **Using the presser foot lever, raise the presser foot.**

**F To bring the bobbin thread above the fabric, rotate the handwheel counterclockwise while holding the upper thread.** 

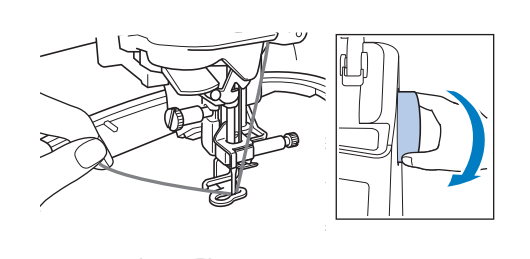

<sup>g</sup>**As shown below, pull the upper thread to** 

**pull the bobbin thread up through the fabric.**

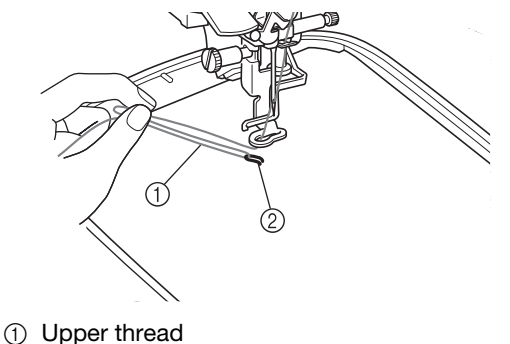

2 Bobbin thread

#### Memo

- If the bobbin thread cannot be pulled up, use an awl to create small hole to help pull bobbin thread to surface.
- **Press <b>KEY** to unlock all keys and **buttons.**
- **i** Lower the presser foot.
- **10** While holding both the upper thread and **the bobbin thread, sew a section of the pattern.**

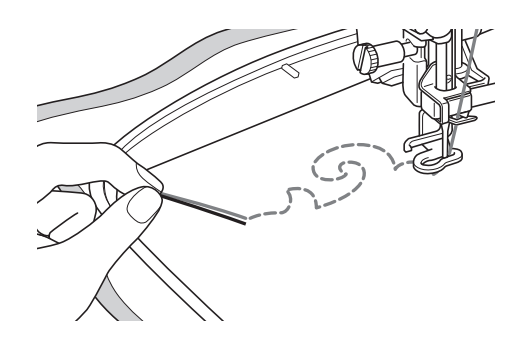

<sup>k</sup> **Stop the machine, and then tie the upper thread and the bobbin thread together to secure the threads.**

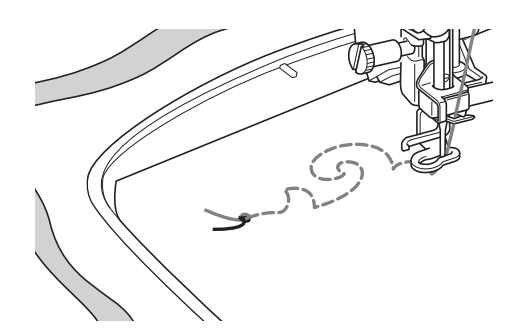

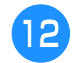

<sup>l</sup> **Start sewing again to finish the pattern.**

### <sup>m</sup> **Raise the needle and presser foot, remove the embroidery frame, and then cut the upper thread and the bobbin thread.**

When cutting the threads, be sure to leave an adequate length of thread so they can be properly secured.

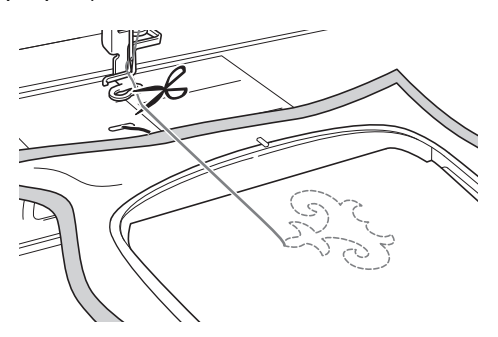

<sup>n</sup> **Using a hand sewing needle such as a ribbon embroidering needle, pull the bobbin thread to the top (wrong side) of the fabric, and then tie the upper thread and the bobbin thread together.**

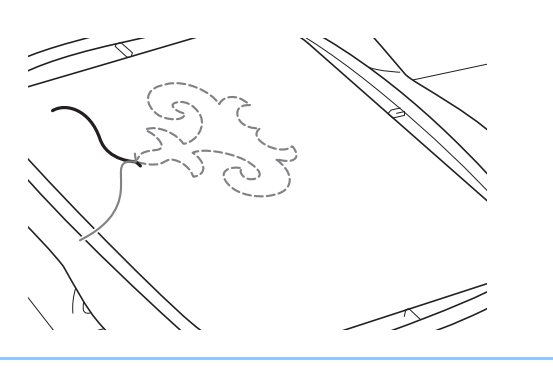

#### Memo

• If there is a gap between the start point and end point of the pattern, leave an adequate length of thread, cut the threads, and remove the fabric from the machine. Use a ribbon embroidering needle to hand sew stitches to connect the starting and ending points.

<sup>o</sup> **Remove the fabric from the embroidery frame, and check the finished embroidery.**

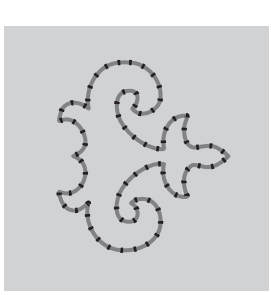

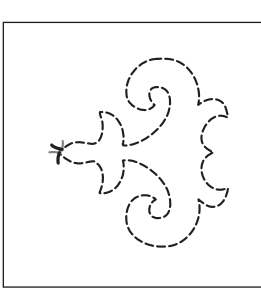

 $\circled{1}$  Right side of fabric  $\circled{2}$  Wrong side of fabric

### **16** If the desired results could not be achieved, **adjust the tension of the bobbin thread and the upper thread, and then try sewing the pattern again.**

For more details, refer to "ADJUSTING THE THREAD TENSION" on page A-12.

#### Memo 4

- Check bobbin after each bobbin work embroidery pattern is sewn to make sure there is adequate bobbin thread for the next pattern.
- While selecting the bobbin work pattern, the embroidery speed value is set to "100 spm". Refer to "Adjusting the Embroidery Speed" on page E-33 to change the embroidery speed.

**A**

# **ADJUSTING THE THREAD TENSION**

After embroidering trial patterns and checking the results, adjust the thread tensions if necessary. After adjusting the tensions, be sure to embroider trial patterns again in order to check the results.

### ■ **Adjusting the upper thread tension**

We recommend a setting between 6 and 8 for the upper thread tension when creating bobbin work. Refer to "Adjusting Thread Tension" on page E-30.

### ■ **Adjusting the tension of the bobbin thread**

If the desired stitching cannot be achieved after adjusting the upper thread tension, adjust the tension of the bobbin thread. The tension of the bobbin thread can be adjusted by turning the slotted-head (–) screw on the bobbin case (gray) for bobbin work.

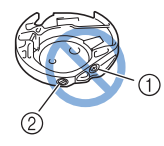

- $\circled{1}$  Do not turn the phillips screw (+).
- 2) Adjust with a small screwdriver.

To increase the tension of the bobbin thread, turn the slotted-head (–) screw 30° to 45° clockwise.

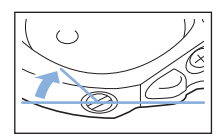

To decrease the tension of the bobbin thread, turn the slotted-head (–) screw 30° to 45° counterclockwise.

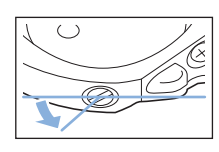

**Note** 

• Turning the screw on the bobbin case (gray) may push up the spring plate, as shown below.

If this occurs, gently press down the spring plate with a screwdriver so it is lower than the top surface of the bobbin case (gray), and then insert the bobbin case into the machine.

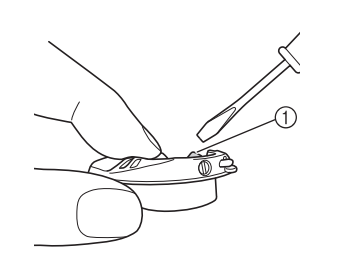

a Spring plate

# **CAUTION**

- **DO NOT adjust the position of the phillips (+) screw on the bobbin case (gray) as this may result in damage to the bobbin case, rendering it useless.**
- **If the slotted-head screw (-) is difficult to turn, do not use force. Turning the screw too much or providing force in either (rotational) direction may cause damage to the bobbin case. Should damage occur, the bobbin case may not maintain proper tension.**

### **Note**

• If the bobbin thread tension is tight, the thread cannot be passed through the tension spring when the bobbin is installed in the bobbin case. (Refer to "When tension is not applied to the bobbin thread" on page A-6.)

# **TROUBLESHOOTING**

*1* Several solutions for minor problems are described below. If the problem persists, contact your dealer or nearest authorized Brother dealer.

### ■ **The thread was accidentally cut automatically and the bobbin thread is caught inside the machine**

**Remove the embroidery frame.** 

<sup>b</sup> **Cut the thread near the fabric above the needle plate, and then remove the fabric.**

<sup>c</sup> **Remove the bobbin, and then hold it out toward the left side of the machine.**

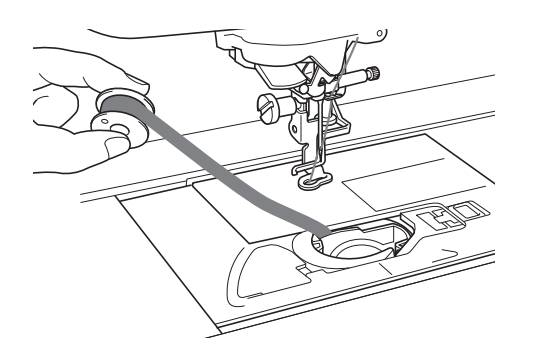

- Lower the embroidery foot.
- <sup>e</sup> **Apply slight tension on bobbin thread by holding thread out to the left side of presser foot. Press the "Thread Cutter" button again.**

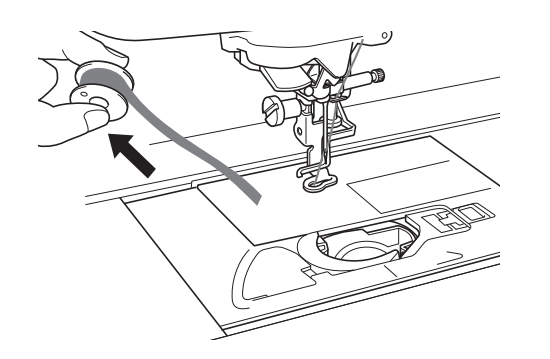

# **A CAUTIO**

**• Do not pull on the thread with excessive force, otherwise the machine may be damaged.**

### ■ **Correcting bobbin work tension**

- If the top thread shows on the bobbin side of the fabric, increase the upper tension (Refer to "ADJUSTING THE THREAD TENSION" on page A-12).
- If the top thread still shows on the bobbin side of the fabric, reduce the tension of the bobbin thread or bypass the bobbin tension. (Refer to "ADJUSTING THE THREAD TENSION" on page A-12.)
- Some bobbin threads are too coarse to pass through to wrong side of fabric. In this case, be sure to color match top thread with bobbin threads.

### Example: Embroidery patterns for bobbin work

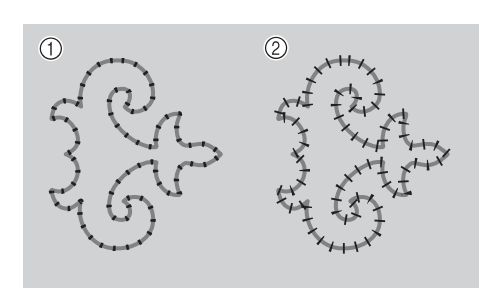

**<sup>1</sup>** Correct tension

(2) The upper thread tension is too loose, or the bobbin thread tension is too tight.

### ■ **The bobbin thread catches on the tension spring of the bobbin case**

Embroider with no tension applied to the bobbin thread. (Refer to "When tension is not applied to the bobbin thread" on page A-6.)

**A**

# **A** *Appendix*

# Chapter *2* Maintenance and Troubleshooting

#### **CARE AND MAINTENANCE ....................................15**

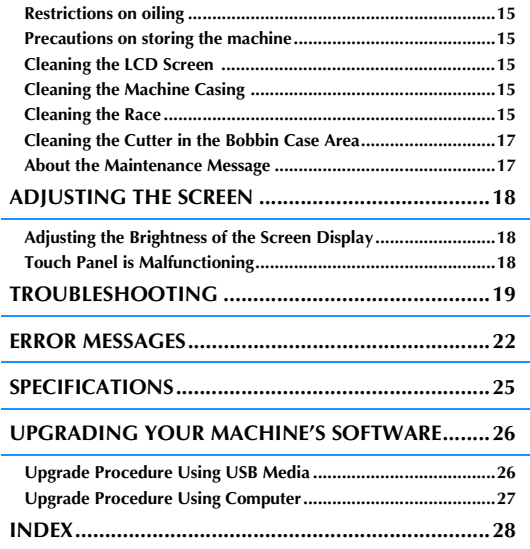

# **CARE AND MAINTENANCE**

# **CAUTION**

**• Be sure to unplug the machine before cleaning it. Otherwise, electric shock or injury may result.** 

## **Restrictions on oiling**

In order to prevent damaging this machine, it must not be oiled by the user. This machine was manufactured with the necessary amount of oil applied to ensure correct operation, making periodic oiling unnecessary.

If problems occur, such as difficulty turning the handwheel or an unusual noise, immediately stop using the machine, and contact your authorized dealer or the nearest authorized service center.

### **Precautions on storing the machine**

Do not store the machine in any of the locations described below, otherwise damage to the machine may result, for example, rust caused by condensation.

- Exposed to extremely high temperatures
- Exposed to extremely low temperatures
- Exposed to extreme temperature changes
- Exposed to high humidity or steam
- Near a flame, heater or air conditioner
- Outdoors or exposed to direct sunlight
- Exposed to extremely dusty or oily environments

### **Note**

• In order to extend the life of this machine, periodically turn it on and use it. Storing this machine for an extended period of time without using it may reduce its efficiency.

## **Cleaning the LCD Screen**

If the screen is dirty, gently wipe it with a soft, dry cloth. Do not use organic solvents or detergents.

### **Note**

• Do not wipe the LCD screen with a damp cloth.

### Memo

• Occasionally, condensation may form on the LCD screen or it may become fogged up; however, this is not a malfunction. After a while, the cloudiness will disappear.

### **Cleaning the Machine Casing**

If the surface of the machine is dirty, lightly soak a cloth in a neutral detergent, squeeze it out firmly, and then wipe the surface. Then wipe again with a dry cloth.

# **Cleaning the Race**

If dust or bits of dirt collect in the race or bobbin case, the machine will not run well, and the bobbin thread detection function may not operate. Keep the machine clean for best results.

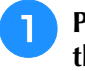

<sup>a</sup> **Press the "Needle Position" button to raise the needle.**

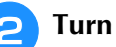

- <sup>b</sup> **Turn the main power to OFF.**
- <sup>c</sup> **Remove the needle and embroidery foot (see page B-42 through B-45).**
	- Remove the embroidery unit if it is **attached.**
- 
- <sup>e</sup> **Grasp both sides of the needle plate cover, and then slide it toward you.**

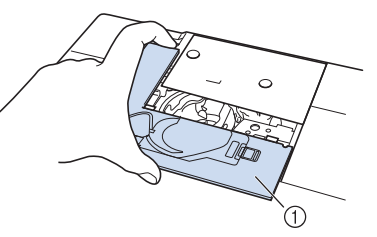

- (1) Needle plate cover
- $\rightarrow$  The needle plate cover is removed.

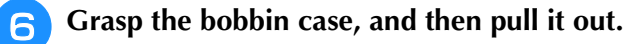

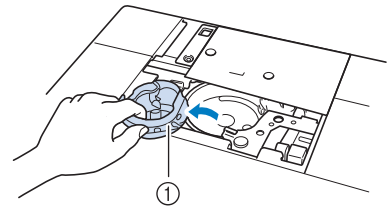

(1) Bobbin case

<sup>g</sup>**Use the cleaning brush or a vacuum cleaner to remove any lint and dust from the race and bobbin thread sensor and the surrounding area.**

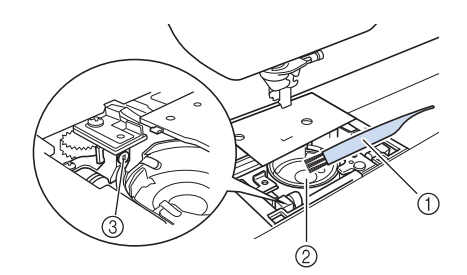

- a Cleaning brush
- 2 Race
- (3) Bobbin thread sensor

#### **Note**

- Do not apply oil to the bobbin case.
- If lint or dust collects on the bobbin thread sensor, the sensor may not operate correctly.
- <sup>h</sup>**Insert the bobbin case so that the mark on the bobbin case aligns with the ● mark on the machine.**

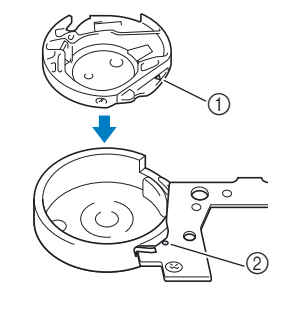

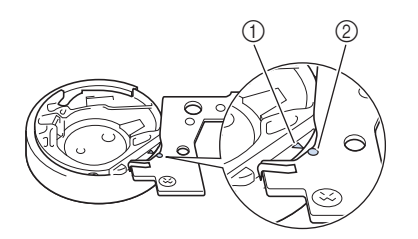

Align the  $\blacktriangle$  and  $\blacktriangleright$  marks.

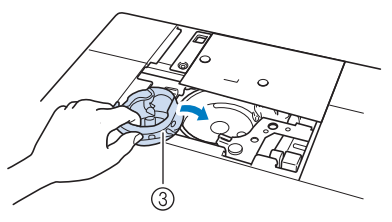

- $\circ$   $\blacktriangle$  mark on the bobbin case
- $\odot$   $\bullet$  mark on the machine
- 3 Bobbin case

Make sure that the indicated points are aligned before installing the bobbin case.

# **CAUTION**

- Never use a bobbin case that is scratched; otherwise, the upper thread may become tangled, the needle may break, or sewing performance may suffer. For a new bobbin case (part code: XC8167-551 (no color on the screw), XE8298-001 (gray, for bobbin work)), contact your dealer or nearest authorized dealer.
- Make sure that you fit the bobbin case properly, otherwise the needle may break.
- **g** Insert the tabs on the needle plate cover **into the needle plate, and then slide the cover back on.**

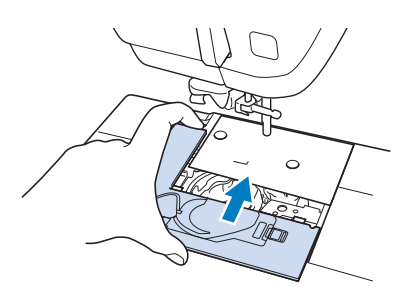

#### **Note**

If the needle plate has been removed it is especially important to reinstall the needle plate and tighten the screws prior to installing the bobbin case.

### **Cleaning the Cutter in the Bobbin Case Area**

The cutter below the needle plate should be cleaned. If dust or lint accumulate on the cutter, it will be difficult to cut the thread when the "Thread Cutter" button is pressed or the automatic thread cutting function is used. Clean the cutter when the thread is not easily cut.

- **Follow steps a** through **a** in "Cleaning the **Race" on page A-15 to remove the needle plate cover.**
- <sup>b</sup> **Use the screwdriver included with the machine to unscrew and remove the needle plate.**

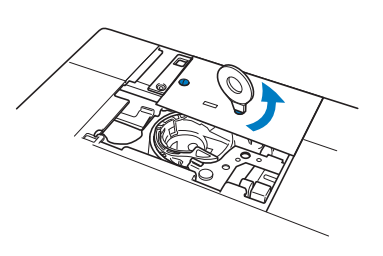

Use the cleaning brush or a vacuum cleaner **to remove any lint and dust from the cutter in the bobbin case area.**

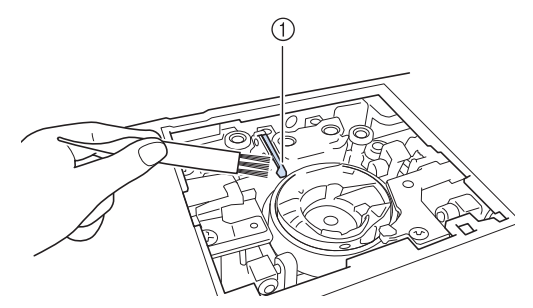

a Cutter

 **CAUTION • Do not touch the cutter, otherwise injuries may result.**

**d** Use the screwdriver included with the **machine to screw and attach the needle plate.**

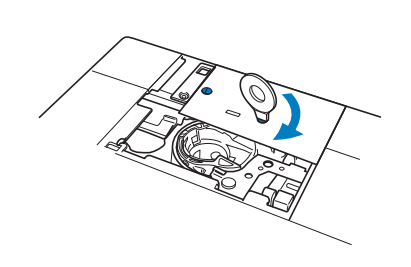

**E** Insert the tabs on the needle plate cover **into the needle plate, and then slide the cover back on.**

# **About the Maintenance Message**

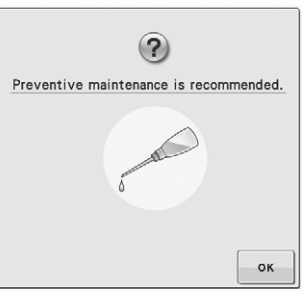

Once this message appears, it is recommended to take your machine to an authorized dealer or nearest authorized service center for a regular maintenance check. Although this message will disappear and the machine will continue to

function once you press  $\vert \cdot \cdot \cdot \vert$ , the message will display several more times until the appropriate maintenance is performed.

Please take the time to arrange the maintenance your machine requires once this message appears. Such steps will help to ensure you receive continued, uninterrupted hours of machine operation for the future.

**A**

# **ADJUSTING THE SCREEN**

### **Adjusting the Brightness of the Screen Display**

If the screen does not look very clear under certain situation, you can adjust the brightness of the screen display.

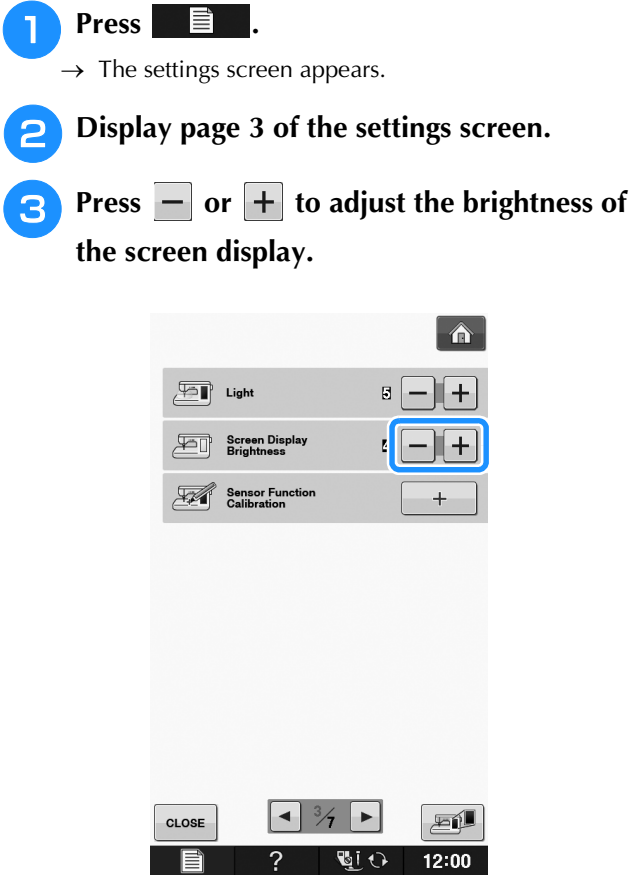

The screen appears dim as the number on the settings screen decreases. The screen appears brighter as the number increases.

## **Touch Panel is Malfunctioning**

If the screen does not respond correctly when you touch a key (the machine does not perform the operation or performs a different operation), follow the steps below to make the proper adjustments.

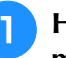

<sup>a</sup> **Holding your finger on the screen, turn the main power switch to OFF and back to ON.** 

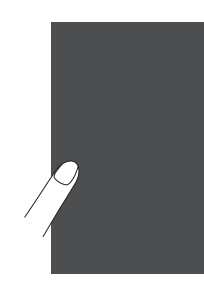

 $\rightarrow$  The touch panel adjustment screen is displayed.

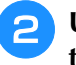

<sup>b</sup> **Using the included touch pen, lightly touch the center of each +, in order from 1 to 5.** 

### Note

• Only use the included touch pen to touch the screen. Do not use a mechanical pencil, pin, or other sharp object. Do not press too hard on the screen. Otherwise, damage may result.

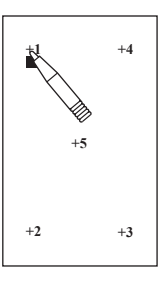

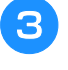

<sup>c</sup> **Turn the main power to OFF, then turn it back to ON.**

#### **Note**

• If you finish the screen adjustment and the screen still does not respond, or if you cannot do the adjustment, contact your authorized dealer.

# **TROUBLESHOOTING**

If the machine stops operating correctly, check the following possible problems before requesting service.<br>You can solve most problems by yourself. If you need additional help, the Brother Solutions Center offers the lates You can solve most problems by yourself. If you need additional help, the Brother Solutions Center offers the latest FAQs and troubleshooting tips. Visit us at " http://support.brother.com/ ". If the problem persists, contact your dealer or the nearest authorized service center.

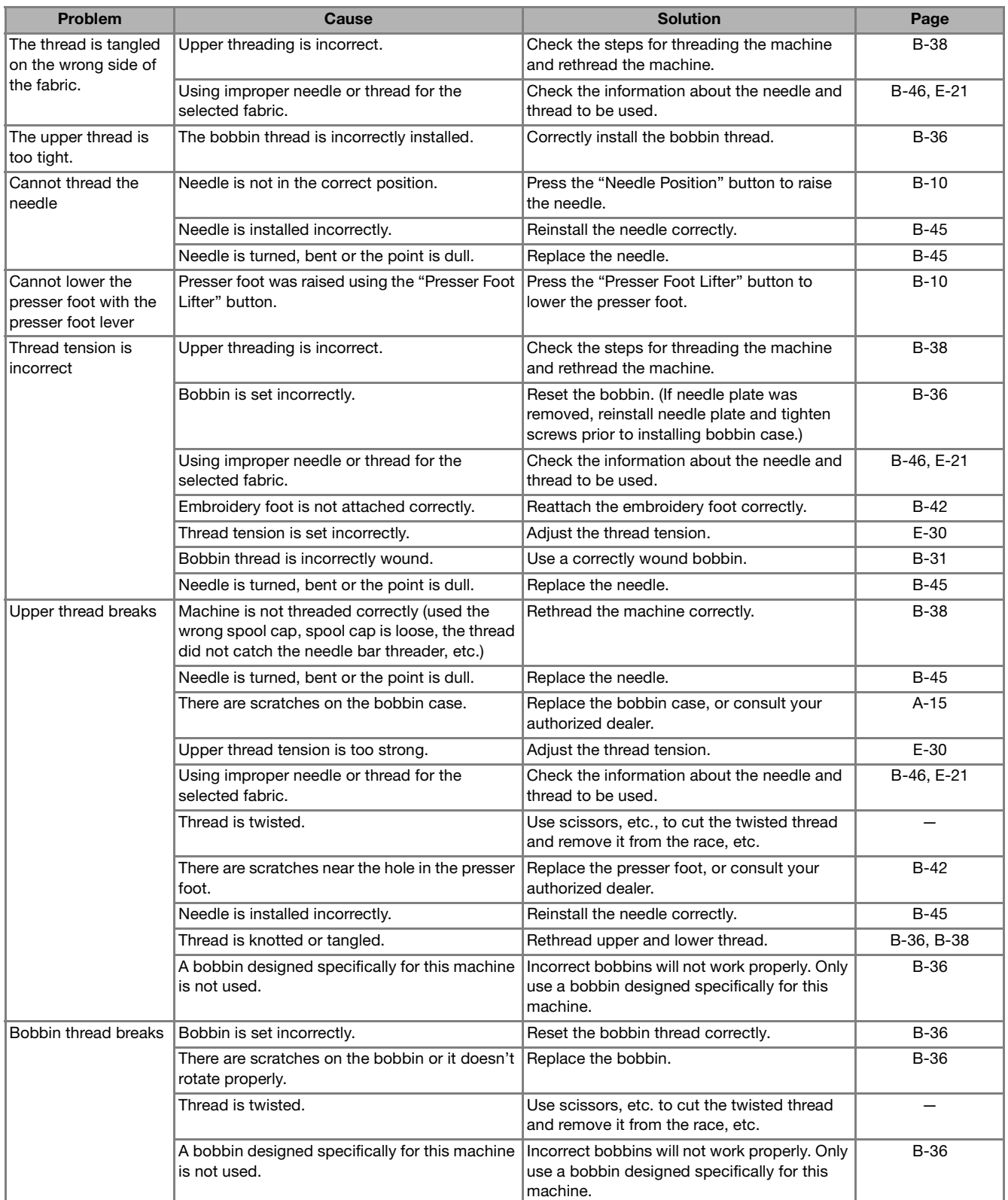

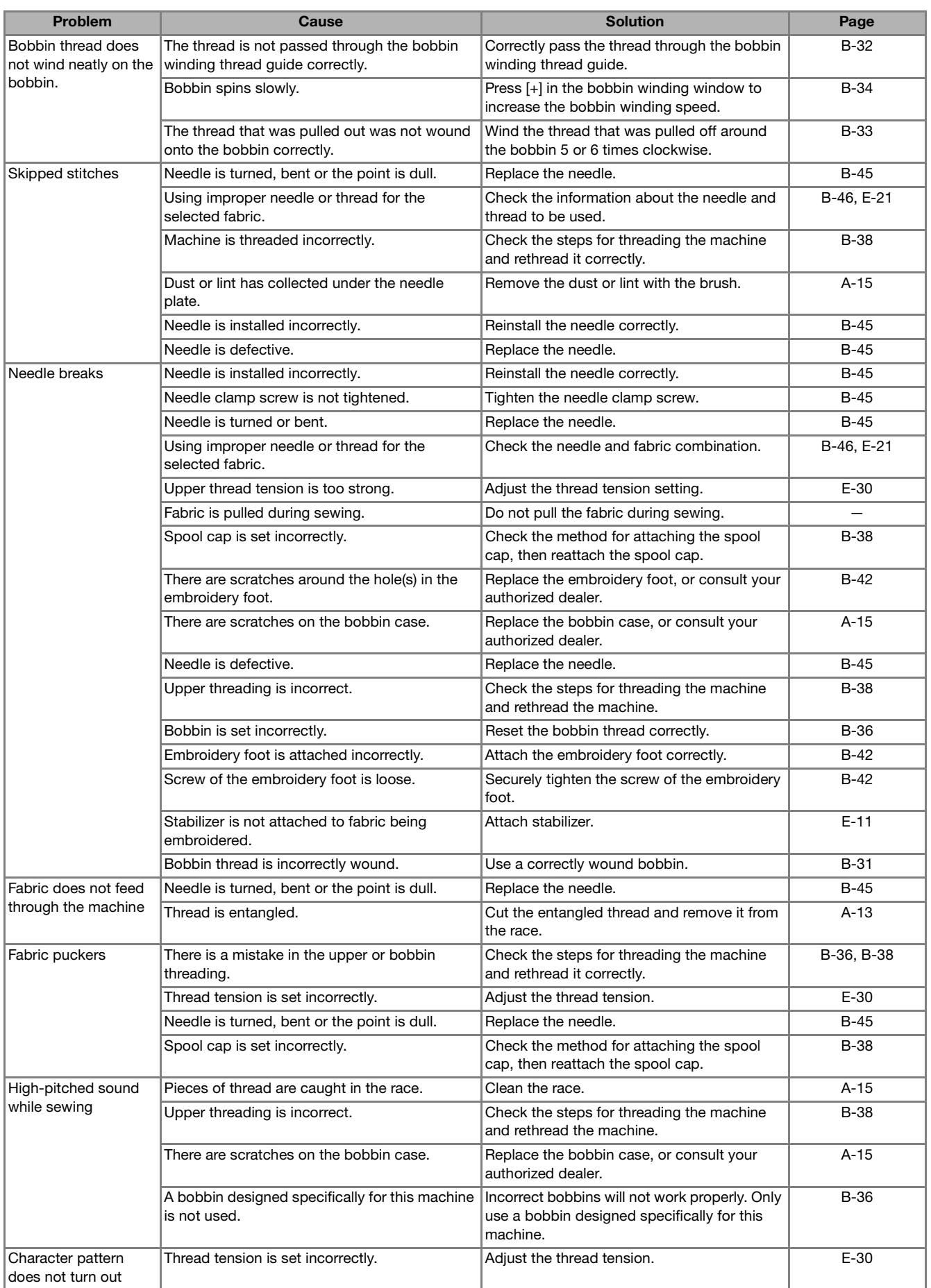

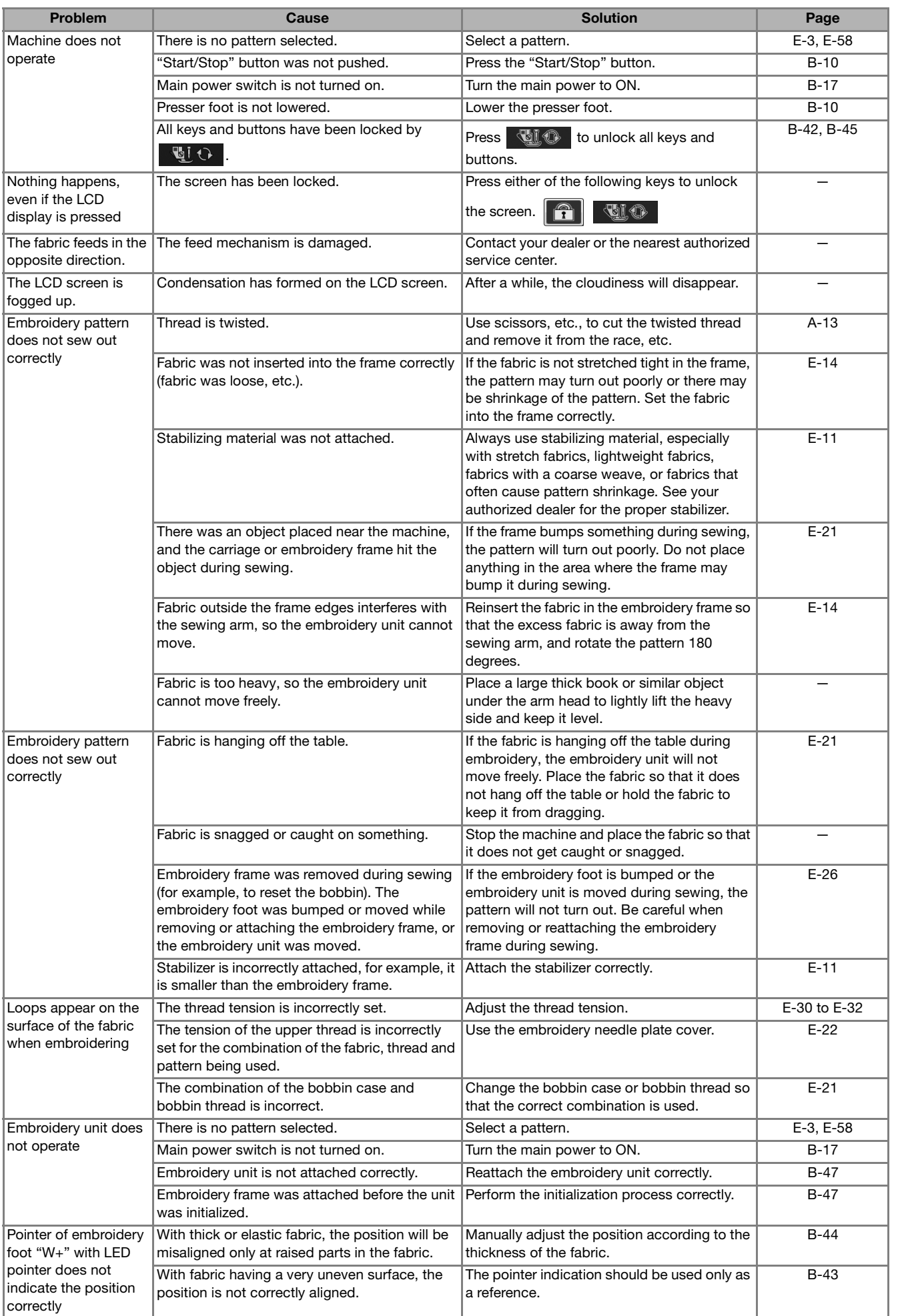

**A**

*2*

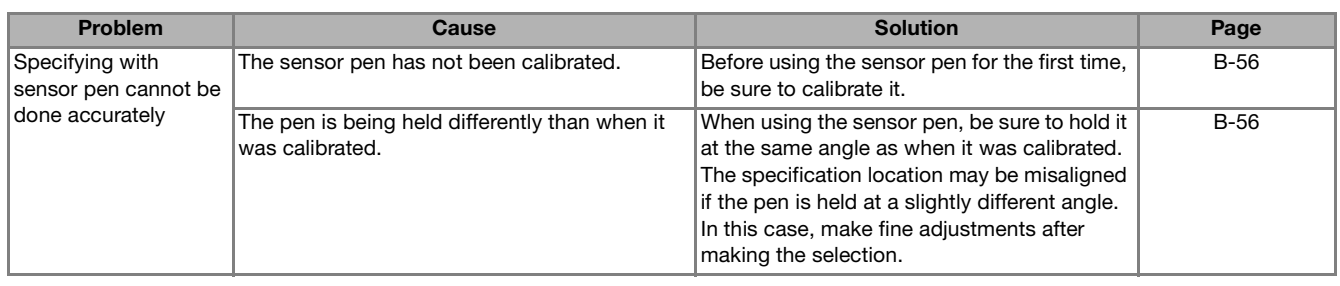

# **CAUTION**

- **This machine is equipped with a thread detection device. If the "Start/Stop" button is pushed before the upper threading is done, the machine will not operate properly. Also, depending on the pattern selected, the machine may feed the fabric even if the needle is raised. This is due to the needle bar release mechanism. At these times, the machine will make a sound different from what is made during normal sewing. This is not the sign of a malfunction.**
- **If the power is disconnected during sewing: Turn the main power to OFF and unplug the machine. If you restart the machine, follow the instructions for operating the machine correctly.**

# **ERROR MESSAGES**

If the machine is not properly set and the "Start/Stop" button is pressed, or if the operation procedure is incorrect, the machine does not start. An alarm sounds and an error message is displayed on the LCD. If an error message displays, follow the instructions in the message.

Below is an explanation of error messages. Refer to these when necessary (if you press  $\cos \theta$  or do the operation correctly while the error message is displayed, the message disappears).

# **CAUTION**

**• Be sure to rethread the machine. If you press the "Start/Stop" button without rethreading the machine, the thread tension may be wrong or the needle may break and cause injury.** 

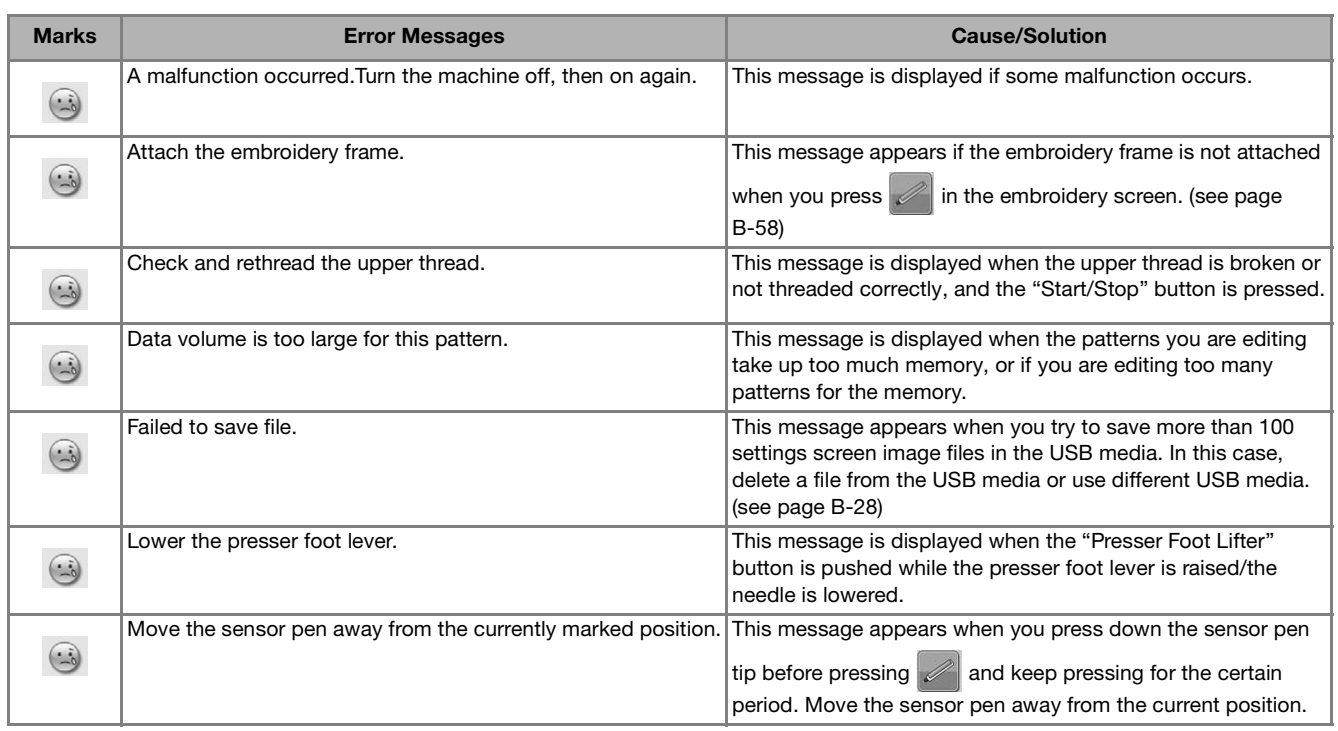

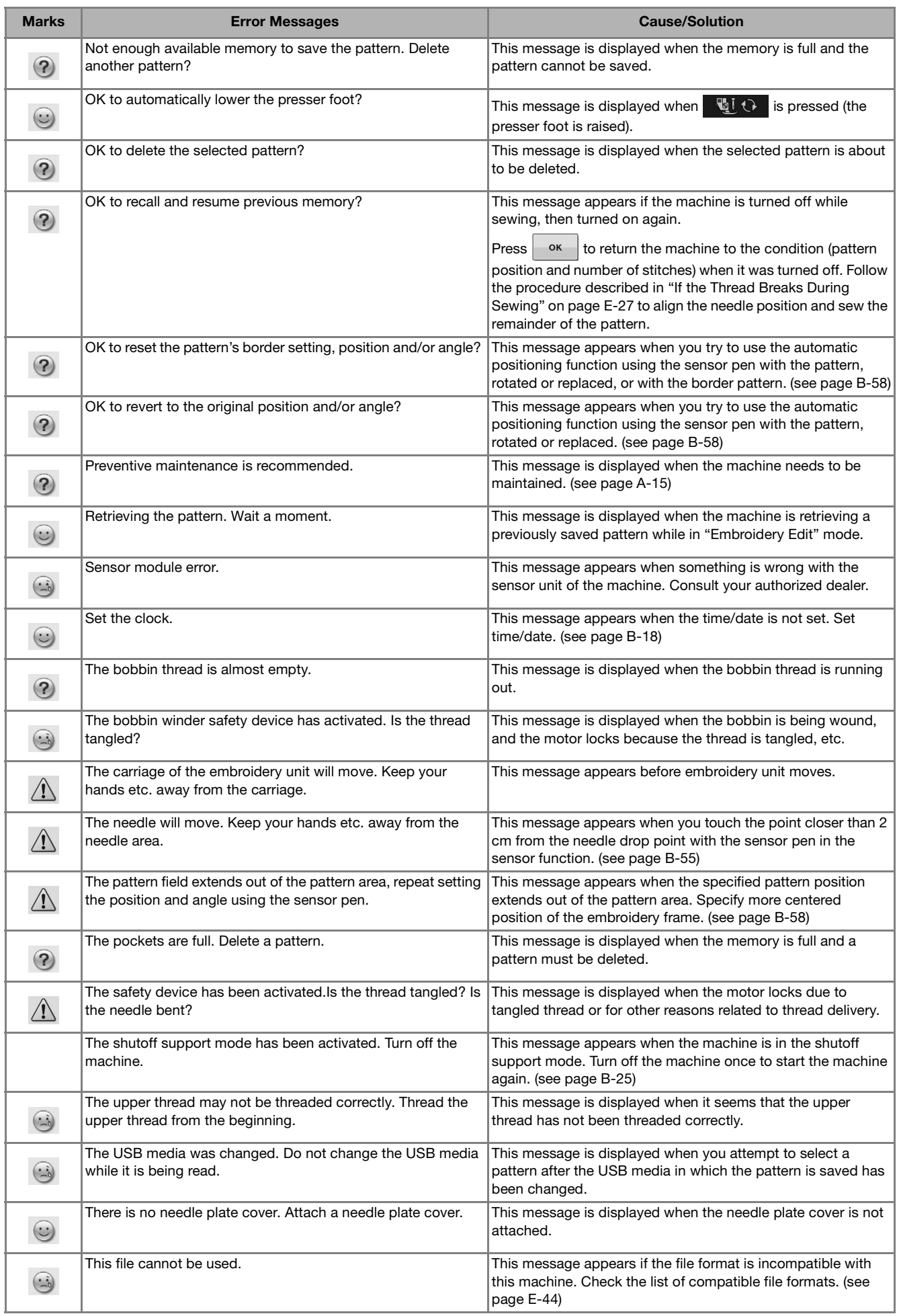

**A**

*2*

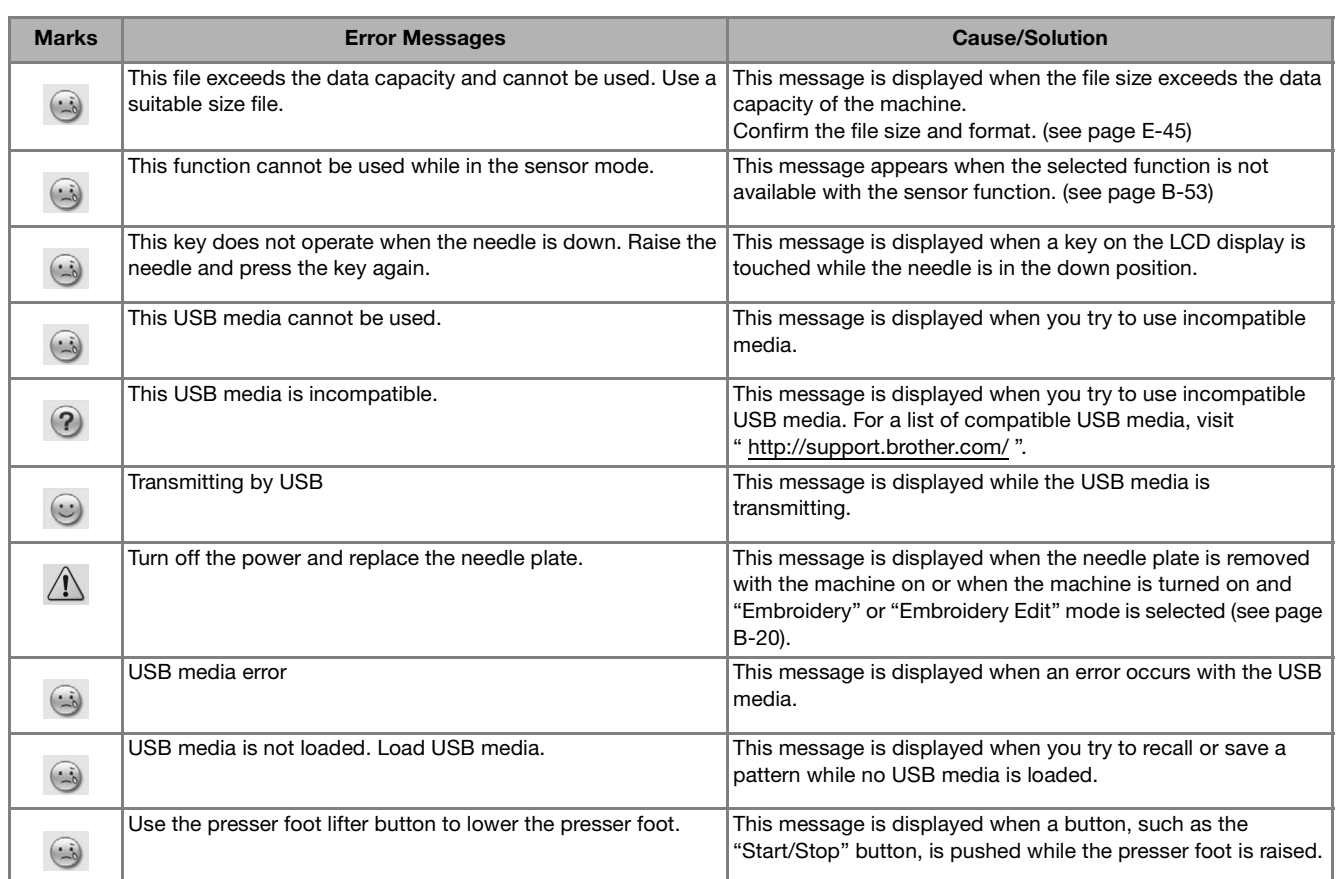

# **SPECIFICATIONS**

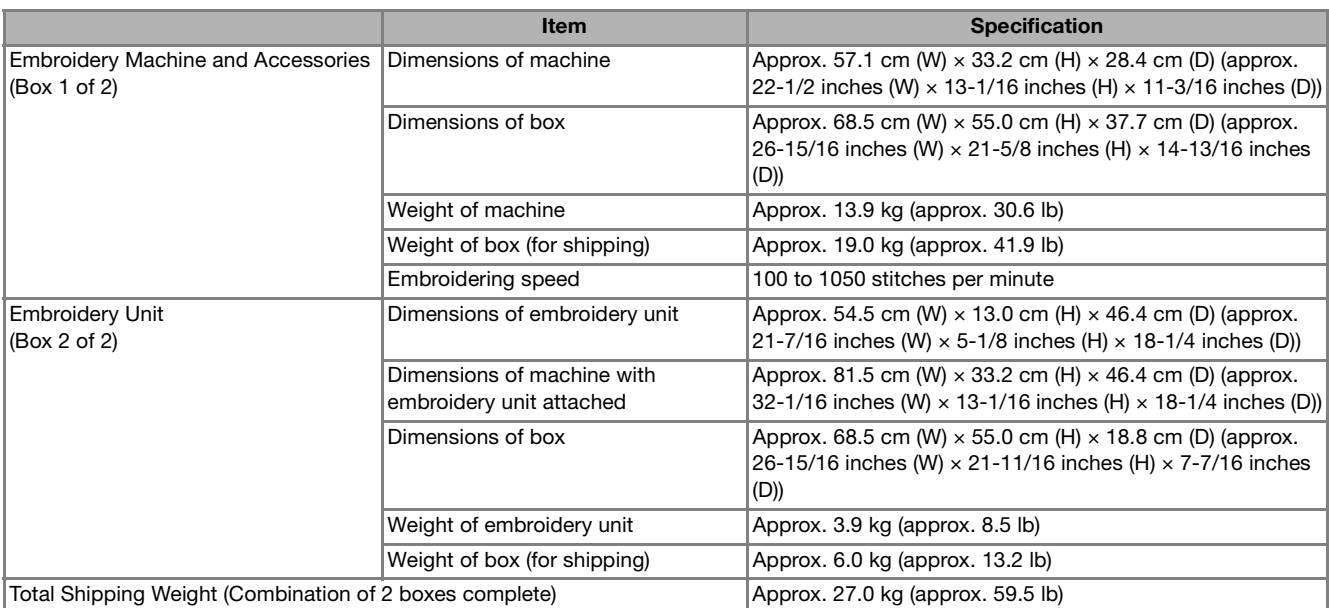

\* Please be aware that some specifications may change without notice.

# **UPGRADING YOUR MACHINE'S SOFTWARE**

You can use USB media or a computer to upgrade software for your machine. When an upgrade program is available on " http://support.brother.com/", please download the files following the instructions on the website and steps below.

#### **Note**

• When using USB media to upgrade the software, check that no data other than the upgrade file is saved on the USB media being used before starting to upgrade.

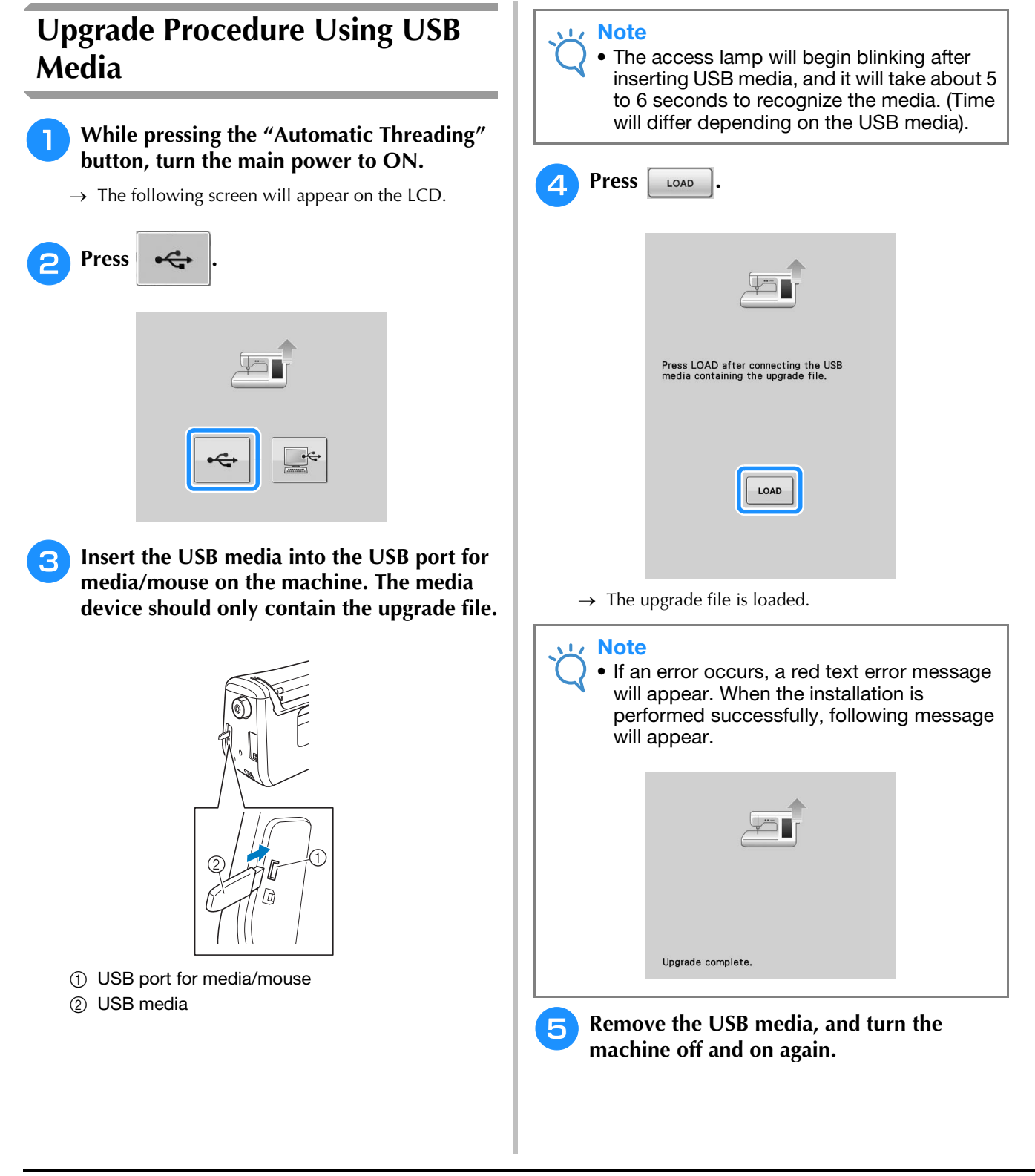

### **Upgrade Procedure Using Computer**

Do not connect any additional USB media devices to your computer when using the USB cable.

### **Note**

• Do not connect any additional USB media devices to your computer when using the USB cable.

### <sup>a</sup> **While pressing the "Automatic Threading" button, turn the main power to ON.**

 $\rightarrow$  The following screen will appear on the LCD.

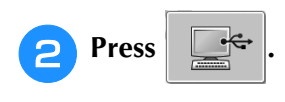

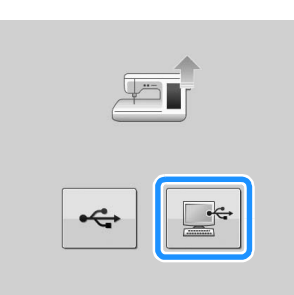

<sup>c</sup> **Plug the USB cable connector into the corresponding USB ports for the computer and for the machine.**

 $\rightarrow$  "Removable Disk" will appear in "Computer (My computer)".

<sup>d</sup> **Copy the upgrade file to "Removable Disk".**

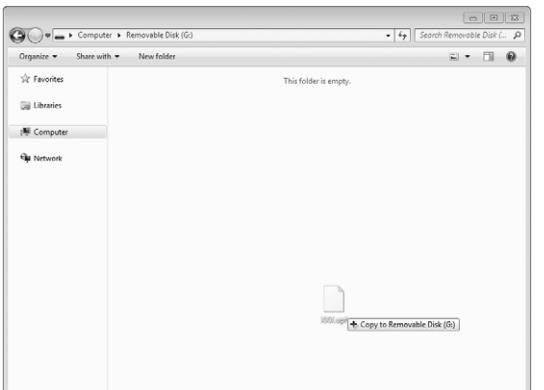

 $\rightarrow$  The following message will appear.

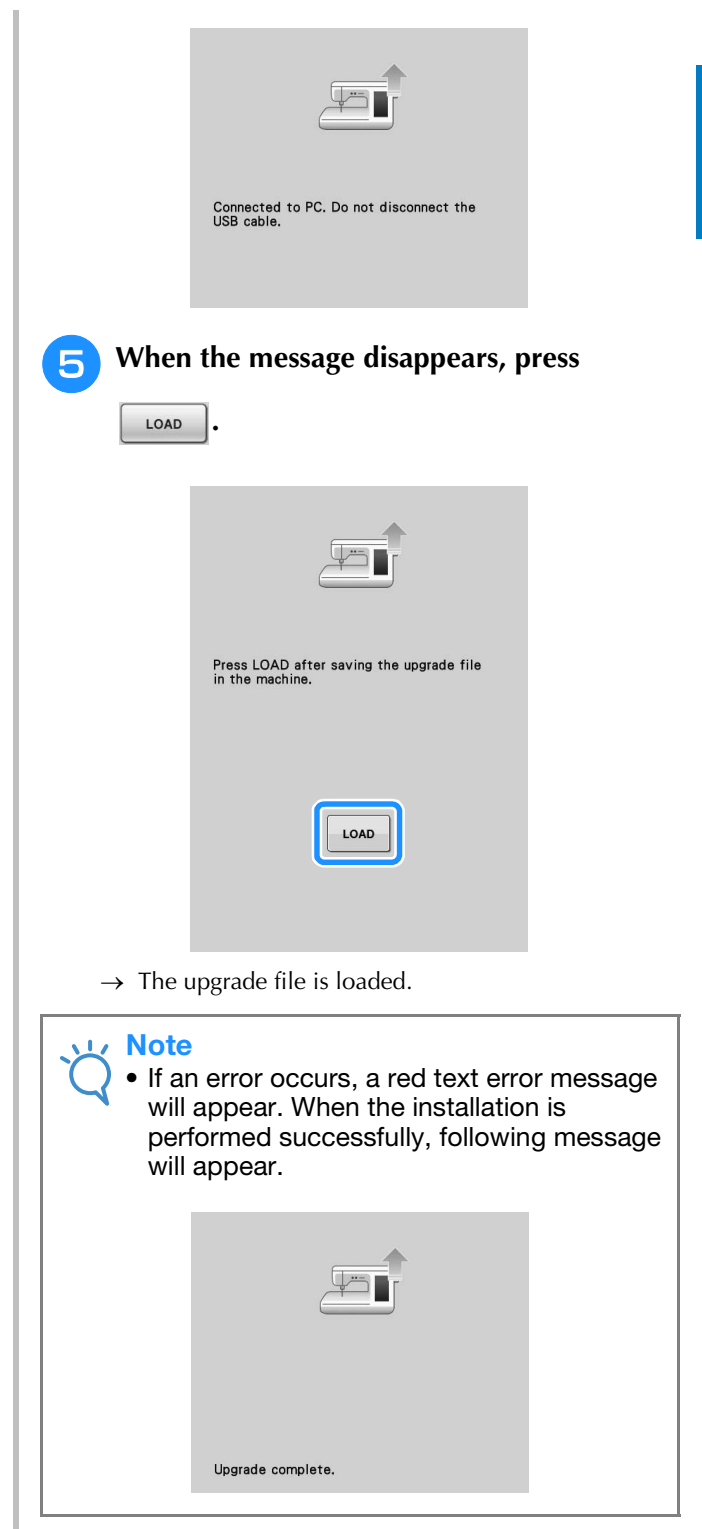

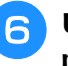

**6** Unplug the USB cable, and turn the **machine off and on again.**

**A**

*2*

# **INDEX**

### $\mathbf{A}$

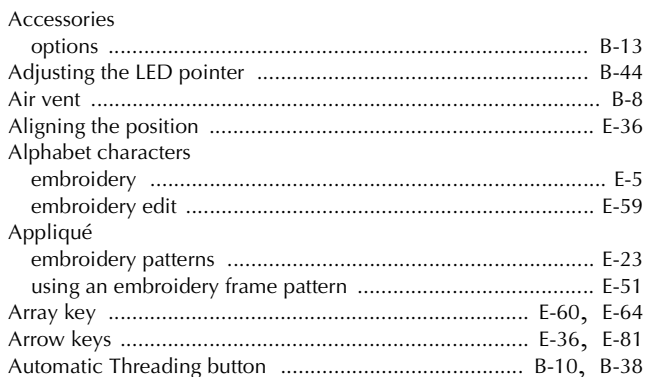

### $\mathbf{B}$

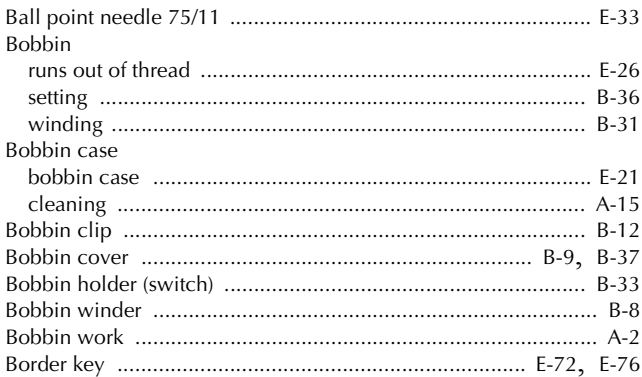

### $\mathbf C$

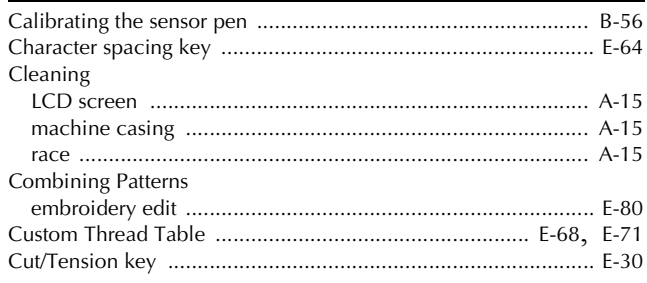

### $\mathbf D$

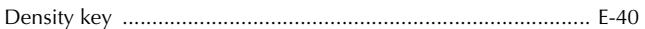

### $\mathbf{F}$

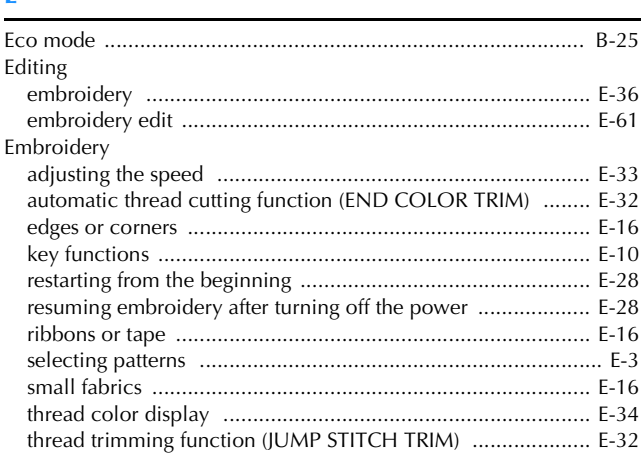

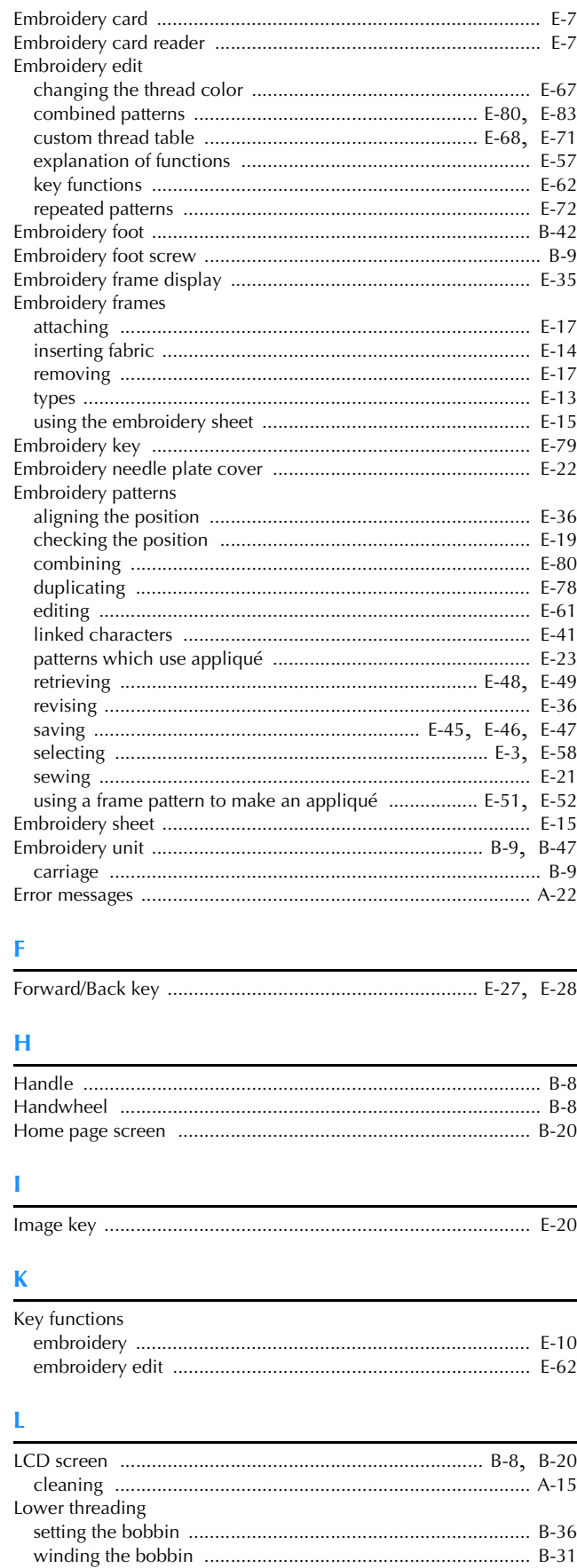

#### $INDEX$

### $\overline{\mathsf{M}}$

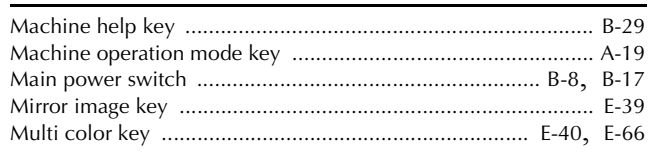

#### $\mathbf N$

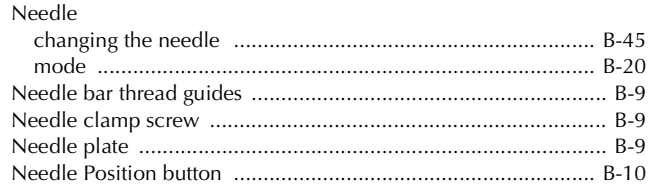

#### $\mathbf{o}$

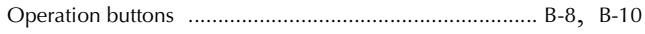

### $\mathbf P$

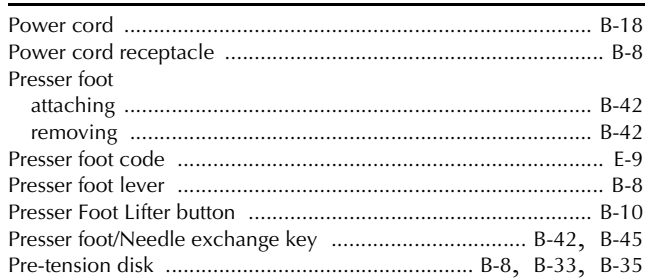

### $\mathbf R$

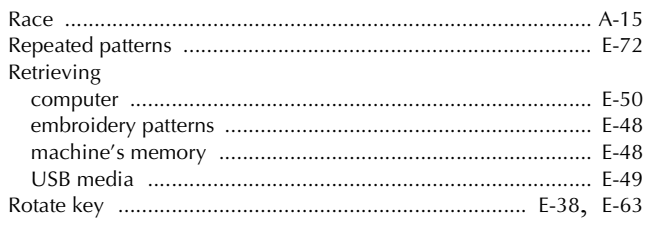

### $\mathbf S$

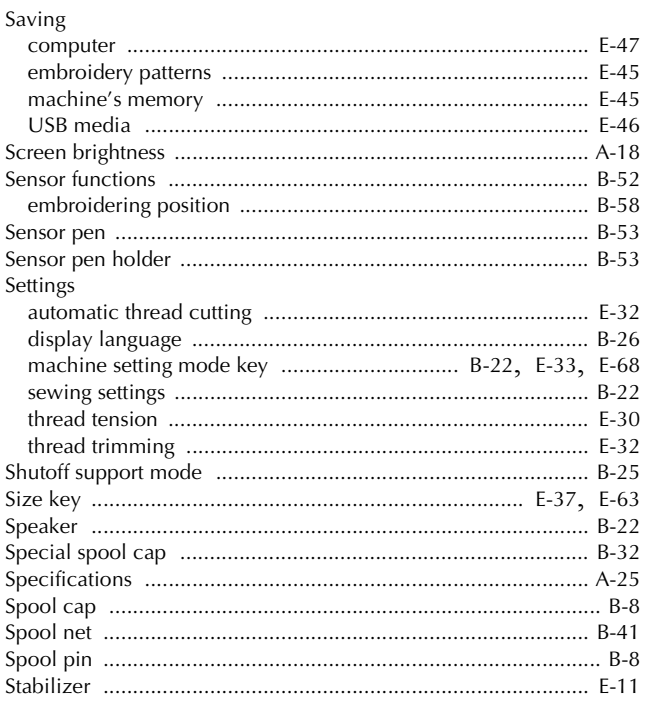

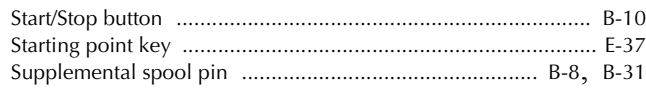

#### T

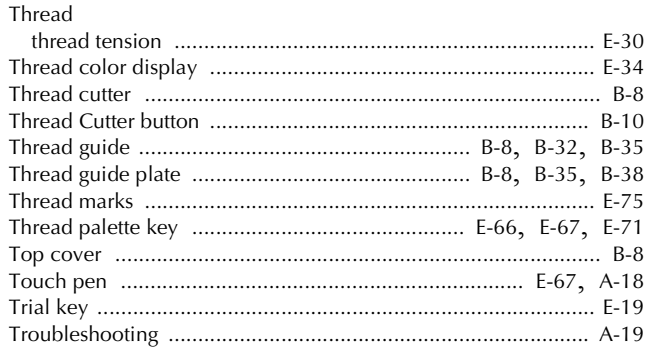

### $\dot{\mathsf{U}}$

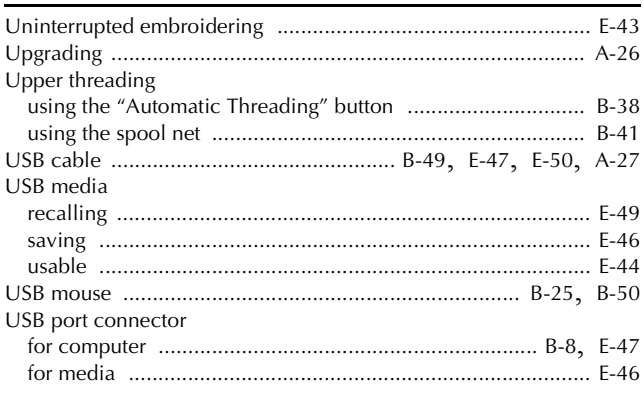

Please visit us at **http://support.brother.com/** where you can get product support and answers to frequently asked questions (FAQs).

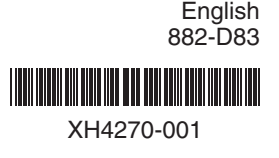